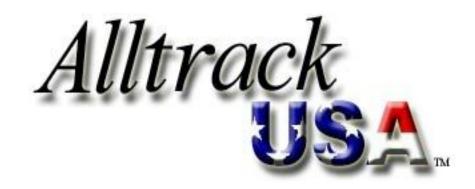

AND

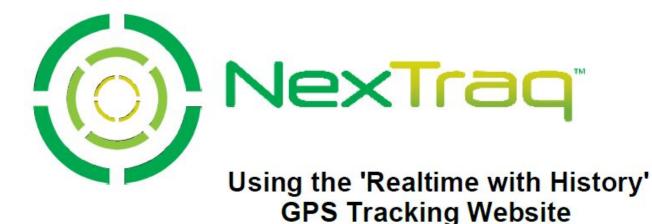

Version 8.9.6

### NOTICE

This user's guide is published and copyrighted by NexTraq<sup>™</sup>. Information and specifications contained in this document are subject to change without notice and do not represent commitments on the part of NexTraq. Under copyright laws, no part of this user's guide may be reproduced or transmitted in any form or by any means, electronic or mechanical, including photocopying and recording, for any purpose, without the express written permission of NexTraq. This manual does not constitute a warranty as to any product or service, except to the extent expressly provided in the agreement under which such a product or service was provided.

## TRADEMARKS

NexTraq<sup>™</sup> Fleet Tracking platform, NexTraq<sup>™</sup> Fleet Dispatch, NexTraq<sup>™</sup> Fleet Metrics, and NexTraq<sup>™</sup> Fleet Mobile are trademarks of NexTraq. All other trademarks and service marks contained are the property of their respective owners.

## DISCLAIMER

The complete terms and conditions under which NexTraq provides hardware and services are contained in separate agreements. Nothing in this document is intended to create additional or separate warranties or guarantees.

© 2000-2012 NexTraq. All Rights Reserved.

# NexTraq

1200 Lake Hearn Drive, Suite 500 Atlanta, Georgia 30319

Tel: (678) 762-6800 (855) 358-6178 toll-free Fax: (678) 762-6805

Email: customersupport@nextraq.com

Website: www.nextraq.com

## **Table of Contents**

| NOTICE                                              | ii  |
|-----------------------------------------------------|-----|
| TRADEMARKS                                          | ii  |
| DISCLAIMER                                          | ii  |
| CHAPTER 1: INTRODUCTION                             | . 1 |
| About this Manual                                   | . 1 |
| NexTraq Fleet Tracking Platform                     |     |
| Software and Hardware                               |     |
| Fleet Dispatch Application Requirements             |     |
| Browser Settings                                    |     |
| Additional Available Components                     |     |
| NexTraq Fleet Mobile                                | 5   |
| NexTraq Web Services                                | 5   |
| CHAPTER 2: NexTraq Fleet Tracking Platform Overview | . 6 |
| Logging Into NexTraq Fleet Tracking Platform        | 6   |
| Password Reset                                      | 7   |
| NexTraq Fleet Tracking Platform Interface           | 8   |
| Application Tab Bar                                 | 8   |
| Find Tab                                            | 9   |
| Dispatch Tab                                        | 9   |
| Metrics Tab                                         |     |
| Routes Tab                                          |     |
| Reports Tab                                         |     |
| Alerts Tab                                          |     |
| Maintenance Tab                                     |     |
| Admin Tab                                           |     |
| Messages Tab                                        |     |
| Account & User Information                          | 10  |
| Utility Links                                       | 10  |
| User Preferences                                    | 11  |
| Accessing Skype through the NexTraq Platform        | 14  |
| Viewing and Saving Lists                            | 15  |
| Maps and Navigation                                 | 16  |
| Zoom and Pan                                        | 16  |
| Changing Map Views                                  | 17  |
| Map Icons                                           | 18  |
| Mobile Unit Flags                                   | 19  |

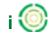

| CHAPTER 3: NexTraq Platform Navigation              | 21 |
|-----------------------------------------------------|----|
| Find Tab                                            | 21 |
| Find Options                                        | 22 |
| Actions on Find Map                                 | 22 |
| Find Mobiles                                        | 23 |
| Find Fleet                                          | 30 |
| Find Location                                       | 32 |
| Find Zone                                           | 35 |
| Find Address                                        | 37 |
| Find Latitude/Longitude                             | 38 |
| Map Layers                                          | 39 |
| Controls/Settings                                   | 41 |
| Dispatch Tab                                        | 42 |
| Unviewed Dispatch Events                            | 42 |
| Dispatch Jobs                                       |    |
| Dispatcher: Sending a Job                           |    |
| Driver: Receiving a Job                             |    |
| Driver: Editing and Deleting Jobs                   |    |
| Dispatcher: Viewing Jobs                            |    |
| Dispatcher: Deleting Jobs                           |    |
| Dispatcher: Deleting Jobs from PND Only             |    |
| Dispatcher: Archiving Jobs                          |    |
| Dispatcher: Printing Jobs                           |    |
| Dispatch Messages                                   | 64 |
| Dispatcher: Sending a Message from the Find Tab     |    |
| Dispatcher: Sending a Message from the Dispatch Tab |    |
| Dispatcher: Sending a Message Using Email           |    |
| Driver: Receiving a Message                         |    |
| Driver: Sending a Message                           |    |
| Driver: Deleting a Message                          |    |
| Dispatcher: Viewing Messages                        |    |
| Dispatcher: Deleting a Message                      | 71 |
| Dispatcher: Printing In-Vehicle Messages            | 72 |
| Dispatch Quick Messages                             |    |
| Quick Messages Compatibility                        |    |
| Quick Messages From Dispatch to PND                 |    |
| Quick Messages from the PND to the Dispatcher       |    |
| Metrics Tab                                         |    |
| Dashboard Options                                   |    |
| Time Frame                                          |    |
| Fleet or Mobile                                     |    |
| Goals Per Mobile Per Day                            |    |
| The Dashboard                                       |    |

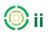

| Dashboard - Summary View                   |     |
|--------------------------------------------|-----|
| Summary View Elements                      |     |
| Dashboard – Detail View                    |     |
| Printing the Dashboard                     |     |
| Routes Tab                                 |     |
| Creating a Route                           |     |
| Editing Routes                             |     |
| Deleting a Route                           |     |
| Route Optimization                         |     |
| Optimize a Route                           |     |
| Additional Route Options                   |     |
| Viewing & Sending Driving Directions       |     |
| Printing Directions                        |     |
| Comparing Route to Mobile's Actual Itinera | ary |
| Send Route to Mobile                       |     |
| Reports Tab                                |     |
| Generating Reports                         |     |
| Report Conventions                         |     |
| NexTraq Platform Reports                   |     |
| Alerts Report                              |     |
| Begin/End Day Report                       |     |
| Begin/End Day Summary Report               |     |
| Detailed Activity Report                   |     |
| Driver Assignment History Report           |     |
| Engine On Report                           |     |
| Engine On Summary Report                   |     |
| •                                          |     |
| - · ·                                      |     |
|                                            |     |
| Idle Report                                |     |
|                                            |     |
|                                            |     |
|                                            |     |
|                                            |     |
|                                            |     |
|                                            |     |
|                                            |     |
|                                            |     |
|                                            |     |
|                                            |     |
|                                            |     |
|                                            |     |
|                                            | 102 |

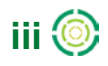

|     | Taxi Fares Report               | 134  |
|-----|---------------------------------|------|
|     | Temperature Report              | 135  |
|     | User History Report             | 136  |
| S   | ubscriptions                    | 137  |
| Ale | rts Tab                         | .140 |
|     | Creating an Alert               | 141  |
|     | Viewing a Summary of Alerts     |      |
|     | RSS Feeds for Alerts            |      |
| Mai | ntenance Tab                    | .147 |
| А   | dding a Maintenance Schedule    | 147  |
|     | Schedule Intervals              |      |
|     | Service Types                   | 151  |
|     | Creating a Maintenance Schedule | 153  |
|     | Recording Odometer Readings     | 157  |
|     | Recording Engine Hour Readings  | 157  |
|     | Maintenance Action Records      | 158  |
| Adn | nin Tab                         | .160 |
| L   | ocations                        | 160  |
|     | Creating a Location             |      |
|     | Modifying Locations             |      |
|     | Deleting Locations              |      |
| L   | ocation Groups                  | 166  |
|     | Creating a Location Group       |      |
|     | Modifying Location Groups       | 168  |
|     | Deleting Location Groups        | 169  |
| Z   | ones                            | 169  |
|     | Creating Zones                  | 169  |
|     | Editing Zones                   |      |
|     | Deleting Zones                  |      |
| z   | one Groups                      |      |
| _   | Creating a Zone Group           |      |
|     | Modifying Zone Groups           |      |
|     | Deleting Zone Groups            |      |
| N   | lobiles                         |      |
|     | Editing a Mobile                |      |
|     | Custom Fields for Mobiles       |      |
|     | Fuel Purchases                  |      |
| П   | rivers                          |      |
| 5   | Creating a Driver               |      |
|     | Editing Driver Information      |      |
|     | Deleting Driver Information     |      |
| F   | leets                           |      |
|     |                                 | 100  |

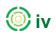

| Creating a fleet                             |  |
|----------------------------------------------|--|
| Editing a Fleet                              |  |
| Deleting a Fleet                             |  |
| Account                                      |  |
| Editing Contact Information                  |  |
| Editing Fuel Information                     |  |
| Activate Fuel Card                           |  |
| Custom WMS Map Layers                        |  |
| Adding a Custom Map Layer                    |  |
| Viewing a Custom Map Layer                   |  |
| Setting a WMS Map Layer as Default Map Layer |  |
| Deleting a WMS Map Layer                     |  |
| Users                                        |  |
| Filter Users                                 |  |
| Create a User                                |  |
| Edit A User                                  |  |
| Messages Tab                                 |  |
| Creating an Email Message                    |  |
| Receiving Email Messages                     |  |
| Viewing Sent Messages                        |  |
| Viewing Deleted Messages                     |  |
|                                              |  |

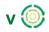

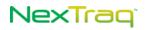

Intentionally Left Blank

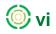

# **CHAPTER 1: INTRODUCTION**

# **About this Manual**

This manual is intended for new users of the NexTraq<sup>™</sup> Fleet Tracking platform, also referred to as "the web application" within this document. Experienced NexTraq platform users will find the manual useful in becoming familiar with new options and functions of the NexTraq platform. Any user of this application should be familiar with using a computer and an Internet browser. Common conventions are used in this manual such as "click" (depress the left mouse button and release). **Bold text** indicates a graphic user interface such as a dialog box, button, or a menu option. Additional important information is contained in a **NOTE**.

# **NexTraq Fleet Tracking Platform**

This chapter introduces the NexTraq Fleet Tracking platform with an overview of its function and requirements. GPS vehicle tracking has developed into an essential tool for managing fleets. The NexTraq Fleet Tracking platform is a cloud-based solution which provides an efficient and cost-effective method to track your vehicle or fleet using a standard Internet connection.

Once the NexTraq hardware, known as a mobile unit, is installed in a vehicle, it receives and sends data wirelessly. Data includes vehicle location and operational status, such as speed or time stopped. The NexTraq Fleet Tracking platform collects data from the mobile units which you can monitor and report on through the NexTraq web application and an Internet connection. The figure below illustrates the flow of data from locating the vehicle to the map information in the NexTraq Fleet Tracking platform on your computer screen.

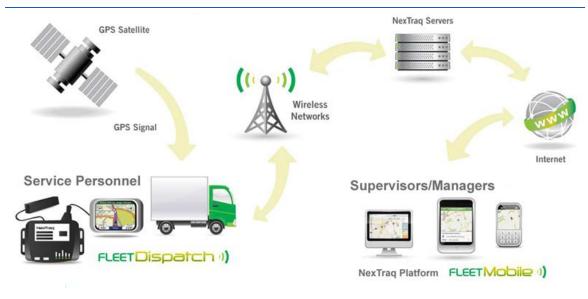

Figure 1: NexTraq Fleet Tracking Platform Overview

When you add the Fleet Dispatch application and have PNDs (Portable Navigational Devices) installed in your vehicles, you can send job assignments as well as send and receive messages from your drivers. With these tools, you can react more quickly and effectively to changes in job priorities.

The NexTraq Fleet Tracking platform requires an Internet connection. NexTraq recommends using either Microsoft Internet Explorer or Mozilla Firefox as the browser. The recommended minimum monitor resolution setting is 1024x768 pixels. The NexTraq Fleet Tracking platform and NexTraq<sup>™</sup> Fleet Dispatch application requirements are outlined below.

## Software and Hardware

### NexTraq Mobile Devices

Refer to the model-specific mobile device installation guide for complete specifications and requirements.

### **Internet Browser**

Microsoft<sup>®</sup> Internet Explorer 7.x or higher Mozilla Firefox 3.x or higher JavaScript and Cookies enabled for all browsers

### **Recommended RAM**

With Windows 2000 and Windows XP, 512 MB With Vista and Windows 7, 1 GB With Mac OS X, 1 GB With Linux, 1 GB

## Fleet Dispatch Application Requirements

In addition to the NexTraq mobile unit, Fleet Dispatch requires a Garmin<sup>®</sup> Portable Navigation Device (with FMI 1.X or newer capability), 12/24 volt power supply, and a NexTraq FMI cable.

**NOTE:** In order to receive traffic + dispatch data on traffic capable models, you must be in the top 90 metro areas as noted on the Garmin website: <u>http://www8.garmin.com/traffic/fm/navteq.html</u>

NexTraq Fleet Dispatch application must be enabled in the NexTraq Fleet Tracking platform.

Check the Garmin website for currently supported products: <a href="http://www8.garmin.com/solutions/pnd/supportedproducts.jsp">http://www8.garmin.com/solutions/pnd/supportedproducts.jsp</a>

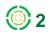

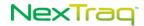

### **Browser Settings**

Please read through the following instructions to configure computer settings for the NexTraq platform. These settings allow the user access to the pop-up maps in routing, the Auto Play map, Editing Zones and Locations, and report downloads.

### **Microsoft Internet Explorer**

### To enable JavaScript (for Internet Explorer 7 and 8):

- 1. From the Tools menu, choose Internet Options.
- 2. Click the Security tab. Click Custom Level.
- 3. Scroll to the "Scripting Active Scripting" section of the list. Click Enable.
- 4. Close and restart your browser.

### To add Trusted Sites in Internet Explorer:

- 1. Select Tools; then Select Internet Options.
- 2. Select Security tab; then Select Trusted Sites.
  - a. Select the "Sites" below.
  - b. Enter \*.nextraq.com. Click Add.
  - d. Uncheck the box labeled "Require server verification (https) for all sites in this zone".

e. Click Close.

3. Click OK.

#### To add Sites Allowed and enable cookies:

- 1. Select Tools; then Select Internet Options.
- 2. Select Privacy tab; then select Sites under Settings.
  - a. Enter nextraq.com. Click Allow.
  - b. Click OK to close Manage Sites.
- 3. Click OK.

#### To Allow Pop-ups when using Internet Explorer Pop-up Blocker:

- 1. Select Tools; then Select Internet Options.
- 2. Select Privacy Tab.

a. Either disable Pop-up Blocking (uncheck the box labeled "Turn on Pop-up Blocker")  ${\bf OR}$ 

- b. Add sites where pop-ups are allowed:
  - i. With "Turn on Pop-up Blocker" checked, click Settings.
  - ii. Enter \*.nextraq.com. Click Add.
  - iii. Click Close.
- 3. Click Apply. Click OK.

### Mozilla Firefox (3.x or higher)

### To enable JavaScript:

- 1. Select Tools; then Select Options.
- 2. Select Content Tab.
- 3. Check the box labeled "Enable JavaScript".

To enable Cookies for trusted sites in Firefox 3.x:

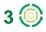

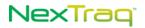

- 1. Select Tools; then Select Internet Options.
- 2. Select Privacy tab.
  - a. Either accept cookies from all sites (check the box labeled "Accept cookies from sites") OR
  - b. Specify sites from which cookies will be allowed:
    - i. Make sure the box labeled "Accept cookies from sites" is not checked.
    - ii. Click Exceptions beside the checkbox.
    - iii. Enter \*.nextraq.com. Click Allow.
    - iv. Click Close.
  - 3. Click OK.

#### To enable Cookies for trusted sites in Firefox 4.x and 5.x:

- 1. Select Tools; then Select Internet Options.
- 2. Select Privacy tab.
- 3. In History, either
  - a. Choose "Remember history" OR
  - b. Choose "Use custom settings for history".
    - i. Make sure the box labeled "Accept cookies from sites" is not checked.
    - ii. Click Exceptions beside the checkbox.
    - iii. Enter \*.nextraq.com. Click Allow.
    - iv. Click Close.
  - 3. Click OK.

#### To Allow Pop-ups when using Firefox Pop-up Blocker:

- 1. Select Tools | then Select Options.
- 2. Select Content Tab.
  - a. Either disable Pop-up Blocking (uncheck the box labeled "Block pop-up windows")

#### OR

- b. Add sites where pop-ups are allowed:
  - i. Check "Block pop-up windows".
  - ii. Click Exceptions (beside the Block pop-up windows box)
  - iii. Enter \*.nextraq.com. Click Allow.
  - iv. Click Close.
- 3. Click OK.

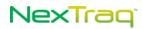

## **Additional Available Components**

## NexTraq Fleet Mobile

The NexTraq<sup>™</sup> Fleet Mobile application gives supervisors direct access to the mapping, monitoring, and reporting capabilities of the fleet management software via their tablets, Android<sup>™</sup>, BlackBerry<sup>®</sup>, and iPhone<sup>®</sup> devices, as well as many other devices with browser capabilities. Supervisors are able to locate and view the status of a specific mobile unit or find the nearest mobile or location. The Fleet Mobile application provides 24/7 access to key data and vehicle management options. With your NexTraq Fleet Tracking platform username and password, use the mobile user login addresses below:

http://m.nextraq.com (no www)

http://nextraq.mobi (www is optional)

If you are using a smartphone or other mobile device with a touchscreen interface, you will see a link on the login page that will allow you to switch to the Fleet Touch version. You may go directly to that version using the addresses below:

> http://nextraq.mobi/touch/menu.html http://m.nextraq.com/touch/menu.html

## NexTraq Web Services

NexTraq Web Services is an open platform that enables integration of your fleet data with third party applications such as accounting, billing, route optimization, and mobile workforce management applications. You can leverage the real-time tracking data collected by the NexTraq platform to automate your administrative process.

For additional information on these and other GPS-based solutions, contact your NexTraq representative.

# CHAPTER 2: NexTraq Fleet Tracking Platform Overview

## Logging Into NexTraq Fleet Tracking Platform

| NexTraq   |                           |  |  |  |
|-----------|---------------------------|--|--|--|
| Username  | :                         |  |  |  |
| Password  | :                         |  |  |  |
|           | Remember me for two weeks |  |  |  |
|           | Forgot Password?          |  |  |  |
|           | Log In                    |  |  |  |
| Figure 2: | Login Options             |  |  |  |

To access the NexTraq Fleet Tracking platform, use the login address: http://go.nextraq.com/login.html

To log into the application:

- 1. Type your user name in the Username text box.
- 2. Type your password in the Password text box.

**NOTE:** If you do not have a username and/or password, please contact NexTraq Customer Support for assistance.

For your username and password to be automatically remembered by the application, check the **Remember me for two weeks** checkbox. When you access the application during the next 14 days, your username and password will be recalled automatically, and you will log directly into the **Find** screen of the NexTraq Fleet Tracking platform.

- **NOTE:** If your account has a status of Hold, users cannot take advantage of the "Remember me for two weeks" feature. Users must login using their usernames and passwords.
- 3. Click the Login button or press Enter.
  - **NOTE:** When logging into the application for the first time, you are presented with the End User License Agreement. After you agree to the terms of the Agreement, the application advances to the **Find** tab.
  - **NOTE:** After 30 minutes of inactivity, you will be logged out of the application automatically unless one of the **User Preferences** for notifications is turned

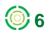

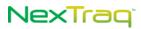

on. See the description of **User Preferences** under the **Utility Links** section later in this chapter.

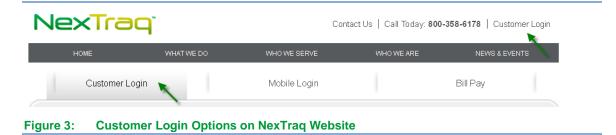

You can also sign on using the **Customer Login** link on the NexTraq home page: http://www.nextraq.com. Click the login link and then enter your username and password on the Customer Login page. Click **Login** to access the NexTraq platform on the **Find** page. If you experience problems with the login process, call Customer Support at (678) 762-6850 or send an email to <u>customersupport@nextraq.com</u>

### **Password Reset**

If you forget your NexTraq password, simply click the **Forgot Password?** link in the login box, enter your NexTraq username or the email address, and click **Submit Request**.

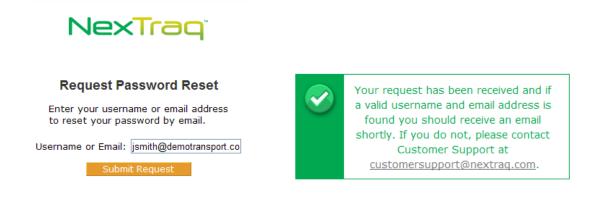

Figure 4: Password Reset Request and Confirmation

You will automatically be returned to the login screen and a request confirmation message will appear with information and further instructions.

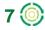

# **NexTraq Fleet Tracking Platform Interface**

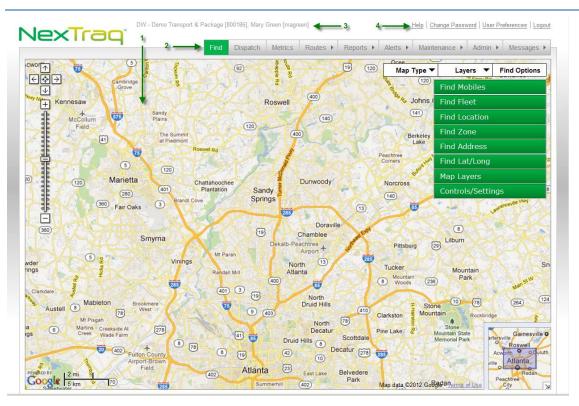

Figure 5: NexTraq Platform Interface

The NexTraq platform interface includes several easy to use areas:

- **1.** Application functions area this area varies according to the selected fleet application.
- 2. Tab bar for easy navigation to the main functions of the NexTraq Fleet Tracking platform.
- 3. Account, user, and revision information adjacent to the NexTraq logo.
- 4. Change Password, User Preferences, Help, and Logout links above the tab bar.

### **Application Tab Bar**

The application tab bar is designed for ease of use throughout the NexTraq Fleet Tracking platform. The active tab will always be highlighted in green. The tab name will have a triangle next to it if there are additional menu options for that application, such as the Alerts tab.

The number of visible application tabs depends on the options enabled through NexTraq and the permissions granted to the current user. The platform applications are outlined in more detail in their respective sections of this user's guide. The following is a brief description of each tab's features.

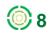

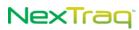

| Find  | Dispatch | ch Metrics Routes Reports Alerts 🗸 Maintena |            | nance 🕨 | Admin 🕨  | Messages 🕨 |  |  |  |
|-------|----------|---------------------------------------------|------------|---------|----------|------------|--|--|--|
|       |          |                                             |            |         | Summa    | ry         |  |  |  |
|       |          |                                             |            |         | Create / | Alert      |  |  |  |
| iqure | 6: Nex]  | Irag Platf                                  | orm Option | s       |          |            |  |  |  |

### **Find Tab**

Use the **Find** tab to control map views based upon **Find** options and user preferences. Map views are available for real-time tracking of an entire fleet or an individual mobile unit. In addition you can specify a map view of a saved location, address, zone or geographical point. You can control both the pan and zoom levels for a variety of views, and you can check the traffic flow near your requested location(s). Using the **Map Layers** feature, you can overlay a selected map view with city, county, zip code boundaries or a custom map layer. With the **Find Controls/Settings**, you can set the refresh interval for the map view and clear the map.

### **Dispatch Tab**

This dynamic add-on function is available to accounts with the NexTraq Fleet Dispatch application. Through options from the **Dispatch** tab, create, view, revise and delete assignments for drivers. Send messages from the Dispatch options to mobile units via a Garmin PND, SMS text message or email. Increase overall efficiency by better managing routes and easily monitoring the status of all jobs.

### **Metrics Tab**

View the status and activity of a single mobile or your entire fleet in a snapshot on a single screen using key data integrated by the NexTraq Fleet Metrics application. Set goals and identify strengths and areas for improvement using the options of **Fleet Metrics**. View extended periods of historical data summarized in graphs and charts for drivers and vehicles to fine tune your fleet's practices and spotlight trends, enhance management options, and yield significant cost savings.

### **Routes Tab**

Create a complete itinerary with multiple stops and then send it from the NexTraq Fleet Tracking Platform. Use NexTraq's **ClearPath** Optimized Routing to create the most efficient route, saving time and valuable resources. Compare the actual route taken to a defined route.

### **Reports Tab**

Access daily, monthly, or customized time frame driving and maintenance reports for three month periods. Data is available from a full year's history. These reports include everything from detailed daily activity for individual vehicles to broad summaries of overall fleet performance. Reports also include non-vehicle performance data such as user history and maintenance schedules.

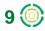

### **Alerts Tab**

Configure the system to automatically send email messages when selected events occur with an array of **Alert** options. Alert options include entering/exiting geofences, motion during a given a time frame, sensor activity, excess stop and idle time, and speeds including posted speed limits.

### **Maintenance Tab**

Define service types and criteria in the **Maintenance** options. Determine when mobile units are due for user-defined maintenance based on mileage intervals, engine hours or specified time frames.

### **Admin Tab**

Perform administrative tasks within the NexTraq Fleet Tracking Platform. Here you may define zones and locations, edit driver and mobile information, establish fleet membership, define users and modify contact information.

### **Messages Tab**

Create and send email messages to any existing email account and to users set up within the application. **Messages** options include your own NexTraq inbox, included as part of the platform, and records of sent and deleted emails.

## Account & User Information

At the top of each screen your company name, NexTraq account number, and current user will appear. In addition, date and time of the last login, the current revision number of the NexTraq platform application, and the user/driver link (if applicable) will be displayed.

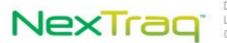

DW - Demo Transport & Package [800186], Mary Green [magreen] Logged in: Wednesday, April 18, 2012 4:46:44 PM EDT Current Revision: 15653

Figure 7: Account and User Information

## **Utility Links**

At the top of each screen, you will also find helpful links.

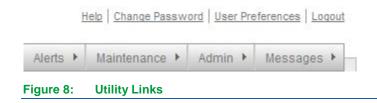

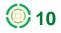

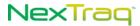

- Help: Click this link to access the online help system.
- Change Password: Click this link to change your current password. Your username will appear in the top box. Fill in your present password and your new password. Then type your new password again in the Confirm New Password box. Click Change Password to complete the process.

| Change User Pas       | sword           |
|-----------------------|-----------------|
| Username:             | magreen         |
| Current Password:     |                 |
| New Password:         |                 |
| Confirm New Password: |                 |
|                       | Change Password |
|                       |                 |
| Figure 9: Cha         | ange Password   |

- User Preferences: This link allows you to change some user information as well as to set your preferences regarding the default fleet/mobile, time zone, display and reporting choices. See the next section for details.
- **Logout**: Click this link to end your session in the NexTraq Fleet Tracking platform and return to the platform login screen.

### **User Preferences**

The **User Preferences** screen provides the opportunity to customize your experience of the NexTraq application. Whenever you make changes to your preferences, be sure to click **Save** to apply your changes.

| User Information            |                                   |   |
|-----------------------------|-----------------------------------|---|
| First Name:                 | Mary                              |   |
| Last Name:                  | Green                             |   |
| Email:                      | mary.green@demotransport.com      |   |
| Time Zone:                  | Eastern & Indiana (GMT-5:00)      | * |
|                             | ✓ Time Zone Uses Daylight Savings |   |
| Default Fleet/Mobile        |                                   |   |
|                             |                                   |   |
| Filter:                     |                                   |   |
| Fleet:                      | All Mobiles                       |   |
|                             | North Atlanta<br>NW Perimeter     |   |
|                             | South Atlanta                     |   |
|                             | Training Fleet 1                  |   |
| General Preferences         |                                   |   |
| Results per page for lists: | 100                               |   |
| Results per page for lists: | 100                               |   |
| Internet calling:           |                                   |   |

Figure 10: User Preferences Options for User Information, Default Fleet/Mobile, and General

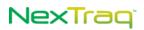

#### **User Information**

In the User Information box, you can change the following options:

- Modify your first and last name; this is the name that appears at the top of the screen with your user ID.
- Change your email address.
- Update your time zone and indicate whether the time zone uses Daylight Savings schedule or not.

#### **Default Fleet/Mobile**

In the **Default Fleet/Mobile** box, you can select the default fleet or mobile to use on the **Find** tab and **Reports** tab. Narrow your selection by entering the name of the fleet or mobile in the filter box. Your choice appears on the Find map when you login.

#### **General Preferences**

- Enter the number of results per page for lists; the default setting is 15 results per page.
- Choose to show links for phone numbers for use with Skype.

#### **Map Preferences**

- Select which time zone user local, mobile local, or Greenwich Mean Time to use in relation to the mobile/fleet activity.
- Select miles or kilometers as the units for distance and speed.
- Choose the default map display option: normal (street map), satellite (aerial imagery), hybrid (satellite map plus street names), and terrain (street map with topographical features added). Your map display choice will be effective upon saving your preferences, and will display each time you log into the NexTraq platform.

| Map Preferences               |                                                                                                    |
|-------------------------------|----------------------------------------------------------------------------------------------------|
| Display track times in:       | User Local Time 💌                                                                                                    |
| Units for distance and speed: | Miles (mi)                                                                                                    |
| Map type:                     | Normal 💌                                                                                                    |
| Google Layers:                | Street View Traffic                                                                                                    |
| Map refresh interval:         | 1 minute 💌                                                                                                    |
| Custom layer:                 | None                                                                                                    |
| Map opacity:                  | 20% 💌                                                                                                    |
| Map interface:                | <ul> <li>✓ Show mobile name and colors on map</li> <li>✓ Show group icon for overlapping mobile markers on map</li> <li>✓ Show estimated fuel consumption and cost on reports and maps</li> </ul> |
|                               |                                                                                                    |

#### Figure 11: User Preferences Options for Map Display

 Add street view and/or traffic indicators to your map by selecting them here. Select Street View to display blue-outlined streets where the 360 degree Street View is available. Select Traffic to display color-coded street outlines indicating the flow of traffic from fast to slow: green, yellow, red, red and black.

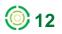

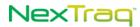

• Choose a time interval to be your default map refresh interval. NexTraq's default interval is two minutes. The interval choices include 30 seconds, 1, 2, 5, 10, and 15 minutes.

**NOTE:** While shorter intervals will give the most up-to-date activity tracking, it does use system resources and may slow other applications if refreshed too frequently. Choose the refresh interval that is most appropriate to your system's bandwidth and memory capacity.

- Select the **Custom Layer** option to be displayed when you log into the NexTraq platform: Cities, Counties, ZIP Codes, None. Additional custom map overlays may be added. See the Admin tab Account section for more information on adding this option.
- Select the level of opacity for the map overlay option from 10% (slightly shaded) to 100% (solid color).
- Choose to display on the map the mobile name and associated colors selected through the Admin tab's Mobiles and Fleets options.
- Choose to display a group icon for overlapping mobile markers on maps.
- Choose to include estimated fuel consumption and cost on reports and maps.

#### **Notification Preferences**

- Choose to receive notification of any unread mail messages in the inbox under Messages tab (for those users with Messages tab access). The number of unread messages will appear on the Messages tab.
- Choose to receive notification of dispatch-related events (for those accounts with the Fleet Dispatch application). The number of unviewed events (unread jobs and in-vehicle messages) will appear on the **Dispatch** tab.

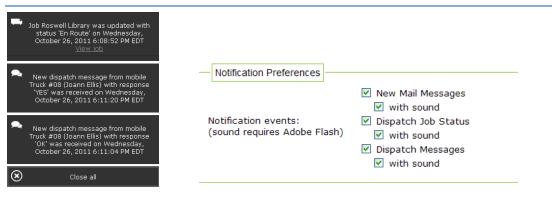

#### Figure 12: Notification Examples and Preference Options

- Choose to receive notification of any unread mail messages in the inbox under Messages tab (for those users with Messages tab access). The number of unread messages will appear on the Messages tab.
- Choose to accompany Dispatch and Message tab notifications with audible alerts.

**NOTE:** Adobe Flash is required to utilize the sound notifications.

Choosing any of the notification preferences will turn off the idle session timeout clock. You will not be automatically logged off the application after 30 minutes of inactivity.

## Accessing Skype through the NexTraq Platform

When the **Show links for phone numbers** box is checked in the **User Preferences** options, the phone number in the **Driver List** becomes a link (underlined) and a cell phone icon appears on the **Mobile/Driver** tab of the mobile information balloon. The **Driver List** is accessed through the **Drivers** option on the **Admin** application tab. If you have Skype software installed on your computer, a click on the phone link in the list or on the cell phone icon on the mobile/driver tab connected to the located mobile on the Find map initiates a call to the driver using Skype. For additional information on Skype, visit their website <u>http://www.skype.com</u>.

| 2   | eate Dr | iver <u>F</u> ilter | Drivers     | <u>R</u> emove Filters        |              |                   |
|-----|---------|---------------------|-------------|-------------------------------|--------------|-------------------|
| dit | Delete  | <u>First Name</u> 🖨 | Last Name 🖨 | Email 🗢                       | Phone 🗢      | Assigned Mobile 🖨 |
| 8   | 0       | Bob                 | Adams       |                               | 770-762-6800 | Van V9531T 🛛 🐉    |
| 8   | 0       | Brandon             | Albertson   | brandon@nextraqdriverpool.com | 770-333-3456 | Truck T1203G 🛛 🐉  |
| 2   | 0       | Jason               | Bannon      |                               |              | Bus BJ398X 🛛 🐉    |

### **Disabling Skype Browser Option**

The phone numbers in the **Driver List** may appear as pictures **G78-762-6800** instead of numbers with Skype installed. To change the display to numbers, uninstall the Skype Click to Call option from your Windows operating system:

1. Select Skype Click to Call in the list of programs from the Control Panel.

| 🔒 Skype Click to Call                                                           | Size   | 12.69MB       |
|---------------------------------------------------------------------------------|--------|---------------|
| Click here for support information.                                             | Used   | <u>rarely</u> |
| To change this program or remove it from your computer, click Change or Remove. | Change | Remove        |
| Skype™ 5.5                                                                      | Size   | 17.04MB       |

Figure 14: Remove Skype Click to Call Option

2. Click Remove to uninstall this application.

| ick to call with Skype                 |                                                                                                    |   |  |
|----------------------------------------|----------------------------------------------------------------------------------------------------|---|--|
|                                        | Internet (1997)<br>Backalowice Nation<br>Constrained (1997)<br>Constrained (1997)<br>Constrain |   |  |
| Yes, install click to call with Skype. | Participation - Index and                                                                                                    |   |  |
| Yes, install dick to call with Skype.  | The first part of the first of the first part of the first part of                                                                                                    | _ |  |

Figure 15: Skype Click to Call Option for New Installation

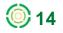

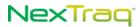

If installing Skype for the first time or reinstalling Skype,

- 1. Proceed through install until you reach the Click to Call window.
- 2. Skip the checkbox to add Click to Call and click Next.
- 3. Complete the Skype installation per instructions.

### Viewing and Saving Lists

The NexTraq platform applications maintain lists of defined elements, such as routes, schedules, locations, and service types. Each of these lists appears online in the form of a table. You have your choice of viewing and saving these lists in four formats: CSV, Excel, XML, PDF.

**NOTE:** The Excel format choice will save the list in Microsoft Excel (97-2003) XLS format.

For example, in the **Routes Summary** view on the **Routes** tab, each defined route appears in the **Route List** table which includes the Route name and the Route's expiration date.

| Route List |         |       |     |                       |            |            |                      |
|------------|---------|-------|-----|-----------------------|------------|------------|----------------------|
| <u>C</u> r | eate Ro | ute   |     | <u>F</u> ilter Routes | <u>R</u> e | move Filte | ers                  |
| Edit       | Delete  | Compa | are | <u>Name</u> 🔶         |            | Date Exp   | <mark>oires</mark> 🗢 |
| 2          |         | 3\$   |     | SC Route 1            |            |            |                      |
| 2          | 0       | 3\$   |     | SE Depot ar           | nd Supply  |            |                      |
|            |         |       |     | CSV                   | Excel      | XML        | PDF                  |

2/2 routes found.

```
Figure 16: Options for Viewing and Saving Lists
```

To view and save a Route List:

1. Click the format name in the bottom row of the **Route List** table. In this example, Excel is the format choice.

| lou        | te List  | t       |                                  |                       | File Download                                                                                                    |
|------------|----------|---------|----------------------------------|-----------------------|----------------------------------------------------------------------------------------------------|
| <u>C</u> r | eate Roi | ute     | <u>F</u> ilter Routes <u>R</u> e | move Filters          | Do you want to open or save this file?                                                                                                    |
| Edit       | Delete   | Compare | <u>Name</u> 🔷                    | <u>Date Expires</u> 🔶 | Name: ItemList.xls<br>Type: Microsoft Excel 97-2003 Worksheet                                                                                                    |
| 2          | ٢        | 3\$     | SC Route 1                       |                       | From: garos005.office.discretewireless.net                                                                                                    |
| 2          | 9        | 3\$     | SE Depot and Supply              |                       | · · · · · · · · · · · · · · · · · · ·                                                                                                    |
| . ( .      |          |         |                                  | EXML PDF              | Open Save Cancel                                                                                                    |
| 2/2 r      | outes fo | und.    | . 0                              |                       |                                                                                                    |
|            |          |         |                                  |                       | While files from the Internet can be useful, some files can potentially harm your computer. If you do not trust the source, do not open or save this file. <u>What's the risk?</u> |

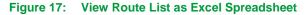

- 2. The file is named **Itemlist** with the appropriate file extension. For Excel, the extension will be .xls. Choose to open or save the file and click **OK**.
- 3. The file is created with the specified format listing the routes.

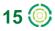

|   | A1                  | • (*        | f <sub>×</sub> | Name |   |
|---|---------------------|-------------|----------------|------|---|
|   |                     |             |                | 0    | D |
|   | A                   | В           |                | С    | D |
| 1 |                     | Date Expire | 3              |      |   |
| 2 | SC Route 1          |             |                |      |   |
| 3 | SE Depot and Supply |             |                |      |   |
| 4 |                     |             |                |      |   |

| Figure 18: | Route List | Exported in | Excel | Format  |
|------------|------------|-------------|-------|---------|
| riguic io. | Noute List | Exported in | LACCI | i onnat |

## Maps and Navigation

The NexTraq Fleet Tracking platform uses map systems by Google

### Zoom and Pan

With the familiar zoom and pan tools, you can easily change the map coverage.

- **Zoom**: There are multiple ways to change your view.
  - Use the zoom. Click + to zoom in on the center of the map. Click to zoom out.
  - Use the zoom slider. Drag the zoom slider = up or down to zoom in or out incrementally.
  - Double-click with the left mouse button to zoom in and re-center your view at the new point. Double-click with the right mouse button to zoom out and re-center.
  - Position your cursor over a point and use the mouse scroll wheel to zoom in or out at that location on your map.

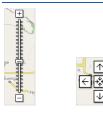

Figure 19: Zoom Slider and Pan Map Navigation Controls

- Pan: You can move the map in several ways.
  - Hold the left mouse button and drag the map in any direction.
  - Use the arrows to move the map north, south, east and west.
  - Click 🗱 to return to your original map view.

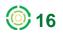

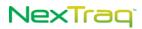

### **Changing Map Views**

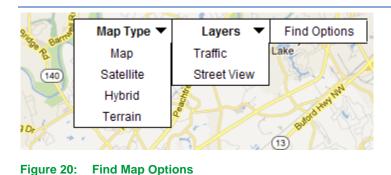

Use the drop-down lists at the top of each map to change the map view. There are four options for map types: map, satellite, hybrid, and terrain.

1. When you log into the NexTraq platform, **Map** is the default **Map Type** unless you have selected a different type in the User Preferences options. This view provides a traditional street map with named and numbered roads, parks, bodies of water, railroad lines, and more.

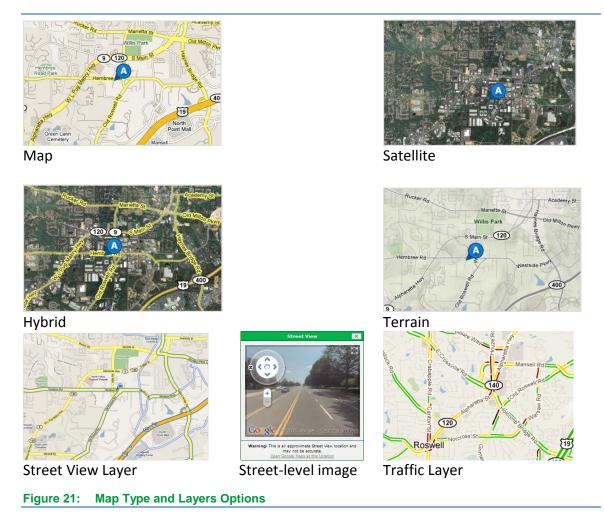

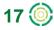

- 2. The Satellite view shows aerial imagery of an area.
- 3. The Hybrid view adds street names to the satellite imagery.
- 4. Use the Terrain view to see the street map with topographical features, including mountains, rivers, and vegetation, with elevation shading.

In addition, you can add the Traffic layer or the Street View layer to any of the map types.

Traffic and Street View, features through Google Maps, are not available in all areas.

- 1. Select Street View from the Layers list to reveal blue borders on roads that have this feature available. Where available, Street View provides 360° street-level imagery, when you use a found map point and open in Google Maps. The Street View layer can be selected in combination with any of the map types.
- 2. Select Traffic to display color-coded traffic flow information on major thoroughfares (where available). The Traffic layer can be used in combination with any of the map types. Select to see the flow; select again to hide the flow. Green lines indicate unobstructed traffic flow; yellow lines alert you to slower traffic; red lines indicate very slow movement; red and black lines warn of stopped traffic.

### **Map Icons**

The map icons in the NexTraq platform provide you with easily recognizable visual information about the mobile unit and the map point. For example, at a glance you can tell the motion status of a mobile, the direction of its motion, or if the speed threshold has been exceeded.

### Map Icon Legend

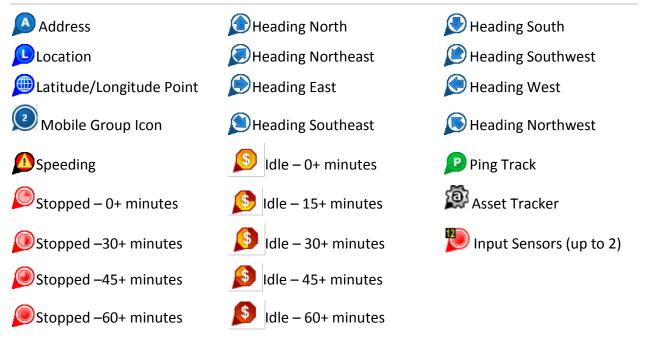

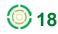

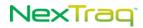

### **Mobile Unit Flags**

Flags are a part of many reports as well as the mobile unit information available by clicking on the mobile's map icon. Some are standard NexTraq flags, and others may be configured for your company's specific requirements.

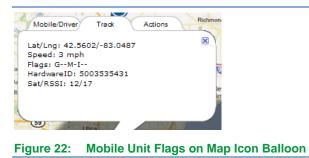

### Standard Flags

The following flags are applicable to all mobile units:

- G GPS Lock. The mobile unit has locked on the signal of at least three satellites to calculate a position (latitude and longitude) and to track movement.
- **O Old Track.** This flag indicates the track timestamp is earlier than the most recent network connection. This typically occurs for tracks that were queued on the mobile unit during an out of coverage condition or lost cellular network connection.
- **P Ping.** A command sent to the mobile unit for immediate update on the vehicle. The command times out in 90 seconds.
- M Motion. The mobile unit is moving.
- S Speeding. A vehicle is exceeding the speed threshold setting on the mobile unit.

### **Configured Sensor Flags**

In addition to the **Standard Flags**, tracks from your mobile unit may display flags associated with optional sensors configured for the mobile. Sensor configurations are set up by NexTraq Administrators, Accountants, or Distributor Representatives. Examples of configured sensors may be:

- I Ignition
- D Door Sensor
- P Power Take Off
- A Vehicle Alarm
- E Emergency Siren
- C- Charging

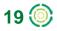

If your mobile is configured with up to two input sensors, such as those connected to a Door On/Off, Power Take Off, Alarm/Siren or Hydraulic Lift, the mobile marker on the Find Map will indicate whether the sensor is engaged.

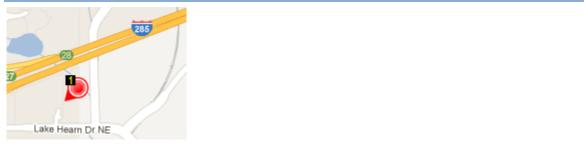

Figure 23: Mobile with Input Sensor

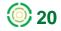

NexTrag

# **CHAPTER 3: NexTraq Platform Navigation**

The application tabs make navigation through the NexTraq Fleet Tracking platform an easy task. Each tab's features and options are highlighted in the following topics.

# **Find Tab**

After signing into the platform, you will see the **Find** tab in a map view which can be modified in your User Preferences. The **Find** tab provides the capability to:

- Locate one or more mobile units from a Mobile list or selected fleet
- Find saved locations
- Locate zone that has been defined using the Admin tab
- Locate a specific address
- Find a location using its latitude and longitude coordinates
- Create saved locations from the site of mobile(s), addresses found, or latitude and longitude coordinates
- Find the closest mobile units to any Find item
- Open the geographical point in Google Maps in a new browser
- Overlay the map with boundaries of counties, cities, zip codes, or custom map layers with adjustable opacity
- Manage map refresh time and location icon presentation
- Clear the map of all locations, mobiles, and overlays

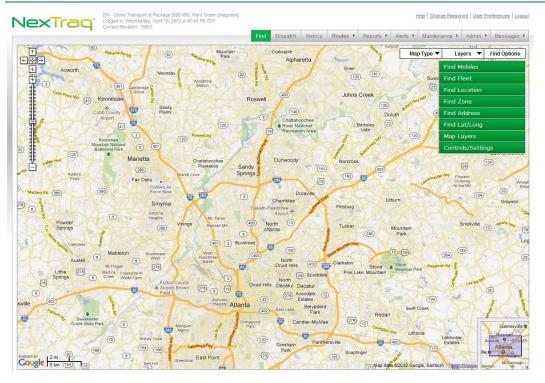

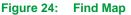

### **Find Options**

Hide or display the Find menus by clicking **Find Options** at the top right corner of the map.

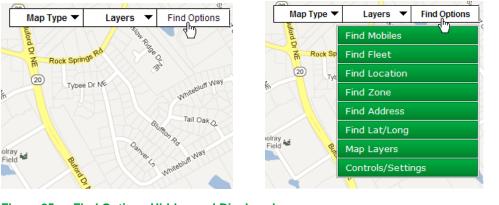

Figure 25: Find Options Hidden and Displayed

Hide the options to provide additional map display area. Click **Find Options** again to make the menus available.

### **Actions on Find Map**

Right-click anywhere on the Find map to display four map actions:

- Add Lat/Long Marker here Select to add a marker on the map.
- Zoom in Select to display a closer map view.
- Zoom out Select to display a wider map view.
- Center here Select to center the map at this new location.

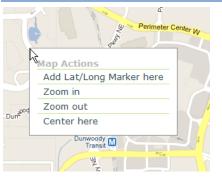

Figure 26: Right-click Find Map Actions

When you add the lat/long marker, left-click the marker to display the Info/Action balloon and right-click to display Save, Find, and Map Actions.

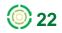

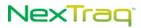

### **Find Mobiles**

| Fleet:                                                                                                    |                                                  |                                                                    |
|----------------------------------------------------------------------------------------------------|--------------------------------------------------|--------------------------------------------------------------------|
| All Mobiles 💌                                                                                                    |                                                  |                                                                    |
| Filter:                                                                                                    |                                                  | Find Mobiles                                                       |
| Mobiles                                                                                                    | Find Mobiles                                     | Fleet:                                                             |
| 1160 (No driver)           1190 (No driver)           1250 (No driver)           1290 (No driver)           1320 (No driver)           Displaying 79/79 mobiles | Fleet:<br>All Mobiles                            | All Mobiles Search Mobiles 0200008 (No driver) 0200026 (No driver) |
| Find Fleet                                                                                                    | Truck #1200 (Gary Edw<br>Truck #1260 (Allen Ada  | 0200026 (No driver)<br>0200156 (No driver)<br>0200174 (No driver)  |
| Find Zone                                                                                                    | Truck #1270 (Melvin Be<br>Truck #1280 (Brandon I | 0200217 (No driver)                                                |
| Find Address                                                                                                    | Truck #1300 (Carl Crun 💌                         | $<< 1 \ge 3 \le 5 \ge >>$<br>Found 5284 of 5284 mobiles.           |
| Find Lat/Long                                                                                                    | Displaying 13/79 mobiles                         | Displaying 1 to 500.                                               |
| Map Layers                                                                                                    | Find                                             | Fille                                                              |

Figure 27: Find Mobiles Options

To locate one or more mobile units:

- 1. Click **Find** Mobiles to reveal the list of mobiles. Use the scroll bar if necessary to locate the mobile unit.
  - **NOTE:** If you have 1000 or more mobile units, mobiles will be automatically grouped into display groups of 500 to facilitate finding a specific mobile and reduce load times for such long lists. The mobile groups are created in alphanumeric order. Enter the name of the mobile you are looking for in the **Search** textbox.
- 2. Or enter one or more characters in the mobile name in the Filter text box. As you enter the characters, the Mobile List will be sorted to include only those mobiles with those characters in them. If you enter a combination of characters that uniquely identifies the mobile name, the name will appear in the list box and will already be highlighted.

**NOTE:** The **Find Mobile Filter** is NOT case sensitive.

**NOTE:** Search is available within a Mobile group.

- **3.** Click to highlight the mobile name if you have not uniquely filtered the mobile name.
  - **NOTE:** To choose more than one mobile unit, hold down the Shift key at the same time you click to highlight mobiles that are consecutive in the list. Hold down the Ctrl key and click to highlight mobiles that are not consecutive in the mobile list.
- 4. Click Find. The selected mobile(s) will appear on the map.

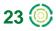

NOTE: Mobile names are displayed next to the mobile markers if Show Mobile Name and Color on Map is checked in User Preferences.

- 5. Place the cursor over the mobile icon on the map and left click to display the mobile information balloon with tabs for Mobile/Driver, Track and Actions.
- 6. The Find action options also can be displayed by right-clicking the mobile icon.

### **Mobile and Track Information**

Obtain additional mobile information by clicking on the map position of the unit. A threetabbed balloon appears with information as of the last tracking input.

• The **Mobile/Driver** tab contains the mobile name, the driver name, last track date and time (based on user preferences), location or address of the mobile, and vehicle status. If the mobile is equipped with the **Fleet Dispatch** solution, **Dispatch Status** also appears on this tab.

Click the **Open Street View** hyperlink to display the Google Maps Street View window. A message displays if Street View is not available at that location.

If the Fuel Consumption and Cost option was selected in User Preferences, the vehicle status will include idling and length of idle time. In addition the Cost of Idle Loss amount will be estimated per the Fuel Information options on the Account page or defined in the Mobiles information on the Admin tab.

- The **Track** tab shows the unit's geographical position, speed, active flags, identification number of the unit, the number of satellites/radio signal strength rating, and, with **Fleet Dispatch** enabled, PND status.
- If a unit has a temperature sensor, the temperature reading in degrees Fahrenheit (°F) will display where PND status would appear.
- The Actions tab contains all the same **Find** actions available when you rightclick the mobile's map position. The Actions are outlined in detail in the next section.

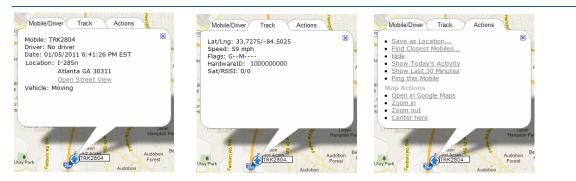

Figure 28: Mobile Information Balloons: Mobile/Driver, Track, and Actions

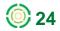

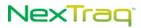

### **Find Actions for Mobiles**

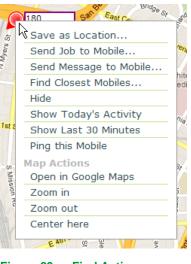

Figure 29: Find Actions

Right-click the mobile icon on the map. From here you can choose actions relating to the mobile and the map. Options for NexTraq Fleet Dispatch enabled mobiles will also include Send Job to Mobile and Send Message to Mobile. Choose the action by clicking it.

• Save as Location: Enter a name in the Location Name text box; the location address appears in the Location Description box. Select an expiration date for this location by clicking the calendar icon and choosing a date. The date appears in the Date Expires box. Click Save Location. A message confirms the successful creation of the location. Click OK to close the message. This location name will now appear in your Find Location list.

| ocation Name:              |   |     | ,    |     |        |        |       |        |       |
|----------------------------|---|-----|------|-----|--------|--------|-------|--------|-------|
| Central Warehouse          |   |     |      |     | $\geq$ | <hr/>  |       |        |       |
| Date Expires:              | _ |     |      |     |        |        |       | $\sim$ |       |
| 12/31/2012                 |   |     |      |     |        |        |       |        |       |
| Location Description:      | ſ |     |      | Dec | cemb   | er, 20 | )12   |        | ×     |
| 14790 33 Mile Rd, Bruce    | ^ | « _ |      |     | То     | day    |       |        | - » _ |
| Twp, MI 48065              |   | wk  |      | Mon | Tue    | Wed    | Thu   | Fri    | Sat   |
|                            |   | 47  |      |     |        |        |       |        | 1     |
|                            |   | 48  | 2    | 3   | 4      | 5      | 6     | 7      | 8     |
|                            |   | 49  | 9    | 10  | 11     | 12     | 13    | 14     | 15    |
|                            |   | 50  | 16   | 17  | 18     | 19     | 20    | 21     |       |
|                            |   | 51  | 23   |     |        | 26     | 27    | 28     | 29    |
|                            |   | 52  | 30   |     |        |        |       |        |       |
|                            | ~ |     |      |     | Selec  | t date |       |        |       |
| Limited to 1000 characters |   | 1   |      | _   |        |        |       |        |       |
| Save Location              |   | Ca  | ncel |     | Po     | Laeth  | em Dr |        |       |

| Message                                          | ×  |
|--------------------------------------------------|----|
| Location Central Warehouse successfully created. |    |
|                                                  | OK |

Location Description.

**NOTE:** Up to 1,000 characters of reference information may be stored in

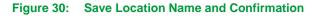

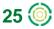

• Find Closest Mobiles: Enter the number of mobiles you want to search for and click Find Closest. This option defaults to five. In the example below, the positions of the five closest mobiles to this location will appear on your map view.

Click **Show Advanced** to open additional options. Filter the mobile search by fleet, mobile name or driver name. Search by mobile activity by using the last option: Mobile is/was moving/stopped/idle. Click **Find Closest**. The Advanced search example below will return the five closest mobiles that are in the N.W. Fleet and that were moving in the last half hour.

|                                            | Find Closest Mobiles X                     |
|--------------------------------------------|--------------------------------------------|
|                                            | Number of Mobiles to Find: 5 Hide Advanced |
|                                            | Fleet: N.W. Fleet                          |
|                                            | Mobile name contains:                      |
|                                            | Driver name contains:                      |
| Find Closest Mobiles                       | Mobile was 💙 Moving 💙                      |
| Number of Mobiles to Find: 5 Show Advanced | Within last 30 Min 💌                       |
| Find Closest Cancel                        | Find Closest Cancel                        |

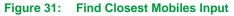

- Hide: To remove the mobile icon from the map, click Hide. The position and name label will be removed. (Click Find again to return the mobile icon to the map.)
- Show Today's Activity: Click this action to show the playback map of the mobile's activity for the current date, displayed in a new browser window. See the next section of this guide for details of the Activity History screen.
- Show Last 30 Minutes: Click this action to show the playback map of this mobile's activity for the past half hour, displayed in a new browser window.
- **Ping this Mobile**: Select this action to send a signal to the mobile unit to generate an immediate locating response.
- Send Job to Mobile and Send Message to Mobile: These two additional options are available with NexTrag Fleet Dispatch enabled mobiles.
- **Open in Google Maps:** Click this action to open a new browser window in Google Maps' satellite view of the mobile's location. If Street View is available, click the Street View link to display street level images.
- **Zoom in**: Click this Map Action to move the map view the equivalent of one plus mark on the zoom slider scale.
- **Zoom out**: Click this Map Action to move the map view the equivalent of one minus mark on the zoom slider scale.
- **Center here**: Click **Center here** to make the mobile or location the center of the map display.

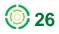

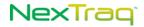

### Show Activity Options by Mobile

The Activity History screen displays a track-by-track playback of the mobile's activity for the timeframe specified. If there is no vehicle activity for the timeframe you have selected from the **Find Actions** menu, a "No Tracks for date found" message will be displayed in the new browser window. You can, however, choose other time options from the **Date/Time** box: **Last 30 Minutes** or **Selected Date** (using the calendar feature). In addition, you may choose to display only the stopped tracks and/or show the marker label for each track.

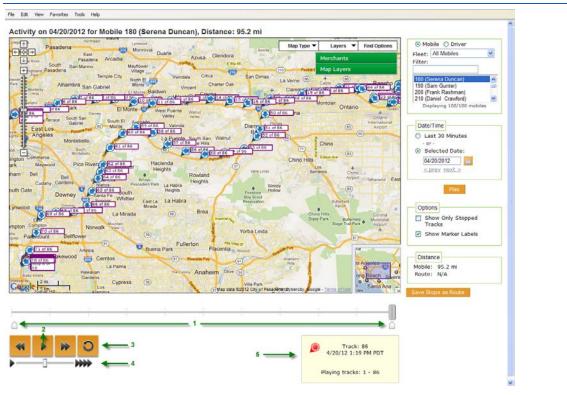

Figure 32: Activity Window with Tracks Plus Marker Labels

The Activity History playback controls, noted in the figure above, include:

- 1. Start and End Playback markers establish the beginning and end of activity playback. These markers may be adjusted to isolate a particular segment of the activity history.
- 2. Re-play button plays from the Start marker to the End marker, wherever they are set on the playback timeline. Press to start playback; press again to pause playback.
- **3.** Rewind button resets the Start marker at the initial track, ready to replay the entire timeframe track sequence.
- 4. Playback speed slider allows adjustment of playback speed.
- 5. Current track detail box shows the current track playing and the time of the track. In addition, the range of tracks in the playback sequence are displayed.

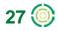

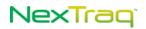

To reveal options for each track:

- **1.** Right-click the individual track.
- 2. Click Save as Location to add this track's location to the available list of Locations.
- **3.** Click **Open in Google Maps** to open a new browser window in the satellite view in Google Maps at the location of the selected track.
- 4. Click Hide to remove the track from the map view. (The track will return to view the next time you click Play.)

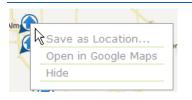

Figure 33: Individual Track Options

To save the displayed stops as a new route:

- 1. Click Save Stops as Route button to display the Save Mobile Stops as Route box. Each stop will be listed separately with a green checkmark by it and with the time and address of the stop.
- 2. Uncheck the checkbox by the stops you wish to exclude from the new route. Enter a name for the route and an expiration date, if applicable. Click Save. (Click Cancel to abandon the creation of the new route.)

NOTE: A route can have a maximum of 25 stops.

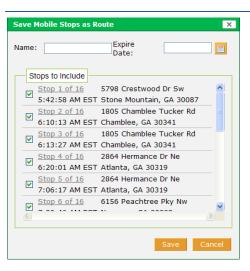

Figure 34: Save Mobile Stops as Route

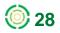

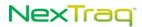

3. You will receive a message that the route has been successfully created, and the new route name will be available in the Route List on the Routes tab and the Route Search list in the Activity window.

|            | Message                | ×     |
|------------|------------------------|-------|
| Succe      | ssfully created route. |       |
|            |                        | OK    |
| Figure 35: | Make Stops as          | Route |

To compare the mobile's path to a saved route:

- 1. In the Route Search box click 🛄 to display a list of saved routes. Select the route that you want to compare to the mobile's activity history.
- 2. Click OK. The selected route will display in the Route Search box.

| × |                                                                      |
|---|----------------------------------------------------------------------|
|   | Route Search<br>Wednesday Route X<br>Search for routes<br>Show Route |

Figure 36: Route Search Options

- **3.** Click **Show Route** to display the route on the map for side-by-side comparison with the mobile's activity history.
- 4. Click 🔀 to clear the route selection.

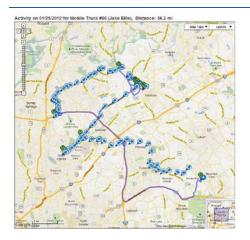

Figure 37: Track History Route and Comparison

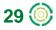

### Show Activity Options By Driver

With the **Activity History** screen displayed, you can change the display to that of the activity history of a specific driver.

- 1. Click **Driver** and then click the name of the driver in the displayed list.
- 2. Set date, time and label options.
- **3.** Click **Play** to refresh the activity map with the tracks of the selected driver's mobile.

| 🔿 Mobile 🔍 Driver                                                                       |  |
|-----------------------------------------------------------------------------------------|--|
| Filter: 🧏                                                                               |  |
| Adam King<br>Addie Sullivan<br>Al Shoemaker<br>Alan Messer<br>Displaying 78/78 drivers  |  |
| Date/Time<br>Last 30 Minutes<br>- or -<br>Selected Date:<br>04/20/2012<br>< prev_next > |  |
| Play                                                                                    |  |

Figure 38: Activity History Driver Option

## **Find Fleet**

| Find Mobiles                               |          |
|--------------------------------------------|----------|
| Find Fleet                                 |          |
| Fleet:                                     |          |
| All Mobiles                                | *        |
| Filter:                                    |          |
| Mobiles<br>Select <u>All</u>   <u>None</u> |          |
| Bus BJ398X                                 | ^        |
| 🗹 Stingray 911X                            | =        |
| Truck #08                                  |          |
| Truck T1203G                               |          |
| Truck T1600G                               |          |
| Truck T3560G                               | ~        |
| Displaying 15/15 mobi                      | <u> </u> |
| Find                                       |          |
|                                            |          |
| Find Location                              |          |
|                                            |          |
| Figure 39: Find FI                         | eet O    |

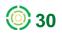

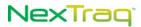

To locate one or more mobile units in a specific fleet:

- 1. Click Find Fleet to show the Fleet drop-down box.
- 2. Click the arrow to display the available fleets and the All Mobiles option.
- Choose the fleet by clicking its name; the units in that fleet will appear in the Mobiles box with a checkbox beside each unit. By default, all mobiles in the fleet are checked.
- 4. To narrow the Mobiles list, enter characters that occur in the name of the mobile you want in the Filter text box. As characters are entered, names in the Mobiles list are sorted to mobiles that include the characters in the name.

**NOTE:** The Find Fleet filter is NOT case sensitive.

- 5. To select only specific mobiles, click **None** to remove the checks, and click each checkbox of the mobiles you want to locate.
- 6. Click All to re-select all the mobile units in that fleet.

| Find Mobiles           |
|------------------------|
| Find Fleet             |
| Fleet:                 |
| North Atlanta 😽 🗸      |
| Filter:                |
| Mobiles                |
| Select All   None      |
| Truck T1600G           |
| Van V7749T             |
| Van V99990X            |
| Displaying 3/3 mobiles |
| Find                   |
| Find Location          |

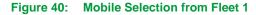

- 7. Click Find. The checked mobiles will appear on the map.
  - NOTE: Mobile names are displayed next to the mobile markers if Show mobile name and colors on map is checked in the Map Preferences section of User Preferences.
- 8. With the cursor on the mobile location, left-click to display the additional mobile information and right-click to display the additional **Find** actions.

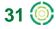

## **Find Location**

| Find Mobiles                                          |                                                               |               |
|-------------------------------------------------------|---------------------------------------------------------------|---------------|
| Find Fleet                                            |                                                               |               |
| Find Location                                         |                                                               |               |
| _ocation Group:                                       |                                                               |               |
| All Locations                                         | Find Mobiles                                                  |               |
| Search                                                | Find Fleet                                                    |               |
| ABC Office Supply                                     | Find Location                                                 |               |
| CVS Snellville-Centerville                            | Location Group:                                               |               |
| Kroger Centerville                                    | All Locations                                                 | ×             |
| _LDM Group<br>Lenora Park                             |                                                               | Search        |
| << < 1 2 3 > >>                                       | Snelivile<br>Liquip<br>Supply                                 | Supply        |
| Found 1150 of 1150 locations.<br>Displaying 1 to 500. | WM Distribution<br>Woodgate                                   |               |
| Find                                                  | TST CHOICE AUT                                                |               |
|                                                       | <pre>&lt;&lt; &lt; 1.2 E Found 1150 of 11 Displaying 1 </pre> | S0 locations. |
| Display location icons                                | End Find                                                      | to 500.       |
| for selected group.                                   |                                                               |               |
| Update                                                | tain c                                                        |               |
|                                                       | for selected                                                  | group.        |
| Find Zone                                             | A DUpdate                                                     |               |
| Find Address                                          | 17 (P3 e Find Zone                                            |               |
| Find Lat/Long                                         | Find Address                                                  |               |
|                                                       | Find Lat/Long                                                 |               |
| Map Layers                                            | Map Layers                                                    |               |
| Controls/Settings                                     | Controls/Setting                                              | gs -          |

To find a saved location on the map:

- **1.** In the **Location** list, click the location of your choice. Find the location by using the scroll bar if there are numerous defined locations.
- 2. Narrow the list of locations by using the search capability of the Location filter. Enter characters that occur in the name of the location in the Location filter text box. As characters are entered, names in the Locations list are sorted to display the locations that include the characters in the name.

**NOTE:** The Location filter is NOT case sensitive.

- 3. If you defined your own Location Groups under the Admin tab, they will be available in the Location Group drop-down list. Select the Location Group in which the desired location will be found. The specified group of locations will display in the Location list.
  - **NOTE:** If you have 1,000 or more locations, they will be automatically assigned groupings to facilitate finding a specific location and reduce load times for such long lists. The **Location Groups** are created in alphanumeric order. If you have defined Location Groups under the Admin tab, they will be displayed instead of automatically assigned groups.
- 4. Click the location name to select it or use the Search box to narrow the group list. Enter several of the letters in the location name and then click **Search**. Select a location from the resulting choices by clicking it or search again to narrow the list even further.

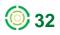

| Find Location                                                                  | Find Location                                                                                                | Find Location                                                  |
|--------------------------------------------------------------------------------|----------------------------------------------------------------------------------------------------|----------------------------------------------------------------|
| Location Group:<br>All Locations                                               | Location Group:<br>Sandy Springs                                                                             | Location Group:<br>Sandy Springs                               |
| AUTO GLASS CENTERS<br>CAR DEALERS<br>Sandy Springs<br>Southeast Gwinnett Sites | Atl Search<br>_ABC Supply<br>_NexTraq HQ<br>BINSWANGER GLASS-3<br>BLUEBONNET GLASS-6<br>CITY AUTO GLASS & PA | Atl Search                                                     |
| $<< < 1 \ge 3 \ge >>$<br>Found 1073 of 1073 locations.<br>Displaying 1 to 500. | << < 1 > >><br>Found 13 of 1073 locations.<br>Displaying 1 to 13.                                            | << < 1 >>><br>Found 1 of 1073 locations.<br>Displaying 1 to 1. |
| Find                                                                           | Find                                                                                                    | Find                                                           |

5. Click Find. The specified location appears on the map view as a highlighted area.

#### **Location Icons**

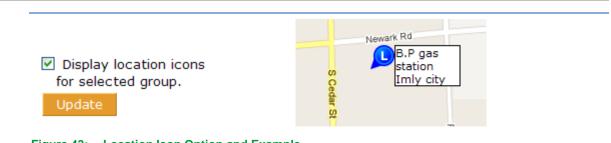

Figure 43: Location Icon Option and Example

The **Find Location** options include adding location icons to your map. To add the icons check the **Display** checkbox and click **Update**. A location icon will appear with a label containing the location name as you defined it. If you have selected a Location Group, an icon will appear on the map for every location in the group. If you do not have Location Groups, an icon will appear for every location in your Location list.

#### **Location Information**

With a location on the map, left-click the location icon 🕒 or inside the location shape to display location information.

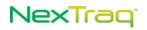

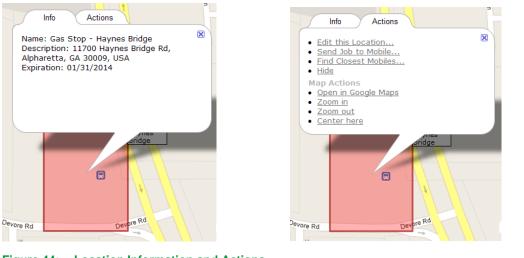

Figure 44: Location Information and Actions

The **Info** tab displays the name of the location, its description, and the expiration date, if you have defined one. The **Actions** tab provides additional actions relating to this location. The actions are explained in more detail in the next section.

### **Find Actions for Locations**

With a location on the map, right-click the location icon 🕒 or inside the location shape to display additional actions.

|    | Gas Stop -           |
|----|----------------------|
| 1  | Edit this Location   |
|    | Send Job to Mobile   |
|    | Find Closest Mobiles |
|    | Show Area            |
|    | Hide                 |
|    | Map Actions          |
|    | Open in Google Maps  |
|    | Zoom in              |
| Rd | Zoom out             |
|    | Center here          |
| L  |                      |

Figure 45: Find Location Actions

From this action menu, you may edit the location (with Admin permissions), send a job to a mobile (with the Fleet Dispatch application installed), find the closest mobiles to this location, or remove the location from the map with the Hide option. To place the location on the map again, click Find.

Map actions include: open at this location in Google Maps in a new map window, zoom the map view in one mark on the zoom slider, zoom the map view out one mark on the zoom slider, and center the map display here.

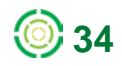

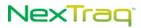

### **Find Zone**

| Find Mobiles         | tta Chatateocotee Dumecody Nerrotos                                                                                                    |
|----------------------|----------------------------------------------------------------------------------------------------|
| Find Fleet           | (a) Partation Sandy Find Mobiles                                                                                                    |
| rind rieet           | Jaks (1) (1) (1) (1) (1) (1) (1) (1) (1) (1)                                                                                                    |
| Find Location        | Doravie Find Location                                                                                                    |
| Find Zone            | Smyrna Chandlee Peakers (7) Find Zone                                                                                                    |
|                      | Arron Zone Group:                                                                                                    |
| Zone Group:          | Tucker De contro                                                                                                    |
| All Zones 🗸          | Torre:                                                                                                    |
| Zone:                | Post Has Brookhaven                                                                                                    |
|                      | Were Deviation Mountain Durwoody Village Norcross                                                                                                    |
| Atlanta Perimeter    | Atlanta Noth Atlanta                                                                                                    |
| Dunwoody Village     |                                                                                                    |
| Norcross             |                                                                                                    |
| North Atlanta        | Addanta     Cast Las     Development     End Address     Find Address                                                                                                    |
| Displaying 9/9 zones | Cander Mextee                                                                                                    |
| Find                 | Map Layers                                                                                                    |
| FINA                 | ave Cove Destantion Controls/Settings                                                                                                    |
|                      | Manual Cash                                                                                                    |
| Find Address         | Colege Despin                                                                                                    |
| Find Lat/Long        | Part Heaving and the second second se |
| Map Layers           | Alard + Covey (20)                                                                                                    |
| Controls/Settings    | ner ca                                                                                                    |

Figure 46: Find Zone Option and Example

To find a pre-defined zone:

- 1. Click Find Zone.
- Using the Select a Zone drop-down box, click the name of the zone you want. Click Find and the selected zone will appear on the map view. Zones are created only through the Admin tab.

**NOTE:** The Zone filter is NOT case sensitive.

- **3.** If you defined your own **Zone Groups** under the **Admin** tab, they will be available in the Zone Group drop-down list. Select the Zone Group in which the desired zone will be found. The specified group of zones will display in the Zone list.
  - **NOTE:** If you have 1,000 or more zones, they will be automatically assigned groupings to facilitate finding a specific zone and reduce load times for such long lists. The **Zone Groups** are created in alphanumeric order. If you defined your own Zone Groups under the **Admin** tab, they will be displayed instead of automatically assigned groups.
- 4. Click the zone name to select it and then click **Find**. The specified zone appears on the map view as a color highlighted area.

#### **Multiple Zone Display**

To display more than one zone on your map at a time:

- 1. Click Find Zone.
- 2. Click the name of the first zone you want to display; then click **Find**. The zone will appear on the map.

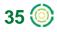

|                                          |                      | 14/1 19/VA              |             |
|------------------------------------------|----------------------|-------------------------|-------------|
| Piedmont                                 | E Rock Springs Rd N  | Find Mobiles            | 2           |
| Dark                                     | A Ling               | Find Fleet              |             |
| Ansley Park                              | - Porto              | Find Location           |             |
| 85 8 4 4 4 4 4 4 4 4 4 4 4 4 4 4 4 4 4 4 | A AND                | Find Zone               | ł           |
| 10th St NE Virginia                      | Ave NE               | Zone Group:             |             |
|                                          | 4                    | All Zones 🗸             |             |
| (401) Ponce De Leon Ave NE               | 29 8 78              | Zone:                   | 1           |
| B 29 W Historic Fou                      | rth                  | Norcross                |             |
| Ward Part                                | k 23                 | North Atlanta           |             |
|                                          |                      | Piedmont Park           |             |
| arietta 📚                                | 10 42                | Sport-Historic District | Ĕ           |
| ict is                                   | work roth            | Stn Mtn Park            |             |
| Storing (1)                              | Anothe Logo and      | Displaying 9/9 zones    | 2           |
|                                          | ENCANE               | Find                    | 1           |
| Five Points Auburn                       | Dekalb Ave E         |                         |             |
| tlanta 75 Decatur St SE Reynold          | istown 23            | Find Address            | ľ           |
| lianta                                   | (154) Memorial Dr S  | Find Lat/Long           | Allen       |
| 402 20                                   | Ralph David Abernath | Map Layers              | No of       |
|                                          | Mood Ave SE          | Controls/Settings       |             |
| Grant Pa<br>Grant Pa<br>Atlanta Ave SE   | C autord             | East Atlanta            | 1 9 4 4 1 W |
|                                          |                      |                         |             |

Figure 47: Multiple Zones on the Find Map

- 3. Click the name of the next zone to display; click **Find**. The map will refresh and include the second zone in the display. The map will be zoomed in to highlight the selected zone. Zoom out to see both selected zones.
- 4. Continue selecting zones until you have all the ones you want displayed on the Find map.

### **Information for Zones**

With a zone displayed on the map, left-click inside the zone to display zone information.

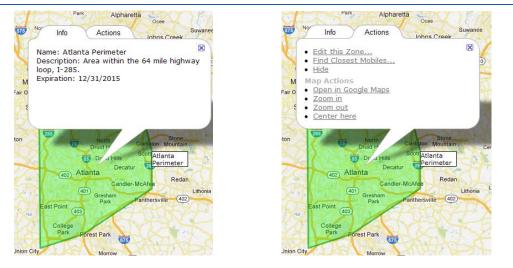

Figure 48: Zone Information and Actions

The **Info** tab displays the name of the zone, its description, and the expiration date, if you have defined one. The **Actions** tab provides additional actions relating to this zone. The actions are explained in more detail in the next section.

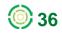

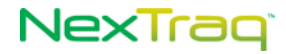

### **Find Actions for Zones**

With a zone displayed on the map, right-click inside the zone to display additional actions.

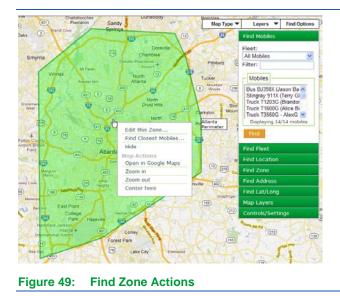

From this action menu, you may edit the zone (with Admin permissions), find the closest mobiles to this zone, or remove the location from the map with the Hide option.

Map actions include: open at this location in Google Maps in a new map window, zoom the map view in one mark on the zoom slider, zoom the map view out one mark on the zoom slider, and center the map display here.

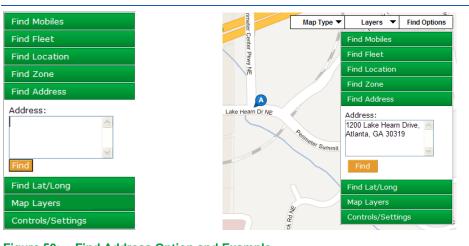

### Find Address

Figure 50: Find Address Option and Example

Click **Find Address** and enter the address you want to find in the **Address** text box. Addresses do not have to be specific. If the address is partial, NexTraq will attempt to locate it. If there are several that match, NexTraq will ask that you choose the desired address from a list. Click **Find**. The address icon will be located on your map.

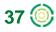

### **Find Address Actions and Information**

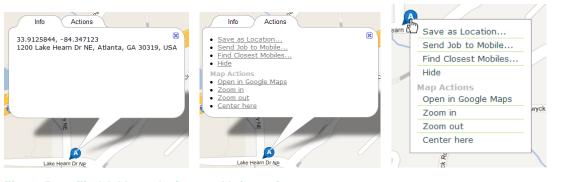

Figure 51: Find Address Actions and Information

With your cursor on the address icon, left-click to display address information and actions tabs. The Info tab includes both the street address and the latitude/longitude of the address. The Actions tab displays three available address actions: **Save as Location, Find Closest Mobiles**, and **Hide**. (Refer to **Find Mobiles** section for explanation of these options.) With **Dispatch** enabled mobiles, one additional action, **Send Job to Mobile**, is available.

Map actions available include: open at this location in Google Maps in a new map window, zoom the map view in one mark on the zoom slider, zoom the map view out one mark on the zoom slider, and center the map display here.

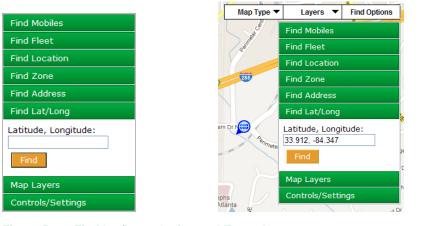

## Find Latitude/Longitude

Figure 52: Find Lat/Long Option and Example

Click **Find Lat/Long** to locate a geographical point using the latitude and longitude coordinates. Enter the latitude and longitude, separated by a comma, a space, or a forward slash. Click **Find**. The geographical point icon is will appear on your map.

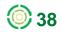

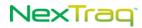

### Find Lat/Long Actions

| Info Actions & Son<br>33.912, -84.347 | Info Actions & Sw<br>Save as Location & Sw<br>Save as Location & Sw<br>Save as Location & Sw<br>Save as Location & Sw<br>Find Closest Mobiles & Sw<br>Hide<br>Mage Actions<br>Sogen in Google Maps<br>Common as Sw<br>Save as Location Actions<br>Common as Sw<br>Save as Location Actions<br>Save as Location Actions | Save as Location<br>Send Job to Mobile<br>Find Closest Mobiles<br>Hide<br>Map Actions<br>Open in Google Maps<br>Zoom in<br>Zoom out<br>Center here |
|---------------------------------------|----------------------------------------------------------------------------------------------------|----------------------------------------------------------------------------------------------------|
| Figure 53: Find Lat/Long Info a       | and Actions                                                                                                    |                                                                                                    |

With your cursor on the located point icon, right-click to display three additional actions: **Save as Location**, **Find Closest Mobiles**, and **Hide**. (Refer to **Find Mobiles** section for explanation of these options.) With **Dispatch** enabled mobiles, one additional action, **Send Job to Mobile**, is available.

Map actions available include: open at this location in Google Maps in a new map window, zoom the map view in one mark on the zoom slider, zoom the map view out one mark on the zoom slider, and center the map display here.

### **Map Layers**

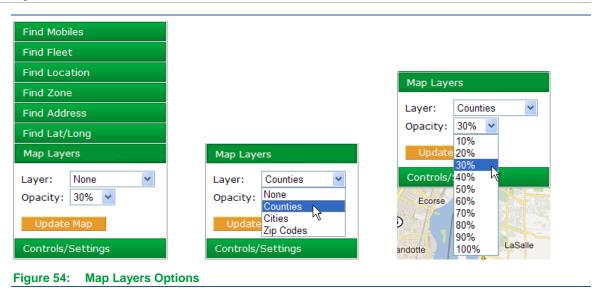

With **Map Layers** you can overlay the displayed map with the boundaries of counties, cities, or zip codes. The opacity of the overlay can be adjusted using the **Opacity** drop-down box, selecting from 10% (slightly shaded) to 100% (solid color). Click **Update Map** to apply your selections.

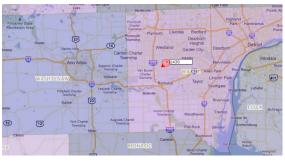

#### Figure 55: County Map Overlay

In the example, counties are shaded in different colors at opacity of 30%, and county names are outlined in white for easy identification.

Select your most used map layer as your default map display in the User Preferences options.

### **Custom Map Layers**

You can add your own internal Web Map Service (WMS) map layer through options on the **Account** page of the **Admin** tab. When you have added a custom map layer, it will be included as an option wherever map layers are available throughout the NexTraq platform. See the **Admin** tab **Account** section for more information on adding this option.

### **Clear Map Layers**

To clear a map layer from your map, select **Map Layers** from the **Find** options. Choose **None** as the layer, and click **Update Map**.

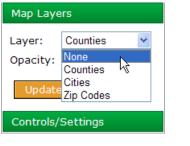

Figure 56: Clear Map Procedure

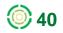

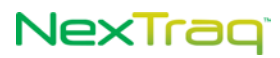

## **Controls/Settings**

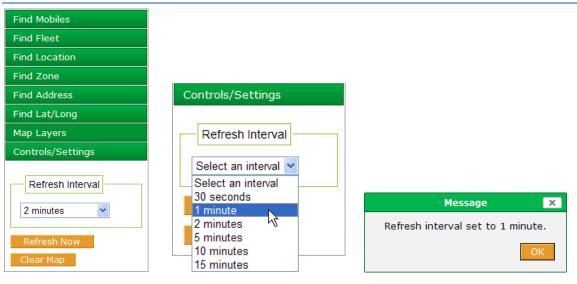

Figure 57: Controls and Settings Options and Interval Choices

The **Controls/Settings** option on the **Find** tab allows you to set the time interval to refresh your map view, to refresh your view immediately, to show all active locations, and to clear the map of all types of icons.

• **Refresh Interval**: The **Refresh Interval** choices govern how often the map view is updated automatically to monitor the changes in your mobile units' activity. You can select from 30 seconds, 1, 2, 5, 10 or 15 minute intervals. When you change intervals, a confirmation message displays. If you do not choose a different interval in User Preferences to be your default interval, the NexTraq default refresh interval is two minutes.

Refreshing the map requires reloading the current internet page which uses system resources. For lower bandwidth connections and systems with low memory, a longer interval may improve response.

- **Refresh Now**: Click **Refresh Now** to update locations of mobile units immediately.
- Clear Map: To clear all mobiles, locations, zones, addresses, and geographical points, from your map click Clear Map.
  - **NOTE:** Clear Map option will not clear traffic lines or street view lines from the map. Select Traffic and/or Street View from Layers drop-down list to clear these lines.
  - **NOTE:** Clear Map option will not affect the Map Layers. To clear a map layer, choose None from Map Layers options and click Update Map.

# **Dispatch Tab**

The **Fleet Dispatch** application of the NexTraq Fleet Tracking platform delivers a dynamic resource management tool. With the **Garmin Portable Navigation Device (PND)** in place and the **Fleet Dispatch** application enabled, you can easily:

- Increase driver productivity using Dispatch to send routes of jobs/stops
- Monitor easily the status of all jobs
- · Communicate directly with drivers for efficient changes in assignments
- Navigate safely and increase efficiency with accurate voice-guided turn-by-turn directions

|                                                     | _   |            |       |                    |           |     | Find                        | Dispatch Metrics                                              | Routes 🕨 R               | eports 🕨 Alert  | s 🕨 Maintena                     | ince 🕨 Admin 🕨                   | Messages                        |
|-----------------------------------------------------|-----|------------|-------|--------------------|-----------|-----|-----------------------------|---------------------------------------------------------------|--------------------------|-----------------|----------------------------------|----------------------------------|---------------------------------|
| ispatch List                                        |     |            |       |                    |           |     |                             |                                                               |                          |                 |                                  |                                  |                                 |
| Mobiles                                             |     |            |       | Disp               | atch J    | obs | Unassigned Disp             | oatch Jobs In-Ve                                              | hicle Messages           |                 |                                  |                                  |                                 |
| Status: All                                         | ~   |            |       | Create <u>J</u> ob |           | ob  | <u>F</u> ilter Jobs         | Refresh <u>N</u> ow                                           |                          |                 |                                  |                                  |                                 |
| Fleet: All Mobiles                                  | 3   | ~          |       |                    | Copy View |     | <u>Job Name</u> 🔷           | Mobile ≑                                                      | Location 🔶 Status 🔶      | <u>Status</u> ≑ | <u>Created</u> 🔶                 | Last Report 🔶                    | ETA 🗢                           |
| Mobile                                              | Job | Msg        | Route |                    | ħ         | Q   | Blank Kroger<br>Centerville | Truck T1203G<br>(Brandon Albertson)                           | _Kroger<br>Centerville   | Cancelled       | 11/08/2011<br>7:15:47 PM         | 11/08/2011<br>7:20:46 PM EST     |                                 |
| Bus BJ398X<br>(Jason Bannon)                        | -   |            | 8     |                    | _         | _   | Centervine                  | Truck T3560G -                                                | Centervine               |                 | EST<br>10/28/2011                | 10/28/2011                       |                                 |
| Truck #08<br>(No driver)<br>Truck T1203G            | -   | -          |       |                    | <b>D</b>  | Q   | LDM Group                   | disable<br>(Alvin Johnson)                                    | _LDM Group               | Assigned        | 8:38:35 AM<br>EDT                | 8:38:43 AM EDT                   |                                 |
| (Brandon Albertson)<br>Truck T1600G<br>(Alice Bell) |     | <b>-</b> 2 |       |                    | 5         | Q   | Kroger Centerville          | Truck T3560G -<br>AlexG starter<br>disable                    | _Kroger<br>Centerville   | Completed       | 10/28/2011<br>8:37:53 AM<br>EDT  | 10/28/2011<br>11:31:05 AM<br>EDT | 10/28/2011<br>8:45:29 AM<br>EDT |
| Truck T3560G - AlexG<br>starter disable             |     |            |       |                    | ĥ         | Q   | CVS SE                      | (Alvin Johnson)<br>Truck T3560G -<br>AlexG starter            | CVS Snellville-          | Cancelled       | 10/21/2011<br>8:42:11 PM         | 10/21/2011                       | EDI                             |
| (Alvin Johnson)<br>Truck T7830X<br>(Wilma Jeralds)  | -   | 5          |       |                    | 40        | 4   | CVS SE                      | disable<br>(Alvin Johnson)                                    | Cent                     | Cancelled       | EDT                              | 9:02:38 PM EDT                   |                                 |
| Van V41530X<br>(Billy Watson)                       | -   | 5          |       |                    | ħ         | Q   | ABC Office Supply           | Truck T3560G -<br>AlexG starter<br>disable<br>(Alvin Johnson) | _ABC Office<br>Supply    | Pending         | 09/30/2011<br>3:55:14 PM<br>EDT  | 09/30/2011<br>3:56:21 PM EDT     |                                 |
|                                                     |     |            |       |                    | 5         | Q   | CVS Centerville             | Truck T1203G<br>(Brandon Albertson)                           | _CVS Snellville-<br>Cent | Assigned        | 09/27/2011<br>1:32:12 PM<br>EDT  |                                  |                                 |
|                                                     |     |            |       |                    | •         | Q   | Taylor Hardware             | Truck T3560G -<br>AlexG starter<br>disable<br>(Alvin Johnson) | _Taylor<br>Hardware      | Pending         | 09/27/2011<br>12:46:03 PM<br>EDT | 09/27/2011<br>9:14:19 PM EDT     | 09/27/2011<br>9:56:53 PM<br>EDT |
|                                                     |     |            |       |                    | <b>F</b>  | Q   | Taylor Hardware             | Truck T3560G -<br>AlexG starter<br>disable<br>(Alvin Johnson) | _Taylor<br>Hardware      | Completed       | 09/22/2011<br>5:04:57 PM<br>EDT  | 09/22/2011<br>7:49:13 PM EDT     | 09/22/2011<br>7:55:43 PM<br>EDT |
|                                                     |     |            |       |                    |           |     |                             |                                                               |                          |                 | 0                                | CSV 🗃 Excel 🚯                    | XML 🔑 PDF                       |

Figure 58: Sample Dispatch Jobs and Mobiles List on the Dispatch Tab

### **Unviewed Dispatch Events**

The number of unviewed **Dispatch** events (jobs received, messages acknowledged, messages received) will display in the **Dispatch** tab if you have checked the **Notification Preferences** options in **User Preferences**. The number of unviewed events will appear in bold parentheses.

In addition, when these User Preferences are checked and you are not in the Dispatch tab view, a notification message appears on the screen to alert you to a new job or new message event. The job notification will have a truck icon in the left corner; the message notification will have a message icon . Notifications will stack until they build a column along the right side of the screen. To close a single notification, place your cursor inside the message; the icon changes to a close icon . At any time you can click the Close All icon to temporarily remove

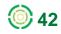

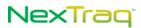

the notifications. You must review the jobs and messages in the **Dispatch** tab to permanently close the notifications.

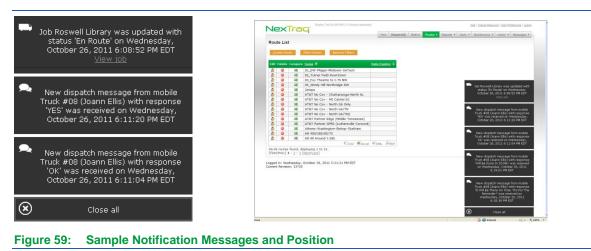

In the **Find** tab, the dispatcher can create jobs and messages through the context menu of a mobile, an address, or a latitude/longitude point.

In the **Fleet Dispatch** tab, the dispatcher can create, view and delete jobs and messages.

Refer to Chapter 1 of this manual for information on hardware and software requirements of the **Fleet Dispatch** and the **Fleet Mobile** applications.

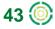

## **Dispatch Jobs**

Sending a stop or job to a driver with the **Fleet Dispatch** application accelerates and simplifies past methods of assigning jobs. The jobs table provides additional information about status of each task.

From the **Dispatch Jobs** table, a job may be re-sent or may be copied to additional mobiles. The **Mobiles** table lists all dispatch-enabled mobiles and the color-coded job status of each one. The **Mobiles** table allows the dispatcher to determine at a glance the current job status of mobiles, based on the status of jobs sent to the mobile in the last 48 hours. The color coding in the **Mobiles** table corresponds to the status colors in the **Dispatch Jobs** list:

| Dispatch Job Status Summary                                                              |                                           |
|------------------------------------------------------------------------------------------|-------------------------------------------|
| Actions                                                                                  | Job Status                                |
| Dispatcher: Sends Job                                                                    | Assigned                                  |
| Driver: Reads Job                                                                        | Pending                                   |
| Driver: Starts or Resumes Job (Clicks GO!)                                               | En Route                                  |
| Driver: Interrupts Started Job                                                           |                                           |
| Turns off power before arrival at the stop/destination                                   |                                           |
| Responds <b>No</b> to the arrival at stop confirmation message                           | Pending                                   |
| Marks as Not Done                                                                        |                                           |
| Driver: Completes Job                                                                    |                                           |
| Arrives at Destination (responds <b>Yes</b> to the arrival at stop confirmation message) | Completed                                 |
| Marks as Done                                                                            |                                           |
| Driver: Deletes Job                                                                      | Cancelled                                 |
| Dispatcher: Deletes Job from PND                                                         | Cancelled                                 |
| Dispatcher: Deletes Job                                                                  | Job removed<br>from Dispatch<br>Jobs List |

The mobile list is updated when the user clicks the **Refresh Now** button on the **Dispatch Jobs** list or the notification service automatically updates the jobs list.

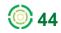

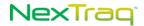

### **Dispatcher: Sending a Job**

To send a job to a mobile unit, the dispatcher can use options on the **Find** tab, the **Routes** tab or the **Dispatch** tab.

#### From the Find Tab

- 1. Find a mobile unit, a saved location, an address, or a geographical point.
- 2. Right-click the found point or mobile to display the context menu. Click to select Send Jobs to Mobile.

|                         | Leave Unassigned Source: Location                                                                                                    |
|-------------------------|----------------------------------------------------------------------------------------------------|
|                         | Mobile Group: Location Group:                                                                                                    |
|                         | All Mobiles 💙 All Locations 👻                                                                                                    |
|                         | Mobile: Search                                                                                                    |
| stone Mountain Hwy (78) | Truck #08 (No driver)       Taylor Hardware         Truck T1203G (Brandon A       WM Distribution Ctr         Truck T3600G (Alice Bell)       Truck T3650G - AlexG str         Truck T7830X (Wilma Jerr       IST CHOICE AUTO GLA:         Displaying 7/7 mobiles       << < 1 2 3 ≥ ≥ |
| Save as Location        |                                                                                                    |
| Send Job to Mobile      | Append selected location's description to message.                                                                                                    |
| end Message to Mobile   | Job Name: Pick up at hardware store                                                                                                    |
| ind Closest Mobiles     | 1729 Roswell Road, Atlanta, GA                                                                                                    |
| ide 🛛                   | See Ed at Taylor Hardware for order.                                                                                                    |
| how Today's Activity    | for Driver:                                                                                                    |
| how Last 30 Minutes     |                                                                                                    |
| ing this Mobile         | Using 69 of 199 characters                                                                                                    |
| p Actions               |                                                                                                    |
| pen in Google Maps      | Start: HH :MM AM 🛩 EDT                                                                                                    |
| oom in tage             | Duration: 0 🕶 Hrs. 00 🕶 Min.                                                                                                    |
| oom out                 | Notify Driver: 🗌 Via SMS 🗌 Via Email                                                                                                    |
| enter here              | ,                                                                                                    |

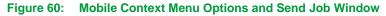

3. In the Send Job to Mobile window, click the Leave Unassigned checkbox for delayed assignment OR select the mobile name for immediate assignment. Use the Mobiles Group drop-down list and Mobile filter to narrow the list of mobiles.

**NOTE:** If the Leave Unassigned box is checked, the mobile list is unavailable.

 From the Source drop-down list choose Location, Address or Lat/Long from which to create the job location.

|                     | Source: Location                                  |                        |                      |
|---------------------|---------------------------------------------------|------------------------|----------------------|
|                     | Location Group:                                   |                        |                      |
|                     | Search                                            | Source: Address        | Source: Lat/Long     |
| Source: Location    | _ABC Office Supply                                | Address:               | Source, Educong      |
| Location 🔨          | _CVS Snellville-Centerville<br>Kroger Centerville | 1729 Roswell Rd NE,    | Latitude, Longitude: |
| Address<br>Lat/Long | _LDM Group<br>Lenora Park                         | Atlanta, GA 30305, USA | 33,-84               |
| cuscong             |                                                   |                        |                      |

Figure 61: Source Options for Job Locations

- Using Find Mobile, the current mobile will be the default mobile selection and Location will be the default Source selection when the Send Job to Mobile window opens. Use the filter boxes to locate your desired unit or location more quickly in the lists by typing in a few characters of the name of your search. Click your choice of location. If you also click the Append link, the description of the location will appear in the Message for Driver text box if one was entered when the location was created.
- **NOTE:** If you have 1,000 or more locations, they will be automatically assigned groupings to facilitate finding a specific location and reduce load times for such long lists. The **Location Groups** are created in alphanumeric order. If you defined your own Location Groups under the **Admin** tab, they will be displayed instead of automatically assigned groups. In addition to the filter box, a Location Group drop-down list will be available. Select the Location Group in which the desired location will be found and continue as usual.
  - Using Find Address, the Source selection will default to Address and the address of the found point will appear in the Message for Driver text box.
  - Using Find Lat/Long, the Source selection will default to Lat/Long and the address of the found point will appear in the Message for Driver text box.
- 4. In the Job Name text box, enter a title for the job. This text will appear in the Dispatch Job List.
- 5. Enter a description of the job or a message to the driver in Message for Driver text box.

**NOTE:** Although the **Message for Driver** field is optional, it is strongly recommended that you enter text in this box. The message is limited to 199 characters. The first twenty characters will appear in the Job List on the Garmin device. If it is blank, the driver will have no descriptive information to help in identifying the job.

| Start:         | HH :MM AM V EDT       |
|----------------|-----------------------|
| Duration: 0    | 🖌 Hrs. 00 💙 Min.      |
| Notify Driver: | 🗌 Via SMS 🗌 Via Email |

#### Figure 62: Time and Notify Options for Sending Job to Mobile

- 6. If desired, complete the date and time options for a record of appointment time or estimated schedule slot. Use the **Duration** options to estimate length of job.
- **7.** Use **Notify Driver** options to send the job to the driver using SMS text message or an email message. Check the appropriate box.

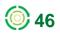

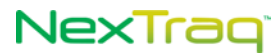

NOTE: To Notify Driver Via SMS, mobile phone and carrier must be completed in the Driver Information under the Admin tab. To Notify Driver Via Email, the driver's email address must be completed in

the Driver Information under the Admin tab.

- 8. When the job is ready to transmit to the driver or move to the Unassigned Dispatch Jobs table, click Send Job. If you choose to abandon these entries, click Cancel.
- 9. A confirmation message will display indicating the successful creation of the job. The job you just created will appear on the Dispatch tab in the Dispatch Jobs table with a status of Assigned or in the Unassigned Dispatch Jobs table if you checked the Leave Unassigned box.

#### From the Routes Tab

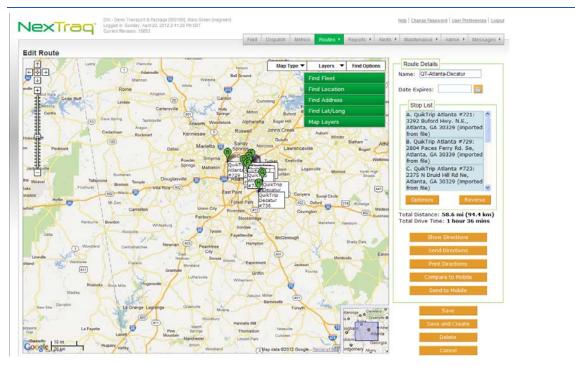

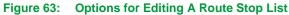

- 1. From the **Routes** tab, create or edit a route. (For detailed instructions about routes, see the Routes Tab section in this guide.)
- 2. Modify the route by adding and/or re-ordering the stops.

**NOTE:** The **Stop List** may contain up to 25 stops. The map will refresh after each stop is added to display the updated route.

3. Once all the desired the locations appear on the **Stop List** in your preferred order, click **Send to Mobiles** and a list of available dispatch-enabled mobiles will appear.

**NOTE:** The **Send to Mobiles** option will only be available to users with access to both the **Dispatch application** and the **Routes application**.

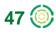

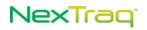

| Mobile                                                                                                    |                                                                                                    |   |
|----------------------------------------------------------------------------------------------------|----------------------------------------------------------------------------------------------------|---|
|                                                                                                    | Leave Unassigned                                                                                                    |   |
| Fleet:                                                                                                    | All Mobiles                                                                                                    |   |
| Filter:                                                                                                    |                                                                                                    |   |
| Mobile:                                                                                                    | Bus BJ398X (Jason Bann A<br>Truck #08 (No driver)<br>Truck T1203G (Brandon A<br>Truck T1600G (Alice Bell)<br>Truck T3650C - AlexG str |   |
|                                                                                                    | Displaying 7/7 mobiles                                                                                                    |   |
| Notify Driver:                                                                                                    | 🗌 Via SMS 🗌 Via Email                                                                                                    |   |
| Job List<br>Include list order with<br>Number Style: A, B, C<br>Job Name: QuikTri<br>Message for QuikTri<br>Driver: Atlanta |                                                                                                    |   |
|                                                                                                    | <u></u>                                                                                                    | • |

Figure 64: Send Route to Mobile

- 4. Select the mobile by clicking its name from the **Mobile** list in the **Send Route to Mobile** box. Use the Fleet list and mobile filter to narrow the list of mobiles.
- 5. You may choose to Include the list order with each Job by clicking this checkbox. This option will show the stop number at the beginning of the Job Message sent to the driver. There are three Number Styles to choose from: alphabetical (A, B, C...), numeric (1, 2, 3 ...), and numeric with total number of stops (1 of 3, 2 of 3, and 3 of 3...).
- 6. In the Job Name text box, enter a title for the job. This text will appear in the Dispatch Jobs table in the Dispatch application.
- Any descriptive information entered for a saved location or address will automatically appear in the Job Message field. Enter additional text as needed to include instructional information for the driver.
  - **NOTE:** Although entry of text in the Job Message field is optional, it is strongly recommended that you do not leave this box empty. The message is limited to 199 characters up to 9 characters may be taken up by your chosen Number Style. The first twenty characters will appear in the Job List on the Garmin PND. If it the Job Message is blank, the driver may not have any descriptive information to help in identifying the job.
- 8. When the route information is complete, check the Leave Unassigned box for delayed assignment and delivery, then click Send Jobs.
  - NOTE: If the Leave Unassigned box is checked, the mobile list and Notify Driver options are unavailable. The stops in the route will appear as jobs in the Unassigned Dispatch Jobs table under the Dispatch tab.

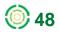

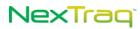

- 9. If you are ready to send the route to the driver immediately, be sure the Mobile is selected and then click Send Jobs. The stops in the route will appear as jobs in the Dispatch Jobs table under the Dispatch tab with a status of Assigned. (If you choose to abandon these entries, click Cancel.)
  - **NOTE:** Once the route is sent, there will be no reference to the route name in the **Dispatch Jobs** table. There will be a job on the list for each stop in the route.

A route does not have to be saved in order to send it to a mobile. However, you may choose to save the route if you anticipate using the same set of stops in the future.

#### From the Dispatch Tab – Dispatch Jobs Table

- Click Create Job on the Dispatch Jobs tab to create a new job to be assigned later or to send immediately to a mobile. Alternatively, click the copy icon in the Dispatch Jobs table to send the same job to a different mobile (or to re-send a job) or to create an unassigned job.
- 2. Complete the information in the Send Job to Mobile box: Mobile, Location, Job Name, and Message for Driver.

**NOTE:** If the Leave Unassigned box is checked, the mobile list and Notify Driver options are not available.

- 3. Click the Add this location's description to message link to insert the description into the Message for Driver box.
- 4. Choose to notify the driver via SMS or email in addition to sending the job to the Garmin PND.

| Mobiles                                       |     |     |       | Dis | patch J            | obs  |                              |                                                          | hicle Messages                                                                                                    |
|-----------------------------------------------|-----|-----|-------|-----|--------------------|------|------------------------------|----------------------------------------------------------|----------------------------------------------------------------------------------------------------|
| tatus: All                                    | *   |     |       | C   | reate ]            | ob   | Eilter Jobs                  | Refresh <u>N</u> ow                                      | Send Job to Mobile                                                                                                    |
| eet: All Mobiles                              |     |     | ~     |     | Сору               | View | <u>Job Name</u> 🔶            | <u>Mobile</u> 🔷                                          | □ Leave Unassigned Source: Location V t                                                                                                    |
| lobile                                        | Job | Msg | Route |     | 5                  | Q    | Repair call #2 from<br>lat/l | Truck #08<br>(No driver)                                 | Mobile Group: Location Group:                                                                                                    |
| us BJ398X<br>Iason Bannon)                    | 476 |     | 8     |     | _                  |      | 1401                         | Truck #08                                                | All Mobiles  All Locations  EDT EDT Mobile: EDT                                                                                                    |
| ruck #08<br>No driver)                        | -   |     |       |     |                    | Q    | Repair call                  | (No driver)                                              | Bus BJ398X (Jason Bann A ABC Office Supply A                                                                                                    |
| ruck T1203G<br>Brandon Albertson)             | -   |     | 2     |     | <b>D</b>           | Q    | Pick up at hardware<br>store | Truck #08<br>(No driver)                                 | Truck #08 (No driver)<br>Truck T1203G (Brandon A<br>Kroger Centerville                                                                                                    |
| ruck T1600G<br>Alice Bell)                    | -   |     | 25    |     |                    | Q    | Blank Kroger                 | Truck T1203G                                             | Truck T1600G (Alice Bell) LDM Group                                                                                                    |
| uck T3560G - AlexG<br>arter disable           | -   |     | 8     |     |                    | 4    | Centerville                  | (Brandon Albertson<br>Truck T3560G - Ale                 | Truck T3560G - AlexG stic         Lenora Park         Est           Displaying 7/7 mobiles         << < 1 2 3 ≥ ≥>                                                              |
| lvin Johnson)<br>uck T7830X<br>Vilma Jeralds) | -   | 9   |       |     | •                  | Q    | LDM Group                    | starter disable<br>(Alvin Johnson)                       | Found 1150 of 1150 locations.<br>Displaying 1 to 500.                                                                                                    |
| an V41530X<br>Billy Watson)                   | -   |     |       |     | •                  | Q    | Kroger Centerville           | Truck T3560G - Ale<br>starter disable<br>(Alvin Johnson) | Append selected location's description to message.                                                                                                    |
|                                               |     |     |       |     | •                  | Q    | CVS SE                       | Truck T3560G - Ale<br>starter disable<br>(Alvin Johnson) | Job Name:                                                                                                    |
|                                               |     |     |       |     | •                  | Q    | ABC Office Supply            | Truck T3560G - Ale<br>starter disable<br>(Alvin Johnson) | Message                                                                                                    |
|                                               |     |     |       |     | •                  | Q    | CVS Centerville              | Truck T1203G<br>(Brandon Albertson                       | for Driver:                                                                                                    |
|                                               |     |     |       |     | •                  | Q    | Taylor Hardware              | Truck T3560G - Ale<br>starter disable<br>(Alvin Johnson) | 09/27/2011<br>EDT 9:56:53 PM                                                                                                    |
|                                               |     |     |       |     | •                  | Q    | Taylor Hardware              | Truck T3560G - Ale<br>starter disable<br>(Alvin Johnson) | Start:         Image: HH         HM         AM         EDT         C0/22/2011           Duration:         0         Hrs.         00         Min.         EDT         09/22/2011 |
|                                               |     |     |       |     |                    |      |                              |                                                          | Notify Driver: 🗌 Via SMS 🗌 Via Email                                                                                                    |
|                                               |     |     |       |     | elete S<br>L1 jobs |      |                              | ected Delete                                             | Send Job Cancel                                                                                                    |

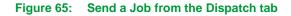

- 5. When the information is complete, check the Leave Unassigned box for delayed assignment OR select the mobile name for immediate assignment, then click Send Job.
  - **NOTE:** If the Leave Unassigned box is checked, the mobile list is unavailable. The job will appear in the Unassigned Dispatch Jobs table under the Dispatch tab.
- 6. When the job is transmitted to the mobile, it will appear in the **Dispatch Jobs** list with a status of **Assigned**.

#### From the Dispatch Tab - Mobiles Table

The Dispatcher can send a single-stop job to a mobile unit from the **Mobiles** table. If the Dispatcher also has access to **Routes**, an option for sending a route with multiple stops from the **Mobiles** table will also be available.

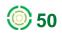

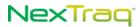

| Mobiles                             |     |     |       |
|-------------------------------------|-----|-----|-------|
| Status: All                         | ~   |     |       |
| Fleet: All Mobiles                  | ;   |     | *     |
| Mobile                              | Job | Msg | Route |
| Bus BJ398X<br>(Jason Bannon)        | -   |     | 25    |
| Truck T1203G<br>(Brandon Albertson) | -   | -   | 25    |
| Truck T1600G<br>(Alice Bell)        | -   | -   | 25    |
| Truck T3560G<br>(Alvin Johnson)     | -   | -   | 25    |
| Truck T7830X<br>(Wilma Jeralds)     | -   | -   | 25    |
| Van V1283G<br>(Lester Manchester)   | -   | -   | 25    |
| Van V41530X<br>(Billy Watson)       | 46  | 5   | 25    |

#### Figure 66: Dispatch Mobiles Table with Route Column

To send a single stop job:

- 1. In the Mobiles table on the left side of the Dispatch screen, click the Job icon 476 to open the Send Job to Mobile dialog box.
- Complete the information in the Send Job to Mobile box: Mobile, job location (saved location, address, lat/long), Job Name, Message for Driver, Start time, Duration of job estimate.
- 3. Click Send Job to transmit the job to the mobile. The job will appear in the Dispatch Jobs list with a status of Assigned. If the Leave Unassigned box is checked, no mobile is selected and the job will be added to the Unassigned Dispatch Jobs list for later assignment.

To send a route with multiple stops:

1. In the Mobiles table, click the Route icon 📓 to display the Select a Route box to choose a saved Route.

Select a Route - Select a Route -QT-Atlanta-Decatur SC Route 1 SE Depot and Supply

| Mobile  Leave Unassigned  Filter:  Mobile:  Bitter:  Mobile:  Bitter:  Mobile:  Bitter:  Mobile:  Bitter:  Mobile:  Bitter:  Mobile:  Bitter:  Mobile:  Bitter:  Mobile:  Bitter:  Mobile:  Bitter:  Bitter: Bitter: Bitter: Bi | Send Route to Mobile                                                                    |                                                                                                    |
|----------------------------------------------------------------------------------------------------|-----------------------------------------------------------------------------------------|----------------------------------------------------------------------------------------------------|
| Fleet:       All Mobiles         Filter:                                                                                                    | Mobile                                                                                  |                                                                                                    |
| All Mobiles     Image: State State Stat                            |                                                                                         | Leave Unassigned                                                                                          |
| Filter:         Mobile:       Bug E 1398X (Anson Ramn A         Truck #00 (No driver)         Truck 11030 (Branda A         Truck 11560G - AlexG str.♥         Displaying 77 mobiles         Notify Driver:       Via SMS         Via SMS       Via Email         Job List       Include list order with each Job         Number Style:       1 of 8 Job Name:         QuikTrip Atlanta #721       Message for QuikTrip Atlanta #721                                                                                                    | Flee                                                                                    | t: All Mobiles                                                                                            |
| Job List       Job List       Include list order with each Job       Number Style:       1 of 8       Job List                                                                                                    | Filte                                                                                   |                                                                                                    |
| Job List       Job List       Include list order with each Job       Number Style:       1 of 8       Job List                                                                                                    |                                                                                         |                                                                                                    |
| Truck T1203G (Baradon A)<br>Truck T1203G (Baradon A)<br>Truck T1360G (Alce Bell)<br>Truck T3600G (Alce Bell)<br>Displaying 7/7 mobiles<br>Notify Driver: ↓ Via SMS ↓ Via Email<br>Job List<br>♥ Include list order with each Job<br>Number Style: 11 of 3, 2 of 3, 3 of 3 ♥<br>1 of 8 Job Name: QuikTip Atlanta #721<br>Message for QuikTip Atlanta #721                                                                                                    | MODII                                                                                   | Bus BJ396A (Jason Bann 🗠                                                                                  |
| Truck T3560G - AlexG str.♥<br>Displaying 7/7 mobiles<br>Notify Driver: ○ Via SMS ○ Via Email<br>♥ Include list order with each Job<br>Number Style: 1 of 3, 2 of 3, 3 of 3♥<br><b>1 of 8</b> Job Name: QuikTrip Atlanta #721<br>Message for QuikTrip Atlanta #721                                                                                                    |                                                                                         | Truck T1203G (Brandon A                                                                                   |
| Notify Driver:     Via SMS     Via Email       Job List     Include list order with each Job     Image: Style:     Image: Style:       Number Style:     1 of 3. 2 of 3. 3 of 3     Image: Style:     Image: Style:       1 of 8 Job Name:     GuikTrip Atlanta #721     Image: Style:     Image: Style:       Message for GuikTrip Atlanta #721     Image: Style:     Image: Style:                                                                                                    |                                                                                         |                                                                                                    |
| Job List Unclude list order with each Job Number Style: 1 of 3, 2 of 3, 3 of 3  1 of 8 Job Name: QuikTrip Atlanta #721 Message for QuikTrip Atlanta #721                                                                                                    |                                                                                         | Displaying 7/7 mobiles                                                                                    |
| <ul> <li>✓ Include list order with each Job<br/>Number Style: 1 of 3, 2 of 3, 3 of 3 ▼</li> <li>1 of 8 Job Name: QuikTrip Atlanta #721<br/>Message for QuikTrip Atlanta #721</li> </ul>                                                                                                    | Notify Drive                                                                            | r: 🗌 Via SMS 🗌 Via Email                                                                                  |
|                                                                                                    | Include list order w<br>Number Style: 1 of<br>1 of 8 Job Name: Quil<br>Message for Quil | 3, 2 of 3, 3 of 3  KTrip Atlanta #721 KTrip Atlanta #721 KTrip Atlanta #721 GA 30329 (imported from file) |
|                                                                                                    |                                                                                         | Send Jobs Cancel                                                                                          |
| Send Johs Cancel                                                                                                    |                                                                                         | -Send Jobs Cancer                                                                                         |

Figure 67: Dispatch Select A Route with Send Route to Mobile Box

- Select one of the Routes, click OK, and the Send Route to Mobile dialog box will open.
- **3.** Complete the information in the **Send Route to Mobile** box: Mobile, Include Job List and Number Style, Job Name, and Job Message.

**NOTE:** If the Leave Unassigned box is checked, the mobile list and Notify Drive options are not available.

- 4. When the information is complete, check the Leave Unassigned box for delayed assignment OR for immediate assignment make sure the mobile name is selected, then click Send Jobs.
  - **NOTE:** When the Leave Unassigned box is checked, the mobile list is unavailable. The jobs will appear in the **Unassigned Dispatch Jobs** table under the **Dispatch** tab.
- 5. When the jobs are transmitted to the mobile, they will appear in the **Dispatch Jobs** list with a status of **Assigned**.

### From the Dispatch Tab – Unassigned Dispatch Jobs Tab

When you have checked the Leave Unassigned checkbox on any of the methods of creating a **Dispatch** job, the job will appear on the Unassigned Dispatch Jobs tab. From this tab you can edit and copy unassigned jobs, filter the unassigned jobs list, update the unassigned jobs list, create a job, delete jobs, and assign jobs.

Unassigned Dispatch Jobs Table - Edit

1. Click the edit icon 2 to open the Send Job to Mobile dialog box for the selected unassigned job.

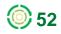

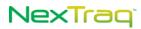

| Image: Specific supply       Pick up parts order       _Snellville Equip Su       Snellville Equip Supply       04/23/2012<br>1:52:18 PM EDT         Image: Specific supply       Building system maintenan       1729 Roswell Rd NE,       See Ed at property mgt of       04/23/2012<br>12:38:03 PM EDT         Image: Specific supply       _ABC Office Supply       1720 Mt Vernon Rd, Atlant       04/21/2012<br>3:07:54 PM EDT         Image: Specific supplies f       _ABC Office Supply       Order #12345. See Sam at       04/21/2012<br>19:26 PM EDT                                                                                                    | Сору     | Edit     | <u>Job Name</u> ≑         | <u>Location</u> ≑    | Message for Driver        | <u>Created</u> 🗢             |
|----------------------------------------------------------------------------------------------------|----------|----------|---------------------------|----------------------|---------------------------|------------------------------|
| Building system maintenan 1/29 Roswell Rd NE, See Ed at property mgt of 12:38:03 PM EDT     Building system maintenan 1/29 Roswell Rd NE, See Ed at property mgt of 12:38:03 PM EDT     L:38:03 PM EDT     ABC Office SupplyABC Office Supply 1720 Mt Vernon Rd, Atlant 3:07:54 PM EDT     Det at a second second s | ĥ        | ٨        | Pick up parts order       | _Snellville Equip Su | Snellville Equip Supply   |                              |
| ABC Office Supply     ABC Office Supply     ABC Office Supply     1/20 Mt Vernon Kd, Atlant     3:07:54 PM EDT                                                                                                    | <b>D</b> | <i>⊳</i> | Building system maintenan | 1729 Roswell Rd NE,  | See Ed at property mgt of |                              |
|                                                                                                    | <b>P</b> |          | _ABC Office Supply        | _ABC Office Supply   | 1720 Mt Vernon Rd, Atlant |                              |
|                                                                                                    | Ē.       |          | Pick up office supplies f | _ABC Office Supply   | Order #12345. See Sam at  | 04/21/2012<br>2:19:26 PM EDT |
| CSV 🗟 Excel 🔊 XML 🔎 PDF                                                                                                    |          |          |                           | ·                    | CSV 📓 Excel               | 🔊 XML 🔑 PDF                  |

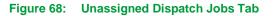

- 2. The Source of the job location is now Original, and the source information is grayed out and unavailable. To change the location, choose another source from the Source drop-down list and complete it as usual.
- 3. Select a mobile from the Mobiles list by clicking its name.
- 4. Fill in the Start date and time and job duration, if desired.
- 5. Choose to notify the driver via SMS or email, if desired.
- 6. Click Send to assign the job and send the assignment to the mobile unit's Garmin device. A confirmation message will display indicating the successful update of the job.

Unassigned Dispatch Jobs Table – Copy

- 1. Click the copy icon ito open the Send Job to Mobile dialog box for the selected unassigned job to duplicate the job assignment to another mobile.
- 2. Select a mobile from the Mobiles list by clicking its name.

**NOTE:** If you copy an unassigned job without selecting a mobile, it can be saved as a new unassigned job.

- 3. Complete or edit the remaining options as needed.
- Click Send to assign the job and send the assignment to the mobile unit's Garmin device. A confirmation message will display indicating the successful update of the job.

Assign Selected Unassigned Jobs

- 1. To assign one or more unassigned jobs, click the selection checkboxes of the jobs you want to assign to a single mobile unit.
- 2. Click Assign Selected to display the Assign Selected Jobs options.

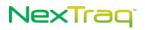

| Assign Selected Jobs X                                                                                                    |
|----------------------------------------------------------------------------------------------------|
| Mobile Group:<br>All Mobiles                                                                                                    |
| Mobile:                                                                                                    |
| Bus BJ398X (Jason Bannon)<br>Truck #08 (Bill Henderson)<br>Truck T1203G (Brandon Albertson)<br>Truck T1600G (Alice Bell)<br>Truck T3660G - AlexG starter disable (Alvin John<br>Truck T7830X (Wilma Jeralds)<br>Van V41530X (Billy Watson)<br>Displaying 7/7 mobiles |
| Notify Driver: 🗌 Via SMS 🗌 Via Email                                                                                                    |
| Assign Cancel                                                                                                    |

#### Figure 69: Assign Selected Jobs Options

- **3.** Select the mobile for the job assignment(s) by clicking its name.
- 4. Choose one of the additional notification options, if desired.
- 5. Click Assign to send the job to the mobile's Garmin device. A confirmation message will display indicating the successful update of the job.

#### Dispatcher: Sending a Job Using Notify Driver Using SMS and Email

To use the **Notify Driver** options, the driver's email address, mobile phone, and mobile phone carrier information must be completed in the **Driver Information** under the **Admin** tab in the NexTraq platform.

When the job is sent with the Notify Driver option(s) checked, it appears in the dispatcher's **Dispatch Jobs** list with the status of **Assigned**.

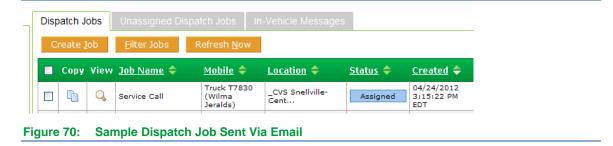

### **Driver: Receiving a Job**

The driver may receive job notification in three ways: through the Garmin PND, via SMS text message, and via email message.

#### Receiving a Job via the PND

The Garmin Personal Navigation Device (PND) unit's home page includes a Dispatch option. Click Dispatch to enter the Dispatch home page. From this screen the driver will be able to see how many stops are in the list and access them by clicking on My Stops.

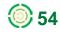

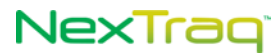

**NOTE:** The Garmin PND your driver has may have screens that look different from the ones in the illustrations, depending on the Garmin model. They should, however, contain the same options.

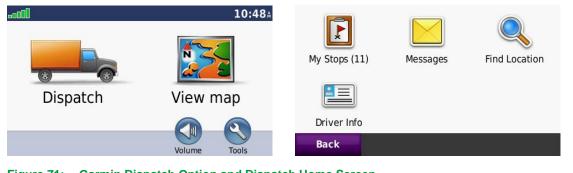

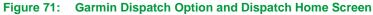

Whenever a job is sent to the mobile unit, the new job icon 😰 will appear in the corner of the display.

When the job has been sent, the driver is notified in two ways: by the appearance of the new job icon 🗵 in the upper right or the lower left corners of the Garmin display and the sound of an alert tone. From there the driver follows these steps:

- 1. Click 😥 to go to the Job List (My Stops). On this screen you will see the first twenty characters of the Message for Driver entry submitted by the Dispatcher.
- 2. Click the new job name to view the job. When the driver clicks on the job name, the Status field is updated on the Dispatch Tab in the web application. The Status changes from Assigned to Pending.

| Job #1236 Pick up discarded tan    | <b>11.0</b>              | S  |          |                   | 08-DEC-09      |
|------------------------------------|--------------------------|----|----------|-------------------|----------------|
| + Ferguson supply pickup for Ticke | <b>21.4</b> <sub>"</sub> | S  | -        |                   | <b></b>        |
| Stop 2 B&G Cafe - Freezer          | <b>4.1</b> °             | E  | Fergusor | n supply pickup f | or licket 1234 |
| A/C running hot - see main office  | 8.3 m                    | SW |          |                   |                |
| Back Delete                        | 1                        | Ψ. | Back     | Edit              | Go!            |

- 3. Select a job: From the job detail screen, click **Go** to start route calculations or **Back** to return to the Job List. When the driver clicks **Go**, the Status field is updated on the **Dispatch tab** in the web application, changing from **Pending** to **En Route**.
- 4. Calculate Route: Clicking Go on the job detail screen initiates the route calculation. The Garmin device calculates the route to the job from the mobile's current location and sends an estimated time of arrival to the web application.

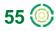

5. Begin Route: Once the driver starts driving the route, the Garmin device will automatically provide voice guided turn-by-turn directions to the chosen Stop/Job.

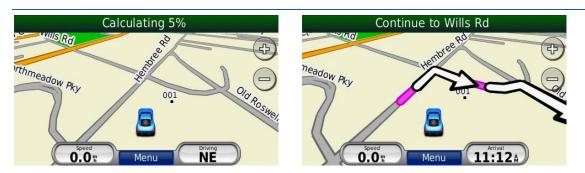

Figure 73: Calculating Route to Job and Begin Route & Voice Directions

NOTE: The driver can view Route Directions by clicking on the center of the Direction Header (Continue to Wills Rd in the above example) to view the street-by-street directions in text format. Or click the Turn in box in the lower right corner to get both map and text information. Click in the Estimated Arrival Time box in the lower left corner to get additional information about the route, number of miles remaining, approximate amount of driving time remaining before your destination.

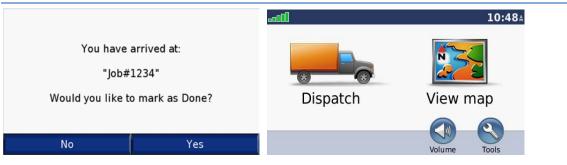

Figure 74: Arrival at Job and Return to Dispatch Home Page

- 6. Arrive at Stop/Job: When you arrive at your destination, the system prompts you to indicate whether the job is done. When the job is completed, click Yes to mark the job as finished and return to the Garmin home screen. The Status field on the Dispatch tab in the web application is updated from En Route to Completed.
- **7.** To mark the job as done at a later time, click **No** and return to the Garmin home screen.

**NOTE:** In the event that you arrive at a job location, but the destination marker on the map appears beyond your physical location, use the **Mark as Done** option to indicate that the job is complete.

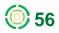

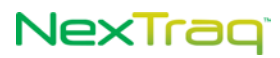

| Mark As D  | one             |   |   |
|------------|-----------------|---|---|
| Delete Sto | р               |   |   |
|            |                 |   |   |
|            |                 |   |   |
|            |                 |   |   |
| Back       |                 | t | ₽ |
| Figure 75: | Edit Job Screen |   |   |

- Edit Job: Click the Menu Return to Menu button. From the Main Menu, click
   Dispatch and select My Stops. Select the job and click Edit. Then click Mark as Done to indicate that the job is complete.
- 9. Click the **Delete Stop** option to remove a job without marking it as complete. Click **Back** to return to the job screen.

#### Driver: Receiving a Job Via SMS or Email

When a job is sent via SMS text messaging, the text of the message is preceded by "(New Job)" as the beginning of the text message. The Job Name is not included in the message, but the message content is included.

When a job is sent via email, the job name is included in the subject line of the email and is preceded by the phrase "You have a new job".

| utt Verizon 30 3:17 PM → 69% →<br>Messages mbrown@app Edt<br>Email Add to Contacts                                         | New Job - Service Call 📄 Inbox 🗴                                                                                                    |
|----------------------------------------------------------------------------------------------------|----------------------------------------------------------------------------------------------------|
| Are 24, 302 2315 PM<br>(New Job) CVS Snellville-<br>Centerville<br>3010 CENTERVILLE<br>HIGHWAY 124<br>SNELLVILLE, GA 30039 | mbrown@appmail.nextraq.com     to me      vou have a new job.     Name: Service Call     Message: CVS Snellville-Centerville     3010 CENTERVILLE HIGHWAY 124     SNELLVILLE, GA 30039     Location: _CVS Snellville-Centerville     CVS Snellville-Centerville     3010 CENTERVILLE HIGHWAY 124     SNELLVILLE, GA 30039 |
| Text Message     Send                                                                                                    | http://maps.google.com/?ie=UTF8&ivvloc=addr&t=k&z=17&g=33.827156,-84.030443                                                                                                    |

Figure 76: Examples of a Job Sent Via SMS and Email

**NOTE:** Whenever you send an assigned job, the job is always sent to the PND. The Notify Driver email and SMS options are additional notifications.

### **Driver: Editing and Deleting Jobs**

From the Garmin PND home screen, click **Dispatch** and select **My Stops**. Select the job and click **Edit**. Click **Delete Stop** to remove a job without marking it **Complete**.

Delete Job: If you choose to **Delete Stop**, you will be asked to confirm the delete. This action will update the **Status** field on the **Dispatch Tab**. When a job is deleted from the Garmin device, the **Status** in the **Dispatch Jobs** list in the web application will change from **En Route** to **Cancelled**.

### **Dispatcher: Viewing Jobs**

Dispatch jobs are maintained in the NexTraq platform in three ways: assigned jobs, unassigned jobs, and archived jobs. (See the Dispatcher: Archiving Jobs section following for more information on archived jobs.)

### **Dispatcher: Viewing Assigned Jobs**

As soon as an assigned job has been sent, it appears in the **Dispatch** application in the **Dispatch Jobs** list. The jobs may be sorted by any of the fields, using the arrows heading.

The **Dispatch Jobs** list contains the following information for each job:

- Job name
- Mobile name and assigned driver
- Job/Stop location
- Job status Assigned, Pending, En Route, Completed, Cancelled
- Date and time the job was sent to the mobile
- Last exchange between the Garmin device and the network
- Estimated time of arrival at the job Set when driver clicks **Go** and starts driving the route displayed on the Garmin device; recalculated when the driver cancels and restarts or deviates from the prescribed route

The **Status** field is updated to reflect the current status of the job. To see the most current values, refresh the screen by pressing **Refresh Now**.

The Job Status values are color-coded for ease of recognition and include:

- Assigned blue
- Pending yellow
- En Route green
- Completed orange
- Cancelled red

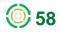

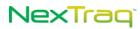

| Disp | oatch Jo       | obs  | Unassigned Dispa             | atch Jobs 📗 In-Veh            | icle Messages          |                 |                                 |                              |              |
|------|----------------|------|------------------------------|-------------------------------|------------------------|-----------------|---------------------------------|------------------------------|--------------|
| С    | reate <u>]</u> | ob   | <u>F</u> ilter Jobs          | Refresh <u>N</u> ow           |                        |                 |                                 |                              |              |
|      | Сору           | View | <u>Job Name</u> 🔶            | <u>Mobile</u> 🔷               | Location 🔶             | <u>Status</u> ≑ | <u>Created</u> ≑                | Last Report 🔶                | <u>eta</u> 🗢 |
|      | 6              | Q    | Kroger pickup                | Truck #08<br>(Bill Henderson) | _Kroger<br>Centerville | Assigned        | 04/24/2012<br>8:48:49 AM<br>EDT | 04/24/2012<br>8:49:04 AM EDT |              |
|      | ħ              | Q    | Pick up equipment<br>for rep | Truck #08<br>(Bill Henderson) | _Taylor<br>Hardware    | Pending         | 04/23/2012<br>7:40:25 PM<br>EDT | 04/23/2012<br>7:41:51 PM EDT |              |
|      | ħ              | Q    | Repair call #2 from<br>lat/l | Truck #08<br>(No driver)      | 33.0, -84.0            | Assigned        | 04/21/2012<br>3:53:13 PM<br>EDT | 04/21/2012<br>3:53:20 PM EDT |              |
|      | ħ              | Q    | Repair call                  | Truck #08<br>(No driver)      | 1729 Roswell Rd<br>NE, | Assigned        | 04/21/2012<br>3:52:01 PM<br>EDT | 04/21/2012<br>3:52:13 PM EDT |              |
|      | ħ              | Q    | Pick up at hardware<br>store | Truck #08<br>(No driver)      | _Taylor<br>Hardware    | Cancelled       | 04/21/2012<br>3:30:02 PM<br>EDT | 04/24/2012<br>9:27:23 AM EDT |              |

Figure 77: Assigned Jobs List

Use the job filter to locate jobs in your list quickly. Click **Filter Jobs** and select from one or more filter criteria. The following filter methods are available:

- By job name
- By mobile name
- By status
- By last reported time before or after a specific date
- By job creation time before or after a specific date

Click **Apply Filter** to narrow the list by the criteria you set. Click **Remove Filters** to return to an allinclusive list.

To see a job, click the **View** icon <sup>Q</sup> in the row of job you wish to view. The job information box displays with the details of the job. The **Delivery Status** value refers to the status of the delivery of the job information to the PND and includes:

- Sent Initial status upon sending job
- Delivered Confirmation of receipt of transmission to PND
- Not Confirmed Delivery not confirmed eight minutes after sending the job
- Undeliverable Garmin Link PND returned a delivery error message
- Undeliverable Expired Delivery not confirmed 96 hours after sending the job

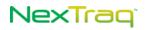

| View Job                                                      |                                    | ×                         |
|---------------------------------------------------------------|------------------------------------|---------------------------|
| Mobile: Truck #08 Location: Kroger Centerville                | Delivery Status:<br>Device Status: |                           |
| 3035 Centerville                                              | Last Reported Date:                |                           |
| Job Name: Kroger pickup                                       | ETA:                               |                           |
| Pick up lunch order for company meeting.  Message for Driver: | Created Date:                      | 04/24/2012 8:48:49 AM EDT |
| for briver.                                                   | Created By:                        | magreen                   |
|                                                               |                                    |                           |
| Start: EDT                                                    |                                    |                           |
| Duration: 0 Y Hrs. 00 Min.                                    |                                    |                           |
|                                                               |                                    | Delete Copy Cancel        |

Figure 78: View a Job from the Dispatch Jobs List

While no editing may be done from the **View Job** window, you may click **Delete** to delete the job or click **Copy** to open the **Send Job to Mobile** window to easily duplicate the job or edit the job options for a new job. Click **Cancel** to close the window.

**NOTE:** Only Account Administrators have authority to delete Jobs from Dispatch. The Delete option will not be available to other users.

#### **Dispatcher: Viewing Unassigned Jobs**

As soon as an unassigned job has been sent, it appears in the **Dispatch** application in the **Unassigned Dispatch Jobs** list. The jobs may be sorted by any of the fields with the arrows in the column heading.

| Image: Second system maintenan       _Snellville Equip Su       Snellville Equip Supply       04/23/2012<br>1:52:18 PM EDT         Image: Second system maintenan       1729 Roswell Rd NE,       See Ed at property mgt of       04/23/2012<br>1:32:18 PM EDT         Image: Second system maintenan       1729 Roswell Rd NE,       See Ed at property mgt of       04/21/2012<br>3:07:54 PM EDT         Image: Second system maintenan       _ABC Office Supply       1720 Mt Vernon Rd, Atlant       04/21/2012<br>3:07:54 PM EDT         Image: Second system maintenan       _ABC Office Supply       Order #12345. See Sam at       04/21/2012<br>2:19:26 PM EDT                                                                                                    | Сору     | Edit | <u>Job Name</u> ≑         | <u>Location</u> ≑    | Message for Driver        | <u>Created</u> 🗢 |
|----------------------------------------------------------------------------------------------------|----------|------|---------------------------|----------------------|---------------------------|------------------|
| Image: Construction of the second system maintenant       1729 Roswell Rd NE, See Ed at property mgt or       12:38:03 PM EDT         Image: Construction of the second system maintenant       1729 Roswell Rd NE, See Ed at property mgt or       12:38:03 PM EDT         Image: Construction of the second system maintenant       ABC Office Supply       1720 Mt Vernon Rd, Atlant       04/21/2012         Image: Construction of the second system maintenant       ABC Office Supply       1720 Mt Vernon Rd, Atlant       04/21/2012         Image: Construction of the second system maintenant       ABC Office Supply       Order #12345. See Sam at       04/21/2012         Image: Construction of the second system maintenant       ABC Office Supply       Order #12345. See Sam at       04/21/2012 | 5        | ٧    | Pick up parts order       | _Snellville Equip Su | Snellville Equip Supply   |                  |
| Image: Contract Supply     _ABC Office Supply     1/20 Mt Vernon Rd, Atlant     3:07:54 PM EDT       Image: Contract Supply     _ABC Office Supply     1/20 Mt Vernon Rd, Atlant     3:07:54 PM EDT       Image: Contract Supply     _ABC Office Supply     Order #12345. See Sam at     04/21/2012       2:19:26 PM EDT                                                                                                    | <b>D</b> |      | Building system maintenan | 1729 Roswell Rd NE,  | See Ed at property mgt of |                  |
| Pick up office supplies fABC Office Supply Order #12345. See Sam at 2:19:26 PM EDT                                                                                                    | Ph.      | 2    | _ABC Office Supply        | _ABC Office Supply   | 1720 Mt Vernon Rd, Atlant |                  |
|                                                                                                    | <b>D</b> |      | Pick up office supplies f | _ABC Office Supply   | Order #12345. See Sam at  |                  |
| CSV 🔤 Excel 🐼 XML 🔑 PDF                                                                                                    |          |      |                           |                      | 🖸 CSV 📓 Excel             | 🐼 XML 🔑 PDF      |

Figure 79: Sample Unassigned Dispatch Jobs List

The Unassigned Dispatch Jobs list contains the following information for each job:

- Job name
- Job/Stop location
- Message for driver
- Date and time the job was created

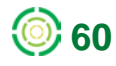

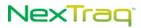

Use the job filter to locate jobs in your list quickly. Click **Filter Jobs** and select from one or more filter criteria. The following filter methods are available:

- By job name
- By job creation time before or after a specific date

Click **Apply Filter** to narrow the list by the criteria you set. Click **Remove Filters** to return to an allinclusive list.

To send an unassigned job, click on the Edit icon & for the job to display the **Send Job to Mobile** dialog box. Edit any of the fields that might have changed since the job was created, assign a mobile by clicking its name, and click **Send**. Click **Cancel** to leave the job in the **Unassigned Dispatch Jobs** list.

### **Dispatcher: Deleting Jobs**

To delete jobs from the Dispatch Jobs table OR the Unassigned Dispatch Jobs table:

|          | Сору     | View | <u>Job Name</u> 🗢            | <u>Mobile</u> ≑               |
|----------|----------|------|------------------------------|-------------------------------|
| ✓        | <b>P</b> | Q    | Pick up equipment<br>for rep | Truck #08<br>(Bill Henderson) |
| ~        | ĥ        | Q    | Pick up parts order          | Truck #08<br>(Bill Henderson) |
| <b>~</b> | ĥ        | Q    | Repair call #2 from<br>lat/l | Truck #08<br>(No driver)      |

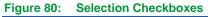

- 1. Select the checkbox next to each job you want to delete in the jobs list.
  - NOTE: Only Account Administrators have authority to delete Jobs from the Dispatch application. The Delete column will not be visible to other users. If the mobile unit is in communication with the network and the PND is attached, the job will also be deleted from the Stops List on the PND.
- 2. Click Delete Selected.

| Please Confirm                             | ×  |
|--------------------------------------------|----|
| Are you sure you want to delete Job #1234? |    |
| Delete Cance                               | el |

Figure 81: Job Deletion Confirmation

 In the Delete Confirmation box, click Delete to confirm the action or Cancel to keep the selected jobs.

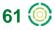

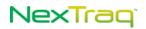

To delete all the jobs on the current screen:

- 1. Select the checkbox in the header at the top of the jobs list. The checkboxes for all the jobs on the current screen will be checked.
- 2. Click Delete Selected.
- **3.** In the **Delete Confirmation** box, click **Delete** to confirm the action or **Cancel** to keep the selected jobs.

### **Dispatcher: Deleting Jobs from PND Only**

The dispatcher may delete a job from the Garmin PND jobs list without deleting the job from the Dispatch Jobs list.

- **1.** On the Dispatch Jobs list, check the job to be deleted from the mobile unit's Garmin PND.
- 2. Click Delete Selected from PND at the bottom of the page.
- **3.** A confirmation message will display asking you to confirm the deletion of the job(s) from the PND by clicking **Delete**. Click **Cancel** to abandon the job deletion.
- **4.** If you proceed with the job deletion, another message will display confirming the successful deletion of the job(s). Click **OK** to close the message box.
- 5. The Status of the job in the Dispatch Jobs list changes to Cancelled. You can now copy this job and assign it to another driver or copy it and leave it unassigned.

### **Dispatcher: Archiving Jobs**

If you have jobs that you want to remove from the Jobs table but maintain for future retrieval, you can archive these jobs.

| Dis      | oatch J        | obs  | Unassigned Dispa             | atch Jobs In-Ve               | hicle Messages          |                 |                                 |                              |       |
|----------|----------------|------|------------------------------|-------------------------------|-------------------------|-----------------|---------------------------------|------------------------------|-------|
| C        | reate <u>]</u> | ob   | <u>F</u> ilter Jobs          | Refresh <u>N</u> ow           |                         |                 |                                 |                              |       |
|          | Сору           | View | <u>Job Name</u> 🔶            | <u>Mobile</u> 🔶               | Location 🔶              | <u>Status</u> 🗢 | <u>Created</u> 🗢                | Last Report 🔶                | ETA 🗢 |
|          | •              | Q    | Kroger pickup                | Truck #08<br>(Bill Henderson) | _Kroger<br>Centerville  | Assigned        | 04/24/2012<br>8:48:49 AM<br>EDT | 04/24/2012<br>8:49:04 AM EDT |       |
|          | <b>D</b>       | Q    | Pick up equipment<br>for rep | Truck #08<br>(Bill Henderson) | _Taylor<br>Hardware     | Pending         | 04/23/2012<br>7:40:25 PM<br>EDT | 04/23/2012<br>7:41:51 PM EDT |       |
| <b>~</b> | <b>P</b>       | Q    | Pick up parts order          | Truck #08<br>(Bill Henderson) | _Snellville Equip<br>Su | Cancelled       | 04/23/2012<br>1:52:18 PM<br>EDT | 04/24/2012<br>9:20:19 AM EDT |       |

Figure 82: Job Checked for Archive

- 1. In the Dispatch Jobs list, click the checkbox of each job you would like to archive.
- 2. Click Archive Selected.
- **3.** The confirmation message displays. Click **Archive** to continue; click **Cancel** to abandon the action.

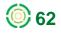

| Are you sure you want to archive 1 Jobs? | 1 of 1 Jobs archived successfully |
|------------------------------------------|-----------------------------------|
| Archive Cancel                           | ОК                                |

To retrieve archived jobs:

- 1. Click Filter Jobs to open the Filter Criteria options.
- 2. Check Include Archived and any other desired criteria.
- **3.** Click **Apply Filter**. Your **Dispatch Jobs** list will now contain the archived jobs that meet the criteria you specified, and the archived jobs will be distinguished by italicized text. The filter note at the top of the list will specify "Archived included".

| Dis  | patch J        | obs     | Unassigned Dispa             | atch Jobs 📗 In-Ver            | icle Messages           |                 |                                 |                              |              |
|------|----------------|---------|------------------------------|-------------------------------|-------------------------|-----------------|---------------------------------|------------------------------|--------------|
| C    | reate <u>]</u> | ob      | <u>F</u> ilter Jobs          | Remove Fi <u>l</u> ters       | Refresh <u>N</u> ow     |                 |                                 |                              |              |
| List | is curr        | ently f | iltered [Archived ]          | Included]                     |                         |                 |                                 |                              |              |
|      | Сору           | View    | <u>Job Name</u> ≑            | <u>Mobile</u> ≑               | <u>Location</u> 🔶       | <u>Status</u> 🔷 | <u>Created</u> 🗢                | <u>Last Report</u> 🔷         | <u>eta</u> 🗢 |
|      | 6              | Q       | Kroger pickup                | Truck #08<br>(Bill Henderson) | _Kroger<br>Centerville  | Assigned        | 04/24/2012<br>8:48:49 AM<br>EDT | 04/24/2012<br>8:49:04 AM EDT |              |
|      | <b>P</b>       | Q       | Pick up equipment<br>for rep | Truck #08<br>(Bill Henderson) | _Taylor<br>Hardware     | Pending         | 04/23/2012<br>7:40:25 PM<br>EDT | 04/23/2012<br>7:41:51 PM EDT |              |
|      | <b>P</b>       | Q       | Pick up parts order          | Truck #08<br>(Bill Henderson) | _Snellville Equip<br>Su | Cancelled       | 04/23/2012<br>1:52:18 PM<br>EDT | 04/24/2012<br>9:20:19 AM EDT |              |

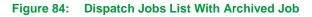

- Click the View icon of the archived job to display the job details. Click Delete to eliminate the job from your lists or click Copy to open the Send Jobs to Mobile dialog box.
- Click the Copy icon of the archived job from the Dispatch Jobs list to open the Send Jobs to Mobile dialog box, copying the job and assigning it to another mobile unit or copying the job and leaving it unassigned.

### **Dispatcher: Printing Jobs**

Export the Dispatch Jobs list to one of four output formats, available from the options at the end of each page of the list: CSV, Excel, XML, or PDF.

When you choose a format, you will have a choice of opening or saving the file. Each file is given the default name "itemlist", and you may save it with a more descriptive name. Wherever you export the list from, the file will include the entire list. So, for example, you can select CSV on the first page of a 10 page list, and the exported file will contain all 10 pages' worth of information.

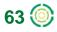

## **Dispatch Messages**

The **Fleet Dispatch** application provides a messaging system that allows effective two-way communication with your drivers, preventing wasted time and increasing the efficiency of your operations.

To send a message to a driver, the dispatcher can use either **Find** application option or **Dispatch** application options. In addition, the dispatcher may send an email to the Garmin PND.

## Dispatcher: Sending a Message from the Find Tab

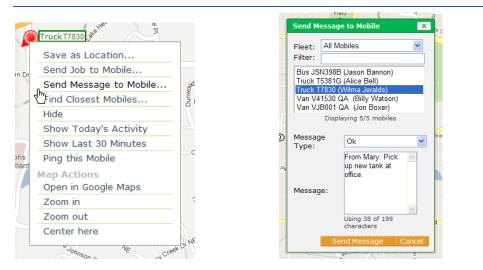

Figure 85: Find Mobiles Context Menu and Send Message to Mobile Options

- 1. In the Find application, select Find Mobiles and locate the mobile unit of your choice.
- 2. Right-click the mobile's icon to display the context menu. Select Send Message to Mobile by clicking it.
- **3.** Select the mobile by clicking it if it is not already highlighted in the **Mobile** list. Use the mobile filter to narrow the list of mobiles.

NOTE: Use the Fleet drop-down list to select another fleet.

- 4. Choose the Message Type from the drop-down list. There are three types of messages available: Yes/No, OK, and Text.
  - Yes/No: This message is in the form of a question that can be answered with a "yes" or "no" response, such as an inquiry about needing more supplies or being able to add a stop.
  - OK: The OK message requires only an acknowledgement.
  - **Text**: A text message is informational with no requirement for a response.
- 5. In the Message text box, enter the body of your message.

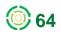

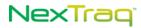

**NOTE:** Text indicating who the message is from will be automatically inserted in the text box, i.e. "From Mary:" in the above example. You can edit this phrase or delete it entirely.

NOTE: The message is limited to 199 characters.

- 6. Click Send Message to send it to the specified mobile. Click Cancel to abandon your entries.
- 7. You will receive a confirmation that the message has been successfully sent, and the message is added to the In-Vehicle Messages on the Dispatch tab.

| С | reate <u>M</u> e | essage                   | F <u>i</u> lter Messa                 | ges Refresh N <u>o</u> w                                                         |             |                |                                 | Man        | age Quick Message        |
|---|------------------|--------------------------|---------------------------------------|----------------------------------------------------------------------------------|-------------|----------------|---------------------------------|------------|--------------------------|
|   | Delete           | <u>From</u> 🔷            | <u>To</u> ≑                           | <u>Message</u> 🔶                                                                 | <u>Type</u> | <u>Reply</u> 🔷 | <u>Sent</u> ≑                   | Received 🔷 | <u>Delivery Status</u> ( |
|   | ٢                | magreen                  | Truck<br>T7830X<br>(Wilma<br>Jeralds) | From Mary: Pick up new<br>tank at office.                                        | Ok          |                | 04/23/2012<br>8:11:05 PM<br>EDT |            | Sent                     |
|   | ٢                | Truck #08<br>(No driver) | Dispatcher                            | Customer Unavailable<br>at Job Site                                              | Text        |                | 04/20/2012<br>4:39:26 PM<br>EDT |            | Delivered                |
|   | ٢                |                          | Truck #08<br>(No driver)              | Please report your<br>current status to<br>dispatcher. Thank you,<br>John Smith. | Text        |                | 04/20/2012<br>4:23:49 PM<br>EDT |            | Delivered                |

Figure 86: In-Vehicle Messages Sample

### Dispatcher: Sending a Message from the Dispatch Tab

To send a message from the **Dispatch** tab:

- 1. Click Create Message on the In-Vehicle Messages tab or the Msg icon  $\overline{\sim}$  in the Mobiles list to display the Send Message to Mobile box.
- 2. Select the mobile by checking it if it is not already checked in the **Mobile** list. Use the mobile filter to narrow the list of mobiles.

**NOTE:** When you use the **Msg** icon **S**, the same mobile will be checked when the **Send Message to Mobile** box displays.

- 3. Select the Message Type and fill in the Message.
- 4. Click Send Message to send the message to the mobile. The new message will be added to the top of the In-Vehicle Messages list.

### **Dispatcher: Sending a Message Using Email**

From the NexTraq<sup>™</sup> platform you can send short, plain text email messages to Garmin Portable Navigation Devices (PND) attached to NexTraq mobile units. This feature is supported on all mobile units equipped with **NexTraq Fleet Dispatch**. When a properly formatted email message is sent to the mobile unit, it is displayed in the Garmin PND's **Dispatch Messages Inbox** list.

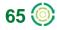

Edit Lloor

To send an email to a Dispatch-enabled mobile unit:

1. You must be a User in the NexTraq platform with Dispatch tab access and your User profile must contain the email address you plan to use in emailing Garmin devices.

| Eult Oser          |                                   |
|--------------------|-----------------------------------|
| User Information - |                                   |
| First Name:        | John                              |
| Last Name:         | Smith                             |
| Email:             | john.smith@johnsmithco.com        |
| Username:          | johnsmith                         |
|                    | Reset User's Password             |
| Time Zone:         | Eastern & Indiana (GMT-5:00)      |
|                    | ✓ Time Zone Uses Daylight Savings |
|                    |                                   |

Figure 87: Example of User Profile with Email Address

- 2. Open your email client and start a new email message.
- 3. Enter the address for the mobile unit in the To field.
- **4.** Email addresses for mobile units are supported by NexTraq using the following convention:

<HardwareID>@dispatch.nextraq.com

where <HardwareID> is the Hardware ID number assigned to a mobile unit within the NexTraq platform

Example of a valid email address: 1000000126@dispatch.nextraq.com

**NOTE:** The **Hardware ID** number may be found on the **Track** tab of the mobile's info window on the **Find** map or on the **Mobile List** under the **Admin** tab.

- 5. The Subject line of the email message must consist of one of the following words:
  - text
  - TEXT
  - **NOTE:** No other words or characters are allowed in the Subject line of the email message.
- 6. The content of the email message must start on the first line of the message body and may not contain line feeds or carriage returns. This will ensure proper display of the message on the Garmin device.
- The message text may wrap over several lines. Avoid pressing Enter, Shift-Enter or inserting Paragraph marks into the text. The email message cannot contain graphics, HTML or Rich Text format. Any text longer than 199 characters will be truncated.

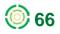

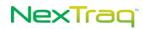

| File     Message     Insert     Options     Format Text     Review       Aa HTML     A HTML     Image: Strict of the strict of the strict |       |
|----------------------------------------------------------------------------------------------------|-------|
| To         I000000126@dispatch.nextrag.com           Cc         Subject:                                                                                                    |       |
| Send Cc Subject: TEXT                                                                                                    |       |
| Cc                                                                                                    |       |
|                                                                                                    |       |
| Please report your current status to dispatcher. Thank you, John Smith.                                                                                                    |       |
|                                                                                                    | 10717 |
|                                                                                                    | 2     |

Figure 88: Example of Properly Formatted Email in Microsoft Outlook 2010

- 8. Make sure that the message is sent in plain text format. In Microsoft Outlook, you can confirm the message format by clicking the Format Text tab and selecting the Plain Text Format option.
- **9.** Once you have confirmed the correct format and content, click Send to transmit the message to the mobile unit's Garmin device.
- **10.** The email message will be displayed on the Garmin PND's **Dispatch Messages Inbox** as well as in the **Dispatch In-Vehicle Messages List** in the NexTraq platform.

### **Driver: Receiving a Message**

On the **Garmin PND**, click **Dispatch** to access the Dispatch application options. When there is a new message, a message icon III displays in the corner of the screen and an alert tone notifies the driver. To view the message, the driver will:

- 1. Click Messages from the Dispatch home page.
- 2. Click the message icon or click **Inbox** to view the message list. The **Inbox** displays the number of unread messages.

|                   |                  | <u></u>   | 🖂 Can you handle another job after | <b>10:15</b> A |
|-------------------|------------------|-----------|------------------------------------|----------------|
| Create<br>Message | Quick<br>Message | Inbox (1) | Sending parts with Billy for Fergu | <b>10:14</b> A |
|                   |                  |           | How many hours did you end up      | <b>10:13</b> ≙ |
| Outbox            |                  |           | HR needs your timesheet from la    | <b>10:12</b> A |
| Back              |                  |           | Back Delete                        | ÷              |

Figure 89: Messages Home Screen and Messages List

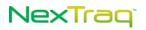

- **3.** The new message appears with a closed envelope icon  $\square$ , indicating this message has not been read.
- 4. Click the message title to open the message. The open envelope icon is will be displayed.
- 5. If it is a Yes/No type message, click the Yes or No button to respond.

|                       | 08-DEC-09 10:15à       | 09-APR-09 6:12#                                       |
|-----------------------|------------------------|-------------------------------------------------------|
| Can you handle anothe | r job after 6PM today? | Sending parts with Billy, should arrive in 1<br>hour. |
| No                    | Yes                    | ОК                                                    |

- Figure 90: Yes/No and OK Type Messages
  - 6. If the message is an OK type, click OK to acknowledge you received the message.
  - 7. When the message is a **Text** type, no response is necessary. Click **Back** or **Delete** to return to the Inbox.
  - 8. Your message acknowledgement will be displayed in the **Reply** field of the **In-Vehicle Messages** list in the **Dispatch** application of the NexTraq platform.

### **Driver: Sending a Message**

The Driver has two ways to send a message to the dispatcher from the PND: Compose a message or use Quick Messages.

#### Driver: Composing a Message

To compose and send a message from the driver to the dispatcher:

1. At the Messages home page, click Create Message to enter a new message.

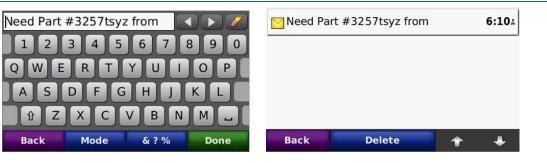

Figure 91: New Message Keyboard and Sent Message in Outbox

2. Touch screen keypad appears to aid in creating new messages.

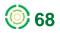

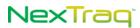

 Click Mode to display a number palette if you need numbers as part of your message.

Your message is limited to 199 characters.

- 4. Click Done to send message.
- 5. Your sent message will appear in the **Outbox**. The first 30 characters display to identify the message. Click to view the entire message.
- 6. Your message also appears in the In-Vehicle Messages list on the Dispatch tab in the web application.

#### **Driver: Sending a Quick Message**

See the **Quick Messages** section of this guide for more information on setting up and using this feature.

#### **Driver: Deleting a Message**

To delete a message from the Inbox or the Outbox:

1. Click the Inbox or Outbox to display the messages list for each.

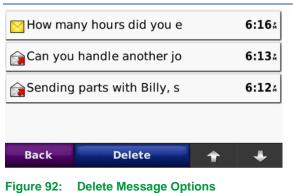

- 2. Click the message to open it.
- 3. Click Delete.
- 4. Confirm you want to delete the message by clicking Yes; click No at the confirmation prompt if you want to keep the message.

#### **Dispatcher: Viewing Messages**

On the **Dispatch** tab, the **In-Vehicle Messages** list will include all messages sent and received. The messages may be sorted by any of the fields, using the arrows in the column heading.

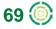

| Dispatch Jobs In-Vehicle Messages |                |                                      |                                       |                                                                |               |                     |                                  |                                  |                 |
|-----------------------------------|----------------|--------------------------------------|---------------------------------------|----------------------------------------------------------------|---------------|---------------------|----------------------------------|----------------------------------|-----------------|
| С                                 | reate <u>M</u> | essage                               | F <u>i</u> lter Me                    | essages R <u>e</u> move Filters                                | Re            | efresh N <u>o</u> w |                                  |                                  |                 |
|                                   | Delete         | <u>From</u> ≑                        | <u>To</u> ≑                           | Message ≑                                                      | <u>Type</u> ≑ | <u>Reply</u> ≑      | <u>Sent</u> ≑                    | <u>Received</u> ≑                | Delivery Status |
|                                   | ٢              | Van V1283G<br>(Lester<br>Manchester) | Dispatcher                            | Leaving NT                                                     | Text          |                     | 10/04/2011<br>8:05:48 PM<br>EDT  |                                  | Delivered       |
|                                   | ٢              | Van V1283G<br>(Lester<br>Manchester) | Dispatcher                            | Test Drive                                                     | Text          |                     | 10/04/2011<br>9:27:59 AM<br>EDT  |                                  | Delivered       |
|                                   | ٢              | Idmathis                             | Truck<br>T3560G<br>(Alvin<br>Johnson) | From LD : Please select No.                                    | Yes/No        | No                  | 09/30/2011<br>12:38:59 PM<br>EDT | 09/30/2011<br>12:40:34 PM<br>EDT | Delivered       |
|                                   | ٢              | Idmathis                             | Truck<br>T3560G<br>(Alvin<br>Johnson) | From ABG: Testing yes/no message<br>different Garmin, reply no | Yes/No        | No                  | 09/29/2011<br>11:32:03 AM<br>EDT | 09/29/2011<br>11:32:21 AM<br>EDT | Delivered       |

Figure 93: Dispatch Tab In-Vehicle Messages List

The In-Vehicle Messages list includes:

- From Originator of the message
- To Message recipient Mobile name and driver name
- Message Text of the message (up to 199 characters including the "From user:" phrase when left in the sent message)
- Type Message type: Yes/No, OK, Text
- Reply Responses to messages sent: Yes, No, OK

NOTE: If the message type is "text", no reply is recorded.

- Sent Date and time the message was created
- Received Date and time the message was received
- **NOTE:** If the driver sends the message to the dispatcher, the Received entry for that message will be blank.
  - Delivery Status Includes the following values: Sent – Initial status upon sending message Delivered – Confirmation of receipt of transmission to PND Not Confirmed – Delivery not confirmed eight minutes after sending the message Undeliverable Garmin Link – PND returned a delivery error message Undeliverable Expired – Delivery not confirmed 96 hours after sending the message

**NOTE:** A Delivery Status of "Undeliverable" may occur if the mobile was out of range or turned off. Re-send the message

The **Reply** field updates with new values as you receive responses. Click **Refresh Now** to check for status updates.

Use the message filter to refine your message list. Click **Filter Messages** and select from one or more filter criteria. The following filter methods are available:

- By sender
- By recipient
- By letters/words contained in the message

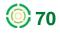

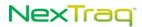

- By message type: Yes/No, OK, Text
- By message reply: OK, Yes, No
- By mobile name
- By Sent Date/Time before or after a specific date

Click **Apply Filter** to narrow the list by the criteria you set. Click **Remove Filters** to return to an allinclusive list.

### **Dispatcher: Deleting a Message**

To delete a message:

1. Click 🤤 in the Delete column of the In-Vehicle Messages list to remove the message.

| Please Confirm X                                                                   | Please Confirm 🛛 🗙                          |
|------------------------------------------------------------------------------------|---------------------------------------------|
| Are you sure you want to delete To: Truck T3560G<br>(Alvin Johnson), 'HR needs y'? | Are you sure you want to delete 4 Messages? |
| Delete Cancel                                                                      | Delete Cancel                               |

Figure 94: Message Deletion Confirmations for Single and Multiple Selections

- 2. Click Delete to confirm the action or Cancel to keep the message.
  - **NOTE:** Only Account Administrators have authority to delete In-Vehicle Messages from the Dispatch tab. The Delete column will not be visible to other users.

To delete multiple messages:

- 1. Select the checkbox next to each message you want to delete in the In-Vehicle Messages list.
- 2. Click Delete Selected.
- **3.** In the Delete Confirmation box, click **Delete** to confirm the action or **Cancel** to keep the selected messages.

| 2        | Delete | <u>From</u> ≑                        | <u>To</u> ≑                           | <u>Message</u> ≑            |
|----------|--------|--------------------------------------|---------------------------------------|-----------------------------|
|          | 9      | Van V1283G<br>(Lester<br>Manchester) | Dispatcher                            | Leaving NT                  |
| <b>V</b> | 9      | Van V1283G<br>(Lester<br>Manchester) | Dispatcher                            | Test Drive                  |
|          | 0      | Idmathis                             | Truck<br>T3560G<br>(Alvin<br>Johnson) | From LD : Please select No. |

#### Figure 95: Checkbox for Deleting All Messages on Current Screen

To delete all the messages on the current screen:

- 4. Select the checkbox in the header at the top of the Messages list. The checkboxes for all the messages on the current screen will be checked.
- 5. Click Delete Selected.

6. In the Delete Confirmation box, click **Delete** to confirm the action or **Cancel** to keep the selected messages.

### **Dispatcher: Printing In-Vehicle Messages**

Export the In-Vehicle Messages list to one of four output formats, available from the options at the end of each page of the list: CSV, Excel, XML, or PDF.

When you choose a format, you will have a choice of opening or saving the file. Each file is given the default name "Itemlist," and you may save it with a more descriptive name. Wherever you export the list from, the file will include the entire list. So, for example, you can select CSV on the first page of a 10 page list, and the exported file will contain all 10 pages' worth of information.

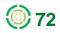

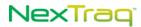

## **Dispatch Quick Messages**

The NexTraq Dispatch Quick Messages feature allows you to create a customized list of short messages based on your company's needs and download them to the Garmin PNDs in your mobile fleet. Once downloaded, the driver can select a Quick Message and easily send it to the dispatcher with just a few taps.

**NOTE:** The **Quick Message** feature is available on the **Dispatch** tab only to Account Administrators.

### **Quick Messages Compatibility**

The Quick Messages feature is compatible with the following mobile unit models that are Dispatch-enabled with Garmin PNDs with Fleet Management Interface (FMI) version 2 or higher: VT-2300-1, VT-2200-1, VT-4200-2, VT-4261-1, VT-4261-2, VT-4226-1, VT-4241-1, VT-4241-2. This feature is not available for Wahoo2 mobile units.

To confirm the mobile unit model used by your company, consult the **Type** column of the **Mobile List**. Choose the **Mobiles** option on the **Admin** tab and then select **Summary** to display the Mobile List.

To learn more about your Garmin PND and its FMI version, visit the Garmin web site: <u>http://www8.garmin.com/solutions/pnd/supportedproducts.jsp</u>

### Quick Messages From Dispatch to PND

Within NexTraq, you can write up to twenty **Quick Messages**. These handy shortcut messages are then distributed to the PNDs from the **Dispatch** tab options.

### Setting Up Quick Messages in the NexTraq Platform

To create your list of Quick Messages:

1. Choose the Dispatch tab to display the Dispatch List screen. Next choose the In-Vehicles Messages tab.

| Dispatch Jo     | bs In-V       | /ehicle Messages             |                                                    |
|-----------------|---------------|------------------------------|----------------------------------------------------|
| Create <u>M</u> | essage        | Refresh N <u>o</u> w         | ManagenOuick Messages                              |
| Delete          | <u>From</u> 🗢 | <u>To</u> 🗢 <u>Message</u> 4 | Type + Reply + Sent + Received + Delivery Status + |
| Figure 96:      | Manag         | e Quick Messag               | es Link                                            |

2. Click the Manage Quick Messages link to open the Quick Messages list box. Now you are ready to begin adding messages.

| Manage Quick Messages          | × | Manage Quick Messages          |   |
|--------------------------------|---|--------------------------------|---|
| ● Edit ○ Resend                |   | ● Edit ○ Resend                |   |
|                                | 9 | On Duty                        | 9 |
| Click to add up to 20 messages | 0 | Click topadd up to 20 messages | 0 |

Figure 97: First Quick Message

- 3. Type your first message inside the text box. Next, click in the box below or click to open a new message text box. You can edit or delete any of the messages before you save them.
- Continue adding Quick Messages until you have entered the ones you want up to a maximum of 20 messages. The order of the messages in the Manage Quick Messages list will be duplicated in the PND's Quick Message list.

| Manage Quick Messages          |               | ×      |
|--------------------------------|---------------|--------|
| ● Edit ○ Resend                |               |        |
| On Duty                        |               | 0      |
| Off Duty                       |               |        |
| Loading Cargo                  |               |        |
| Unloading Cargo                |               |        |
| Stuck in Traffic               |               |        |
| Vehicle Won't Start            |               |        |
| Send Parts                     |               |        |
| Customer Unavailable           |               |        |
| Click to add up to 20 messages |               | •      |
| l l                            | Save Messages | Cancel |

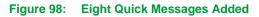

- 5. Click Save Messages to send these messages to your Dispatch-enabled mobiles and save the messages.
- 6. Confirm the action by clicking Yes.
  - **NOTE:** Quick Messages are sent to all Dispatch-enabled mobile units in your account. (See the list of compatible mobile units at the end of this document.) If a vehicle is out of coverage when the dispatcher saves the Quick Messages, the Quick Message update will be made if the vehicle resumes coverage within 96 hours. Otherwise the messages should be resent to that mobile.
- **7.** A message will display indicating the **Quick Messages** have been sent and the number of mobiles in the request.

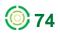

| Please Confirm X                                                                                                    | Message X                                            |
|----------------------------------------------------------------------------------------------------|------------------------------------------------------|
| This will cause all mobiles to receive the updated list.<br>Updates to this account's list must wait for one hour.<br>Are you sure? | Updated Quick Messages have been sent to 16 Mobiles. |
| Yes No                                                                                                    | ОК                                                   |

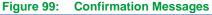

- **NOTE:** Once you have saved and sent the messages to the PNDs, you must wait sixty minutes before editing and sending the messages again.
- **NOTE:** It is recommended that you create and update Quick Messages during off-peak usage times in order not to interfere with your normal platform communications.

#### **Resending Quick Messages to Mobile Units**

When you add new Dispatch-enabled mobile units or if for some other reason the units were not available when the original **Quick Messages** list was sent, the PND for each unit will need to be updated with the current **Quick Messages**. You can easily update specific Garmin PNDs with the **Resend** feature in the **Manage Quick Messages** options. Just select the associated mobile units to receive the list of messages.

To resend Quick Messages:

1. Choose In-Vehicle Messages tab and click the Manage Quick Messages link to display the current list of Quick Messages.

| Manage Quick Messages X          |                                                |
|----------------------------------|------------------------------------------------|
| ○ Edit ④ Resend                  |                                                |
| Mobile: Select <u>All   None</u> |                                                |
| Bus BJ398X<br>Truck T1203G       | Message X                                      |
| Truck T1600G<br>Truck T3560G     | Message                                        |
| Truck T7830X<br>Van V41530X      | Quick Messages have been sent to 2<br>Mobiles. |
| Send Messages Cancel             | ОК                                             |

Figure 100: Resend Mobile Selections and Send Confirmation

- 2. By default, the Edit option is selected. Click the Resend option.
- 3. Select the mobiles to be updated from the list. Click Send Messages.
- 4. A message will display confirming that the Quick Messages have been sent and the number of mobiles in the request.

#### Changing Quick Messages in the NexTraq Platform

If you have decided to change the order and/or wording of some of the **Quick Messages** to tailor them more to your exact needs, the **Quick Messages** list can be changed by following the same

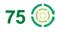

process as creating the messages. The ease of adjustment allows you to modify the **Quick Messages** into an effective and customized communication tool.

To change the Quick Messages:

- 1. Choose the Dispatch tab to display the Dispatch List screen. Next choose the In-Vehicles Messages tab.
- 2. Click the Manage Quick Messages link to open the Quick Messages list box. The Quick Messages are displayed.

| Manage Quick Messages          | ×      | Manage Quick Messages            | >      |
|--------------------------------|--------|----------------------------------|--------|
| ● Edit ○ Resend                |        | ● Edit ○ Resend                  |        |
| On Duty                        | 0      | On Duty                          | 0      |
| Off Duty                       | 0      | Off Duty                         | 0      |
| Loading Cargo                  | 0      | Customer Unavailable at Job Site | 9      |
| Unloading Cargo                | 0      | Loading Cargo                    | 9      |
| Stuck in Traffic               | 0      | Unloading Cargo                  | 9      |
| Vehicle Won't Start            | 0      | Lunch Break                      | 0      |
| Send Parts                     | 0      | Stuck in Traffic                 | 9      |
| Customer Unavailable           | 0      | Send Parts                       | 9      |
| Click to add up to 20 messages | •      | Click to add up to 20 messages   | •      |
| Save Messages                  | Cancel | Save Messages                    | Cancel |

#### Figure 101: Initial and Edited Quick Messages

- 3. Modify the list by adding, editing the text, or deleting messages. The initial list example is above on the left. The list on the right has been modified, and a new message has been added.
- 4. When you are satisfied with the list, click Save Messages.
- 5. Click Yes to confirm the Save and then OK to the Update Message. Quick Messages have been sent to all Dispatch-enabled mobile units, updating their Quick Message lists.

| Please Confirm X                                                                                                    | Message                                              |
|----------------------------------------------------------------------------------------------------|------------------------------------------------------|
| This will cause all mobiles to receive the updated list.<br>Updates to this account's list must wait for one hour.<br>Are you sure? | Updated Quick Messages have been sent to 18 Mobiles. |
| Yes No                                                                                                    | ОК                                                   |

Figure 102: Update Confirmation Messages

### Quick Messages from the PND to the Dispatcher

With the Quick Messages available on the Garmin PND, the driver can pick a message, confirm and send to the dispatcher.

On the Garmin device:

1. Choose Dispatch and then Messages.

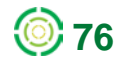

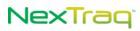

| Dispatch View Map<br>Office Office Offi | ••••• <del>•••</del> 10 | <b>:49</b> A |          |               |
|----------------------------------------------------------------------------------------------------|-------------------------|--------------|----------|---------------|
| Volume Tools                                                                                                    | Dispatch                |              | Messages | Find Location |

Figure 103: Sample Garmin PND Menus

2. From the Messages options, select Quick Message to display the list of messages we just sent from the Dispatch tab in the NexTraq platform. Use the down arrow to page down through the whole list.

| Create Message Quick Message Inbox    | On Duty<br>Off Duty<br>Loading Cargo<br>Unloading Cargo |
|---------------------------------------|---------------------------------------------------------|
| 5                                     | ⇒ →                                                     |
| Figure 104: Messages Menu and Quick M | lessages List                                           |

3. Select the Quick Message to send by tapping it. Choose Yes to send it. The message will appear in the PND Outbox and in the In-Vehicle Messages list in the NexTraq platform where the dispatcher can view it.

|                                                |             | Find Dispa                     | atch Metric | s Routes         | Reports     | <ul> <li>Alerts</li> </ul> | <ul> <li>Mainten</li> </ul>      | ance 🕨 Adn | nin 🕨 Messages 🕨         |
|------------------------------------------------|-------------|--------------------------------|-------------|------------------|-------------|----------------------------|----------------------------------|------------|--------------------------|
| ispatch List                                   |             |                                |             |                  |             |                            |                                  |            |                          |
| Mobiles                                        | Dispatch    | Jobs In-\                      | /ehicle Mes | sages            |             |                            |                                  |            |                          |
| Status: All 🗸                                  | Create      | <u>M</u> essage                | Filter Me   | ssages           | Refresh N   | <u>o</u> w                 |                                  | Manag      | e Quick Messages         |
| Fleet: All Mobiles                             | Market Dele | te <u>From</u> 🔷               | <u>To</u> ≑ | <u>Message</u> 🔶 | <u>Type</u> | <u>Reply</u> 🔷             | <u>Sent</u> ≑                    | Received 4 | <u>Delivery Status</u> 4 |
| Mobile Job Msg<br>Truck #08<br>(No driver) 🆚 😼 |             | Truck<br>#08<br>(No<br>driver) |             | Loading<br>Cargo | Text        |                            | 03/06/2012<br>10:40:03<br>AM EST |            | Delivered                |
|                                                |             |                                |             |                  |             |                            |                                  | 🖸 CSV 📓    | Excel 🚯 XML 🔑 PDF        |
|                                                | Delete      | Selected                       |             |                  |             |                            |                                  |            |                          |
|                                                | 1/1 messa   | ages found.                    |             |                  |             |                            |                                  |            |                          |
|                                                |             |                                |             |                  |             |                            |                                  |            |                          |
|                                                |             |                                |             |                  |             |                            |                                  |            |                          |

#### Figure 105: Quick Message Delivered to NexTraq Platform

#### Sending an Edited Quick Message from the PND

When drivers want to add more information to the **Quick Message** – a time estimate, the number of a part or the name of a location, the **Quick Message** can easily be edited.

1. Choose the Quick Message that conveys most closely what you want to say by tapping it.

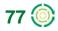

2. When the "Send Message?" confirmation displays, choose Edit.

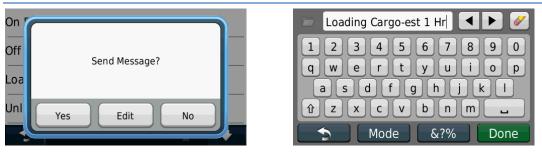

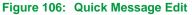

- 3. The text of the Quick Message you have selected will be in the textbox on the editing screen. Using the keyboard, edit the message. In this case, "-est 1 Hr" was added to the Quick Message "Loading Cargo" to give a time estimate for loading. When you are finished editing the message, click Done.
- 4. Confirm "Send Message ?" by clicking Yes. The edited message will appear in the PND Outbox and in the In-Vehicle Messages list in the NexTraq platform.

| Dien | Fin     |                                | tch Metrio  |                              | Reports     | s 🕨 Alert      | s 🕨 Mainter                      | ance 🕨        | Admin   | ▶ Messages ▶   |
|------|---------|--------------------------------|-------------|------------------------------|-------------|----------------|----------------------------------|---------------|---------|----------------|
| _    |         | essage                         |             | essages                      | Refresh N   | N <u>o</u> w   |                                  | Ma            | anage Q | uick Messages  |
|      | Delete  | From ≑                         | <u>To</u> 🗢 | <u>Message</u> 🔶             | <u>Type</u> | <u>Reply</u> 🔷 | <u>Sent</u> ≑                    | <u>Receiv</u> | ed 🔷 D  | elivery Status |
|      | ٢       | Truck<br>#08<br>(No<br>driver) | Dispatcher  | Loading<br>Cargo-est 1<br>Hr | Text        |                | 03/06/2012<br>10:49:18<br>AM EST |               | D       | elivered       |
|      | ٢       | Truck<br>#08<br>(No<br>driver) | Dispatcher  | Loading<br>Cargo             | Text        |                | 03/06/2012<br>10:40:03<br>AM EST |               | D       | elivered       |
|      |         |                                |             |                              |             |                |                                  | CS\           | / 📓 Exc | el 🕢 XML 🔑 PC  |
|      | lete Se | lected<br>es found.            |             |                              |             |                |                                  |               |         |                |

Figure 107: Edited Quick Message Received in In-Vehicle Messages

**NOTE:** The edited message does NOT change the message text in the Quick Messages list for future use. In the example, "Loading Cargo" remains a Quick Message choice.

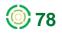

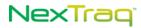

# **Metrics Tab**

**The NexTraq Fleet Metrics** application integrates data from the NexTraq platform to provide a snapshot of a mobile's or fleet's performance on a single screen. It is a dashboard module designed to enable fleet managers to track high-level performance metrics and to identify trends and patterns in driver behavior over a given time frame. Focusing on a single driver or an entire fleet, Fleet Metrics reviews key data on each vehicle. Using up to 12 months' of data, you can compare actual performance metrics include Idle Time, Miles (or Kilometers) Driven, Engine On Time, Stopped Time, Moving Time, and Speed Alerts.

Because the data presented on the dashboard is retrieved from an accumulation of data by a NexTraq nightly process, the most recent dashboard data will be from the previous day. In some cases, late-arriving track data (e.g., tracks captured while a mobile is out of coverage and sent upon resuming coverage) may not be available for inclusion until the next day's processing.

## **Dashboard Options**

The Dashboard is arranged in tabs, and, similar to NexTraq Reports, you must select the analysis options in order to display the dashboard metrics: Time Frame, Fleet or Mobile, specific Fleet or Mobile, and Goals. The selected Fleet or Mobile Name becomes the title of the Dashboard's tab.

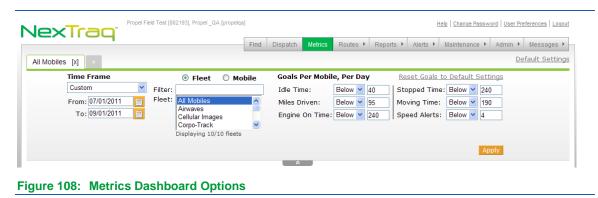

If the options are not displayed, click the chevrons **Second**. To hide the options, click the chevrons **Second** again.

When these parameters are set, click **Apply** to run the analysis and create the performance snapshot you have specified. To run another analysis, reset options on the original dashboard or click the plus tab side the named dashboard tab to create an additional dashboard.

### Time Frame

From the Time Frame drop-down list choose Yesterday, Week to Date, Month to Date, Previous X days, Last Week, Last Month, or Custom.

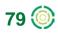

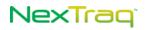

| Yesterday Yesterday<br>Yesterday<br>Week to Date<br>Previous X Days<br>Last Week<br>Last Month<br>Custom | Time Frame<br>Previous X Days | Time Frame           Custom           From:         09/01/2011           To:         09/15/2011 |
|----------------------------------------------------------------------------------------------------|-------------------------------|-------------------------------------------------------------------------------------------------|
|----------------------------------------------------------------------------------------------------|-------------------------------|-------------------------------------------------------------------------------------------------|

When you choose **Previous X Days**, enter the number of days in the displayed textbox. When you choose **Custom**, click the calendar icons and select your preferred start and stop dates.

### **Fleet or Mobile**

Select either **Fleet** or **Mobile**. When you choose **Fleet**, all the defined fleets are listed. Use the **Filter** box to narrow the list by entering letters that are in the name of the fleet you seek. Highlight the desired fleet by clicking it.

| Fleet: All Mobiles<br>SARASOTA<br>TAMPA<br>S-04<br>S-05 | *       |
|---------------------------------------------------------|---------|
|                                                         | <       |
| Displaying 3/3 fleets Displaying 29/29 r                | mobiles |

When you choose **Mobile**, the list of all mobiles will be in the Mobile box. Use the filter textbox above the mobile list to narrow the list to the mobile name you seek. Highlight the desired mobile by clicking it.

### **Goals Per Mobile Per Day**

The thresholds for each metric are referred to as **Goals**. Each of the six goals may be adjusted before you click **Apply** to run the analysis. The goals entered reflect the desired maximum or minimum value per Mobile per day for the relevant metric. You may establish separate goals for each tab displayed within Fleet Metrics.

| Idle Time:Below •40Stopped Time:Below •240Miles Driven:Below •95Moving Time:Below •190Engine On Time:Below •240Speed Alerts:Below •4 | Goals Per Mobil | e, Per Day  | <u>Reset Goals to</u> | Default Settings |
|----------------------------------------------------------------------------------------------------|-----------------|-------------|-----------------------|------------------|
|                                                                                                    | Idle Time:      | Below 🔺 40  | Stopped Time:         | Below 🖌 240      |
| Engine On Time: Below 💙 240 Speed Alerts: Below 💙 4                                                                                  | Miles Driven:   | Below 🎽 95  | Moving Time:          | Below 🖌 190      |
|                                                                                                    | Engine On Time: | Below 💙 240 | Speed Alerts:         | Below 🖌 4        |

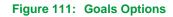

If you adjust the goals, you can easily reset them to the default values by clicking the **Reset Goals** link above the options.

The adjusted goal values remain available on the Metrics tab for 8 hours or until you log out of the NexTraq platform.

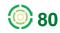

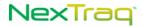

#### **Default Settings**

Default values are provided for your convenience. You can, however, set your own default goals value for each of the six metrics. Click the **Default Settings** link to display the available options. Enter the value for each of the goals per mobile per day. Click **Save** to make these your custom default settings. The new default goals will be applied to any new Metrics tabs that you add.

| Default Settings |         |       |        |               |         |      | ×      |
|------------------|---------|-------|--------|---------------|---------|------|--------|
| Idle Time:       | Below N | 40    | min    | Stopped Time: | Below 🛩 | 240  | min    |
| Miles Driven:    | Below N | 95    | mi     | Moving Time:  | Below 🛩 | 190  | min    |
| Engine On Time:  | Below N | 240   | min    | Speed Alerts: | Below 🛩 | 4    | alerts |
|                  |         |       |        |               |         | Save | Cancel |
|                  |         |       |        |               |         |      |        |
| Figure 112: M    | letrics | Defau | It Set | tings Optior  | าร      |      |        |

### The Dashboard

When you click **Apply**, the Dashboard tab displays the name of the fleet or mobile unit being analyzed and the six areas of analysis are calculated according to your settings.

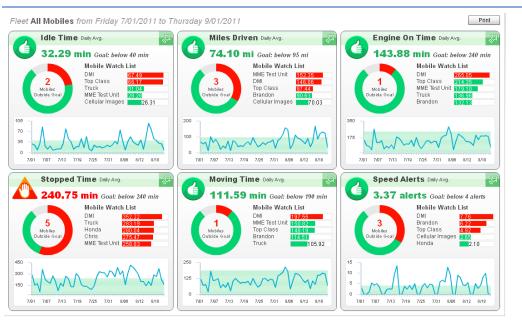

#### Figure 113: Metrics Dashboard

To keep this information and run another analysis, click the plus tab + next to the named dashboard tab. A second tab and dashboard displays; the tab is named **Metrics n** where "n" is a number beginning with 1.

The new tab label will change from the default "Metrics n" to the selected fleet name or mobile unit name when you run the new analysis.

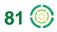

Additional tabs may be added. Each tab will initially be named "Metrics" plus the next consecutive number, i.e., Metrics 2, Metrics 3, etc. The tab of the dashboard you are using will be highlighted in white. Multiple dashboards can be open for easy comparison of performance goals among mobiles or fleets. Close a tab by clicking **[X]** next to the tab name.

Additional tabs remain available for 8 hours or until you log out of the NexTraq platform.

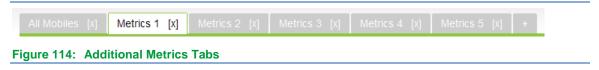

### **Dashboard - Summary View**

The Summary View displays six different performance measures for the selected Fleet or Mobile within the specified Time Frame. A header row, summarizing your selected Fleet/Mobile and Time Frame, appears above the summary charts.

The summary measurements include:

- Idle Time shows the amount of time your vehicles were stopped with ignition on during the selected Time Frame
- Miles (or Kilometers) Driven illustrates the daily average distance driven for the selected Fleet or Mobile during the selected Time Frame
- Engine On Time provides the average time per day your vehicle engines were on
- Stopped Time examines the average number of minutes per day that the Mobile or Fleet was stopped on days of Mobile activity within the selected Time Frame
- **Moving Time** examines the average number of minutes per day that the Mobile or Fleet was moving during the selected Time Frame.
- Speed Alerts provides information on the combined average of Speed Alerts and Posted Speed Alerts events of your Fleet or Mobile.

If any user has defined either Speed Alerts or Posted Speed Alerts on the NexTraq Alerts tab, and, if there were alert messages generated during the selected Time Frame, the average number of these incidents per day will appear in the Speed Alerts section of Fleet Metrics.

### **Summary View Elements**

The Okay (Thumbs Up) symbol 🧐 indicates that the Daily Average for the selected Time Frame was at or within the desired goal.

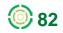

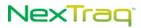

A Warning (Open Hand) symbol *indicates the Daily Average was outside the desired maximum.* The Daily Average percentage relative to goal is also shown.

For a selected Fleet, the Summary View contains the following elements:

- The value representing the Fleet's overall Daily Average compared to the goal
- An interactive donut chart with the total number of:
  - Mobiles that performed within the desired goal
  - Mobiles with daily averages outside the desired goal
  - Mobiles that have no activity during the selected Time Frame, if applicable

To see the count for each group, roll your mouse pointer over the chart.

- A Mobile Watch List highlighting the top five Mobile units with values that are the furthest from being within goal. The list is presented in order of greatest deviation from goal. If there are less than five Mobiles outside of the goal, the list will show the top five of all Mobiles.
- A historical line chart depicting the trend of the Fleet's daily averages over the selected Time Frame.

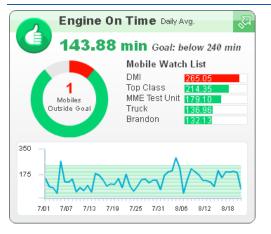

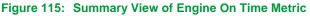

For a selected Mobile, the Metrics Summary View contains:

- The value representing the Mobile's overall daily average for the selected Time Frame compared to the goal
- An interactive donut chart depicting:
  - The number of days the Mobile performed within the desired goal
  - The number of days the Mobile performed outside the desired goal
  - The number of days that the Mobile had no activity during the selected Time Frame, if applicable

To see the count for each group, roll your mouse pointer over the chart.

- A bar chart comparing the Mobile's daily average to the stated goal
- A historical line chart depicting the Mobile's averages for each active day within the selected Time Frame

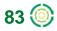

### **Dashboard – Detail View**

The Detail View provides a closer evaluation of Mobile performance during the specified Time Frame. For any of the six metrics, you can navigate to the Detail View by clicking anywhere on the title bar of that metric's Summary View – look for the arrow in the upper right corner and the second second se

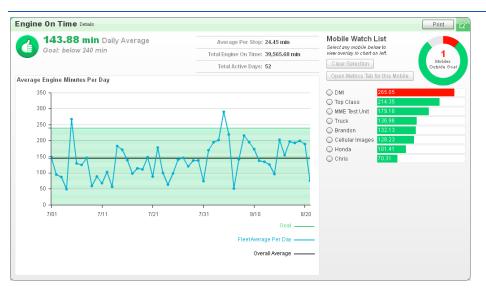

Figure 116: Fleet Detail View of Engine On Time

For a selected Fleet, the Pulse Detail View includes the following:

- The value representing the Fleet's overall daily average for the selected Time Frame compared to the goal, accompanied by either an Okay or Warning symbol.
- Statistics representing the average number of measurement units per stop, total measurement units and the total number of days with Mobile activity for the selected Time Frame.

**NOTE:** Since the Speed Alert metric is based on alert notifications, the Average per Stop statistic is not applicable.

• The Average per Day history chart depicting the Fleet Average value for each day during the selected Time Frame. The chart displays a solid straight line indicating the overall average for the Fleet per day across the Time Frame. Values in the green-shaded area fall within the stated goal. Roll your mouse over the chart to see callouts with the value for the Fleet Average for a given day compared to the goal.

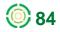

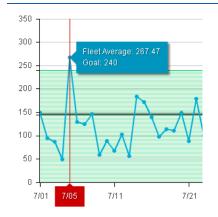

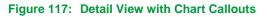

- An interactive donut chart with the total number of:
  - Mobiles that performed within the desired goal
  - Mobiles that were outside the desired goal
  - If applicable, Mobiles excluded due to inactivity within the selected Time Frame

Roll your mouse over the chart to see the count for each group.

• An expanded Mobile Watch List of up to 20 Mobile units, sorted to highlight the units with performance that fell the furthest from the goal. To compare a Mobile's performance to the Fleet's performance, click the button beside the Mobile name in the Mobile Watch List. The Average per Day history chart will be updated with an additional line representing the Mobile's performance.

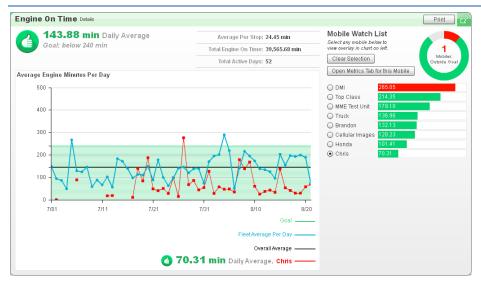

Figure 118: Single Mobile Highlighted on Fleet Average Chart

• Click Open Metrics Tab for this Mobile and a new tab will open for the Mobile selected in the Mobile Watch List.

If you selected a Mobile in the **Metrics** tab options, the Detail View includes the following elements:

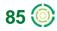

- A section labeled Mobile Measurements containing:
  - The value representing the Mobile's overall daily average for the selected Time Frame compared to the goal, accompanied by either an Okay or Warning symbol.
  - Statistics representing the maximum and minimum values and the days they occurred, as well as the total activity days, measurement total, average value per stop (where applicable) and average value per day. The Mobile's Rank in Fleet value and seven day trend information are also displayed in this area.
- The Average per Day history chart which displays the Mobile's average value for each day during the selected Time Frame. Values in the green-shaded area fall within the stated goal. Roll your mouse over the chart to see callouts with the value for the Mobile for a given day compared to the goal.

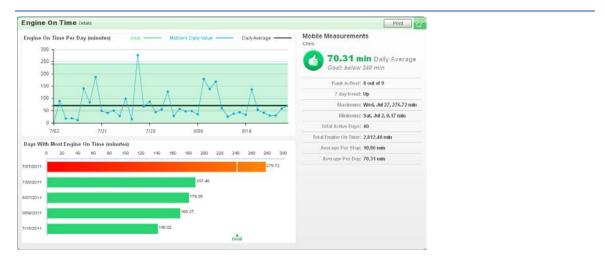

#### Figure 119: Mobile Detail View

- A bar chart showing the largest average values for the selected Mobile. Each bar represents an active day. The days with the highest values appear at the top.
- The Detail View for Miles (or Kilometers) Driven includes an additional bar chart

   Most Miles (or Kilometers) Driven By State. The chart depicts the top five
   states where the vehicle drove the most during the selected Time Frame.

### **Printing the Dashboard**

To print a copy of the **Fleet Metrics** analysis after you run it, click the **Print** button to send the current view (either summary or detail) to your printer.

There is no special formatting for the printed output, including scrolled lists. The current view will be printed as displayed.

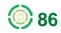

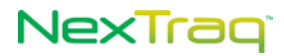

## **Routes Tab**

With the **Routes** tab and NexTraq's **ClearPath** Route Optimization, you can create, name, and save customized and efficient lists of stops. A stop may be created from a mobile's current location, a saved location, any address, or any geographical point. Once a route is defined, the route may be optimized to be the most efficient and most economical using the ClearPath Route Optimization feature. The route also may be compared to the actual route taken by a mobile. Routing is especially useful when combined with the messaging capability of the NexTraq platform, emailing driving directions directly to a driver who has been set up with an email address in the **Admin** tab. In addition, you can save the **Route List** in four different formats.

|            |          |         | •                                |             |       | Find | Dispatch | Metrics | Routes 🔻  | Reports | ► Alerts ► | Maintenance 🕨 | Admin 🕨 | Messages 🕨 |
|------------|----------|---------|----------------------------------|-------------|-------|------|----------|---------|-----------|---------|------------|---------------|---------|------------|
| Rou        | te List  | t       |                                  |             |       |      |          |         | Summary   |         |            |               |         |            |
|            |          |         |                                  |             | _     |      |          |         | Create Ro | oute    |            |               |         |            |
| <u>C</u> r | eate Roi | ute     | <u>F</u> ilter Routes <u>R</u> e | move Filter | S     |      |          |         |           |         |            |               |         |            |
| Edit       | Delete   | Compare | Name ≑                           | Date Exp    | res 🜩 |      |          |         |           |         |            |               |         |            |
| 2          | 0        | 38      | QT-Atlanta-Decatur               |             |       |      |          |         |           |         |            |               |         |            |
| ۵          | 0        | 20      | SC Route 1                       |             |       |      |          |         |           |         |            |               |         |            |
|            | 0        | 20      | SE Depot and Supply              |             |       |      |          |         |           |         |            |               |         |            |
|            |          |         | CSV Excel                        | XML         | PDF   |      |          |         |           |         |            |               |         |            |
|            | outes fo |         |                                  |             |       |      |          |         |           |         |            |               |         |            |

### **Creating a Route**

To create a route:

 From the Routes tab menu, click Create Route or click Create Route on the Route List Summary view. Notice you have options similar to the Find window plus options for the new route.

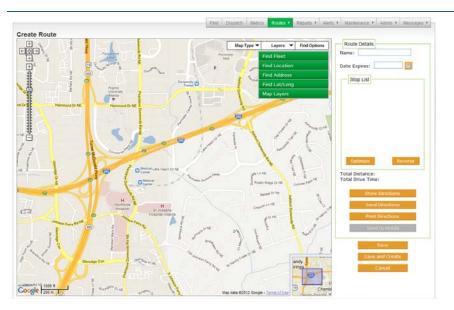

Figure 121: New Route Options

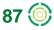

- 2. Click in the Name text box and type a descriptive name for the route.
- **3.** Enter an expiration date for the route in the **Date Expires** text box in MM/DD/YYYY format or click the calendar icon is to select a date. The expiration date is not required, but it can provide a convenient way to manage your **Route List**.
- **4.** Establish multiple stops to create your route. There are four ways to establish stops on your route.

**NOTE:** There must be at least two stops defined to create a route and a minimum of four stops defined to optimize a route. Each route may have a maximum of 25 stops.

 Locate a mobile's current position: Click Find Fleet and select the fleet you want. Use the Find Fleet Filter to refine the list of mobiles by entering letters contained in the mobile's name in the Filter text box. Click Uncheck All Mobiles; click the box next to the mobile you want; then click Find.

When finding a single mobile, the mobile's location appears on the map and a stop is added to the **Stop List**. Right-click the mobile's location to reveal the **Stop** menu. Click **Add Stop as Address** to include this location on your route list in an address format instead of a mobile name. (Since we are creating the first stop on the **Stop List**, no other options are available yet.)

When finding more than one mobile, check the mobile names you want to locate and click **Find**. Right-click the mobile icon on the map to display the **Stop** menu. Choose the **Stop** option by clicking it.

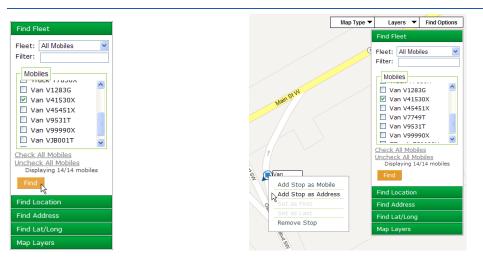

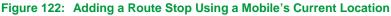

 Find a saved location: Click Find Location. Select one of your saved locations by clicking its name, and then click Find. The location is positioned on the map and added as the next stop on the Stop List.

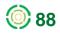

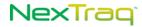

With your cursor inside the location shape, right-click to open the **Stop** menu. Click **Set as First** to move this location to the beginning of the **Stop List**.

**NOTE:** If you have 1000 or more **Locations** or if there are **Location Groups** defined for your account, a filter will be displayed, allowing you to narrow the list to a single location group.

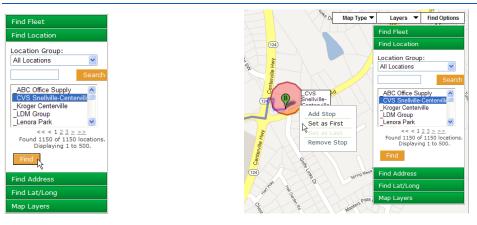

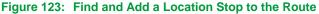

 Find an address: Click Find Address. Type the desired address in the Address text box and click Find. The address is located on the route map and it is added to the Stop List. Right-click the address icon A to put the stop at the beginning of the route or to remove it.

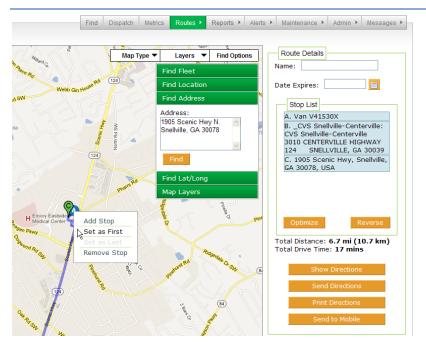

Figure 124: Finding an Address To Add To the List of Stops

Find a geographical point: Click Find Lat/Long. Enter latitude and longitude values separated by a comma, space or forward slash (/) in the text box. Click Find. The specified point appears on the map as and is added to the Stop List. Right-click the globe icon for additional options..

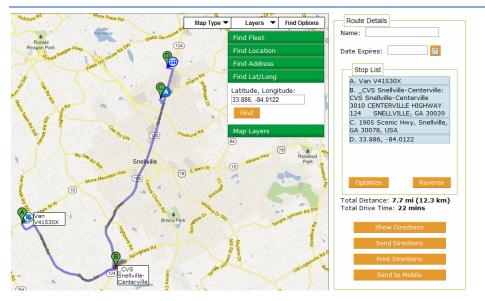

Figure 125: Route with Stop Added by Geographical Coordinates

5. Stops in the route may be reordered simply by dragging and dropping a stop to a new position in the Stop List. Move the mouse over the Stop List entry you want to re-order; the move icon + appears. Left-click and hold to drag the stop to another position in the Stop List. The stops are renumbered, the map is updated to reflect the new sequence, and Total Distance and Total Drive Time are recalculated.

| Find Fleet                                         |                                                                        | Map Layers                                            |
|----------------------------------------------------|------------------------------------------------------------------------|-------------------------------------------------------|
| Find Location                                      |                                                                        | Layer: Zip Codes 💌                                    |
| Find Address                                       |                                                                        | Opacity: 30% 🛩                                        |
| Find Lat/Long                                      | Map Layers                                                             | 10%<br>Update 20%                                     |
| Map Layers Layer: None   Opacity: 50%   Update Map | Layer: None<br>Opacity: None<br>Counties<br>Cities<br>Update Zip Codes | 30%<br>40%<br>50%<br>60%<br>70%<br>80%<br>90%<br>100% |

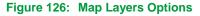

6. With Map Layers, you can overlay the displayed map with the boundaries of counties, cities, or zip codes. The opacity of the overlay can be adjusted using the Opacity drop-down box, selecting from 10% (slightly shaded) to 100% (solid color). Click Update Map to apply your selections. To remove the overlay, select None for the Layer and click Update Map again. In the example, zip code areas are shaded in

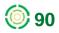

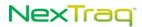

different colors at opacity of 30%, and the zip codes are outlined in white for easy identification.

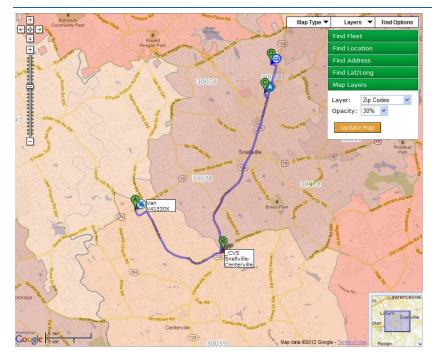

Figure 127: Routes Map with Zip Codes Overlay

- Click Save to create your route and return to the Routes Summary view. Click Save and Create to save your route and create another one. Click Cancel to discard the information. The saved route will now appear in the Route List.
  - NOTE: For all stops added to the Route, a visual route appears on the map with stops being lettered consecutively beginning with "A". Each stop appears in the Stop List in the order it was added unless you have re-ordered them using he move icon . Distance and driving time are recalculated each time a stop is added to the route. To optimize the new route, see the instructions in the Route Optimization section.

| ou             | te Lis   | t              |                                                               |                       |   |
|----------------|----------|----------------|---------------------------------------------------------------|-----------------------|---|
| •              | R        | oute Sne       | lville successfully created                                   | d.                    | x |
| <u>C</u> r     | eate Roi | ute <u>F</u> i | lter Routes <u>R</u> emove F                                  | ilters                |   |
| dit            | Delete   | Compare        | Name 🔶                                                        | <u>Date Expires</u> 🔶 |   |
| -              |          |                | 1                                                             |                       |   |
| 8              |          | 28             | QT-Atlanta-Decatur                                            |                       |   |
| &<br>&         |          | 38             | QT-Atlanta-Decatur<br>Rt 1 - Snellville-Hwy124                | 12/31/2012            |   |
| -              |          |                | •                                                             | 12/31/2012            |   |
| 20<br>20       | 0        | 38             | Rt 1 - Snellville-Hwy124                                      | 12/31/2012            |   |
| 20<br>20<br>20 |          | 38             | Rt 1 - Snellville-Hwy124<br>SC Route 1                        | 12/31/2012            |   |
| 2              |          |                | Rt 1 - Snellville-Hwy124<br>SC Route 1<br>SE Depot and Supply | 12/31/2013            |   |

Figure 128: New Route confirmed and added to Route List

## **Editing Routes**

To edit an existing route:

1. Choose Summary from the Routes submenu.

|      |          |                |                               |                | Find | Dispatch | Metrics | Routes 🔻  | Reports 🕨 | Alerts 🕨 | Maintenance 🕨 | Admin 🕨 | Messages |
|------|----------|----------------|-------------------------------|----------------|------|----------|---------|-----------|-----------|----------|---------------|---------|----------|
| Rou  | te Lis   | t              |                               |                |      |          |         | Summary   | վեղ       |          |               |         |          |
| Cr   | eate Roi | ute <u>F</u> i | ilter Routes <u>R</u> emove F | ilters         |      |          |         | Create Ro | ute       |          |               |         |          |
| Edit | Delete   | Compare        | <u>Name</u> 🔷                 | Date Expires 🖨 |      |          |         |           |           |          |               |         |          |
| 2    | 9        | 38             | QT-Atlanta-Decatur            |                |      |          |         |           |           |          |               |         |          |
| 2    | 0        | 3\$            | Rt 1 - Snellville-Hwy124      | 12/31/2012     |      |          |         |           |           |          |               |         |          |
| 2    | 0        | 3\$            | SC Route 1                    |                |      |          |         |           |           |          |               |         |          |
| 2    | 0        | 3\$            | SE Depot and Supply           |                |      |          |         |           |           |          |               |         |          |
| 2    | 0        | 3\$            | Snellville                    | 12/31/2013     | -    |          |         |           |           |          |               |         |          |
|      |          |                | CSV Excel                     | XML PDF        |      |          |         |           |           |          |               |         |          |

Figure 129: Route Summary View

2. To filter your Route List, click Filter Routes to display the Filter Criteria options.

| Filter Criteria | ×            |
|-----------------|--------------|
| Name Contains:  |              |
| Expires After:  |              |
| Expires Before: |              |
|                 | Amely Eller  |
|                 | Apply Filter |

Figure 130: Filter Criteria Options for Location List

- **3.** Enter the name or partial name of the route and/or choose an expiration date to filter your list. Click **Apply Filter** to narrow the list.
- 4. The resulting **Route List** will include only those routes with the criteria. (To see the entire list of saved routes again, click **Remove Filters**.)
- 5. Click the Edit icon 🐉 in the row with the route you want to modify. In this example, we will change the route we just created.
- 6. Modify the name of the route simply by typing in new information. Change the route expiration date by choosing a new date from the calendar .

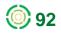

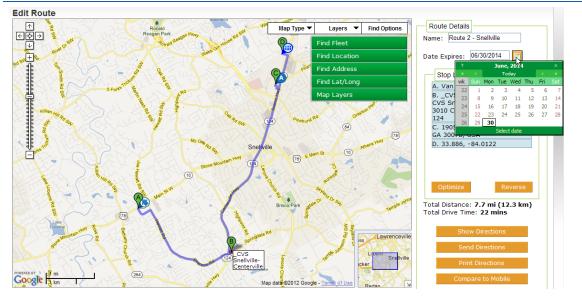

Figure 131: Editing Route Information: Name, Expiration Date

7. To add a stop to a route, use one of the four Find functions (Find Mobiles, Find Location, Find Address, Find Lat/Long) to locate the point on the map. The stop is added automatically as the last stop in the route.

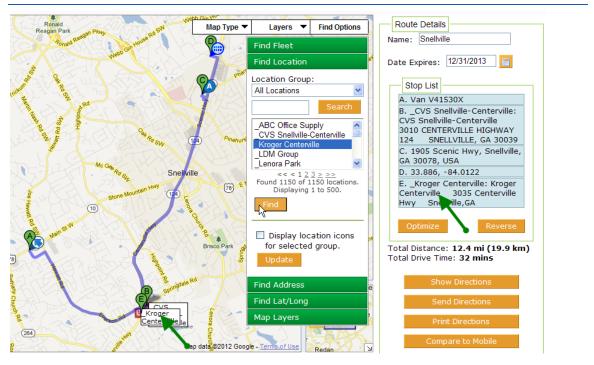

Figure 132: Adding a Stop to a Route Using Find Location

8. Right-click the newly added stop and click Set as first stop to set it as the beginning of the route.

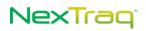

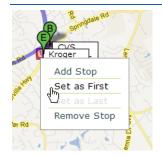

Figure 133: Right-click Options on Added Stop

9. When the stops in a route need to be re-ordered because of appointment times, for example, you can change the order easily. Simply move the mouse over the Stop List entry you want to re-order; the move icon ↔ appears. Left-click, hold the button and drag the stop to another position in the Stop List.

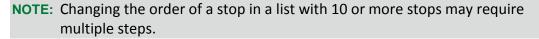

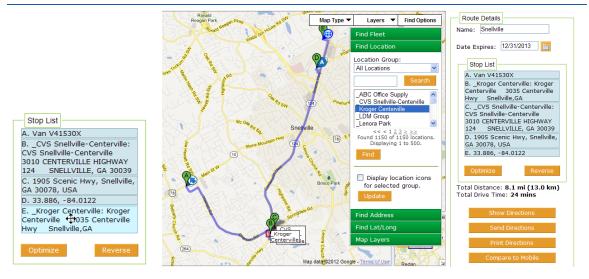

Figure 134: Move Icon in Route List and Reordered Stops Result

- **10.** Your map view automatically reflects your change, re-lettering the stops and redrawing the map. The distance and drive time values are also updated for the new route. Click **Save** to keep all your changes.
- **11.** Right-click the stop on the map for additional editing options. From this stop menu, you can move the stop to first or last position in the **Stop List** or remove the stop altogether.
- **12.** You may also remove a stop from your **Stop List** by right-clicking the stop in the list and clicking **Remove Stop**.

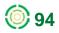

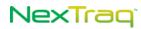

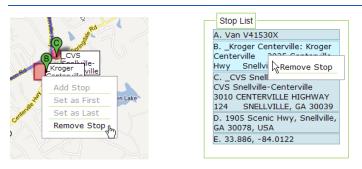

Figure 135: Removing a Stop Using the Stop Menu and List Option

**13.** Left-click the stop on the map to display a small map window with the stop isolated. Click is or the larger map to close the detail map.

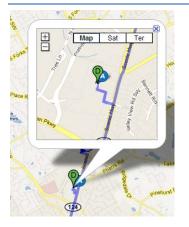

Figure 136: Route Stop with Map Detail

### **Deleting a Route**

To delete the entire route:

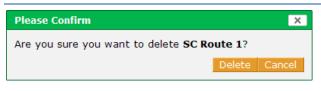

Figure 137: Route Delete Confirmation

2. In the confirmation message box, click **Delete** to remove the route or **Cancel** to keep the route.

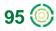

## **Route Optimization**

Use NexTraq's ClearPath Route Optimization to save time, fuel cost, and resources. An optimized route must have a minimum of four stops-a Start location, an End location, and at least two stops between them, known as waypoints. With route optimization, the waypoints are sequenced to the most efficient driving order between the Start and End locations.

When using route optimization, the maximum number of stops in a route, including the Start and End locations, remains at 25.

### **Optimize a Route**

To optimize a route in the NexTraq platform:

- Choose Create Route from the Routes tab menu. If optimizing a previously saved route, choose Summary from the Routes tab and then the edit icon line from the Routes Summary List for the route you wish to edit.
- 2. Add/edit stops in the Stop List using the Find Options (Find Fleet, Find Location, Find Address, Find Lat/Long, and Merchants-if your account has Fuel Card integration).

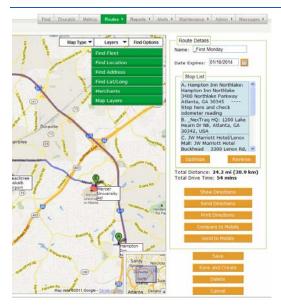

Figure 138: Route to be Optimized

- 3. Designate the Start location as the first stop and the End location as the last stop in the Stop List. The Start location may be a mobile's current position. Use Find Fleet and add the position as First Stop.
- 4. To re-position a stop in the Stop List, left-click and hold the mouse button on the stop description while dragging it to the new position. OR right-click on the Find icon or the geo-fence shape of the designated stop on the map, and choose Set as First or Set as Last.

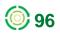

5. Click the Optimize button at the bottom of the Stop List to display the Optimize Route window. The window has two route columns: Original and Optimized. Each column lists a Start location, an End location, and Stops to Optimize/Optimized Stops, the total distance and the estimated drive time for the original route and the optimized route.

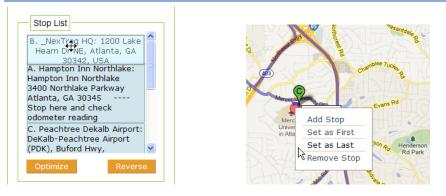

Figure 139: Rearranging Stop Order

6. Click **Cancel** to abandon the optimize function. Your route remains in the original order.

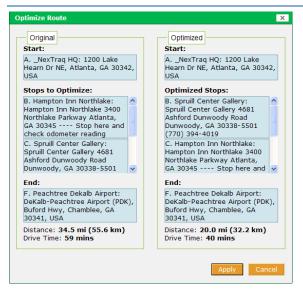

Figure 140: Original and Optimized Stop Lists

7. Click Apply to accept the optimized route. Once the optimized route is applied, the original order is discarded. Click Save.

In the stop lists of the Optimize Route box, the primary distance units – either miles or kilometers - will be the units selected in your User Preferences options. Distances in the alternate units are listed in parentheses.

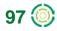

## Additional Route Options

Through the **Create Route** and **Edit Route** screens, you can display, email, and print driving directions for the route. From the **Route List** and the **Edit Route** screen, you can compare the defined route with the itinerary of a specific mobile. If you have access to both the **Dispatch** tab and the **Routes** tab, you can also send a route to a dispatch-enabled mobile unit using the **Send to Mobil** option.

The **Send to Mobile** feature allows you to send multiple stops or jobs to a mobile. See the full description in the **Dispatch Jobs** section of Chapter 2.

### **Viewing & Sending Driving Directions**

In the Create Route or Edit Route view, to view and send driving directions:

1. Click Show Directions. The Directions box displays with written driving directions beginning at the first stop in the route.

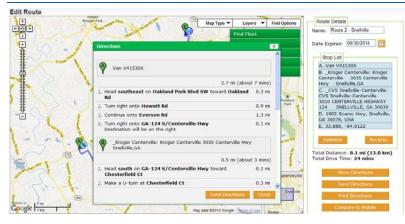

Figure 141: Sample Driving Directions

2. Click Close to close the Directions box or click Send Directions to open the New Message box and email these directions.

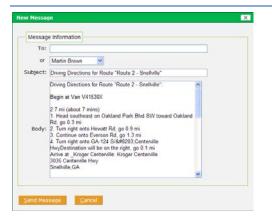

Figure 142: New Message Box with Route Driving Directions

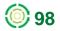

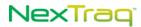

- 3. Enter any valid email address in the **To** text box or click the drop-down arrow in the **Select** list to choose the message recipients who have been set up in the application in the **Admin** tab.
- 4. Click Send Message to send the directions. You will receive a confirmation that the message was successfully sent.

| Message                    | ×         |
|----------------------------|-----------|
| Message successfully sent. |           |
|                            | OK        |
| Figure 143: Message Sen    | t Confirm |

- 5. Click Cancel to return to the Edit Route view.
- 6. You can also open the New Message box directly from the Create Route or Edit Route view using Send Directions below the Stop List.

#### **Printing Directions**

In the Create Route or Edit Route view, to print the driving directions for the route:

- 1. Click Print Directions to open the Print dialog box.
- 2. Choose your printer and click Print.
- 3. The printed directions show the map of the route at the top of the page with directions to each stop in order below it. The name of the route appears above the map.

|                                                                                                    | P Northmeadow Pkwy                                                                                       |                         |
|----------------------------------------------------------------------------------------------------|----------------------------------------------------------------------------------------------------|-------------------------|
| Driving Directions for Route "Demo Route 1"                                                                                                    |                                                                                                    | [7.7 mi (about 17 mins) |
| 1 Mar and a 1 To 1 Mar A Mar III M 1 Sec 1 Strange                                                                                                    | 2. Head north on Northmeadow Pkwy                                                                        | 217 ft                  |
| A REAL AND A REAL AND A REAL AND A REAL AND A REAL AND A REAL AND A REAL AND A REAL AND A REAL AND A REAL AND A                                                                                                    | 2. Slight left to stay on Northmeadow Pkwy                                                               | 0.5 mi                  |
| Backer A A A A A A A A A A A A A A A A A A A                                                                                                    | 1. Turn right at GA-120/GA-9                                                                             | 1.3 mi                  |
|                                                                                                    | 5 Turn right at GA-120/Old Milton Pkwy<br>Continue to follow G4-120                                      | 3.9 mi                  |
| and the balance of the second states the the                                                                                                    | 5. Slight left at GA-120/State Bridge Rd                                                                 | 0.2 mi                  |
|                                                                                                    | 5. Turn left at CA-120/Kimball Bridge Rd<br>Continue to follow C4-120<br>Destination will be on the left | 1.8 mi                  |
|                                                                                                    | P Demo-Stop2                                                                                             |                         |
| The second second                                                                                                    |                                                                                                    | 2.8 mi (about 5 mins)   |
|                                                                                                    | L Head northwest on Abbotts Bridge Rd/GA-120 toward Abbotts Way<br>Continue to follow G4-120             | 1.2 mi                  |
|                                                                                                    | 2. Turn right at Webb Bridge Way                                                                         | 1.6 mi                  |
|                                                                                                    | 4115 Webb Bridge Rd, Alpharetta, GA 30005, USA                                                           |                         |
| A CARLEN CONTRACTOR AND A CARLEN CONTRACTOR AND A CARLEN C                                                                                                    |                                                                                                    | 13.9 mi (about 29 mins) |
| During Dianet                                                                                                    | 1. Head west on Webb Bridge Rd toward Westwind Ln                                                        | 2.3 mi                  |
| And And And And And And And And And And                                                                                                    | 2. Continue on Academy St                                                                                | 0.9 mi                  |
|                                                                                                    | Turn left at Alpharetta Hwy/GA-9/S Main St<br>Continue to follow Alpharetta Hwy/GA-9                     | 5.7 mi                  |
| Complete C                                                                                                    | 4. Turn left at Atlanta St                                                                               | 0.6 mi                  |
| Control of Participation Control of Participation Control of Participat | 5. Turn right at GA-120/Marietta Rd                                                                      | 3.1 mi                  |
|                                                                                                    | 🕵 Turn left at Timber Ridge Rd                                                                           | 0.4 mi                  |
| Distance of the second second se                                                                                                    | 2. Turn right at Little Willeo Rd                                                                        | 0.7 mi                  |
| O breeds                                                                                                    | 8. Turn left at Willow Point Cove                                                                        | 0.1 mi                  |
| The should be a set of the set of the set of | Willow Point Cove                                                                                        |                         |

Figure 144: Printed Route Map and Directions

### **Comparing Route to Mobile's Actual Itinerary**

With the compare feature, you are able to compare a defined route to the actual itinerary followed by a mobile unit. To use this feature:

1. Click the compare icon as in the Route List or click Compare to Mobile on the Edit Route screen of the selected route to display the compare selection box.

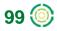

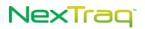

2. Select the mobile from the Mobile drop-down list and choose the date for comparison from the calendar .

**NOTE:** If you have fleets defined, they will be listed in the Mobile Groups dropdown list. Select a fleet and then click a Mobile name to select it.

3. Click OK to process the comparison. Click Cancel to abandon the action.

| 285 | Compare Route to Mobile Tracks X                                              | L.   |
|-----|-------------------------------------------------------------------------------|------|
| ЛP  | Mobile Group:                                                                 | N.   |
|     | All Mobiles 💙                                                                 | 2    |
| 7   | Filter:                                                                       |      |
| 36  | Scion-Test (No driver)<br>Scion-Test-2 (No driver)<br>Scion-Wahoo (No driver) | ise  |
| 1   | Test ITS #1 (No driver)                                                       | 5    |
|     | Truck #08 (Jake Ellis)                                                        |      |
|     | Displaying 82/82 mobiles Date: 01/25/2012                                     |      |
| -   | OK Cancel                                                                     | 1360 |

#### Figure 145: Compare Selection Box

4. The activity history screen displays in a new browser window with the mobile's actual tracks and the route's path visible for comparison.

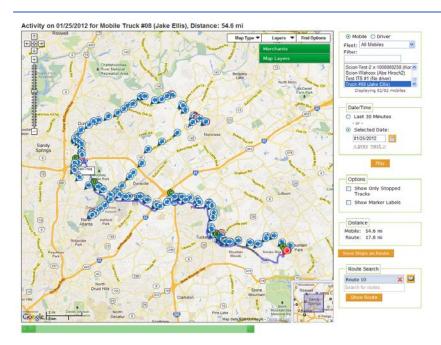

#### Figure 146: Compare Route Example

5. Click  $\times$  to close the browser window and return to the Edit Route screen.

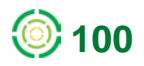

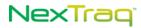

### Send Route to Mobile

To send a route directly to a **Dispatch**-enabled mobile unit:

- 1. From the Edit Route screen, click Send to Mobile button beneath the Stop List.
- 2. Select the mobile to receive the route from the Mobile information.
- **3.** Choose to have the list order included or not. If so, select the numbering style for the stops listed.

|                                                                                                    | 1.1                                  |                                                 |                                                           |                                        |                       |     |     |   |
|----------------------------------------------------------------------------------------------------|--------------------------------------|-------------------------------------------------|-----------------------------------------------------------|----------------------------------------|-----------------------|-----|-----|---|
|                                                                                                    |                                      | All Mot                                         | biles                                                     |                                        | ~                     |     |     |   |
|                                                                                                    | ter:                                 |                                                 |                                                           |                                        |                       |     |     |   |
| Mot                                                                                                    |                                      |                                                 |                                                           | (Alice B<br>(Alvin Jo                  |                       |     |     |   |
|                                                                                                    |                                      | Truck 1                                         | 7830X                                                     | Wilma J                                | lerz                  |     |     |   |
|                                                                                                    |                                      | Van V1                                          | 1283G (                                                   | ester M                                | an                    |     |     |   |
|                                                                                                    | 1                                    |                                                 |                                                           | 7/7 mob                                | and the second second |     |     |   |
|                                                                                                    |                                      |                                                 |                                                           |                                        |                       |     |     |   |
|                                                                                                    |                                      |                                                 |                                                           |                                        |                       |     |     |   |
| IND LIFE                                                                                                   |                                      |                                                 |                                                           |                                        |                       |     |     |   |
| Job List                                                                                                   |                                      | each                                            | lab                                                       |                                        |                       | _   |     |   |
| Include list orde                                                                                          |                                      |                                                 | Job                                                       | ~                                      |                       | _   |     | • |
| Include list order<br>Number Style:                                                                        | A, B, (                              |                                                 |                                                           | v                                      |                       |     |     |   |
| Include list orde<br>Number Style:                                                                         | A, B, C                              | Snellv                                          | ille-Cent                                                 |                                        |                       |     | }   | - |
| <ul> <li>Include list order<br/>Number Style:</li> <li>A Job Name:</li> <li>Message for Driver:</li> </ul> | A, B, (<br>CVS                       | Snellv<br>Snellv                                | ille-Cent                                                 |                                        | .vs                   | ~   |     |   |
| Include list orde<br>Number Style:                                                                         | A, B, CVS<br>CVS<br>Snelly           | Snellvi<br>Snellvi<br>ille-Cer                  | ille-Cent                                                 |                                        |                       | •   |     | - |
| Include list orden Number Style: A Job Name: Message for Driver:                                           | CVS<br>CVS<br>Snelly<br>3010<br>SNEL | Snellv<br>Snellv<br>ille-Cer<br>CENTE<br>LVILLE | ille-Cent<br>Ille-Cent<br>Interville<br>RVILLE<br>, GA 30 | erville: C<br>HIGHW<br>1039            |                       | < > |     |   |
| Include list orde<br>Number Style:   A Job Name:<br>Message for Driver:                                    | CVS<br>CVS<br>Snelly<br>3010<br>SNEL | Snellv<br>Snellv<br>ille-Cer<br>CENTE<br>LVILLE | ille-Cent<br>Ile-Cent<br>nterville<br>RVILLE              | erville: C<br>HIGHW<br>1039<br>racters | AY 124                | *   |     |   |
| Include list orden Number Style: A Job Name: Message for Driver:                                           | CVS<br>CVS<br>Snelly<br>3010<br>SNEL | Snellv<br>Snellv<br>ille-Cer<br>CENTE<br>LVILLE | ille-Cent<br>Ille-Cent<br>Interville<br>RVILLE<br>, GA 30 | erville: C<br>HIGHW<br>1039            | AY 124                | *   | EDT |   |

Figure 147: Send Route to Mobile Options

4. Click **OK** to send the route. Click **Cancel** to abandon the action.

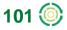

## **Reports Tab**

From the **Reports** tab, you can create a wide variety of reports to streamline your operations and respond quickly to exceptional situations. These reports can be used for various accounting and management purposes with easily customized time frames, intervals, and selected fleets, mobile units or drivers. From the Reports tab in the NexTraq platform, the five most used reports are listed in the first tier. The remaining reports are listed alphabetically in the second tier. In this guide, the reports are presented in alphabetical order.

| Routes 🕨 | Reports -   | Alerts 🕨   | Maintenance + Admin + Messages |                 |                                         |
|----------|-------------|------------|--------------------------------|-----------------|-----------------------------------------|
|          | Most Popul  | ar Reports |                                | NexTraq Re      | eports                                  |
|          | Start/Stop  |            |                                | Select a report | Select a Report                         |
|          | Detailed A  | ctivity    |                                | Select a report |                                         |
|          | Fleet Statu | IS         |                                |                 | Select a Report<br>Most Popular Reports |
|          | Begin/End   | Day        |                                |                 | Start/Stop                              |
|          | Mileage B   | y State    |                                |                 | Detailed Activity                       |
|          | More Rep    | orts 🔸     | By Name                        |                 | Fleet Status                            |
|          | Subscripti  | ons        | Alerts                         |                 | Begin/End Day                           |
|          |             |            | Begin/End Day Summary          |                 | Mileage By State                        |
|          |             |            | Driver Assignment History      |                 | More Reports By Name                    |
|          |             |            | Engine On                      |                 | Alerts<br>Begin/End Day Summary         |
|          |             |            | Engine On Summary              |                 | Driver Assignment History               |
|          |             |            | Fleet Summary                  |                 | Engine On                               |
|          |             |            | Fuel Card Purchase History     |                 | Engine On Summary                       |
|          |             |            | Idle                           |                 | Fleet Summary                           |
|          |             |            | IFTA Fuel Tax                  |                 | Fuel Card Purchase History              |
|          |             |            | Location                       |                 | ldle<br>IFTA Fuel Tax                   |
|          |             |            | Location Summary               |                 | Location                                |
|          |             |            | Maintenance Logs               |                 | Location Summary                        |
|          |             |            | Maintenance Schedule Detail    |                 | Maintenance Logs                        |
|          |             |            | Maintenance Schedule Summary   |                 | Maintenance Schedule Detail             |
|          |             |            | Posted Speed                   |                 | Maintenance Schedule Summary            |
|          |             |            | Sensor                         |                 | Posted Speed                            |
|          |             |            | Sensor Summary                 |                 | Sensor                                  |
|          |             |            | Shift                          |                 | Sensor Summary<br>Shift                 |
|          |             |            | Speed                          |                 | Speed                                   |
|          |             |            | Taxi Fares                     |                 | Taxi Fares                              |
|          |             |            | Temperature                    |                 | Temperature                             |
|          |             |            | User History                   |                 | User History                            |

Figure 148: Reports Tab and Drop-down List Options

You may also choose to create report **Subscriptions**. Daily, weekly or monthly versions of your selected reports will be automatically forwarded to the email address that you designate. A full description of the **Report Subscriptions** feature is described later in this chapter.

## **Generating Reports**

All reports are generated in a similar manner. To generate a report:

1. On the **Reports** tab menu or from the **Reports** drop-down list, click the desired report. Options for the selected report will display.

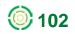

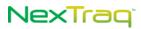

| Start/Stop Report Options Time Frame: Today | Mobile Fleet  Select a Fleet  All Mobiles South Atlanta Displaying 6/6 fleets | Location or Zone<br>No Location Filter | Miscellaneous<br>Bold Stops > Min:<br>2<br>Merge Stops |
|---------------------------------------------|-------------------------------------------------------------------------------|----------------------------------------|--------------------------------------------------------|
| View Report Forma                           | at: HTML 🛩                                                                    |                                        |                                                        |

#### Figure 149: Report Options Example

- Choose the options for your report. The available parameters will be specific to each report in a combination of drop-down lists, text boxes, calendars, checkboxes, and click-to-highlight choices.
- 3. Choose the output format of the report from the Format drop-down list. Each report can be viewed in four formats: HTML, PDF, CSV, or Excel. Choose the HTML format to view the report on your screen with the option of printing it from the screen view. When you choose PDF, CSV, or Excel format, you will have a choice of opening or saving the file.

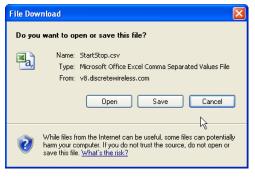

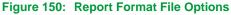

4. Click View Report to generate the report with the selected options.

#### **Report Conventions**

#### **Common Report Options:**

1. Time Frame:

Select one of the following entries from the drop-down list:

- Today
- Yesterday
- Week to Date The most recent Sunday through today
- Month to Date First day of the current month through today
- Previous X days "X" is a number (between 1 and 90) entered by the user

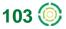

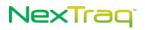

- Last Week Sunday through Saturday of the previous week
- Last Month First day through the last day of the previous month
- Custom Select a date range from the calendars.
- **NOTE:** The "From" date must precede the "To" date in a Custom time frame. See **Using Calendars** below for a full explanation of the calendar function.
- **NOTE:** The span of the date range entered may be no more than a maximum of 3 months.
- **NOTE:** Although the maximum report range is 3 months, the start date may go back up to a full year.
- 2. Mobile/Driver/Fleet Selection:
  - Mobile: Select a mobile from the list of Mobile names.
  - Driver: Select a driver from the list of Driver names.
  - Fleet: Select "All mobiles" or a fleet name from the list provided.
- **3.** Location or Zone: Choose the type of location filter to use in this report. Select from the following location filters
  - No Location Filter
  - No Zone Filter
  - Single Location Click Select Location and click desired location. The report will be limited to information about that location.
  - Single Zone Click Select Zone and click desired zone. The report will be limited to information about that zone.
  - Location Group If you have Location Groups defined, click the desired group from the list displayed.
  - Zone Group If you have Zone Groups defined, click the desired group from the list displayed.
- **4.** Show Lat/Lng? Check this box to display a location's latitude and longitude on the report instead of its city, state, and zip code.
- 5. Bold Stops >Min: The system will highlight any stops with duration greater than the number of minutes specified. You may enter a value up to 99; the default duration is two minutes.

#### **Report Output:**

1. Date/Time – Hyperlink: When a report includes the Date/Time column, date and time values become hyperlinks. When you click the hyperlink, a new window opens with the relevant location plotted on a map. From this window, you also have the ability to save this location.

**NOTE:** Date/Time – NO DATA: A value of "NO DATA" will appear in the Date/Time column of a report when the mobile unit has not moved.

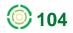

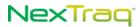

- 2. Speed and Distance: The units used to express speed and distance depend on your choice of miles or kilometers in User Preferences.
- **3.** Location Choice: When a mobile unit's location falls in an area of overlap between two or more saved locations, the report will reflect the location name of the earliest defined location.

#### **Print Reports**

When HTML is selected as the format to view a report, the report includes a print button at the top right of the report. Click **Print Report** to display your print dialog box. Select your printer and other preferences as usual and click **Print**.

#### Show/Hide Report Options

From the report page, click the chevrons **to display the Report Options** box. Being able to show the options box on this page allows you to run the same report again with different parameters.

| VEXIC                                       | pe.                              |                             |                       |                                   |                   |          |                     |              |                |               |         |             |     |
|---------------------------------------------|----------------------------------|-----------------------------|-----------------------|-----------------------------------|-------------------|----------|---------------------|--------------|----------------|---------------|---------|-------------|-----|
|                                             |                                  |                             |                       | Find D                            | ispatch Metrics   | Rout     | tes 🕨 🖡             | eports 🕨 🤺   | lerts ► N      | laintenance 🕨 | Admin 🕨 | Messages    | •   |
|                                             |                                  |                             |                       |                                   | ¥                 |          |                     |              |                |               |         | Print Repor | t   |
| Start/Stop Rep                              | ort for DW                       | - Demo Transport &          | Package               |                                   |                   |          |                     |              |                |               |         |             | ^   |
| Dates: 10/01/2011                           | To 10/27/2011                    |                             |                       |                                   |                   |          |                     |              |                |               |         |             |     |
| 54000 100002011                             |                                  |                             |                       |                                   |                   |          |                     |              |                |               |         |             |     |
| Fleet: Trucks, Loc                          | ation: All Loc                   | ations                      |                       |                                   |                   |          |                     |              |                |               |         |             |     |
|                                             | ation: All Loc                   | cations<br>Brandon Albertso | on                    |                                   |                   |          |                     |              |                |               |         |             |     |
| Fleet: Trucks, Loc                          | ation: All Loc<br>Moving<br>Time |                             | on<br>Stopped<br>Time | Location                          | City              | St       | Zip                 | ldle<br>Time | Sensor<br>Time | Max MPH       |         |             |     |
| Fleet: Trucks, Loc<br>Truck T1203G          | Moving                           | Brandon Albertso            | Stopped               | Location                          | City              | St       | Zip                 |              |                | Мах МРН       |         |             | 101 |
| Fleet: Trucks, Loc<br>Truck T1203G<br>Start | Moving                           | Brandon Albertso            | Stopped               | Location<br>3370 Springdale Rd Sw | City<br>Snelville | St<br>GA | <b>Zip</b><br>30039 |              |                | Max MPH<br>30 |         |             | 111 |

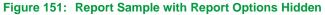

For example, run the report for another mobile for the same time frame or for the same mobile for a different time frame without having to return to the **Reports Menu** page. Select the parameters for the new report and click **View Report**.

Click the chevrons to conceal the Report Options.

#### **Using the Calendars**

Most reports may be run for a custom calendar date range. When **Custom** is selected from the **Time Frame** drop-down list, **From** and **To** date boxes display, with a calendar icon appearing on the right side of each box. These calendars allow you to select the start and end date parameters for the report.

| ?  |     | Sep | teml  | ber, 2 | 011 |     | ×   |
|----|-----|-----|-------|--------|-----|-----|-----|
|    |     |     | То    | day    |     |     |     |
| wk | Sun | Mon | Tue   | Wed    | Thu | Fri | Sat |
| 34 |     |     |       |        | 1   | 2   | 3   |
| 35 | 4   | 5   | 6     | 7      | 8   | 9   | 10  |
| 36 | 11  | 12  | 13    | 14     | 15  | 16  | 17  |
| 37 | 18  | 19  | 20    | 21     | 22  | 23  | 24  |
| 38 | 25  | 26  | 27    | 28     | 29  | 30  |     |
|    |     |     | Selec | t date |     |     |     |

Figure 152: Calendar for Selecting Dates

To select a Custom date range:

- 1. Click the calendar icon next to the **From** date box to open the calendar.
- 2. Ensure the correct month is displayed at the top of the calendar.
  - NOTE: To move the month forward, click the arrows on the right of the calendar. To move the month back, click the arrows on the left of the calendar. For further assistance changing the calendar, click ? in the top-left corner of the calendar.
- 3. Click the report start date in the calendar by the From box.
- 4. Click the calendar icon next to the **To** box to open the calendar.
- 5. Click the report end date in the calendar by the **To** box.
- 6. The date range for the report is now set. Run the report by clicking View Report.

## NexTraq Platform Reports

The NexTraq reports are described below in alphabetical order.

## Alerts Report

Once alerts have been created on the **Alerts** tab, the **Alerts** report tracks the detail whenever an alert has been triggered.

| Alerts Report Options | Mobile Fleet  1900's All Fleet 1 Fleet 2 Displaying 12/12 fleets | Alert Type<br>Speed | Miscellaneous |
|-----------------------|------------------------------------------------------------------|---------------------|---------------|
| View Report Forma     | at: HTML 🛩                                                       |                     |               |

Figure 153: Alerts Report Options

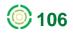

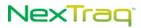

#### The Alerts report contains the following information:

- Date range of the report
- Mobile name
- Date of alert
- Time alert triggered
- Driver's name
- Alert type
- Email address of recipient of the alert information
- Location address/name, city, state, zip code

| Dates: 09/25/    | 2011 To 10/01/2011                                                               |                            |                                  |                            |              |    |       |
|------------------|----------------------------------------------------------------------------------|----------------------------|----------------------------------|----------------------------|--------------|----|-------|
| Fleet: Fleet 1   | , Alert: Speed                                                                   |                            |                                  |                            |              |    |       |
| Truck #1330      |                                                                                  |                            |                                  |                            |              |    |       |
| Time             | Driver                                                                           | Alert Type                 | Email                            | Location                   | City         | St | Zip   |
| Mon, Sep 26, 20  | 011                                                                              |                            |                                  |                            |              |    |       |
| 2:34:31 PM EDT   | Brent Ballatore                                                                  | Speed                      | fleetmgr@brandco.com             | Us-10w                     | Grant Twp    | м  | 48617 |
|                  | Truck #1330 (5005771                                                             | 852) driven by Brent Balla | atore moved at 77 mph, exceeding | the alert limit of 75 mph. |              |    |       |
|                  | Incident occurred:                                                               |                            |                                  |                            |              |    |       |
|                  | 09/26/2011 02:34:31 F<br>Us-10w<br>Grant Twp, MI 48617<br>Latitude,Longitude: 43 |                            |                                  |                            |              |    |       |
| Fri, Sep 30, 201 | 1                                                                                |                            |                                  |                            |              |    |       |
| 8:51:35 PM EDT   | Brent Ballatore                                                                  | Speed                      | fleetmgr@brandco.com             | I-275s                     | Plymouth Twp | м  | 48170 |
|                  | Truck #1330 (5005771                                                             | 852) driven by Brent Balla | atore moved at 85 mph, exceeding | the alert limit of 75 mph. |              |    |       |
|                  | Incident occurred:                                                               |                            |                                  |                            |              |    |       |
|                  |                                                                                  |                            |                                  |                            |              |    |       |

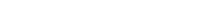

## **Begin/End Day Report**

The **Begin/End Day** report contains the starting point and ending point for the selected mobile(s) for the time frame specified. Check the **Show Lat/Long**? box to include latitude/longitude values in the report.

The Begin/End Day report may be run by Mobile, Fleet or Driver.

**NOTE:** The starting point on the report is the first moving track of the day. Pings are not included in the report.

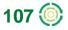

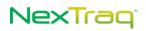

| Time Frame:        | 💿 Mobile 🔘 Fleet 🔘 Driv    | er Miscellaneous |
|--------------------|----------------------------|------------------|
| Custom 🔽           |                            | Show Lat/Long?   |
| From: 04/24/2012 🔚 | Truck 430                  |                  |
| то: 04/24/2012 📃   | Truck 540<br>Truck 550     |                  |
|                    | Van 690                    |                  |
|                    | Displaying 100/100 mobiles |                  |
|                    |                            |                  |
| View Report Fo     | rmat: HTML 🔜               |                  |

Figure 155: Begin/End Day Report Options

The **Begin/End Day** report includes:

- Begin time
- End time
- Location address/name, city, state, and zip code
- Distance
- Odometer value (if initialized)
- Active flags
- Total hours per work day per mobile
- Total miles per mobile
- Total miles per report

The start and end locations are viewable in maps by clicking the **Time** value in the report. A new window opens with the map. To create a saved **Location** from this view, enter a location name in the **Name** field, set an expiration date (optional), and click **Save**.

In addition, you can use Find Address and Find Lat/Long options to display another location, name it, and create a saved Location. In this window Map Layers are also available.

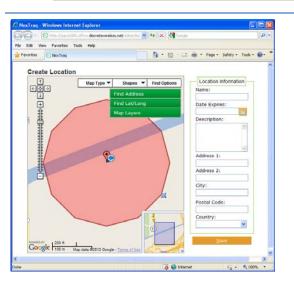

**NOTE:** A saved location can be created from the time hyperlink in any report where it occurs.

Figure 156: Location Map for Truck 540

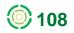

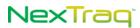

The **Begin/End Day** report can also contain the odometer reading if the mobile unit's odometer value is initialized on the **Maintenance** tab.

| Mobile: Truck    | 540           |                |              |            |                |               |                       |
|------------------|---------------|----------------|--------------|------------|----------------|---------------|-----------------------|
|                  |               |                | Flags Legen  | d G: GPS P | : Ping S: Spee | ding O: Old N | I: Moving I: Ignition |
| Truck 540        |               |                |              |            |                |               |                       |
| Time             | Driver        | Location       | City         | St         | Zip            | Miles         | Odometer Flags        |
| Tue, Apr 24, 201 | 2             |                |              |            |                |               |                       |
| 6:23:33 AM CDT   | Sam Samosa    | 1397 Ripley St | Lake Station | IN         | 46405          | 0.0           | N/A GM-I              |
| 9:52:20 PM CDT   | Sam Samosa    | 3072 II-71     | Ottawa       | L          | 61350          | 212.4         | N/A G                 |
| Work Day         | 15:28:47      |                |              |            |                |               |                       |
| Totals for Mobi  | le: Truck 540 |                |              |            |                | 212.4         |                       |
|                  |               |                |              |            |                |               |                       |
| Totals for Repo  | rt            |                |              |            |                | 212.4         |                       |

## **Begin/End Day Summary Report**

The **Begin/End Day Summary** report provides averaged data by mobile, by fleet or by driver to highlight trends and general usages. The Summary report also includes grand totals of hours and miles driven for the time period specified.

| Begin/End Day Summary       | Report Options                                                       |
|-----------------------------|----------------------------------------------------------------------|
| Time Frame:<br>Week to Date | ⊙ Mobile ○ Fleet ○ Driver                                            |
|                             | 980<br>990<br>Truck #1380<br>Truck 100<br>Displaying 100/100 mobiles |
| View Report F               | ormat: HTML 💌                                                        |

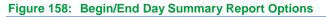

The Begin/End Day Summary report includes:

- Specified time period for the report
- Fleet name
- Mobile name
- Driver
- Total hours
- Active days within specified time period
- Average day length

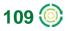

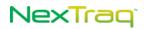

- Average begin time
- Average end time
- Total miles
- Average miles per day
- Grand totals and overall averages

| Mobile: 980     |           |                             |                        |              |                 |                  |                             |                           |
|-----------------|-----------|-----------------------------|------------------------|--------------|-----------------|------------------|-----------------------------|---------------------------|
| Summary         |           |                             |                        |              |                 |                  |                             |                           |
| Total Mobiles   |           | 1                           | Active Mobiles         |              | 1               | Active Days      | 1                           |                           |
| Total Hours     |           | 83.94                       | Total Distance         |              | 2,100.50        | Average Distance | 2100.5                      |                           |
| Avg Day Length  |           | 83.94                       | Avg Begin Time         |              | 00:01:28 AM CDT | Avg End Time     | 11:58:09 AN                 | I CDT                     |
| Mobile          | Driver 🗘  | Total <sub>⊜</sub><br>Hours | Active<br>Days ⊖ Avg I | Day Length 🗘 | Avg Begin Time  | Avg End Time 🗧   | Total<br>Miles <sup>⊜</sup> | Avg<br>Miles <sup>⊕</sup> |
| 980             | Adam King | 83.94                       | 1                      | 83.94        | 00:01:28 AM CDT | 11:58:09 AM CDT  | 2,100.5                     | 2,100.5                   |
| Totals/Averages |           | 83.94                       | 1                      | 83.94        | 00:01:28 AM CDT | 11:58:09 AM CDT  | 2,100.5                     | 2,100.5                   |

Figure 159: Begin/End Day Summary Report Example

### **Detailed Activity Report**

The **Detailed Activity** report provides an itemized report of all activity for one mobile unit for the time period selected. When this report is run, a map of the selected mobile's or driver's activity appears for the most recent day if requested. Check the **Show Lat/Long?** option to include the latitude and longitude information in the report. Check the **Show Last Day's Activity on Map** option to open a separate window with a mobile track history screen where you can playback activity for the last day available or compare the mobile's activity to a saved route.

| Time Frame:<br>Week to Date | Mobile Driver      70     980     990     Truck #1380 Displaying 100/100 mobiles | Miscellaneous<br>Show Lat/Long?  Show Last Day's Activity on Map? |
|-----------------------------|----------------------------------------------------------------------------------|-------------------------------------------------------------------|
| View Report F               | ormat: HTML 💌                                                                    |                                                                   |

Figure 160: Detailed Activity Report Options

The **Detailed Activity** report includes:

- Date/time
- Driver's name if run by Mobile / Mobile's name if run by Driver
- Location

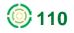

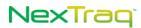

# **NOTE:** If the location is one that is defined in NexTraq platform, the name of the location will appear in this column.

- Latitude and longitude, if requested
- Distance
- Speed
- Heading in compass point and degrees
- Flags (The Flags Legend appears at the top of the report.)
- Total miles per day
- Total miles per mobile

#### Detailed Activity Report for Sandstone Freight Dates: 04/22/2012 To 04/25/2012

Mobile: 980

|                        |           | F        | lags Legend | G: GPS F | : Ping S: Speed | ing 0: 0 | ld M: Movin | g I: Ignitio |
|------------------------|-----------|----------|-------------|----------|-----------------|----------|-------------|--------------|
| Time Driver            | Location  | City     | St          | Zip      | Miles           | МРН      | Heading     | Flags        |
| Sun, Apr 22, 2012      |           |          |             |          |                 |          |             |              |
| 12:01:28 AM CDT Adam K | ing I-44e | Reeds    | МО          | 64859    | 2.4             | 73       | E (91°)     | GM-I         |
| 12:03:28 AM CDT Adam K | ing I-44e | Reeds    | МО          | 64859    | 2.4             | 74       | E (92°)     | GM-I         |
| 12:05:28 AM CDT Adam K | ing I-44e | Sarcoxie | МО          | 64862    | 2.4             | 73       | E (92°)     | GM-I         |
| 12:07:28 AM CDT Adam K | ing I-44e | Sarcoxie | МО          | 64862    | 2.4             | 73       | E (92°)     | GM-I         |
|                        |           |          |             |          |                 |          |             |              |

Figure 161: Sample Detailed Activity Report

## **Driver Assignment History Report**

The Driver Assignment History report provides an easy to use listing of all driver assignments generated by the in-vehicle Automatic Driver Assignment feature or by assignments entered in the platform manually. The report can be ordered by mobile, by fleet, or by a specific driver.

| Time Frame:<br>Last Week | ~ | O Mobile                      | Fleet     | O Driver |
|--------------------------|---|-------------------------------|-----------|----------|
|                          |   | All Mobiles                   | ^         | Ī        |
|                          |   | ALLFLEET<br>jbtest<br>jbtest4 |           |          |
|                          |   | Displaying 16/1               | .6 fleets |          |
| ·                        |   | ·                             |           |          |

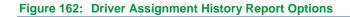

The Driver Assignment History report includes:

- Time frame for the report
- Reporting order: by mobile, by fleet, or by driver
- Start date

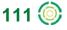

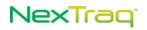

- End date
- Total number of drivers or mobiles, depending on sort order requested
- Total assignment time

| eet: North Atlanta        |                                             |                                           |                       |
|---------------------------|---------------------------------------------|-------------------------------------------|-----------------------|
| /an V99990                |                                             |                                           |                       |
| 7an v99990<br>Driver Name | Start Date (Effective Date)                 | End Date (Effective Date)                 | Total Assignment Time |
| Martin Brown              | 2/1/2012 12:00:00 AM (1/28/2009 2:46:21 PM) | 2/17/2012 3:22:51 PM (Currently Assigned) | 16.15:22:51           |
| Total Drivers: 1          |                                             | Total Assignment Time:                    | 16.15:22:51           |
|                           |                                             | Ŭ                                         |                       |
| Truck T5381G              |                                             |                                           |                       |
| Driver Name               | Start Date (Effective Date)                 | End Date (Effective Date)                 | Total Assignment Time |
| Alice Bell                | 2/1/2012 12:00:00 AM (7/7/2010 4:24:00 PM)  | 2/16/2012 12:00:00 AM                     | 15.00:00:00           |
| Bob Adams                 | 2/17/2012 12:00:00 AM                       | 2/17/2012 3:22:51 PM (Currently Assigned) | 15:22:51              |
| Total Drivers: 2          |                                             | Total Assignment Time:                    | 15.15:22:51           |
| Van VJB001                |                                             |                                           |                       |
| Driver Name               | Start Date (Effective Date)                 | End Date (Effective Date)                 | Total Assignment Time |
| Ion Boxer                 | 2/1/2012 12:00:00 AM (7/7/2010 4:25:11 PM)  | 2/17/2012 3:22:51 PM (Currently Assigned) | 16.15:22:51           |
| Total Drivers: 1          |                                             | Total Assignment Time:                    | 16.15:22:51           |

#### **Engine On Report**

The **Engine On** report provides a color-coded description of an individual mobile unit's engine status on a 24-hour timeline. Green indicates Engine On status. Gold indicates Engine Off status. Gray indicates that this time period is prior to the first reported track and no data was available. This report is useful for confirming hours of use for heavy equipment assets.

If the last track of the day was Engine On, then the Engine On color (green) continues on the start of the next day until there is a track indicating an engine state change. If the last track of the day was Engine Off, then the Engine Off color (gold) continues on the start of the next day until there is a track indicating an engine state change.

| Engine On Repor |   | Mobile                   |     |
|-----------------|---|--------------------------|-----|
| Week to Date    | ~ |                          |     |
|                 |   | 1520                     | ~   |
|                 |   | 1530                     | (3) |
|                 |   | 1540                     |     |
|                 |   | 1550                     | ~   |
|                 |   | Displaying 79/79 mobiles |     |
|                 |   |                          |     |
| View Report     | F | ormat: HTML 🗸            |     |

Figure 164: Engine On Report Options

The Engine On report includes:

Specified time period for the report

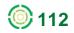

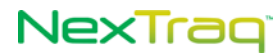

- Mobile name
- Date
- Hours of operation
- Total engine on hours for each day in the time period
- Total engine on hours for the time period

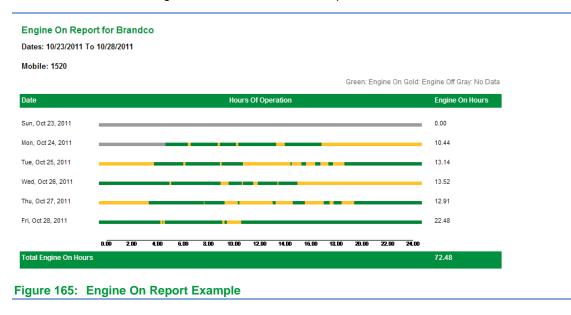

## **Engine On Summary Report**

The **Engine On Summary** Report provides a summary of Engine On/Off time for each selected mobile or fleet. This report is useful for units installed on heavy equipment assets.

The number of hours between the start of the first day in the selected time frame and the time of the first track for that time frame appears in the "Unknown State" column.

| Engine On Summary Re     | port Options            |      |
|--------------------------|-------------------------|------|
| Time Frame:<br>Last Week | ○ Mobile ⊙ Fleet        |      |
|                          | Fleet 1                 | ~    |
|                          | Fleet 2                 | (=1) |
|                          | Fleet 3                 |      |
|                          | Fleet 4                 | ~    |
|                          | Displaying 12/12 fleets |      |
|                          |                         |      |
| View Report              | Format: HTML 🛩          |      |

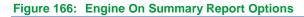

The Engine On Summary Report includes:

- Specified time period for the report
- Fleet name

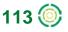

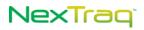

- Mobile name
- Engine on hours
- Engine off hours
- Unknown state hours
- Last location
- Last status
- Totals of hours

| Engine On Hours Summary Report for Brandco |
|--------------------------------------------|
| Dates: 04/15/2012 To 04/21/2012            |

Fleet: Fleet 1

| Summary        |                   |                        |         |                      |             |
|----------------|-------------------|------------------------|---------|----------------------|-------------|
| Total Mobiles  | 7                 | Total Engine on Hours  | 426.62  | Max Engine on Hours  | 88.31       |
| Active Mobiles | 6                 | Total Engine Off Hours | 467.04  | Max Engine off hours | 100.84      |
| Mobile 🔤       | Engine on Hours 👙 | Engine off Hours 👙     | No Data | Last Location        | Last Status |
| Truck #1200    | 60.44             | 100.84                 | 6.72    | Distrib Ctr I        | Engine Off  |
| Truck #1260    | 62.21             | 83.15                  | 22.64   | Distrib Ctr II       | Engine Off  |
| Truck #1270    | 72.65             | 69.86                  | 25.49   | 14600 33 Mile Rd     | Engine Off  |
| Truck #1330    | 88.31             | 68.87                  | 10.82   | Distrib Ctr II       | Engine Off  |
| Truck #2020    | 72.87             | 77.36                  | 17.77   | Distrib Ctr II       | Engine Off  |
| Truck #3010    | 70.14             | 66.97                  | 30.89   | Distrib Ctr II       | Engine Off  |
| Totals         | 426.62            | 467.04                 | 114.33  |                      |             |

Figure 167: Engine On Summary Report Example

## **Fleet Status Report**

The **Fleet Status** report takes a snapshot of the current status of a fleet of mobile units. This is an excellent tool for locating the closest mobile to a point, determining which mobile may be available, or just to get a current update on the location of all the mobiles in the fleet.

A **Fleet Status** row is displayed for every mobile defined to the fleet even if there has not been any recent activity for the mobile.

| Fleet              |                |
|--------------------|----------------|
| Fleet 5            |                |
| Fleet 6            |                |
| Fleet 7            | ( <b>I</b> )   |
| Fleet 8            | *              |
| Displaying 12/12 f | leets          |
|                    |                |
| View Report        | Format: HTML 🗸 |

Figure 168: Fleet Status Report Options

The information contained in the Fleet Status report includes:

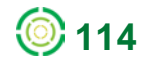

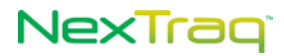

- Mobile name
- Date and time last updated
- Motion status (moving or stopped)
- Driver's name
- Location address/name, city, state, zip code
- Speed
- Heading in compass point and degrees
- Active flags

Fleet Status Report for Brandco Fleet: Fleet 5

|             |                      |     |          |          | Fl               | ags Legend G: GP | S P: Pin | g S: Speedin | g O: Old M: Movin | g I: Ignition |
|-------------|----------------------|-----|----------|----------|------------------|------------------|----------|--------------|-------------------|---------------|
| Mobile 🗘    | Date/Time 🗧          | TZ  | Status 🗘 | Driver 🖨 | Location 🖨       | City ≑           | St ≑     | Zip 🗘        | MPH Heading       | Flags         |
| 1660        | 5/4/2012 2:57:39 PM  | EDT | Stopped  | -        | Distrib Ctr II   | Bruce Twp        | М        | 48065        | 0 N (354°)        | G             |
| 1670        | 5/4/2012 5:18:53 PM  | EDT | Stopped  | -        | Distrib Ctr I    | Armada Twp       | М        | 48065        | 0 S (182°)        | G             |
| 1690        | 3/25/2011 6:39:11 AM | EDT | Stopped  | -        | Oh-269s          | Sandusky         | он       | 44870        | 0 N (0°)          |               |
| 1720        | 5/4/2012 2:12:46 PM  | EDT | Stopped  | -        | Distrib Ctr II   | Bruce Twp        | М        | 48065        | 0 E (87°)         | G             |
| 1730        | 5/4/2012 4:51:25 PM  | EDT | Stopped  | -        | 10259 Loraine St | Romulus          | М        | 48174        | 0 W (274°)        | G             |
| Truck #1640 | 5/4/2012 7:40:42 PM  | EDT | Stopped  | -        | Distrib Ctr II   | Bruce Twp        | М        | 48065        | 0 NE (41°)        | G             |
| Truck #1680 | 5/4/2012 10:08:03 PM | EDT | Moving   | -        | 33785 Sibley Rd  | Huron Twp        | м        | 48164        | 40 E (88°)        | GM-I          |

## **Fleet Summary Report**

The **Fleet Summary** report contains summary information for a specific time frame for each mobile in a fleet. The report estimates cost in gallons of fuel and in dollars for each mobile unit using values set in the **Admin** tab **Account** information.

A report row is created for every mobile in the fleet even if there has not been activity for the mobile during the reporting time frame.

| ime Frame: | Fleet                              | Miscellaneous       |
|------------|------------------------------------|---------------------|
| Last Week  | ✓ Fleet 1                          | Ignore Stops > Hrs: |
|            | Fleet 2<br>Fleet 3                 |                     |
|            | Fleet 4<br>Displaying 12/12 fleets |                     |
|            | Displaying 12,12 needs             |                     |
|            |                                    |                     |

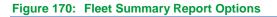

The Fleet Summary report includes:

Report date range

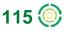

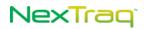

- Fleet name
- Mobile name
- Moving time
- Stopped time
- Idle time
- Total distance
- Total number of stops
- Average stop length
- Number of average stops per day
- Maximum speed
- Estimated fuel consumed
- Estimated cost of fuel consumed

| Fleet Summary Repo        | rt for Brandco |
|---------------------------|----------------|
| Dates: 04/15/2012 To 04/2 | 1/2012         |

Dates: 04/15/2012 To 04/21/2012 Fleet: Fleet 1

| Summary            |             |                  |                      |             |                  |                  |                         |                           |              |                                   |                                    |
|--------------------|-------------|------------------|----------------------|-------------|------------------|------------------|-------------------------|---------------------------|--------------|-----------------------------------|------------------------------------|
| Total Mobiles      | 7           | ,                | Active Mobiles       |             | 6                |                  | Activ                   | ity Days                  |              |                                   | 39                                 |
| Total Moving Time  | 12.12:37:55 | ٦                | Fotal Idle Time      |             | 5.05:59:29       |                  | Max                     | ldle Time                 |              |                                   | 1.20:39:00                         |
| Total Stopped Time | 4.01:42:23  | ٦                | Fotal Fuel Consume   | d (gal.)    | 954.28           |                  | Max                     | Fuel Consumed             | (gal.)       |                                   | 193.95                             |
| Totals Miles       | 14590.6     | 1                | Fotal Cost Of Fuel C | consumed    | \$3,181.32       |                  | Мах                     | Cost of Fuel Co           | nsumed       |                                   | \$673.98                           |
| Mobile 🗘           | Driver 🕀    | Moving<br>Time ≑ | Stopped<br>Time ≑    | ldle Time 🚊 | Total<br>Miles ≑ | Total<br>Stops ≑ | Avg<br>Stop<br>Length ≑ | Avg<br>Stops<br>Per Day ⇔ | Max<br>MPH ≑ | Est. Fuel<br>Consumed<br>(gal.) ≑ | Est. Cost<br>Of Fuel<br>Consumed ≑ |
| 1290               | -           | 00:00:00         | 00:00:00             | 00:00:00    | 0.0              | 0                | 00:00:00                | 0                         | 0            | 0.00                              | \$0.00                             |
| Truck #1200        | -           | 2.04:14:18       | 21:03:53             | 08:12:12    | 2491.9           | 78               | 00:16:12                | 11.1                      | 67           | 145.82                            | \$517.67                           |
| Truck #1260        | -           | 2.04:37:04       | 1.01:08:53           | 09:35:36    | 2535.0           | 82               | 00:18:24                | 11.7                      | 65           | 149.47                            | \$530.61                           |
| Truck #1270        | -           | 1.04:00:05       | 11:36:07             | 1.20:39:00  | 1485.0           | 26               | 00:26:46                | 5.2                       | 69           | 122.69                            | \$435.53                           |
| Truck #1330        | -           | 2.03:57:00       | 11:54:10             | 1.12:21:22  | 2828.4           | 38               | 00:18:47                | 5.4                       | 72           | 189.85                            | \$673.98                           |
| Truck #2020        | -           | 2.15:37:15       | 10:55:49             | 09:14:59    | 3341.3           | 62               | 00:10:34                | 8.9                       | 72           | 193.95                            | \$436.39                           |
| Truck #3010        | -           | 2.04:12:13       | 17:03:31             | 17:56:20    | 1909.0           | 45               | 00:22:44                | 7.5                       | 70           | 152.50                            | \$587.13                           |
| Totals/Averages    |             | 12.12:37:55      | 4.01:42:23           | 5.05:59:29  | 14590.6          | 331              | 00:17:42                | 8.5                       | 72           | 954.28                            | \$3,181.32                         |

Figure 171: Sample Fleet Summary Report

## **Fuel Card Purchase History Report**

The Fuel Card Purchase History report provides detailed transaction records of fuel card use. The report may be generated by a single mobile name or by a fleet name. When the fleet name is used, all the transactions for fuel card purchases associated with the mobile units in that fleet will be reported. Through the **Admin** tab, the fuel card may be associated with either a mobile unit or a driver, but not both. When the fuel card is associated with a driver, the driver's mobile assignment is the mobile unit that appears in this report.

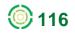

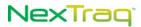

| Time F<br>Custon |            | 🔿 Mobile 💿 Fleet           |
|------------------|------------|----------------------------|
| From:            | 01/01/2012 | All Mobiles 🗛              |
| To:              | 01/10/2012 | Alex<br>DRUG TRANS<br>IFTA |
|                  |            | Displaying 8/8 fleets      |
| View             | Report     | Format: HTML 💙             |

#### Figure 172: Fuel Card Purchase History Report Options

The Fuel Card Purchase History report includes:

- Report time frame
- Fleet/mobile name
- Report Summary totals
- Driver name
- Purchase date
- Merchant name
- Purchase location
- Non-fuel purchase amount
- Price per gallon
- Gallons purchased
- Fuel purchase amount
- Totals for mobile
- Totals for report

#### Fuel Card Purchase History Report for Sandstone Freight

Dates: 01/01/2012 To 01/10/2012

Fleet: All Mobiles

| 551.21         |                |               | Total Gallons Purchased |                                        | 7              |                      | Number of Fleets  |
|----------------|----------------|---------------|-------------------------|----------------------------------------|----------------|----------------------|-------------------|
| \$2,099.94     |                | unt           | Total Fuel Purchase Amo |                                        | 100            |                      | Number of Mobiles |
|                |                |               |                         |                                        |                |                      | Fruck 360         |
| l Purchase Amt | Gals Purchased | Price Per Gal | Non-Fuel Purchase Amt   | Purchase Location                      | Merchant Name  | Purchase Date        | Driver            |
| \$81.66        | 20.945         | \$3.899       | \$0.00                  | Caldwell ID                            | Flying J #638  | 1/5/2012 2:16:00 PM  | Nick Neighbors    |
| \$41.53        | 10.652         | \$3.899       | \$0.00                  | Caldwell ID                            | Flying J #638  | 1/5/2012 2:17:00 PM  | Nick Neighbors    |
| \$594.06       | 150.054        | \$3.959       | \$0.00                  | Cokeville WY                           | Flying J #760  | 1/7/2012 7:33:00 AM  | Nick Neighbors    |
| \$399.58       | 108.025        | \$3.699       | \$0.00                  | North Platte NE                        | Flying J #687  | 1/8/2012 4:02:00 AM  | Nick Neighbors    |
| \$607.15       | 161.52         | \$3.759       | \$0.00                  | I-24 Exit 3 KY 305 Paducah<br>KY 42001 | Pilot Oil #358 | 1/9/2012 11:48:00 PM | Nick Neighbors    |
| \$375.96       | 100.016        | \$3.759       | \$0.00                  | I-75 Exit 296 Cartersville GA<br>30120 | Pilot Oil #067 | 1/10/2012 9:24:00 PM | Nick Neighbors    |
| \$2,099.94     | 551.212        |               | \$0.00                  |                                        |                | : Truck 360          | Fotals for Mobile |
|                |                |               |                         |                                        |                |                      |                   |
| \$2,099.94     | 551.212        |               | \$0.00                  |                                        |                |                      | Fotals for Report |

Figure 173: Example of Fuel Card Purchase History Report

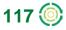

## **Idle Report**

The **Idle** report provides an accurate way to monitor idle time greater than a time period that you set. There is a report row for every idle event. The report estimates loss in gallons of fuel and in dollars for idle time using values set in the **Admin** tab **Account** information.

| Time Frame:<br>Yesterday | Mobile Fleet Fleet Fleet 3 Fleet 4 Displaying 12/12 fleets | Miscellaneous<br>Idle Time >= Min:<br>10 |
|--------------------------|------------------------------------------------------------|------------------------------------------|
| View Report Forma        | at: HTML 💌                                                 |                                          |

Figure 174: Idle Report Options

The Idle report includes information by date for each mobile unit specified:

- Date range of the report
- Mobile name
- Idle time interval
- Date
- Start time
- End time
- Driver
- Location address/name
- City, state, zip code
- Idle time
- Idle Loss (in gallons of fuel)
- Cost of Idle Loss (in dollars)

|                   | 11 To 10/03/2011<br>Idle Time >= 10 N | 1             |               |            |    |       |           |                     |                     |
|-------------------|---------------------------------------|---------------|---------------|------------|----|-------|-----------|---------------------|---------------------|
| Truck #1200       | idie fime >= 10 k                     | anates        |               |            |    |       |           |                     |                     |
| Start             | End                                   | Driver        | Location      | City       | St | Zip   | Idle Time | ldle Loss<br>(gal.) | Cost of Idle<br>Los |
| Mon, Oct 03, 201  | 11                                    |               |               |            |    |       |           |                     |                     |
| 1:47:32 AM EDT    | 1:58:32 AM EDT                        | Gary Edwards  | 199 Mclean Dr | Romeo      | М  | 48065 | 00:11:00  | 0.17                | \$0.5               |
| 3:39:22 AM EDT    | 4:01:32 AM EDT                        | Gary Edwards  | PJ Ecorse Rd  | Romulus    | М  | 48174 | 00:22:10  | 0.33                | \$1.1               |
| 11:22:05 AM EDT   | 11:43:54 AM EDT                       | Gary Edwards  | 5296 Engle Rd | Brook Park | ОН | 44142 | 00:21:49  | 0.33                | \$1.1               |
| Totals for Mon, ( | Oct 03, 2011                          |               |               |            |    |       | 00:54:59  | 0.82                | \$2.9               |
| Totals for Mobile | e: Truck #1200                        |               |               |            |    |       | 00:54:59  | 0.82                | \$2.9               |
|                   |                                       |               |               |            |    |       |           |                     |                     |
| Truck #1260       |                                       |               |               |            |    |       |           |                     |                     |
| Start             | End                                   | Driver        | Location      | City       | St | Zip   | Idle Time | ldle Loss<br>(gal.) | Cost of Idle        |
| Mon, Oct 03, 201  | 11                                    |               |               |            |    |       |           |                     |                     |
| 4:48:14 AM EDT    | 5:14:24 AM EDT                        | Allen Adamson | 2689 Clark St | Detroit    | М  | 48210 | 00:26:10  | 0.39                | \$1.3               |
| 1:48:47 PM EDT    | 2:10:05 PM EDT                        | Allen Adamson | 2695 Clark St | Detroit    | MI | 48210 | 00:21:18  | 0.32                | \$1.1               |

Figure 175: Sample Idle Report

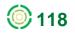

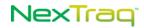

## **IFTA Fuel Tax Report**

If yours is an OTR company, the IFTA Fuel Tax report will simplify the quarterly IFTA tax reporting. This report combines the information from either fuel card purchase or manually entered transactions and miles travelled by state into a useful, time-saving summary.

**NOTE:** The report uses only one type of purchase information – fuel card purchases OR manually entered transactions. The IFTA Fuel Tax report does not combine the two types of purchases.

| Quarter:<br>Q42011 V | Fuel Type:<br>Diesel 🗸                                                    | Mobile     Flee                                                               | et     |
|----------------------|---------------------------------------------------------------------------|-------------------------------------------------------------------------------|--------|
|                      | Diesel<br>Gasoline K<br>Ethanol<br>Propane<br>CNG<br>A-55<br>E-85<br>M-85 | Truck 100<br>Truck 360<br>Truck 430<br>Truck 540<br>Displaying 100/100 mobile | •<br>• |
| View Report          | Gasohol<br>LNG<br>Methanol<br>Biodiesel                                   | HTML 💌                                                                        |        |

Figure 176: IFTA Fuel Tax Report Options

To create the report, choose the reporting quarter, one of 12 fuel types, and the mobile or fleet desired. Click **View Report**.

The IFTA Fuel Tax report includes:

- Report date range
- Fleet/mobile name
- Report summary totals
- State traveled in
- Surcharge tax states and related surcharge information
- Start date/end date
- Total IFTA miles
- Taxable miles
- Taxable gallons
- Net taxable gallons
- Tax rate
- Tax (credit) due

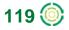

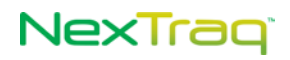

#### IFTA Fuel Tax Report for Sandstone Freight

Dates: 01/01/2012 To 03/31/2012

| Fuel Type          | Di         | esel       | Total IFTA N     | liles         |                 | 38,387.8         | Total Tax Paid Gallons |          | 9,843.80        |
|--------------------|------------|------------|------------------|---------------|-----------------|------------------|------------------------|----------|-----------------|
| Number of Mobiles  | 2          | of 100     | Total Non-IF     | TA Miles      |                 | 4.1              | Avg. Fleet MPG         |          | 3.66            |
| Number of States   | 33         | 3          | Total Miles      |               |                 | 38,391.9         |                        |          |                 |
| State              | Start Date | End Date   | Total IFTA Miles | Taxable Miles | Taxable Gallons | Tax Paid Gallons | Net Taxable Gallons    | Tax Rate | Tax/(Credit) Du |
| Arizona            | 01/01/2012 | 03/31/2012 | 368.5            | 368.5         | 100.695         | 153.201          | -52.506                | 0.26     | (\$13.65        |
| California         | 01/01/2012 | 03/31/2012 | 1,455.6          | 1,455.6       | 397.751         | 469.897          | -72.146                | 0.435    | (\$31.38        |
| Colorado           | 01/01/2012 | 03/31/2012 | 798.1            | 798.1         | 218.085         | 154.147          | 63.938                 | 0.205    | \$13.1          |
| Georgia            | 01/01/2012 | 03/31/2012 | 309.8            | 309.8         | 84.655          | 250.330          | -165.675               | 0.182    | (\$30.15        |
| ldaho              | 01/01/2012 | 03/31/2012 | 3,339.0          | 3,339.0       | 912.401         | 1,077.067        | -164.666               | 0.25     | (\$41.17        |
| Illinois           | 01/01/2012 | 03/31/2012 | 4,387.2          | 4,387.2       | 1,198.828       | 0.000            | 1,198.828              | 0.411    | \$492.7         |
| Indiana            | 01/01/2012 | 03/31/2012 | 1,159.5          | 1,159.5       | 316.840         | 1,568.734        | -1,251.894             | 0.16     | (\$200.3        |
| Indiana(Surcharge) | 01/01/2012 | 03/31/2012 | 1,159.5          | 1,159.5       | 316.840         | 0.000            | 316.840                | 0.11     | \$34.8          |
| lowa               | 01/01/2012 | 03/31/2012 | 1,512.6          | 1,512.6       | 413.327         | 625.597          | -212.270               | 0.225    | (\$47.76        |

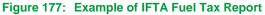

**NOTE:** The NexTraq IFTA Fuel Tax report uses the quarterly IFTA Final Fuel Use Tax Rate and Rate Code Table and does not include tax rate changes submitted by jurisdictions after the official table is published. The NexTraq IFTA Fuel Tax report is provided as a convenience and an auditing tool and may contain omissions or inconsistencies based on incomplete data from fuel card vendors or IFTA.

#### **Location Report**

The **Location** report details which mobile units have visited a saved location or zone. Choose the reporting time frame and viewing format. Then select any saved location or zone and mobile or fleet, and view the report.

You can run the report for All locations or a select a single location. If the account has 1000 or more locations or if **Location Groups** have been defined, you can narrow the list by selecting from available location groups. Similarly, if you prefer to run the report by **Zone**, you can choose **All** zones or narrow the list to a specific **Zone Group**.

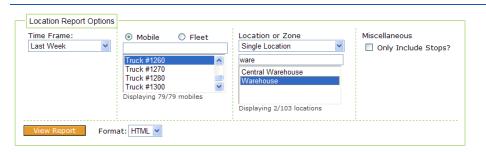

Figure 178: Location Report Options

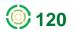

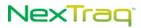

#### The Location report includes:

- Time frame of the report
- Mobile/fleet names
- Location name
- Date
- Time of visit
- Driver name
- Miles per hour
- Heading in compass point and degrees
- Active flags

#### Location Report for Brandco

Dates: 09/25/2011 To 10/01/2011

Mobile: Truck #1260 Location: Warehouse

| Truck #1260       |               |             |       |
|-------------------|---------------|-------------|-------|
| Time              | Driver        | MPH Heading | Flags |
| Wed, Sep 28, 2011 |               |             |       |
| 5:37:15 AM EDT    | Allen Adamson | 11 NE (24°) | GM-I  |
| 8:52:56 AM EDT    | Allen Adamson | 26 S (201°) | GM-I  |
|                   |               |             |       |
| Thu, Sep 29, 2011 |               |             |       |
| 5:08:41 AM EDT    | Allen Adamson | 11 NE (29°) | GM-I  |
|                   |               |             |       |
| Fri, Sep 30, 2011 |               |             |       |
| 5:16:15 AM EDT    | Allen Adamson | 7 N (22°)   | GM-I  |
|                   |               |             |       |

#### Figure 179: Sample Location Report

#### **Location Summary**

Location Summary report combines information for a specific location, location group, zone, or zone group for the time frame specified.

| Fime Frame:<br>Last Week | Mobile O Fleet                                                                       | Location or Zone<br>Zone Group                                                            |  |  |
|--------------------------|--------------------------------------------------------------------------------------|-------------------------------------------------------------------------------------------|--|--|
|                          | Truck #1270<br>Truck #1280<br>Truck #1300<br>Truck #1330<br>Displaying 78/78 mobiles | Michigan Group<br>Ohio Group<br>Random Group 1<br>Random Group 2<br>Displaying 9/9 groups |  |  |
| View Report              | Format: HTML 🗸                                                                       |                                                                                           |  |  |

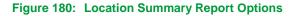

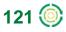

The Location Summary Report includes:

- Report time frame
- Mobile name
- Location
- Total hours
- Moving hours
- Stopped hours
- Idle hours
- Sensor hours
- Stops
- Active days during the reporting period
- Miles
- Totals

#### Location Summary Report for Brandco

Dates: 04/15/2012 To 04/21/2012

Mobile: Truck #1270, Zone Group: Michigan Group

| Summary             |             |                   |               |            |              |         |             |       |
|---------------------|-------------|-------------------|---------------|------------|--------------|---------|-------------|-------|
| Total Stopped Hours | 34.1        | Total Sensor Hour | s             | 13.16      | Max Stopped  | l Hours |             | 34.1  |
| Total Idle Hours    | 9.6         | Total Stops       |               | 9          | Max Idle Hou | rs      |             | 9.6   |
| Total Moving Hours  | 3.56        | Total Active Days |               | 5          | Max Moving   | Hours   |             | 1.33  |
| 1Bluw Water Zone    |             |                   |               |            |              |         |             |       |
| Mobile              | Total Hours | Moving Hours      | Stopped Hours | Idle Hours | Sensor Hours | Stops   | Active Days | Miles |
| Truck #1270         | 1.33        | 1.33              | 0.00          | 0.00       | 1.33         | 0       | 4           | 74.0  |
| Totals for Zone     | 1.33        | 1.33              | 0.00          | 0.00       | 1.33         | 0       | 4           | 74.0  |

| 1Romeo, Michigan |             |                     |               |            |              |       |             |       |
|------------------|-------------|---------------------|---------------|------------|--------------|-------|-------------|-------|
| Mobile           | Total Hours | <b>Moving Hours</b> | Stopped Hours | Idle Hours | Sensor Hours | Stops | Active Days | Miles |
| Truck #1270      | 35.19       | 1.09                | 34.10         | 9.60       | 10.69        | 9     | 5           | 22.6  |
| Totals for Zone  | 35.19       | 1.09                | 34.10         | 9.60       | 10.69        | 9     | 5           | 22.6  |

#### 1Royal Oak, MI Zone

Figure 181: Location Summary Report Example

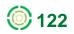

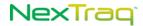

## **Maintenance Logs Report**

The **Maintenance Logs** report displays detail for all maintenance logs completed based on the report options selected.

| Time Frame:                            | 🔘 Mobile 💿 Fleet                                                                      |
|----------------------------------------|---------------------------------------------------------------------------------------|
| From: 07/01/2011 😑<br>To: 07/29/2011 😑 | - Select a Fleet - All Mobiles<br>Entire Fleet<br>Motor Pool<br>Displaying 7/7 fleets |
| View Report Form                       | at: HTML 🗸                                                                            |

Figure 182: Maintenance Logs Report Options

The Maintenance Logs report includes:

- Report date range
- Name of fleet
- Name of mobile
- Date of the Maintenance Log
- Odometer reading at time of Maintenance Log entry, if applicable
- Engine hours reading at time of Maintenance Log entry, if applicable
- Description of the maintenance schedule
- Notes Any additional information recorded in the Maintenance Log

|              | 2011 To 07/29/ |            | uperior Service                          |                                                                                                    |
|--------------|----------------|------------|------------------------------------------|----------------------------------------------------------------------------------------------------|
| Box Truck #0 | 8              |            |                                          |                                                                                                    |
| Date         | Odometer       | Engine Hrs | Schedule                                 | Notes                                                                                                    |
| 7/17/2011    | 10,810         |            | OIL CHANGE AND FILTERS Every 10000 Miles | 1 Oil filter (57062), 12.5 qt Mobil One oil (OW40) 10 gallon DEF Exhaust Fluid, 1 gallon<br>windshield wash           |
| 7/17/2011    | 10,810         |            | ROTATE TIRES Every 10000 Miles           | ali psi 65, RF 8/32, LF 11/32, RR 6/32, LR 8/32                                                                       |
| Truck #24    |                |            |                                          |                                                                                                    |
| Date         | Odometer       | Engine Hrs | Schedule                                 | Notes                                                                                                    |
| 7/21/2011    | 0              |            | Safety Walk Around Every 45 Days         | Decails: starting to deteriorate, dent in right rear door, First aid: 54                                              |
| Truck #25    |                | G          |                                          |                                                                                                    |
| Date         | Odometer       | Engine Hrs | Schedule                                 | Notes                                                                                                    |
| 7/3/2011     | 120,736        |            | BRAKES CHECK Every 10000 Miles           | RF inner 10/32, outer 10/32, LF inner 10/32, outer 10/32, RR inner 11/32, outer 11/32,<br>LR inner 11/32, outer 11/32 |
| 7/3/2011     | 120,736        |            | general repairs Every 200000 Miles       | 1 Headiamp buib (H755)                                                                                                |
| Van #01      |                |            |                                          |                                                                                                    |
| Date         | Odometer       | Engine Hrs | Schedule                                 | Notes                                                                                                    |
| 7/22/2011    | 0              |            | Safety Walk Around Every 45 Days         | Decals. driver side logo lifting, First aid: 65                                                                       |
| Page 1 of 1  |                |            |                                          | Run by TinsMyers on 7/29/2011 3:07:23 PM EDI                                                                          |

Figure 183: Sample Maintenance Logs Report

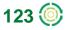

## **Maintenance Schedule Detail Report**

The **Maintenance Schedule Detail** report displays information for all maintenance schedules and their logs based on **Mobile/Fleet** options selected. There will be a report row for every maintenance log recorded for the selected mobile(s).

| 1160<br>1190             |   |
|--------------------------|---|
| 1190                     |   |
|                          |   |
| 1250                     |   |
| 1290                     | ~ |
| Displaying 79/79 mobiles |   |

#### Figure 184: Maintenance Schedule Detail Report Options

The Maintenance Schedule Detail report includes:

- Fleet name
- Mobile name
- Odometer reading and its latest updated date
- Maintenance schedule description
- Number of days or miles the maintenance is "Due In" or "Late By"
- Date of log entry
- Odometer reading at time of maintenance log entry
- Notes Any additional information recorded in the Maintenance Log

| Maintenance Schedule Detail                | Report for Brandco             |            |          |                  |
|--------------------------------------------|--------------------------------|------------|----------|------------------|
| Mobile: 1160                               |                                |            |          |                  |
| 1160 Odometer                              | Odometer 20263 As Of 10/4/2011 |            |          |                  |
| Schedule                                   | Due In / Late By               | Log Date   | Odometer | Engine Hrs Notes |
| D 100,000 miles service Every 100000 Miles | Due in 100737 Miles            |            |          |                  |
|                                            |                                | 6/8/2011   | 21,000   |                  |
|                                            |                                |            |          |                  |
|                                            |                                | 11/26/2010 | 0        |                  |
|                                            |                                |            |          |                  |
| B service12000 Every 12000 Miles           | Late by 5263 Miles             |            |          |                  |
|                                            |                                | 11/1/2010  | 3,000    |                  |
|                                            |                                | 11/26/2010 | 0        |                  |
|                                            |                                | 12/13/2010 | 0        |                  |
|                                            |                                | 11/26/2010 | 0        |                  |
|                                            |                                |            |          |                  |
| C 50,0000 mile service Every 50000 Miles   | Due in 29737 Miles             |            |          |                  |
|                                            |                                |            |          |                  |

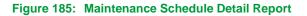

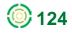

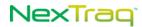

## **Maintenance Schedule Summary Report**

The **Maintenance Schedule Summary** report displays summary information for all maintenance schedules for a specific mobile or for all the mobiles in a fleet depending on the options selected.

| Mobile           | O Fleet        |
|------------------|----------------|
| 1160             | ~              |
| 1190             |                |
| 1250             |                |
| 1290             | ~              |
| Displaying 79/79 | mobiles        |
|                  |                |
| View Report      | Format: HTML 🗸 |

Figure 186: Maintenance Schedule Summary Report Options

The Maintenance Schedule Summary report includes:

- Name of the fleet or single mobile
- Overdue status of maintenance (True or False)
- Number of days, engine hours or miles the maintenance is "Due In" or "Late By"
- Schedule description
- Name of mobile
- Engine hours reading, if applicable, and the latest date updated
- Odometer reading, if applicable, and the latest date updated

Maintenance Schedule Summary Report for Brandco

Mobile: 1160

| Overdue | Due In / Late By    | Schedule                                   | Mobile | Engine Hrs | As Of     | Odometer As Of   |
|---------|---------------------|--------------------------------------------|--------|------------|-----------|------------------|
| Yes     | Late by 5263 Miles  | B service12000 Every 12000 Miles           | 1160   |            | 10/4/2011 | 20,263 10/4/2011 |
| No      | Due in 100737 Miles | D 100,000 miles service Every 100000 Miles | 1160   |            | 10/4/2011 | 20,263 10/4/2011 |
| No      | Due in 3737 Miles   | A service 6000 miles Every 6000 Miles      | 1160   |            | 10/4/2011 | 20,263 10/4/2011 |
| No      | Due in 29737 Miles  | C 50,0000 mile service Every 50000 Miles   | 1160   |            | 10/4/2011 | 20,263 10/4/2011 |

Figure 187: Sample Maintenance Schedule Summary Report

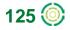

## **Mileage By State Report**

The **Mileage By State** report displays the distance traveled in each state by specified mobiles based on options selected. The report also totals the distance traveled by all reported mobiles.

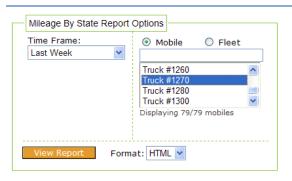

Figure 188: Mileage By State Report Options

The Mileage By State report contains the following data:

- Report date range
- Fleet name
- Mobile name
- Driver name
- State
- Distance traveled by each mobile
- Total distance traveled by all mobiles/fleets selected

#### Mileage By State Report for Brandco

Dates: 09/25/2011 To 10/01/2011

Mobile: Truck #1270

| Mobile                      | Driver        | State     | Miles   |
|-----------------------------|---------------|-----------|---------|
| Truck #1270                 | Melvin Benton | Illinois  | 299.1   |
| Truck #1270                 | Melvin Benton | Indiana   | 185.1   |
| Truck #1270                 | Melvin Benton | Michigan  | 1,294.9 |
| Truck #1270                 | Melvin Benton | Wisconsin | 365.8   |
| Totals for Mobile: Truck #1 | 270           |           | 2,144.9 |

Figure 189: Sample Mileage By State Report

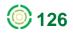

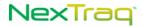

## **Posted Speed Report**

The Posted Speed report provides speed information in relation to the posted speed limits. The report can highlight specific drivers or locations that create repeated problems, and can lead to safety and fuel efficiency improvement.

| Time Frame:<br>Last Week | Mobile Fleet Fleet 1 Fleet 2 Fleet 3 Fleet 4 Displaying 12/12 fleets | Posted Speed Tolerance 12 MPH Over Posted Speed | Miscellaneous |
|--------------------------|----------------------------------------------------------------------|-------------------------------------------------|---------------|
| View Report Form         | at: HTML 💌                                                           | <u>.</u>                                        | <u>.</u>      |

Figure 190: Posted Speed Report Options

The Posted Speed report includes:

- Specified time frame for report
- Mobiles within a fleet or a specified mobile
- Date/time of occurrence
- Driver name
- Location, City, State, Zip code
- Speed, Posted speed
- Variance between recorded and posted speed
- Variance expressed as a percentage
- Flags at the time of event

Posted Speed Report for Brandco

Dates: 09/25/2011 To 10/01/2011

Fleet: Fleet 1, Speed >= 12 MPH Over Posted Speed Limit

| Truck #1200      |               |                      |         |    |       |     |        |     |        |       |
|------------------|---------------|----------------------|---------|----|-------|-----|--------|-----|--------|-------|
| Time             | Driver        | Location             | City    | St | Zip   | MPH | Posted | Var | Var%   | Flags |
| Wed, Sep 28, 20  | 11            |                      |         |    |       |     |        |     |        |       |
| 4:16:31 AM EDT   | Gary Edwards  | Craig Bridge St      | Toledo  | ОН | 43605 | 56  | 40     | 16  | 40.0 % | GM-   |
| Thu, Sep 29, 201 | 11            |                      |         |    |       |     |        |     |        |       |
| 7:34:26 AM EDT   | Gary Edwards  | 37419 Schoolcraft Rd | Livonia | М  | 48150 | 49  | 35     | 14  | 40.0 % | GM-I  |
| Truck #1260      |               |                      |         |    |       |     |        |     |        |       |
| Time             | Driver        | Location             | City    | St | Zip   | MPH | Posted | Var | Var%   | Flags |
| Mon, Sep 26, 20  | 11            |                      |         |    |       |     |        |     |        |       |
| 5:51:29 PM EDT   | Allen Adamson | 4401 Fisher Fwy W    | Detroit | МІ | 48209 | 40  | 25     | 15  | 60.0 % | GM-I  |

Flags Legend G: GPS P: Ping S: Speeding O: Old M: Moving I: Ignition

Figure 191: Posted Speed Report Example

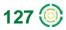

## **Sensor Report**

The **Sensor** report details which mobile units have had sensor events or ignition triggers based on the report options selected. Select a time frame, any individual mobile unit or fleet, and view the report. Check the **Show Lat/Long?** box to include latitude/longitude values in the report. The report highlights the "on" and "off" events of each sensor for the mobile in sequential order.

| Sensor Report Options<br>Time Frame:<br>Last Week | Mobile Fleet | Miscellaneous |
|---------------------------------------------------|--------------|---------------|
| View Report Form                                  | at: HTML 💌   |               |

Figure 192: Sensor Report Options

The information contained in the report includes:

- Mobile unit
- Date
- Sensor event
- Time of sensor event
- Name of driver
- Location address/name at sensor event
- City, state, zip code of location
- Speed
- Heading with compass point and degrees
- Active flags

|                  | ort for Brando<br>11 To 10/01/2011 |              |                |             |               |            |                     |               |
|------------------|------------------------------------|--------------|----------------|-------------|---------------|------------|---------------------|---------------|
| Fleet: Fleet 1   |                                    |              |                | Flags Legen | d G: GPS P: P | ina S: Spe | eding O: Old M: Mov | ina I: Ianiti |
| Truck #1200      |                                    |              |                |             |               |            |                     |               |
| Event            | Time                               | Driver       | Location       | City        | St            | Zip        | MPH Heading         | Flags         |
| Mon, Sep 26, 201 | 1                                  |              |                |             |               |            |                     |               |
| Engine On        | 1:31:13 AM EDT                     | Gary Edwards | Distrib Ctr II | Bruce Twp   | М             | 48065      | 0 S (181°)          | G             |
| Engine Off       | 7:20:10 AM EDT                     | Gary Edwards | Unknown        | Brook Park  | ОН            | 44142      | 0 SE (148°)         | G             |
| Total Engine On  | 05:48:57                           | 216.4 Miles  |                |             |               |            |                     |               |
|                  |                                    |              |                |             |               |            |                     |               |
| Engine On        | 7:49:35 AM EDT                     | Gary Edwards | Unknown        | Brook Park  | ОН            | 44142      | 0 SE (148°)         | G             |
| Engine Off       | 9:00:15 AM EDT                     | Gary Edwards | 4436 Lee Rd    | Cleveland   | ОН            | 44128      | 0 W (262°)          | G             |
| Total Engine On  | 01:10:40                           | 20 Miles     |                |             |               |            |                     |               |
|                  |                                    |              |                |             |               |            |                     |               |
| Engine On        | 9:38:29 AM EDT                     | Gary Edwards | 4436 Lee Rd    | Cleveland   | ОН            | 44128      | 0 W (262°)          | G             |
| Engine Off       | 10:31:06 AM EDT                    | Gary Edwards | 5304 Engle Rd  | Brook Park  | ОН            | 44142      | 0 S (185°)          | G             |
| Total Engine On  | 00:52:37                           | 18.6 Miles   |                |             |               |            |                     |               |

Figure 193: Sample Sensor Report

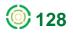

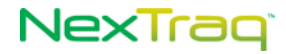

## **Sensor Summary Report**

The **Sensor Summary** report groups sensor events by sensor within a time frame. The report includes the amount of time and number of miles the sensor was on per day, per sensor, and per mobile.

| Time Frame:<br>Custom 💙 | Mobile O Fleet                                                                            | Miscellaneous |
|-------------------------|-------------------------------------------------------------------------------------------|---------------|
| From: 10/12/2011        | 1740         ▲           1750         □           1760         □           1770         ▼ |               |
|                         | Displaying 79/79 mobiles                                                                  |               |
| View Report Fo          | rmat: HTML 👽                                                                              |               |

Figure 194: Sensor Summary Report Options

For each mobile selected, the Sensor Summary report includes:

- Sensor name
- Sensor on/off times
- Location address, city, state and zip code
- Time on
- Number of miles driven while on
- Daily total time on
- Daily total number of miles driven while on
- Total of all daily number of hours on
- Total of all daily number of miles driven while on

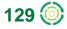

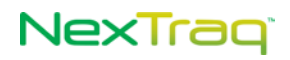

#### Sensor Summary Report for Brandco

Dates: 10/12/2011 To 10/12/2011

| 1740           |                 |                      |            |    |       |          |          |
|----------------|-----------------|----------------------|------------|----|-------|----------|----------|
| Event          | On/Off          | Location             | City       | St | Zip   | Time On  | Miles On |
| Wed, Oct 12,   | 2011            |                      |            |    |       |          |          |
| Engine On      | 1:31:40 AM EDT  | 719 W 7th St         | Evart      | MI | 49631 |          |          |
|                | 6:25:42 AM EDT  | 38339 Michigan Ave E | Wayne      | MI | 48184 | 04:54:02 | 190.0    |
| Engine On      | 6:27:17 AM EDT  | 38339 Michigan Ave E | Wayne      | MI | 48184 |          |          |
|                | 9:37:31 AM EDT  | 10th St              | Evart Twp  | MI | 49631 | 03:10:14 | 189.8    |
| Engine On      | 10:29:12 AM EDT | 10th St              | Evart Twp  | MI | 49631 |          |          |
|                | 1:56:09 PM EDT  | 38331 Michigan Ave E | Wayne      | MI | 48184 | 03:28:57 | 192.2    |
| Engine On      | 1:57:17 PM EDT  | 38331 Michigan Ave E | Wayne      | MI | 48184 |          |          |
|                | 4:31:21 PM EDT  | 228 Belle River Ave  | Imlay City | MI | 48444 | 02:34:04 | 104.8    |
| Totals for We  | d, Oct 12, 2011 |                      |            |    |       | 14:05:17 | 676.8    |
| Totals for Ser | nsor: Engine On |                      |            |    |       | 14:05:17 | 676.8    |
| Totals for Mol | bile: 1740      |                      |            |    |       | 14:05:17 | 676.8    |

Figure 195: Sensor Summary Report Example

### **Shift Report**

The **Shift** report adds the option of a user-defined time frame to start/stop report information.

To define the shift:

- The user selects any hour from the **Shift Start Time** drop-down list for the beginning shift time.
- The user selects a time from the **Shift End Time** drop-down list for the shift completion time.

| Time Frame:<br>Custom<br>From: 10/13/2011<br>To: 10/13/2011 | Mobile     Fleet     1740     1750     1760     1770     Displaying 7 9/7 9 mobiles | Location or Zone | Shift Start Time<br>7:00 AM 💙<br>Shift End Time<br>6:00 PM 💙 | Miscellaneous<br>Bold Stops > Min:<br>10<br>Merge Stops |
|-------------------------------------------------------------|-------------------------------------------------------------------------------------|------------------|--------------------------------------------------------------|---------------------------------------------------------|
| View Report Fo                                              | ormat: HTML 🗸                                                                       |                  |                                                              |                                                         |

Figure 196: Shift Report Options

The Shift report includes for each mobile within a fleet or each individual mobile selected:

- Mobile name
- Shift date
- Shift beginning and end times

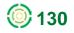

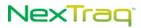

- Mobile start time
- Moving time for each start/stop event
- Number of miles traveled for each stop/start event •
- Mobile stop time
- Length of time stopped
- Stop location, city, state, and zip code
- Idle time
- Sensor time
- Maximum MPH during the start/stop event
- Summaries of all times per shift
- Summaries of all times per mobile

#### Shift Report for Brandco

Dates: 10/13/2011 To 10/13/2011

Mobile: 1740, Shift: 7:00 AM to 6:00 PM

| 1740               |                |         |                 |                 |                      |       |    |       |           |                |         |
|--------------------|----------------|---------|-----------------|-----------------|----------------------|-------|----|-------|-----------|----------------|---------|
| Start              | Moving<br>Time | Miles   | Stop            | Stopped<br>Time | Location             | City  | St | Zip   | Idle Time | Sensor<br>Time | Max MPH |
| 10/13/2011 7:00 AM | /l to 10/13/20 | 11 6:00 | PM              |                 |                      |       |    |       |           |                |         |
| 7:00:23 AM EDT     | 02:17:18       | 135.2   | 9:17:41 AM EDT  | 00:03:09        | 4801 Cogswell Rd     | Wayne | М  | 48184 | 00:03:09  | 02:17:18       | 72      |
| 9:20:50 AM EDT     | 00:06:38       | 0.2     | 9:27:28 AM EDT  | 00:01:55        | 38337 Michigan Ave E | Wayne | М  | 48184 | 00:00:33  | 00:09:47       | 11      |
| 9:29:23 AM EDT     | 02:59:46       | 188.7   | 12:29:09 PM EDT | 02:39:39        | 128 Fair St          | Evart | М  | 49631 | 00:05:38  | 03:00:23       | 71      |
| 3:08:48 PM EDT     | 00:03:39       | 0.3     | 3:12:27 PM EDT  | 00:00:00        | 723 W 7th St         | Evart | М  | 49631 | 00:00:00  | 00:09:13       | 0       |
| Totals for Shift   | 05:27:21       | 324.4   |                 | 02:44:43        |                      |       |    |       | 00:09:20  | 05:36:41       |         |
| Totals for Mobile  | 05:27:21       | 324.4   |                 | 02:44:43        |                      |       |    |       | 00:09:20  | 05:36:41       |         |
|                    |                |         |                 |                 |                      |       |    |       |           |                |         |
| Totals for Report  | 05:27:21       | 324.4   |                 | 02:44:43        |                      |       |    |       | 00:09:20  | 05:36:41       |         |

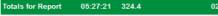

Figure 197: Shift Report Example

## **Speed Report**

The Speed report shows a mobile's incidents over a defined speed threshold for the time period selected. You may report by mobile or by fleet. Check the Show Lat/Long? box to include latitude/longitude values in the report. Enter the speed threshold number in the Speed >= text box. The Speed value defaults to 55 mph (or 80 kph) based on your choice in User Preferences for Units for distance and speed. The minimum speed allowed in this option is 10 mph (or 15 kph).

| Speed Report Options -<br>Time Frame:<br>Last Week | Mobile     Fleet     Fleet     Truck #1460     Truck #1640     Truck #1680     Truck #1780     Displaying 79/79 mobiles | Miscellaneous<br>Speed >=<br>60<br>Show Lat/Long? |
|----------------------------------------------------|----------------------------------------------------------------------------------------------------|---------------------------------------------------|
| View Report Forma                                  | at: HTML 💌                                                                                                    |                                                   |

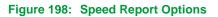

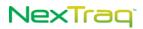

#### The Speed report includes:

- Date range of report
- Mobile name
- Speed threshold
- Time of speeding occurrence
- Driver's name
- Location address/name, city, state, zip code
- Speed
- Heading in compass point and degrees
- Active flags

#### Speed Report for Brandco

Dates: 09/25/2011 To 10/01/2011

| Mabilar | Truck | #1400  | Cnood | >- 60 |
|---------|-------|--------|-------|-------|
| Mobile: | TUCK  | #1460, | speed | >= 60 |

| Time             | Driver                 | Location           | City         | St | Zip   | MPH Heading | Flags  |
|------------------|------------------------|--------------------|--------------|----|-------|-------------|--------|
| Fri, Sep 30, 201 | 1                      |                    |              |    |       |             |        |
| 1:25:49 PM EDT   | Bert Brighton          | 4077 S Van Dyke Rd | Marlette Twp | МІ | 48453 | 60 N (359°) | GO-M-I |
| 1:54:42 PM EDT   | Bert Brighton          | 8532 Van Dyke Rd   | GreenleafTwp | MI | 48726 | 61 N (359°) | GO-M-I |
| 1:56:34 PM EDT   | Bert Brighton          | 5039 S Van Dyke Rd | Sheridan Twp | MI | 48475 | 60 N (359°) | GO-M-I |
| 3:27:24 PM EDT   | Bert Brighton          | 4940 S Van Dyke Rd | Sheridan Twp | MI | 48475 | 60 S (179°) | GM-I   |
| 3:31:24 PM EDT   | Bert Brighton          | 7605 Van Dyke Rd   | GreenleafTwp | MI | 48726 | 60 S (177°) | GM-I   |
| 3:41:24 PM EDT   | Bert Brighton          | 2905 Van Dyke Rd   | Lamotte Twp  | MI | 48426 | 62 S (177°) | GM-I   |
| 3:43:24 PM EDT   | Bert Brighton          | 1849 Van Dyke Rd   | Lamotte Twp  | MI | 48426 | 60 S (177°) | GM-I   |
| Total Speed In   | cidents for Mobile: Tr | uck #1460          |              |    |       |             | ;      |

Figure 199: Sample Speed Report

#### Start/Stop Report

The **Start/Stop** report contains data indicating start times of the mobile and all stop positions. The report provides data for analyzing the time spent in transit, the time spent at each stop, and the number and locations of stops each day for any selected mobile.

Rows are displayed in bold if the value in the **Stopped Time** column is greater than the number of minutes entered in the **Bold Stops>Min** option.

You can run the report with no location or zone filter (all locations or zones) or select a single location, a single zone, a zone group, or a location group. If the account has 1000 or more locations or if **Groups** have been defined, you can narrow the list by selecting from available location or zone groups.

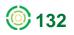

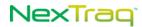

The mileage shown on the **Start/Stop** report can be lower than other reports because the mileage on the drift tracks is excluded. A drift track is an idle track (Flag includes I but does not include M) that is not followed by a moving track (Flag includes M).

| Start/Stop Report Options Time Frame: Last Week | Mobile     Fleet     QA Stingray 052     QA Stingray 097     QA Stingray 126     QA Stingray 196     Displaying 80/80 mobiles | Location or Zone<br>No Location Filter | Miscellaneous<br>Bold Stops > Min:<br>2<br>If Show Transactions<br>Merge Stops |
|-------------------------------------------------|----------------------------------------------------------------------------------------------------|----------------------------------------|--------------------------------------------------------------------------------|
| View Report Forma                               | t: HTML 💙                                                                                                    |                                        |                                                                                |

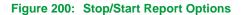

| Time Frame:<br>Last Week | Mobile     Fleet     A Stingray 052     A Stingray 097     QA Stingray 126     QA Stingray 126     Displaying 80/80 mobiles | Location or Zone<br>Single Location | Miscellaneous<br>Bold Stops > Min:<br>2<br>☑ Show Transactions<br>☐ Merge Stops | Location Group:<br>All Locations<br>Location:<br>50chars89012345678901234567<br>980 Hammond Dr NE parking de<br>Alpharetta Crossing Shopping C<br>Alpharetta Historical Society<br>Americas Mart parking deck |
|--------------------------|----------------------------------------------------------------------------------------------------|-------------------------------------|---------------------------------------------------------------------------------|----------------------------------------------------------------------------------------------------|
| View Report Forma        | it: HTML 💌                                                                                                    |                                     |                                                                                 | Displaying 195/195 locations                                                                                                    |

Figure 201: Stop/Start Report Options with Location Groups

The **Start/Stop** report presents the following data:

- Start time
- Time moving
- Distance traveled
- Time of day of stop
- Length of stopped time
- Location

**NOTE:** If the location is one that is defined in the NexTraq platform, the location name will appear in this column.

- Idle time
- Sensor time
- Maximum speed
- Total times and distances per day, mobile, and report

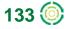

#### Start/Stop Report for Stingray Test DW

Dates: 09/25/2011 To 10/01/2011

Mobile: QA Stingray 097, Location: Alpharetta Crossing Shopping Center

|                |                                                      | (Driver Not Assign                                                                                                    | ned)                                                                                                    |                                                                                                    |                                                                                                    |                                                                                                    |                                                                                                    |                                                                                                    |                                                                                                    |                                                             |
|----------------|------------------------------------------------------|----------------------------------------------------------------------------------------------------|----------------------------------------------------------------------------------------------------|----------------------------------------------------------------------------------------------------|----------------------------------------------------------------------------------------------------|----------------------------------------------------------------------------------------------------|----------------------------------------------------------------------------------------------------|----------------------------------------------------------------------------------------------------|----------------------------------------------------------------------------------------------------|-------------------------------------------------------------|
| Moving<br>Time | Miles                                                | Stop                                                                                                    | Stopped<br>Time                                                                                                    | Location                                                                                                    | City                                                                                                    | St                                                                                                    | Zip                                                                                                    | ldle<br>Time                                                                                                    | Sensor<br>Time                                                                                                    | Max MPH                                                     |
|                |                                                      |                                                                                                    |                                                                                                    |                                                                                                    |                                                                                                    |                                                                                                    |                                                                                                    |                                                                                                    |                                                                                                    |                                                             |
| 00:06:23       | 1.6                                                  | 1:52:48 PM EDT                                                                                                    | 00:18:22                                                                                                    | Alpharetta Crossing<br>Shopping Center                                                                                                    | Alpharetta                                                                                                    | GA                                                                                                    | 30009                                                                                                    | 00:26:39                                                                                                    | 00:00:00                                                                                                    | 39                                                          |
| 00:01:21       | 0.2                                                  | 2:12:31 PM EDT                                                                                                    | 00:01:33                                                                                                    | Alpharetta Crossing<br>Shopping Center                                                                                                    | Alpharetta                                                                                                    | GA                                                                                                    | 30009                                                                                                    | 00:00:45                                                                                                    | 00:00:00                                                                                                    | 8                                                           |
| 00:07:44       | 1.8                                                  |                                                                                                    | 00:19:55                                                                                                    |                                                                                                    |                                                                                                    |                                                                                                    |                                                                                                    | 00:27:24                                                                                                    | 00:00:00                                                                                                    |                                                             |
| 00:07:44       | 1.8                                                  |                                                                                                    | 00:19:55                                                                                                    |                                                                                                    |                                                                                                    |                                                                                                    |                                                                                                    | 00:27:24                                                                                                    | 00:00:00                                                                                                    |                                                             |
|                |                                                      |                                                                                                    |                                                                                                    |                                                                                                    |                                                                                                    |                                                                                                    |                                                                                                    |                                                                                                    |                                                                                                    |                                                             |
| 00:07:44       | 1.8                                                  |                                                                                                    | 00:19:55                                                                                                    |                                                                                                    |                                                                                                    |                                                                                                    |                                                                                                    | 00:27:24                                                                                                    | 00:00:00                                                                                                    |                                                             |
|                | Time<br>00:06:23<br>00:01:21<br>00:07:44<br>00:07:44 | Moving<br>Time         Miles           00:06:23         1.6           00:01:21         0.2           00:07:44         1.8           00:07:44         1.8 | Moving<br>Time         Miles         Stop           00:06:23         1.6         1:52:48 PM EDT           00:01:21         0.2         2:12:31 PM EDT           00:07:44         1.8 | Time         Miles         Stop         Time           00:06:23         1.6         1:52:48 PM EDT         00:18:22           00:01:21         0.2         2:12:31 PM EDT         00:01:33           00:07:44         1.8         00:19:55           00:07:44         1.8         00:19:55 | Moving<br>Time         Stop         Stopped<br>Time         Location           00:06:23         1.6         1:52:48 PM EDT         00:18:22         Alpharetta Crossing<br>Shopping Center           00:01:21         0.2         2:12:31 PM EDT         00:01:33         Shopping Center           00:07:44         1.8         00:19:55         O0:07:54         1.8 | Moving<br>Time         Kiles         Stop         Stopped<br>Time         Location         City           00:06:23         1.6         1:52:48 PM EDT         00:18:22         Alpharetta Crossing<br>Shopping Center         Alpharetta           00:01:21         0.2         2:12:31 PM EDT         00:01:33         Alpharetta Crossing<br>Shopping Center         Alpharetta           00:07:44         1.8         00:19:55         00:01:9:55         01:01:9:55 | Moving<br>Time         Miles         Stop         Stopped<br>Time         Location         City         St           00:06:23         1.6         1:52:48 PM EDT         00:18:22         Alpharetta Crossing<br>Shopping Center         Alpharetta         GA           00:01:21         0.2         2:12:31 PM EDT         00:01:33         Shopping Center         Alpharetta         GA           00:07:44         1.8         00:19:55         O0:09:55         O         Shopping Center | Moving<br>TimeStopStopped<br>TimeLocationCityStZip00:06:231.61:52:48 PM EDT00:18:22<br>O0:01:21Alpharetta Crossing<br>Shopping CenterAlpharettaGA3000900:01:210.22:12:31 PM EDT00:11:33Alpharetta Crossing<br>Shopping CenterAlpharettaGA3000900:07:441.800:19:5500:019:55 </td <td>Moving<br/>Time         Miles         Stop         Stopped<br/>Time         Location         City         St         Zip         Idle<br/>Time           00:06:23         1.6         1:52:48 PM EDT         00:18:22         Alpharetta Crossing<br/>Shopping Center         Alpharetta         GA         30009         00:26:39           00:01:21         0.2         2:12:31 PM EDT         00:13:3         Shopping Center         Alpharetta         GA         30009         00:00:04:5           00:07:44         1.8         00:19:55           00:27:24</td> <td>Moving<br/>Time         Stopped<br/>Miles         Stopped<br>Time         City         St         Zip         Idle<br/>Time         Sensor<br/>Time           00:06:23         1.6         1:52:48 PM EDT         00:18:22         Alpharetta Crossing<br/>Shopping Center         Alpharetta         GA         30009         00:26:39         00:00:00           00:01:21         0.2         2:12:31 PM EDT         00:01:33         Alpharetta Crossing<br/>Shopping Center         Alpharetta         GA         30009         00:026:39         00:00:00           00:07:44         1.8         00:19:55         00:27:24         00:00:00</br></td> | Moving<br>Time         Miles         Stop         Stopped<br>Time         Location         City         St         Zip         Idle<br>Time           00:06:23         1.6         1:52:48 PM EDT         00:18:22         Alpharetta Crossing<br>Shopping Center         Alpharetta         GA         30009         00:26:39           00:01:21         0.2         2:12:31 PM EDT         00:13:3         Shopping Center         Alpharetta         GA         30009         00:00:04:5           00:07:44         1.8         00:19:55           00:27:24 | Moving<br>Time         Stopped<br>Miles         Stopped<br> |

#### Figure 202: Sample Start/Stop Report

With **Merge Stops** selected as a report option, any consecutive stops within one specified location or zone will be reported as one stop with the cumulative miles and stop time. For example, if a truck with a delivery were required to be in a queue in order to unload its cargo, the dock area could be defined as a single location. Then as the truck stopped, moved forward, stopped, turned off ignition, started and moved forward again, the tracks would be reported as one merged stop instead of numerous discrete movements.

|                        | ray ver, Loca  | tion: All Locations |                 |                                        |            |    |       |              |                |         |
|------------------------|----------------|---------------------|-----------------|----------------------------------------|------------|----|-------|--------------|----------------|---------|
| QA Stingray 097 QA 097 |                |                     |                 |                                        |            |    |       |              |                |         |
| Start                  | Moving<br>Time | Miles Stop          | Stopped<br>Time | Location                               | City       | St | Zip   | ldle<br>Time | Sensor<br>Time | Max MPH |
| Wed, Sep 28, 2011      |                |                     |                 |                                        |            |    |       |              |                |         |
| 1:46:25 PM EDT         | 00:07:44       | 1.8 2:12:31 PM EDT  | 00:19:55        | Alpharetta Crossing<br>Shopping Center | Alpharetta | GA | 30009 | 00:27:24     | 00:00:00       | 39      |
| 2:14:04 PM EDT         | 00:04:58       | 2.1 2:19:02 PM EDT  | 00:00:00        | _DW Roswell                            | Roswell    | GA | 30009 | 05:51:37     | 00:00:00       | 33      |
| Totals for Day         | 00:12:42       | 3.9                 | 00:19:55        |                                        |            |    |       | 06:19:01     | 00:00:00       |         |
| Totals for Mobile      | 00:12:42       | 3.9                 | 00:19:55        |                                        |            |    |       | 06:19:01     | 00:00:00       |         |
| Totals for Report      | 00:12:42       | 3.9                 | 00:19:55        |                                        |            |    |       | 06:19:01     | 00:00:00       |         |

In the above report example, the two stops at the shopping center were merged into one and reflect the total mileage at that location as well as the total stopped time.

## **Taxi Fares Report**

The Taxi Fares report provides specialized data for a specific industry. For information on Taxi Fares Report, please contact NexTraq Customer Support.

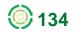

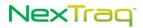

## **Temperature Report**

For mobiles with temperature sensors installed and properly configured, the **Temperature** report provides a record of temperature readings of sensor surroundings. Where maintaining a temperature within a specified range is critical, such as in a refrigerated truck, the report provides an easy method of monitoring the temperature.

Mobile units may be configured to report temperature at specific intervals. For example, some fleet managers prefer that temperatures are transmitted with every moving track and once every 15 minutes with stopped tracks. Both intervals may be configured by our Customer Support staff.

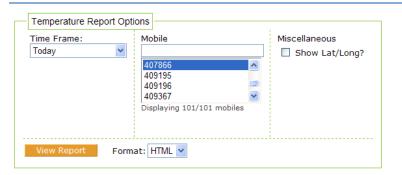

#### Figure 204: Temperature Report Options

The **Temperature** report includes:

- Date range of the report
- Mobile name being reported
- Time of the reading
- Driver associated with the mobile unit
- Location address, city, state, zip code
- Miles driven since last reading
- Speed at time of reading
- Compass heading at time of reading
- Flags in effect
- Temperature in degrees Fahrenheit

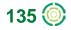

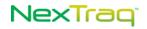

Temperature Report for Cooler Pizza Dough Dates: 10/04/2011 To 10/04/2011

Mobile: 407866

|                   |              |          | T Taga | Lege | 110 0. 01 01 . | r nig o. o | peeding 0. Old M. | moving i. iş | ginuon |
|-------------------|--------------|----------|--------|------|----------------|------------|-------------------|--------------|--------|
| Time              | Driver       | Location | City   | St   | Zip            | Miles      | MPH Heading       | Flags        | Temp   |
| Tue, Oct 04, 2011 | I            |          |        |      |                |            |                   |              |        |
| 12:13:29 AM CDT   | Todd Noltree | Penske   | Obetz  | он   | 43207          | 0.0        | 0 E (94°)         | G            | -18° F |
| 12:28:38 AM CDT   | Todd Noltree | Penske   | Obetz  | он   | 43207          | 0.0        | 0 SE (113°)       | G            | -16° F |
| 12:43:45 AM CDT   | Todd Noltree | Penske   | Obetz  | он   | 43207          | 0.0        | 0 NW (315°)       | G            | -16° F |
| 12:58:50 AM CDT   | Todd Noltree | Penske   | Obetz  | ОН   | 43207          | 0.0        | 0 W (286°)        | G            | -16° F |
| 1:13:57 AM CDT    | Todd Noltree | Penske   | Obetz  | он   | 43207          | 0.0        | 0 W (268°)        | G            | -14° F |
| 1:29:05 AM CDT    | Todd Noltree | Penske   | Obetz  | он   | 43207          | 0.0        | 0 NE (58°)        | G            | -14° F |
| 1:44:15 AM CDT    | Todd Noltree | Penske   | Obetz  | он   | 43207          | 0.0        | 0 N (340°)        | G            | -16° F |
| 1:59:21 AM CDT    | Todd Noltree | Penske   | Obetz  | ОН   | 43207          | 0.0        | 0 NW (311°)       | G            | -16° F |
| 2:14:30 AM CDT    | Todd Noltree | Penske   | Obetz  | он   | 43207          | 0.0        | 0 W (274°)        | G            | -16° F |
| 2:29:35 AM CDT    | Todd Noltree | Penske   | Obetz  | ОН   | 43207          | 0.0        | 0 W (289°)        | G            | -14° F |
|                   |              |          |        |      |                |            |                   |              |        |

Flags Legend G: GPS P: Ping S: Speeding O: Old M: Moving I: Ignition

Figure 205: Temperature Report Example

## **User History Report**

The **User History** report provides a record of when and for how long a user is logged onto the NexTraq application. You may select a single user or all users for the specified time frame. When reporting **All Users**, the report is listed alphabetically by user's last name.

NexTraq Mobile logins are included on the User History report.

| User History Rep          | ort Option | User                       |
|---------------------------|------------|----------------------------|
| Custom<br>From: 10/01/201 | 1          | LD Mathis 🔥 Martin Brown   |
| To: 10/07/201             | 1          | Mary Green 💷<br>Ted King 🕑 |
|                           |            |                            |
|                           |            |                            |
| View Report               | Fo         | rmat: HTML 💌               |
|                           |            |                            |

Figure 206: User History Report Options

The User History report includes:

- Range of dates the report covers
- User ID of the report subject
- Summary of User History
- Reporting date
- Login date and time, for each user
- Logout date and time, for each user

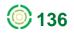

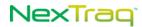

- Amount of time logged in per user
- Total amount of time logged in for all users in the report

| User: Mary Green            |                          |                             |                          |         |
|-----------------------------|--------------------------|-----------------------------|--------------------------|---------|
| Summary                     |                          |                             |                          |         |
| Total Logins:               | 3                        | Total Login Hours:          | 0.58                     |         |
| Average Logins per day:     | 1.5                      | Average Login Hours Per Day | 0.29                     |         |
| Last Login Date:            | 10/5/2011 6:51:21 PM EDT | Last Logout Date:           | 10/5/2011 6:52:11 PM EDT |         |
| magreen                     | Mary (                   | Green                       |                          |         |
| Login Date                  | Logou                    | t Date                      | Logged In Time           | Арр     |
| Mon, Oct 03, 2011           |                          |                             |                          |         |
| 10/3/2011 4:09:58 PM EDT    | 10/3/20                  | 011 4:10:39 PM EDT          | 00:00:41                 | NexTraq |
| 10/3/2011 5:57:49 PM EDT    | 10/3/20                  | 11 6:30:55 PM EDT           | 00:33:06                 | NexTraq |
|                             |                          |                             |                          |         |
| Wed, Oct 05, 2011           |                          |                             |                          |         |
| 10/5/2011 6:51:21 PM EDT    | 10/5/20                  | 11 6:52:11 PM EDT           | 00:00:50                 | NexTraq |
| Total Login Time: 00:34:37  | NexTr                    | aq Mobile: 00:00:00         | NexTraq: 00:34:37        |         |
|                             |                          |                             |                          |         |
| Totals for Report: 00:34:37 | ' NexTr                  | aq Mobile: 00:00:00         | NexTraq: 00:34:37        |         |

Figure 207: User History Report Example

The Summary section condenses the information of the User History report. For the report timeframe it displays login totals, average logins per day, total login hours, average login hours per day, and last login/logout dates for the specified user.

# **Subscriptions**

The **Subscriptions** option on the **Report** tab allows you to create a daily, weekly or monthly subscription to any of the NexTraq reports. A subscription automatically generates and sends a report with the parameters you set to a designated email address. You can choose to receive the report in PDF, CSV, or Excel format. Subscriptions you saved will appear in the **Report Subscriptions** list.

| Report Subscriptions                                   |                 |                         |
|--------------------------------------------------------|-----------------|-------------------------|
| <u>Create</u> Subscription <u>Filter</u> Subscriptions | <u>R</u> em     | ove Filters             |
| Edit Delete Description 🗢                              | <u>Format</u> 🖨 | <u>Last Run Time</u> 🔶  |
| 🐉 🤤 Daily Overtime Begin/End Day report                | PDF             | 2011-10-04 02:00:49.867 |
| 🐉 🤤 Monthly Fleet Summary Report for Fleet             | PDF             | 2011-10-01 02:15:26.597 |
| Weekly fleet speeding report                           | PDF             | 2011-10-02 02:01:32.07  |

Figure 208: Report Subscriptions List

You can quickly locate a subscription by clicking **Filter Subscriptions** and entering several characters that occur in the **Subscription Description**. Click **Apply Filter** to reduce the size of the list to those subscriptions that meet the filter criteria. Click **Remove Filters** to see the complete list again.

### **Creating a Subscription**

To create a subscription to a report:

- 1. Select Subscriptions from the Reports tab menu.
- 2. From the Report Subscriptions screen, click Create Subscription.

| Select a Report                                                                                                    |        |
|----------------------------------------------------------------------------------------------------|--------|
| Select a Report<br>Start/Stop<br>Detailed Activity<br>Begin/End Day Summary<br>Engine On<br>Engine On<br>Engine On<br>Speed<br>Posted Speed<br>Idle<br>Alerts<br>Sensor<br>Location<br>Location<br>Location Summary<br>Fleet Summary<br>Mieage By State<br>Maintenance Schedule Summary<br>Maintenance Logs | Create |

Figure 209: Select a Report Drop-Down List

- 3. From the Select a Report drop-down list, click to highlight your report choice. Click Create.
- 4. Complete the Create Subscription parameters.
  - Description: Enter a descriptive phrase to help you identify the report.
  - Email: Enter the email address you wish to use to receive the report. Separate multiple email addresses with commas.

The email address is required. Your subscription will not be saved without it.

- Format: From the drop-down list, click to choose PDF, CSV, or Excel for the delivered format of your report.
- Subject: Enter what you would like to appear in the subject line of your subscription email.
- Interval: From the drop-down list, click to choose the time interval the report will span.
- Select: Highlight to select a mobile or fleet on which to report. This selection will vary depending on the selected report.
- Additional parameters will also be available depending on the report you have chosen.

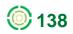

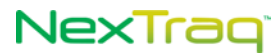

#### Create Speed Subscription

| - Subscription O      | ptions                                                                     |                                                                                                    |
|-----------------------|----------------------------------------------------------------------------|----------------------------------------------------------------------------------------------------|
| Description:          | Speed                                                                      |                                                                                                    |
| E-mail:               | nttestuser1200@gmail.com                                                   |                                                                                                    |
| Format:               | PDF 🗸                                                                      |                                                                                                    |
| Subject:              | Speed Subscription                                                         |                                                                                                    |
| Interval:             | MONTHLY                                                                    |                                                                                                    |
| Fleet or Mobile:      | 💿 Mobile 🔘 Fleet                                                           | Report Subscriptions                                                                                                    |
|                       | 20000568<br>205289<br>21000101<br>5002460002<br>Displaying 117/117 mobiles | Subscription "Speed" successfully saved.                                                                                                    |
| Speed >=:             | 55                                                                         | <u>Create</u> Subscription <u>Filter</u> Subscriptions <u>R</u> emove Filters                                                                                                    |
|                       | Show Lat/Long?                                                             | Edit Delete       Description       \$\u03c6 Format       Last Run Time                                                                                                    < |
| <u>Save Subscript</u> | ion <u>C</u> ancel                                                         | 1/1 subscriptions found.                                                                                                    |

Figure 210: Create Report Subscriptions Parameters and Subscription Creation Confirmation

- 5. Click Save Subscription to create the subscription with the completed parameters.
- 6. Click Cancel to abandon your entries and return to the Report Subscriptions List.

#### **Deleting & Editing a Subscription**

From the **Report Subscriptions List**, you can delete or edit the subscriptions.

To delete a subscription:

| Please Confirm                       |        | ×      |
|--------------------------------------|--------|--------|
| Are you sure you want to delete Spee | d?     |        |
|                                      | Delete | Cancel |

Figure 211: Subscription Delete Confirmation

2. Click **Delete** to remove the subscription from the list.

To edit a subscription:

- 1. Click Edit icon 🐉 in the row of the subscription you want to modify.
- 2. The subscription parameters you have set for this report display. Modify the report options as you wish.

Once a subscription has been saved, you can change all the report options EXCEPT the Interval value.

3. Click Save Subscription.

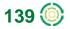

# **Alerts Tab**

The Alerts tab options allow you to establish alert thresholds and to send notification emails when those thresholds are crossed. Alerts may cover all mobile units, selected fleets, or selected mobile units. Alerts may be sent to any email-enabled computer or other Internet capable device. The units for the speed alert (miles or kilometers) are defined in User Preferences.

|          |             |           |                   |                |                           | Find      | Dispatch | Metrics       | Routes 🕨             | Reports •             | Alerts +     | Maintenance 🕨 | Zwarthitt ? | Messages 🕨 |
|----------|-------------|-----------|-------------------|----------------|---------------------------|-----------|----------|---------------|----------------------|-----------------------|--------------|---------------|-------------|------------|
| er       | t List      |           |                   |                |                           |           |          |               |                      |                       |              |               |             |            |
|          |             |           |                   |                |                           |           |          |               |                      |                       |              |               |             |            |
|          |             |           |                   |                |                           |           |          |               |                      |                       |              |               |             |            |
|          | eate Ale    | rt Filt   | er Alerts         | Remove Filte   | ers                       |           |          |               |                      |                       |              |               |             |            |
| 2.0      | ace Ale     |           |                   | _              |                           |           |          |               |                      |                       |              |               |             |            |
| 2.0      |             |           |                   | _              |                           |           |          |               |                      |                       |              |               |             |            |
|          |             |           |                   | _              | Applies To                | Emails    |          |               | Deta                 | ilc                   |              |               |             |            |
| dit      | Delete      | Enabled 🗢 | <u>Name</u> 🔷     | <u>Type</u>    | Applies To                |           |          |               | Deta                 |                       |              |               |             |            |
| dit      |             |           |                   | _              | Applies To<br>All Mobiles |           | ay@appma | ail.nextraq.o |                      |                       | 4 hours, 7 ( | days          |             |            |
| dit<br>🎯 | Delete      | Enabled 🗢 | <u>Name</u> 🔷     | <u>Type</u>    | All Mobiles               | jestingra |          |               | com Time             | =10min, 2             |              |               |             |            |
|          | Delete<br>© | Enabled 🗢 | Name 🔶<br>Alert 1 | Type 🗢<br>Idle | All Mobiles               | jestingra |          |               | com Time<br>com _Nex | =10min, 2<br>Traq HQ, |              | days          |             |            |

Figure 212: Alerts Summary Table and Options

You can activate 17 types of alerts:

- Arriving at a defined location
- Departing a defined location
- Entering a defined zone
- Exiting a defined zone
- First movement of the day or between specified hours
- No movement before a particular time
- Motion outside of defined work day hours
- Extended stop exceeding a user-defined maximum vehicle stop time
- Speed above a user-defined maximum speed
- Speed above the posted speed limit by a specified number of mph or kph
- Sensor active as specified for all or selected mobile units
- Sensor inactive as specified for all or selected mobile units
- Sensor active/inactive as specified for all or selected mobile units
- Enter zip code as listed by user
- Exit zip code as listed by user
- Idle time that exceeds a user-defined maximum vehicle idle time
- Temperature that exceeds a user-defined maximum number of degrees Fahrenheit
- **NOTE:** For the Speed Alert the lowest maximum speed for this alert is 25 mph or 40 kph.

For the Extended Stop Alert the maximum vehicle stop time must between 10 and 180 minutes.

The Motion Alert will notify you only once on any given day.

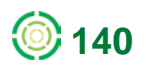

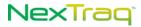

### **Creating an Alert**

To create an alert:

- 1. Click Create Alert from the Alerts tab menu or click Create Alert from the Summary screen to display the Alert Information box.
- 2. Enter a user-defined name for the new alert in the Name box. NexTraq names your alerts consecutively, beginning with Alert 1, if you do not enter a name.
- **3.** Click the drop-down arrow **I** of the **Type** box and select the type of alert to create.

The options and their labels vary according to the type of alert selected.

| Create Alert                                                                                                    |
|----------------------------------------------------------------------------------------------------|
| Alert Information<br>Name: Alert 3                                                                                                    |
| Type: First Movement  Applies To: All Mobiles                                                                                                    |
| Days Active:       Weekdays       Su       Mo       Tu       We       Th       Fr       Sa         Times Active:       Between       7:00am       and       6:00pm       Image: Superstand Same and Same and Sa |
| Email Subject: Alert Type - Alert Name - Driver Name 💌<br>jestingray@appmail.nextraq.com                                                                                                    |
| Emails:<br>Please separate emails with commas.                                                                                                    |
| Save Alert Save and Create Cancel                                                                                                    |

Figure 213: Create Alert Options

- 4. Click the drop-down arrow rianglerightarrow of the Applies To drop-down list and select the mobiles for the alert.
- All Mobiles: The alert will apply to all mobile units.
- Selected Mobiles: The alert will apply to the mobiles selected from the Mobile Selection list. Click Select Mobiles to display the mobile. Click the desired mobile in the selection list and then click is to apply the alert to the mobile. Click is to apply the alert to all mobiles in the list. Remove highlighted mobiles from the Alert Applies To list using is Remove all mobiles from the list using is when you have completed your choices, click Close.
- **Selected Fleets**: The alert will apply to the fleets selected from the Fleet Selection list. Click the desired fleet in the selection list and then click the arrows in the same manner as outlined for selecting mobiles above.

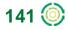

| vailable Mobiles Alert Applies To<br>eet: North Atlanta v<br>Search              | Select Fleets the Alert Applies To                                                           |  |
|----------------------------------------------------------------------------------|----------------------------------------------------------------------------------------------|--|
| nuck T (1900) (Alloe Berli)<br>an VJB900(T (Jon Baxer)<br>an VJB001T (Jon Baxer) | Fleet Selection Available Fleets Alert Applies To North Atlanta Training Fleet 1 Trucks Vans |  |
| << <1>>><br>Found 3 of 14 mobiles.<br>Displeying 1 to 3.                         |                                                                                              |  |

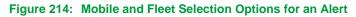

5. Click the drop-down arrow ■ of the Days Active list box and select the category of days the alert will be active: 7 days/week, Weekdays, Weekends, or Custom.

**NOTE:** The number of checks in the **Days Active** checkboxes changes depending on your choice. Choosing **Custom** allows you to check any combination of the **Days Active** checkboxes.

- 6. Click the drop-down arrow of the Times Active list box and select the times the alert will be active on the days selected in the Days Active list box.
  - **NOTE:** Most alert types have time choices of **24 hr/day** or **Between** specified hours. Several alerts have the time option of **Before** and **After** specific times or **Before** a designated time.
  - **NOTE:** Times will be interpreted according to your "Display track times" setting in User Preferences.

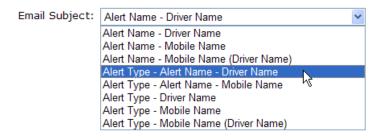

#### Figure 215: Alert Email Subject Options

7. Select the subject template for the alert email from the pre-defined combinations in the drop-down list. The options will be tailored to the type of alert selected. For example, those alerts that reference a location or a zone will have email subject options that will include the location or zone name. When the alert is sent, the subject terms will be replaced with the actual types and names. For example, you have an Enter Zone type alert named EnterAtl for driver Joe Smith. You select the alert email subject template with Alert Type – Alert Name –

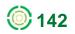

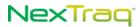

Driver Name. When you receive the email, the subject line will match the template and will read "Enter Zone – EnterAtl – Joe Smith."

- 8. Type in the email address(es) the alert will be sent to when triggered in the Emails text box. Separate email addresses with commas.
  - **NOTE:** If you use a mobile phone carrier's email-to-SMS service to receive alerts, check with the carrier about message length limits and any other delivery rules that will affect your alert message.
- 9. Click the Enabled checkbox to initiate the alert.
- **10.** Click the **Save Alert** button to save and activate the alert. Click **Save and Create** to also open the **Create Alert** screen to establish another alert. Click **Cancel** to exit the **Create Alert** screen without saving any information.

### Viewing a Summary of Alerts

You can view a summary of alerts by clicking on the Alerts tab. The default display for this tab is the Alerts List.

From the Alerts List, you can:

- Filter Alerts
- Enable/Disable an alert
- Delete an alert
- Edit an alert

Alert List

| <u>C</u> r | eate Ale   | rt <u>F</u> ilte | r Alerts      | <u>R</u> emove Filter | S           |                        |                              |
|------------|------------|------------------|---------------|-----------------------|-------------|------------------------|------------------------------|
| Edit       | Delete     | Enabled 🖨        | <u>Name</u> 🖨 | <u>Type</u> <b>\$</b> | Applies To  | Emails                 | Details                      |
| 2          | 0          | <b>v</b>         | Alert 1       | Idle                  | All Mobiles |                        | Time=10min, 24 hours, 7 days |
| 2          | 0          | <b>v</b>         | Alert 2       | Arrive Location       | All Mobiles | nttestuser@nextraq.com | _NT-HQ, 24 hours, Weekdays   |
| 2          | 0          | <b>v</b>         | Alert 3       | First Movement        | Van V99990X | nttestuser@nextraq.com | 07:00AM-06:00PM, Weekdays    |
|            |            |                  |               |                       |             | ¢                      | CSV EExcel 🕺XML 🔑PDF         |
| 3/3 a      | alerts for | und.             |               |                       |             |                        |                              |

Figure 216: Alert List Table

#### **Filter Alerts**

Narrow the list of alerts by using the alerts filter.

- 1. Click Filter Alerts to open the Filter Criteria window.
- 2. Filter by Alert Types by clicking on the desired alert type in the list.

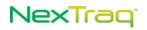

| Filter Criteria |                                                                                                    | ×            |
|-----------------|----------------------------------------------------------------------------------------------------|--------------|
| Name Contains:  |                                                                                                    |              |
| Alert Types:    | Arrive Location<br>Depart Location<br>Enter Zone<br>Exit Zone<br>First Movement<br>No Movement<br>Motion<br>Extended Stop<br>Speed<br>Posted Speed<br>Sensor Active<br>Sensor Inactive |              |
|                 |                                                                                                    | Apply Filter |

Figure 217: Alerts Filter Criteria

3. Filter by Alert Name by entering one or more characters of the name.

**NOTE:** Combine the two filters to search for a particular type of alert that also has a specific combination of letters.

4. Click Apply Filter to display a filtered Alert List.

#### **Disabling an Alert**

Disabling an alert keeps the entry on the **Alert List**, but stops the application from reporting incidents specified by the alert. You can enable it again when you want to use this alert in the future. To disable an alert, click  $\checkmark$  in the **Enabled** column of the **Alert List** to disable the desired alert. The  $\checkmark$  becomes  $\varkappa$ , and you receive a message to confirm the alert was disabled.

**NOTE:** Changing the **Enabled** status of an alert in the **Alert List** automatically changes the **Enabled** checkbox for that alert in the **Alert Information** box.

To enable a disabled alert, click  $\times$  in the **Enabled** column. The  $\times$  changes to  $\checkmark$ , and the alert is once more in effect.

#### **Deleting an Alert**

To remove an alert completely:

1. Click 🤤 in the Delete column of the Alerts List to remove the alert.

| Please Confirm                           | ×      |
|------------------------------------------|--------|
| Are you sure you want to delete Alert 1? |        |
| Delete                                   | Cancel |
|                                          |        |

Figure 218: Alert Delete Confirmation Message

2. In the confirmation message box, click **Delete** to complete the action or **Cancel** to keep the alert.

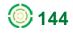

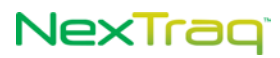

**NOTE:** You can also delete an alert using the **Delete** button on the **Edit Alert** screen.

#### Editing an Alert

To edit an existing alert:

1. Click the Edit icon 🐉 in the Alerts List for the desired alert to open the Edit Alert screen.

The Created/Modified box provides information about the user and date/time the alert was created or modified.

| lert Informati | on                        |                                                                         | Created/Modified                      |
|----------------|---------------------------|-------------------------------------------------------------------------|---------------------------------------|
| Name:          | Alert 1                   | Enabled                                                                 | Created By: jestingray                |
| Type:          | Idle 💙                    | Maximum Vehicle Idle Time: 10 min<br>Idle time must be at least 10 min. | Created On: 02/14/2012 2:16:08 PM EST |
| Applies To:    | All Mobiles 🗸             |                                                                         |                                       |
| Days Active:   | 7 days/week 🛰             | ☑Su ☑Mo ☑Tu ☑We ☑Th ☑Fr ☑Sa                                             |                                       |
| imes Active:   | 24 hr/day 🐱               |                                                                         |                                       |
|                | Times will be interpreted | according to your 'Display track times in' user preference.             |                                       |
| nail Subject:  | Alert Name - Driver Nam   | ie 🖌                                                                    |                                       |
| Emails:        | jestingray@appmail.next   | raq.com                                                                 |                                       |
|                | Please separate emails w  | vith commas.                                                            |                                       |

Figure 219: Sample Alert Selected For Editing

2. Make any changes to the alert.

NOTE: The Alert Type field may not be changed once an alert has been saved

3. Click Save Alert to update the alert information with your changes. Click Save and Create to save your changes and open the Create Alert screen.

### **RSS Feeds for Alerts**

With alerts created and enabled in the NexTraq platform, RSS feeds allow users to automatically receive updates on alert events. To receive an RSS feed, the user will first need to install a newsreader or content aggregator on his/her computer, which supports passwordprotected content. Once the reader has been set up, the user can subscribe to NexTraq RSS feeds, and the reader will present the relevant content whenever there is an update in the NexTraq platform. See Chapter 1 for a list of available NexTraq RSS feeds.

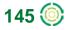

#### **Current Alerts RSS Feeds**

The following Alerts RSS feeds are currently available:

| http://go.nextraq.com/rss/alerts/speed.rss          | http://go.nextraq.com/rss/alerts/sensoract.rss      |
|-----------------------------------------------------|-----------------------------------------------------|
| http://go.nextraq.com/rss/alerts/postedspeed.rss    | http://go.nextraq.com/rss/alerts/sensorinact.rss    |
| http://go.nextraq.com/rss/alerts/arrivelocation.rss | http://go.nextraq.com/rss/alerts/sensoractinact.rss |
| http://go.nextraq.com/rss/alerts/departlocation.rss | http://go.nextraq.com/rss/alerts/idle.rss           |
| http://go.nextraq.com/rss/alerts/enterzone.rss      | http://go.nextraq.com/rss/alerts/nomovement.rss     |
| http://go.nextraq.com/rss/alerts/exitzone.rss       | http://go.nextraq.com/rss/alerts/motion.rss         |
| http://go.nextraq.com/rss/alerts/enterzip.rss       | http://go.nextraq.com/rss/alerts/extstop.rss        |
| http://go.nextraq.com/rss/alerts/exitzip.rss        | http://go.nextrag.com/rss/alerts/hightemp.rss       |

All Alerts RSS feeds require the creation of at least one corresponding Alert in the NexTraq Fleet Tracking platform. For example, a Speed Alert must be created in order for the speed.rss feed to work.

If users wish to avoid receiving BOTH the email alert notice and the RSS feed, they can omit the email address from corresponding alerts in the NexTraq platform.

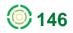

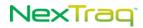

# **Maintenance Tab**

The NexTraq Fleet Tracking platform provides effective tracking of vehicle maintenance through the **Maintenance** tab. The **Schedule** view provides a quick visual overview of the status of assigned maintenance. You can create and schedule any desired maintenance activity by time intervals or by distance driven. Units for distance measurement (miles or kilometers) are selected in **User Preferences**. You can also set up an automatic email to be triggered when a vehicle requires a maintenance action.

The options available on the Maintenance tab allow you to:

- View the Schedule List of assigned maintenance activities
- Create, delete, and edit maintenance schedules
- Create, delete, and edit a maintenance log for each mobile unit
- Create, delete, and edit time, distance and engine hours intervals for maintenance actions tailored to your business
- Create, delete, and edit service types important to your vehicles
- Set initial odometer readings for your mobile units for distance dependent service intervals
- Set engine hours readings for your mobile units engine time dependent service intervals

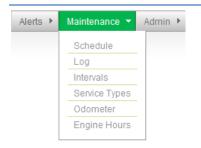

Figure 220: Maintenance Tab Options

## Adding a Maintenance Schedule

To add a maintenance schedule, there are three steps:

- Create or Edit Scheduling Intervals
- Create or Edit Service Types
- Create a Maintenance Schedule

The addition of a maintenance schedule requires that time intervals and service types are already defined. If the preferred time intervals or service types are not defined, you must create them so they will be available options for the **Schedule Information** fields.

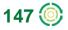

### **Schedule Intervals**

#### **Creating Schedule Intervals**

To create an interval:

1. Choose Intervals from the Maintenance menu options.

| Inte     | rval L   | ist                             |
|----------|----------|---------------------------------|
| <u>C</u> | reate In | terval <u>F</u> ilter Intervals |
| Edit     | Delete   | <u>Interval</u> 🔶               |
| 2        | 0        | Every 30 Days                   |
| 2        | 0        | Every 60 Days                   |
| 2        | 0        | Every 90 Days                   |
| - 20     | 0        | Every 180 Days                  |
| 2        | 0        | Every 500 Engine Hours          |
| 2        | 0        | Every 3,000 Miles               |
| 2        | 0        | Every 3,000 Engine Hours        |
|          | CSV      | Excel XML PDF                   |
| 7/7 iı   | ntervals | found.                          |

Figure 221: Interval List and Create Interval Options

- 2. From the Interval List view click Create Interval.
- 3. In the Interval Information box, click Days, Miles (Kilometers) or Engine Hours for the type of interval you want to create.
- 4. Enter the number of days, distance in miles (kilometers) or number of engine hours in the **Between Service** text box to define the service interval.
- 5. Click Save Interval to save this interval definition and return to the Interval List. You will receive a message confirming the interval you just created.

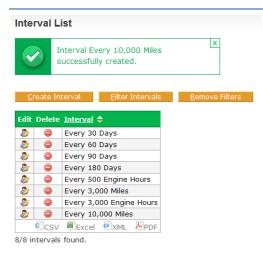

Figure 222: New Interval Added and Confirmation Message

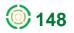

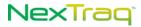

#### **Editing Schedule Intervals**

To edit an established schedule interval:

- 1. Use the interval filter to quickly locate intervals when you have a long Interval List. Click Filter Intervals.
- 2. Choose the type of interval you want to filter from the Filter Criteria drop-down list. Fill in the criteria, and click Apply Filter.

| Filter Criteria                                                            | ×                                                          | Filter Criteria                                                                                            | ×        |
|----------------------------------------------------------------------------|------------------------------------------------------------|----------------------------------------------------------------------------------------------------|----------|
| Type:<br>Interval equals:<br>Interval greater than:<br>Interval less than: | Select a type Select a type Distance Interval Engine Hours | Type:     Time Interval       Interval equals:     90       Interval greater than:     Interval less than: | ]<br>]   |
|                                                                            | Apply Filter                                               | Appl                                                                                                    | y Filter |

Figure 223: Sample Filter Interval Criteria For a Day Interval

**3.** The resulting Interval List will contain only those intervals that meet the filtered criteria. To see the entire list of defined intervals again, click Remove Filters.

| Interval List           |                           |                          |
|-------------------------|---------------------------|--------------------------|
| <u>C</u> reate Interval | <u>F</u> ilter Intervals  | <u>R</u> emove Filters   |
| List is currently filt  | ered [Type is Time Interv | val, Interval equals 90] |
| Edit Delete <u>I</u>    | <u>nterval</u> 🔶          |                          |
| -                       | Very 90 Days              |                          |
| 1/8 intervals found     |                           |                          |
| Figure 224: Fil         | tered Interval List       |                          |

**4.** Click the **Edit** icon *b* of the interval you want to change in the **Interval List**. In this example the 90-day interval will be edited to 75 days.

| Ed | lit Interval          |                 |                         |                     |
|----|-----------------------|-----------------|-------------------------|---------------------|
|    | Interval Inform       | ation           | O Engine Hours          | Between Service: 75 |
|    | <u>S</u> ave Interval | Save <u>a</u> n | d Create <u>D</u> elete | <u>C</u> ancel      |

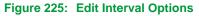

- 5. The type of interval may not be changed here; these options are not available. Enter the new interval number in the **Between Service** box.
- 6. Click Save Interval to save your changes and return to the Interval List. Click Save and Create to save your changes and create a new interval. Click Cancel to return to the Interval List without saving changes.

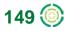

7. If you have saved your interval changes, you will see a confirmation message and the changed interval in the Interval List.

| <u>C</u> | reate In | terval <u>F</u> ilter Intervals | <u>R</u> emove Filters |                                     |   |
|----------|----------|---------------------------------|------------------------|-------------------------------------|---|
| dit      | Delete   | Interval 🗢                      |                        |                                     |   |
| 2        | 0        | Every 30 Days                   |                        |                                     |   |
| 8        | 0        | Every 60 Days                   |                        |                                     |   |
| 2        | 0        | Every 75 Days                   |                        |                                     |   |
| 2        | 0        | Every 180 Days                  |                        |                                     |   |
| 2        | 0        | Every 500 Engine Hours          |                        |                                     |   |
| 2        | 0        | Every 3,000 Miles               |                        |                                     |   |
| 2        | 0        | Every 3,000 Engine Hours        |                        |                                     |   |
| 2        | 0        | Every 10,000 Miles              |                        |                                     | X |
|          | CSV      | Excel 🕶 XML 🔑 PDF               |                        | Interval Every 75 Days successfully |   |
| /8 ir    | tervals  | found.                          |                        | updated.                            |   |

### **Deleting an Interval**

To delete an existing interval:

- 1. Click in the Interval List row of the interval you want to delete.
- 2. Confirm the deletion by clicking **Delete** in the delete confirmation message box. Click **Cancel** to keep the interval.

OR

- 1. Click 🐉 in the Interval List row of the interval you want to delete.
- 2. On the Edit Interval screen, click Delete. Confirm the deletion by clicking Delete in the delete confirmation message box. Click Cancel to keep the interval.
- **3.** If you have deleted the interval, you will see a confirmation message and the changed **Interval List**.

|                                              | Interval List                                                                                                    |
|----------------------------------------------|----------------------------------------------------------------------------------------------------|
|                                              | Interval Every 30 Days successfully deleted.                                                                                                    |
|                                              | Create Interval Eiter Intervals Remove Filters                                                                                                    |
|                                              | Edit Delete <u>Interval</u> 🔶                                                                                                    |
|                                              | Every 60 Days                                                                                                    |
|                                              | Every 75 Days                                                                                                    |
|                                              | Every 180 Days                                                                                                    |
|                                              | Every 500 Engine Hours                                                                                                    |
| ease Confirm 🛛 🗙                             | Second Second Se |
|                                              | Every 3,000 Engine Hours                                                                                                    |
| e you sure you want to delete Every 30 Days? | Every 10,000 Miles                                                                                                    |
| Delete Cancel                                | CSV Excel                                                                                                    |
| Delete Cancel                                | 7/7 intervals found.                                                                                                    |

Figure 227: Deleted Interval Confirmation and Updated Interval List

You must remove the interval from all maintenance schedules to delete it. If the interval is in a schedule that is currently being used, an error message will be displayed.

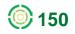

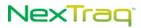

### **Service Types**

#### **Creating Service Types**

To create a service type:

- 1. Choose Service Types from the Maintenance menu options.
- 2. From the Service Type List click Create Type.

| Servi         | се Туре   | List                 |                        |                                  |
|---------------|-----------|----------------------|------------------------|----------------------------------|
| <u>C</u> reat | te Type   | <u>F</u> ilter Types | <u>R</u> emove Filters | Create Service Type              |
| Edit          | Delete    | <u>Type</u> 🔷        |                        |                                  |
|               | ٢         | Brake Service        |                        | Type Information                 |
| 2             | 0         | Oil Change           |                        | Type:                            |
| 2             | 0         | Tire Rotation        |                        | Type.                            |
| CSV           | Excel     | 🔍 XML 🔑 PDF          |                        |                                  |
| 3/3 typ       | es found. |                      |                        | Save Type Save and Create Cancel |
|               |           |                      |                        |                                  |

#### Figure 228: Service Type List and Create Service Type Options

- 3. Enter a descriptive name for the new Service Type in the Type box.
- 4. Click **Save Type** to save this service type and return to the service type list. You will receive a message confirming the service type you just created.

| Service Type List                  |          |                             |                        |  |  |  |  |
|------------------------------------|----------|-----------------------------|------------------------|--|--|--|--|
| Type Tune up successfully created. |          |                             |                        |  |  |  |  |
| _                                  | ate Type | <u>F</u> ilter Types        | <u>R</u> emove Filters |  |  |  |  |
| Edit                               | Delete   | <u>Туре</u> 🔷               |                        |  |  |  |  |
| - 2                                |          | Brake Service               |                        |  |  |  |  |
| 2                                  |          | - 11 1                      |                        |  |  |  |  |
|                                    |          | Oil Change                  |                        |  |  |  |  |
| 2                                  |          | Oil Change<br>Tire Rotation |                        |  |  |  |  |
|                                    | -        |                             |                        |  |  |  |  |
| ۵                                  |          | Tire Rotation               |                        |  |  |  |  |

Figure 229: New Service Type Added and Confirmation Message

#### **Editing Service Types**

To edit an established service type:

- 1. Filter your Service Type List quickly by using the type filter. Click Filter Types.
- 2. Enter letters that occur in the name of the Service Type you want to find. Click Apply Filter.

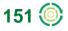

3. The resulting Service Type List will include only those service types that contain the letters entered as criteria. To see the entire list of defined service types again, click Remove Filters.

|                   | Service Type List                               |           |               |     |                  |         |
|-------------------|-------------------------------------------------|-----------|---------------|-----|------------------|---------|
|                   | <u>C</u> reate Type <u>F</u> ilter Types        |           |               |     | <u>R</u> emove f | Filters |
|                   | List is currently filtered [Type contains "ch"] |           |               |     |                  |         |
| Filter Criteria X | Edit                                            | Delete    | <u>Type</u> 🔷 |     |                  |         |
| Type Contains:    | 2                                               | 9         | Oil Chang     |     |                  |         |
|                   | CSV                                             | Excel     | 🔹 XML 人       | PDF |                  |         |
| Apply Filter      | 1/4 typ                                         | es found. |               |     |                  |         |
|                   |                                                 |           |               |     |                  |         |

Figure 230: Service Type Filter Criteria and Filtered List

Click the Edit icon local of the service type you want to change in the Service Type List. In this example the oil change type will be updated to include a filter change.

| Edit Service Type                       | Edit Service Type                             |
|-----------------------------------------|-----------------------------------------------|
| Type Information<br>Type: Dil Change    | Type Information<br>Type: Oil & filter change |
| Save Type Save and Create Delete Cancel | Save Type Save and Create Delete Cancel       |

Figure 231: Edit Service Type Option With Original and New Type Name

- Click Save Type to save your changes and return to the Service Type List. Click Save and Create to save your changes and create a new service type. Click Cancel to return to the Service Type List without saving changes.
- 6. If you have saved your service type changes, you will see a confirmation message and the edited service type in the Service Type List.

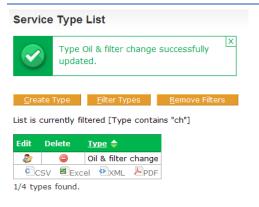

Figure 232: Edited Service Type With Confirmation Message

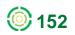

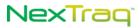

#### Deleting a Service Type

To delete an existing service type:

- 1. Click in the Service Type List row of the type you want to delete.
- Confirm the deletion by clicking Delete in the delete confirmation message box. Click Cancel to keep the service type.

OR

- 1. Click 🐉 in the Service Type List row of the type you want to delete.
- 2. On the Edit Service Type screen click Delete. Confirm the deletion by clicking Delete in the delete confirmation message box. Click Cancel to keep the service type.
- **3.** If you have deleted the service type, you will see a confirmation message and the changed **Service Type List**. In this example, the Tune up type was deleted.

|                                                  | Service Type List                  |                    |                     |                        |  |  |
|--------------------------------------------------|------------------------------------|--------------------|---------------------|------------------------|--|--|
|                                                  | Type Tune up successfully deleted. |                    |                     |                        |  |  |
|                                                  | <u>C</u> re.<br>Edit               | ate Type<br>Delete | Filter Types        | <u>R</u> emove Filters |  |  |
|                                                  | 2                                  | 9                  | Brake Service       |                        |  |  |
| Please Confirm                                   |                                    | 0                  | Oil & filter change |                        |  |  |
| Are you sure you want to delete <b>Tune up</b> ? | 2                                  |                    | Tire Rotation       |                        |  |  |
| Delete Cancel                                    |                                    | SV EExo            | cel 🖭XML 🔑PDF       |                        |  |  |

Figure 233: Deleted Service Type Confirmation and Updated Service Type List

**NOTE:** You must remove the service type from all maintenance schedules to delete it. If the service type is in a schedule that is currently being used, an error message will be displayed.

#### **Creating a Maintenance Schedule**

Once the desired Intervals and Service Types exist in the NexTraq platform, you can easily create a maintenance schedule.

To create a maintenance schedule:

- 1. Choose Schedule from the Maintenance menu options.
- 2. Click Create Schedule on the Schedule List screen.
- **3.** In the **Schedule Information** box, choose the options for the new schedule including Type, mobiles it applies to, Distance, Time or Engine Hours Intervals, Odometer reading when service is due, Date Next Due, Engine Hours reading, Description and

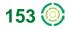

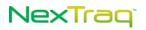

Create Schodule

information about the schedule, and email recipients (if the **Remind via email** box is checked).

- **NOTE:** The Description may contain a contracted site of service, a coupon code, or other additional detail about the schedule. The Description will be part of the reminder emails.
- 4. When creating a maintenance schedule that applies to more than one mobile, you may leave the **Next Due** information blank, to be completed at a later time.

**NOTE:** If the **Next Due** information is blank, you must create a log entry for each schedule you create.

- 5. When a service interval is selected, the **Pre-Service Reminder Option** appears. Check the **Remind via email** box and enter appropriate emails in the Emails box at the bottom of the form. Leave the box unchecked and no reminder emails will be sent. Monitor service schedules with the Maintenance related reports.
- 6. Click the Enable checkbox to make the maintenance schedule active as soon as it is created.

| Schedule Information   |                                                           |
|------------------------|-----------------------------------------------------------|
| Туре:                  | Brake Service 👻 Enabled                                   |
| Applies To:            | All Mobiles                                               |
|                        | Pre-Service Reminder Options                              |
| Distance Interval:     | - None -                                                  |
| Odometer Next Due:     | mi                                                        |
| Time Interval:         | Every 180 Days                                            |
|                        | Every 180 Days   Remind via email                         |
| Date Next Due:         |                                                           |
| Engine Hour Interval:  | - None -                                                  |
| Engine Hours Next Due: | hrs                                                       |
| Description:           | Service to be done at Jones Service Center on Main Street |
|                        | Limited to 255 characters.                                |
|                        | Please enable a Pre-Service Reminder option               |
| Emails:                | ×                                                         |
|                        | Please separate emails with commas.                       |

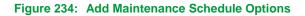

- 7. Click Save Schedule. Confirm the creation of the schedule for each mobile you have selected by clicking Yes in the schedule confirmation box.
- 8. You will receive a successful schedule creation message, and the Schedule List now will include the new service schedule for the mobiles with the parameters you selected.

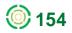

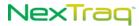

|          | S        | ichedule su | ccessfully cr    | eated.            | x            |                |                     |                    |                                 |                    |
|----------|----------|-------------|------------------|-------------------|--------------|----------------|---------------------|--------------------|---------------------------------|--------------------|
| <u>c</u> | reate So | hedule      | Eilter Scho      | edules <u>R</u> e | move Filters |                |                     |                    |                                 |                    |
| Edit     | Delete   | Enabled 🖨   | <u>Overdue</u> 🖨 | <u>Mobile</u> 🔷   | Odometer     | Odometer As Of | <b>Engine Hours</b> | Engine Hours As Of | <u>Name</u> 🗢                   | Due In/Late By     |
| 8        | ٢        | ~           | No               | Bus BJ398X        |              |                |                     |                    | Brake Service Every 180<br>Days | Due in 274<br>days |
|          | ٢        | ~           | No               | Truck T1203G      | 34,374 mi    | 09/29/2011     | 5,016.93 hr         | 09/29/2011         | Brake Service Every 180<br>Days | Due in 274<br>days |
| 8        | ٢        | ~           | No               | Truck T1600G      | 21,911 mi    | 09/29/2011     | 5 hr                | 09/29/2011         | Brake Service Every 180<br>Days | Due in 274<br>days |
| ₿        | ٢        | 1           | No               | Truck T3560G      |              |                |                     |                    | Brake Service Every 180<br>Days | Due in 274<br>days |
| 2        | 0        | ~           | No               | Truck T6950X      | 36,187 mi    | 05/29/2009     |                     |                    | Brake Service Every 180<br>Days | Due in 274<br>days |

Figure 235: New Schedule For Brake Service Created For All Mobiles

#### Editing a maintenance Schedule

To edit an existing maintenance schedule:

1. Use the schedule filter to quickly locate a mobile's schedule. Click Filter Schedule.

| Filter Criteria |                               | ×            |
|-----------------|-------------------------------|--------------|
| Mobile          | : Select a mobile 💌           |              |
|                 | Select a mobile<br>Bus BJ398X | Apply Filter |
|                 | Truck T7830X<br>Truck T1203G  |              |
|                 | Truck T1600G<br>Truck T3560G  |              |

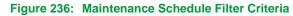

- 2. Choose the mobile unit whose schedule you wish to change from the Mobile dropdown list in the Filter Criteria box. Click Apply Filter.
- 3. The resulting Schedule List will contain only those service schedules for the mobile you selected as the Filter Criteria.

| Sch      | edule    | List           |                  |                 |                      |                |              |                    |                                 |                    |
|----------|----------|----------------|------------------|-----------------|----------------------|----------------|--------------|--------------------|---------------------------------|--------------------|
| <u>C</u> | reate So | hedule         | Eilter Sch       | edules          | <u>R</u> emove Filte | ers            |              |                    |                                 |                    |
| st is    | s curren | tly filtered [ | Mobile is "Tr    | uck T1600G"]    |                      |                |              |                    |                                 |                    |
| Edit     | Delete   | Enabled 🔶      | <u>Overdue</u> 🖨 | <u>Mobile</u> 🔷 | Odometer             | Odometer As Of | Engine Hours | Engine Hours As Of | Name 🔶                          | Due In/Late By     |
| 2        | ٢        | ~              | No               | Truck<br>T1600G | 21,911 mi            | 09/29/2011     | 5 hr         | 09/29/2011         | Brake Service Every 180<br>Days | Due in 274<br>days |
|          |          |                |                  |                 |                      |                |              |                    | Oil & filter change Every 75    | Due in 109         |
| 8        | ٢        | <b>~</b>       | No               | Truck<br>T1600G | 21,911 mi            | 09/29/2011     | 5 hr         | 09/29/2011         | Days                            | days               |

3/16 schedules found.

Figure 237: Filtered Schedule List

 Click Pin the row of the mobile's schedule you want to change. In this example, Truck T1600G will be scheduled for brake service every 75 days instead of every 180 days and the Date Next Due will be changed to February 28.

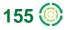

- 5. Click Save Schedule to save your changes and return to the filtered schedule list.
- 6. Click Remove Filters to see the entire list of schedules again.

| <u>c</u> | reate So | hedule    | <u>F</u> ilter Sch | edules          | <u>R</u> emove Filte | ers            |              |                    |                                      |                    |
|----------|----------|-----------|--------------------|-----------------|----------------------|----------------|--------------|--------------------|--------------------------------------|--------------------|
| Edit     | Delete   | Enabled 🗢 | <u>Overdue</u> 🔷   | Mobile 🔶        | Odometer             | Odometer As Of | Engine Hours | Engine Hours As Of | Name 🔶                               | Due In/Late By     |
| ٨        | ٢        | 1         | No                 | Bus BJ398X      |                      |                |              |                    | Brake Service Every 180<br>Days      | Due in 274<br>days |
|          | ٢        | 1         | No                 | Truck<br>T1203G | 34,374 mi            | 09/29/2011     | 5,016.93 hr  | 09/29/2011         | Brake Service Every 180<br>Days      | Due in 274<br>days |
| ۵        | ٢        | 1         | No                 | Truck<br>T1600G | 21,911 mi            | 09/29/2011     | 5 hr         | 09/29/2011         | Brake Service Every 75 Days          | Due in 152<br>days |
| 8        | ٢        | 1         | No                 | Truck<br>T1600G | 21,911 mi            | 09/29/2011     | 5 hr         | 09/29/2011         | Oil & filter change Every 75<br>Days | Due in 109<br>days |
| 8        | ٢        | ~         | No                 | Truck<br>T1600G | 21,911 mi            | 09/29/2011     | 5 hr         | 09/29/2011         | Tire Rotation Every 180 Days         | Due in 274<br>days |
| ۵        | ٢        | ~         | No                 | Truck<br>T3560G |                      |                |              |                    | Brake Service Every 180<br>Days      | Due in 274<br>days |

Figure 238: Updated Schedule List

#### **Deleting a Maintenance Schedule**

To delete an existing schedule:

- 1. Click 🤤 in the Schedule List row of the schedule you want to delete.
- 2. Click **Delete** in the delete confirmation box to remove the schedule. Click **Cancel** to retain the schedule.

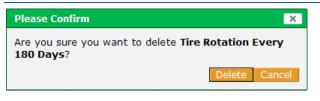

Figure 239: Schedule Deletion Confirmation

**3.** If you deleted the schedule, the **Schedule List** now reflects the deleted schedule, and a message confirming the successful deletion of that schedule is displayed.

| Sch      | edule | List                         |                    |                |                           |            |              |                    |                                      |                    |
|----------|-------|------------------------------|--------------------|----------------|---------------------------|------------|--------------|--------------------|--------------------------------------|--------------------|
|          |       | Schedule Tir<br>successfully |                    | every 180 Days | ×                         |            |              |                    |                                      |                    |
|          |       | chedule<br>Enabled 🚔         | <u>F</u> ilter Sch |                | emove Filters<br>Odometer |            | Engine Hours | Engine Hours As Of | Name 🚖                               | Due In/Late By     |
|          | ٢     | ~                            | No                 | Bus BJ398X     |                           |            |              |                    | Brake Service Every 180<br>Days      | Due in 274<br>days |
| 8        | ٢     | ~                            | No                 | Truck T1203G   | 34,374 mi                 | 09/29/2011 | 5,016.93 hr  | 09/29/2011         | Brake Service Every 180<br>Days      | Due in 274<br>days |
| 2        | ٢     | ~                            | No                 | Truck T1600G   | 21,911 mi                 | 09/29/2011 | 5 hr         | 09/29/2011         | Brake Service Every 75<br>Days       | Due in 152<br>days |
| <i>⊳</i> | 9     | ~                            | No                 | Truck T1600G   | 21,911 mi                 | 09/29/2011 | 5 hr         | 09/29/2011         | Oil & filter change Every 75<br>Days | Due in 109<br>days |
|          | ٢     | ~                            | No                 | Truck T3560G   |                           |            |              |                    | Brake Service Every 180<br>Days      | Due in 274<br>days |

Figure 240: Schedule List Updated

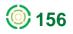

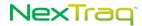

#### **Sending Reminder Emails**

For each schedule created, **NexTraq** monitors the due date, distance or engine hours for that schedule daily. For each schedule that is nearly due or overdue an email is generated (as defined in the **Pre-Service Reminder Options** at setup).

### **Recording Odometer Readings**

To record odometer readings to be used in the calculation of maintenance actions based on mileage:

- 1. Choose Odometer from the Maintenance menu options.
- 2. Click the mobile unit from the list in the **Mobile** box. Enter the odometer reading and the date of the reading.

|                                                                                                    | Initialize Odometer                                                                                                    |
|----------------------------------------------------------------------------------------------------|----------------------------------------------------------------------------------------------------|
| Initialize Odometer                                                                                                    | Odometer for mobile Truck T6950X xuccessfully initialized.                                                                                                    |
| Initialize Odometer                                                                                                    | Initialize Odometer                                                                                                    |
| Mobile Group: All Mobiles                                                                                                    | Mobile Group: All Mobiles                                                                                                    |
| Filter:                                                                                                    | Filter:                                                                                                    |
| Mobile:<br>Truck T3560G (Alvin Johnso ↔<br>Truck T6350X (Mary Green)<br>Truck T7830X (Wilma Jeratal<br>Van V1283G (Lester Manch<br>Van V141530X (Billy Watson ❤<br>Displaying 14/14 mobiles | Mobile:<br>Truck T3560G (Akin Johnso ∧<br>Truck T3950X (Mary Green)<br>Truck T7830X (Willma Jerald<br>Van V12833 (Lester Manch<br>Van V41530X (Billy Watson ¥<br>Displaying 14/14 mobiles |
| Odometer: 37,000 mi                                                                                                    | Odometer: 37,000 mi                                                                                                    |
| As Of: 09/29/2011                                                                                                    | As Of: 09/29/2011                                                                                                    |
| <u>Save</u> <u>C</u> ancel                                                                                                    | Save Cancel                                                                                                    |

3. Click Save.

Figure 241: Odometer Setting For Truck T6950

### **Recording Engine Hour Readings**

To record engine hour readings to be used in the calculation of maintenance actions based on mileage:

- 1. Choose Engine Hours from the Maintenance menu options.
- 2. Click the mobile unit from the list in the **Mobile** box. Enter the engine hours reading and the date of the reading.
- 3. Click Save.

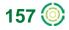

| alize Engine            | nouis                                                                                                    | Engine hours for mobile Truck T6950X K successfully initialized.                                                                                                    |
|-------------------------|----------------------------------------------------------------------------------------------------|----------------------------------------------------------------------------------------------------|
| nitialize Engine H      | ours                                                                                                    |                                                                                                    |
| Mobile Group:           | All Mobiles 🗸                                                                                                    | Initialize Engine Hours                                                                                                    |
| Filter:                 |                                                                                                    | Mobile Group: All Mobiles                                                                                                    |
| Mobile:                 | Truck T1600G (Alice Bell)<br>Truck T3560G (Alvin Johnso<br>Truck T6950X (Mary Green)<br>Truck T7830X (Wilma Jerald<br>Van V1283G (Lester Manch ♥<br>Displaying 14/14 mobiles | Filter:<br>Mobile:<br>Truck T1600G (Alice Bell)<br>Truck T3560G (Abin Johnso<br>Truck T3550C (Mary Green)<br>Truck T7830X (Wilma Jerald<br>Van V1283G (Lester Manch V<br>Displaying 14/14 mobiles |
| Engine Hours:<br>As Of: | 1310 hr<br>09/29/2011 💼                                                                                                    | Engine Hours: 1,310 hr<br>As Of: 09/29/2011                                                                                                    |
| <u>C</u> ancel          |                                                                                                    | Save Cancel                                                                                                    |

### Maintenance Action Records

After you have defined intervals and service types, initialized the odometer readings, and scheduled maintenance, you must record when and what maintenance is performed. **NexTraq Fleet Tracking** platform provides an easy way to record the maintenance performed as well as to add comments.

To record a maintenance action:

- 1. Choose Log from the Maintenance menu options.
- 2. Click Create Log.

| reate Log        |                                |
|------------------|--------------------------------|
| Log Informati    | on                             |
| Mobile:          | Bus BJ398X                     |
| Schedule:        | Brake Service Every 180 Days 💌 |
| Date:            | 09/29/2011                     |
| Odometer:        | mi                             |
| Engine Hours:    | hrs                            |
| Notes:           | <ul> <li>×</li> </ul>          |
| <u>S</u> ave Log | Save and Create                |

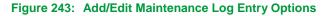

- 3. Click the drop-down arrow on the Mobile list box and select the desired mobile unit.
- 4. Click the drop-down arrow on the Schedule list box and select the service type you want to record.
  - **NOTE:** The **Schedule** list includes only those schedules set up for the selected mobile. A Maintenance Log cannot be created for a mobile unit until there is a schedule associated with that mobile.

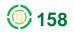

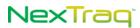

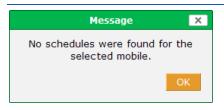

Figure 244: No Schedules Message

- If the default (current date) is not correct, type in the correct date of the service in a MM/DD/YYYY format or click the calendar icon is select a date.
- 6. Type the mobile unit's applicable mileage and/or engine hours into the appropriate text box.
- 7. Type any comments regarding the maintenance into the **Notes** text box.
- 8. Click Save Log to record the maintenance activity.

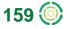

# **Admin Tab**

The Admin tab options allow you to edit, update, and maintain the application's data. You can perform the following administrative tasks on the Admin tab:

- Create, name, modify, delete, and set expiration dates for Locations
- Create, name, modify, delete, and set expiration dates for Zones
- Name Mobiles and edit mobile unit information
- Create Fuel Purchase records
- Create, modify, and delete Driver information
- Create, modify, and delete Fleets
- Make Driver-mobile assignments
- Edit Account contact information
- Maintain Fuel Information
- Activate Fuel Cards
- Create, edit, and delete custom map layers
- Create and edit Users.

To select any of these tasks choose an option from the Admin tab.

| Maintenance 🕨 | Admin 🔻  | Mess | ages 🕨 |
|---------------|----------|------|--------|
|               | Location | s 🕨  |        |
|               | Zones    | Þ    |        |
|               | Mobiles  | •    |        |
|               | Drivers  |      |        |
|               | Fleets   |      |        |
|               | Account  |      |        |
|               | Users    |      |        |

Figure 245: Admin Tab Options

If you are designated as **Account Administrator**, you will see an additional option on the menu for creating custom mobile fields, **Manage Mobile Fields**.

# Locations

Locations Can be created and stored for use with all the map-related features of the application: Find, Dispatch, Routes, Reports, and Alerts. Locations appear on the map as translucent red shapes. To see the locations that are defined in your application, click Summary on the Locations submenu on the Admin tab. The Location List will display.

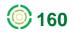

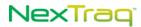

| <u>C</u> | reate Lo | cation <u>F</u> ilter Locations | <u>R</u> emove Filters |
|----------|----------|---------------------------------|------------------------|
| dit      | Delete   | Name 🔶                          | Date Expires 🔶         |
| 2        | 0        | _CVS Snellville-Centerville     |                        |
| 3        | 0        | _Kroger Centerville             |                        |
| 2        | 0        | _LDM Group                      |                        |
| 2        | 0        | _Lenora Park                    |                        |
| 2        | 0        | _Mansell Oaks District          |                        |
| 2        | 9        | _North Fulton Regional Hsp      |                        |
| 2        | 0        | _NT_DWRoswell                   |                        |
| 2        | 0        | _NT-HQ                          |                        |
| 3        | 0        | _Publix Snellville-Centerville  |                        |
| 3        | 0        | _Snellville Equip Supply        |                        |
| 2        | 0        | _Taylor Hardware                |                        |
| 2        | 0        | _WM Distribution Ctr            |                        |
| 2        | 0        | _Woodgate                       |                        |
| 2        | 0        | 1ST CHOICE AUTO GLASS-4248      |                        |
|          |          | CSV Excel                       | 🕺 XML 🔑 PDF            |

Figure 246: Summary List of Locations Defined in the Application

## **Creating a Location**

To add a location:

1. Click Create Location to open the Create Location screen. The screen will show a location circle at your account address.

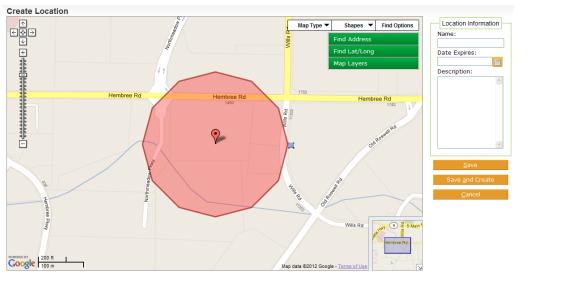

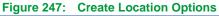

2. Give your new location a name by entering it into the Name text box.

Try to use meaningful names to make it easier to recognize them later in a locations list.

- 3. Select a date from the calendar or type in an expiration date for this location in the Date Expires text box in the format mm/dd/yyyy. (Optional)
- 4. Find the new location by using the Find Address or Find Lat/Long option. Click Find.

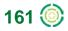

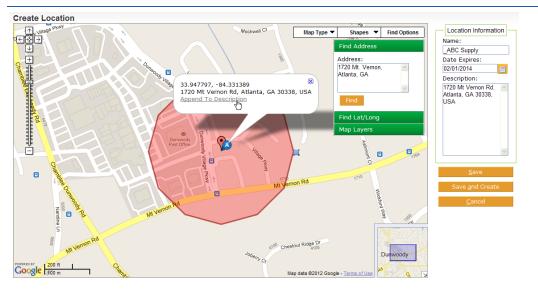

Figure 248: New Location On Map

- 5. Your new location appears centered in the map as a red translucent circle with a location information balloon. You can change the size of the circle using the shape handle II. Click and hold the left mouse button on the handle and drag it toward the center to make the circle smaller or away from the center of the circle to make it larger.
- 6. Choose other shape options from the Shapes drop-down list at the top of the map. Options include Circle, Rectangle, Polygon, and Draw. Select **Draw** to create a custom shape with up to 32 points.

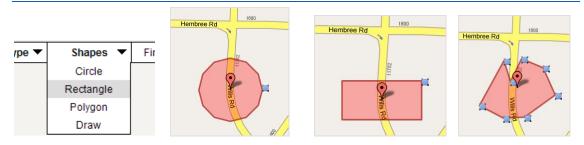

Figure 249: Location Shapes: Shapes Options List, Circle, Rectangle, and Polygon

- **7.** To include the address in the location description, click the **Append to Description** link in the location information balloon.
- 8. Using the Map Layers options you can overlay the displayed location map with the boundaries of counties, cities, or zip codes. The opacity of the overlay can be adjusted using the Opacity drop-down box, selecting from 10% (slightly shaded) to 100% (solid color). Click Update Map to apply your selections. To remove the overlay, select None for the Layer and click Update Map again.
- 9. Click Save to add the location. Click Save and Create to add the location and open the Create Location screen to establish another location. Click Cancel to exit the

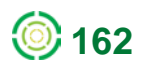

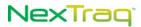

**Create Location** screen without saving any information and return to the **Location** List.

| Loc  | ation I  | List                                                                            |                       |
|------|----------|---------------------------------------------------------------------------------|-----------------------|
| ~    |          | ocation _ABC Supply successfully<br>reated.                                     | X                     |
| Cr   | eate Loo | cation <u>F</u> ilter Locations <u>R</u> er                                     | nove Filters          |
| Edit | Delete   | Name ≑                                                                          | <u>Date Expires</u> 🔷 |
|      | 0        | _ABC Supply                                                                     | 02/01/2014            |
| 2    | 9        | _CVS Snellville-Centerville                                                     | 12/30/2012            |
| 2    | 0        | _Kroger Centerville                                                             |                       |
| 2    | 0        | _LDM Group                                                                      |                       |
|      | 0        | _NexTraq HQ                                                                     |                       |
| ۵    | 0        | _Publix Snellville-Centerville                                                  |                       |
| ۵    | 0        | _Wal-Mart Snellville2                                                           |                       |
| 2    | 0        | 1ST CHOICE AUTO GLASS-4248                                                      |                       |
| 2    | 0        | 2 HOUR AUTO GLASS                                                               |                       |
| - 🌮  | 0        | A & E BROS. GLASS-2859                                                          |                       |
| 2    | 0        | A & R AUTO GLASS-5308                                                           |                       |
| 2    | 0        | A & R AUTO GLASS-7061165000                                                     |                       |
| 2    | 0        | A + AUTO SUPPLY INC4731                                                         |                       |
| 2    | 0        | A 1 AUTO GLASS-1104                                                             |                       |
| &    | 0        | A BETTER GLASS SHOP-7091075000                                                  |                       |
|      |          | CSV 📓 Excel                                                                     | 💿 XML 🛛 🔑 PDF         |
|      |          | locations found, displaying 1 to 15.<br>1 - 2 - 3 - 4 - 5 - 6 - 7 - 8 [Next/Las | st]                   |

#### Figure 250: Addition of New Location Confirmed and Included in List

- **10.** Upon saving the location, you will return to the **Location List** screen and receive a confirmation message that the location was created. The new location now appears in the **Location List**.
- You can also create a location from any mobile position, found address, or geographical point located on your Find maps by right-clicking on that site or and choosing Save as Location from the menu.
- 12. Fill in the name of your new location and select an expiration date for the location. Notice that the address of the location has been automatically added to the Location Description. You may edit the description to include additional information (to a maximum of 1,000 characters). Click Save Location. The saved location will now appear in the Location List.

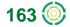

| <ul> <li><u>Save as Locat</u></li> <li>Send Job to M</li> </ul> |                        |       | Save as Location           | ×      |
|-----------------------------------------------------------------|------------------------|-------|----------------------------|--------|
| Send Message                                                    |                        | - 184 | Location Name:             |        |
| <ul> <li>Find Closest M</li> </ul>                              | lobiles                | Rani  |                            |        |
| Hide     Show Today's                                           | A objection of         | Paum  |                            |        |
| <ul> <li>Show Todays</li> <li>Show Last 30</li> </ul>           |                        | 1     | Date Expires:              |        |
| Ping this Mobile                                                |                        |       |                            |        |
| Map Actions                                                     |                        |       | Location Description:      |        |
| <ul> <li>Open in Google</li> </ul>                              | e Maps                 |       |                            |        |
| <ul> <li>Zoom in</li> <li>Zoom out</li> </ul>                   |                        | ast a | Perimeter Center Pky NE,   | 2      |
| <u>Center here</u>                                              |                        | N.A.  | Atlanta, GA 30319          |        |
| m                                                               |                        | J.    |                            |        |
|                                                                 | A the state            |       |                            |        |
| ANT CONTRACT                                                    | Save as Location       |       |                            |        |
|                                                                 | Send Job to Mobile     |       |                            |        |
|                                                                 | Send Message to Mobile |       |                            |        |
| Medical Lake Hearn L                                            | Find Closest Mobiles   |       |                            |        |
| Center                                                          | Hide                   | god:  |                            |        |
| Medical Center                                                  | Show Today's Activity  | own r |                            |        |
| MOO CO                                                          | Show Last 30 Minutes   |       |                            |        |
| NRA                                                             | Ping this Mobile       | 2     | Limited to 1000 characters |        |
| ide III H                                                       | Map Actions            |       |                            |        |
| tal St Josephs<br>Hospital-Atla                                 | Open in Google Maps    |       |                            |        |
| nospital-Ada                                                    | Zoom in                | 2     |                            |        |
| eny Ra                                                          | Zoom out               |       | Save Location              | Cancel |
|                                                                 | Center here            |       |                            |        |
|                                                                 | 17 James               |       |                            |        |

## **Modifying Locations**

Once you have established locations in your **Location List**, you can modify them in a number of ways. For example, if ABC Office Supply, the location we just added, moves to a larger facility and extends its contract with us, we can easily modify our location definition to a new address and a different expiration date.

To edit a location:

- 1. Choose Locations from the Admin tab.
- 2. To filter your Location List, click Filter Locations to display the Filter Criteria options.

| Filter Criteria | ×            |
|-----------------|--------------|
| Name Contains:  |              |
| Expires After:  |              |
| Expires Before: |              |
|                 |              |
|                 | Apply Filter |

Figure 252: Filter Criteria Options for Location List

- 3. Enter the name or partial name of the location or choose an expiration date to filter your list. Click Apply Filter to narrow the list. (To see the entire list of saved locations again, click Remove Filters.)
- **4.** In the Location List click the Edit icon 🐉 in the row of the location you want to modify.

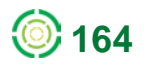

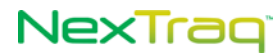

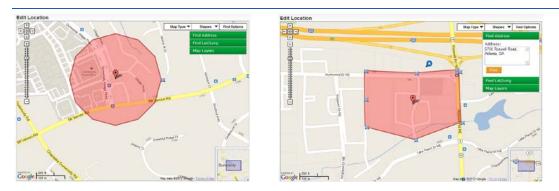

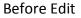

After Edit

Figure 253: Before and After a Location Edit

5. On the Edit Location screen you can modify the shape of the location, the address or geographical point information, the expiration date as well as the name of the location.

**NOTE:** If you change the name of the location, the new name replaces the old one on the **Location List**. The old location name no longer appears.

- 6. Using the Map Layers options you can overlay the displayed location map with the boundaries of counties, cities, or zip codes. The opacity of the overlay can be adjusted using the Opacity drop-down box, selecting from 10% (slightly shaded) to 100% (solid color). Click Update Map to apply your selections. To remove the overlay, select None for the Layer and click Update Map again.
- 7. Your modifications are confirmed with a message on the Location List screen.

### Location List

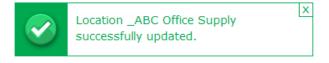

Figure 254: Location Update Confirmation

**NOTE:** You can access the **Edit Location** screen by right-clicking a location on a **Find** map, and choosing **Edit this Location**.

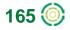

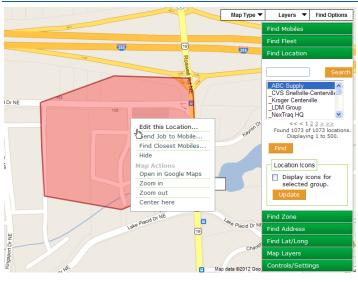

Figure 255: Edit Location Option on Find Screen

### **Deleting Locations**

When you need to delete a location from your Location List:

- 2. Alternately, you can delete a location using the Edit Location screen by clicking Delete.
  - **NOTE:** If you attempt to delete a location that is referenced by one or more Alerts, Jobs, or Routes, you will receive a message and will not be allowed to complete the delete action.

## **Location Groups**

**Location Groups** help to categorize locations with common attributes. You may choose to group the locations of your customers by their industry type or geographic region. Location Groups are used to filter or narrow long lists of locations throughout the application.

On the **Find** tab, for example, you can find a location by selecting from the list of all locations or you can narrow the list by choosing the Location Group where the location belongs and picking the location from a smaller list. Similarly, when creating **Routes** from locations, producing location-based **Reports**, or creating **Alerts** that reference locations, the application lets you filter the list by Location Group.

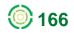

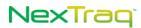

|                              |                    | Location Group List           |                        |                        |
|------------------------------|--------------------|-------------------------------|------------------------|------------------------|
| Reports  Alerts  Maintenance | Admin - Messages + | <u>C</u> reate Location Group | Eilter Location Groups | <u>R</u> emove Filters |
| Summary                      | Locations >        | Edit Delete <u>Name</u> 🔶     | # Locations            |                        |
| Create Location              | Zones 🕨            | AG-Eastern Group              | 8                      |                        |
| Manage Location Groups       | Mobiles 🕨          | AG-Western Group              | 12                     |                        |
| manage zooacon croups dhy    | Drivers            | 🐉 🤤 East Gwinnett Group       | 6                      |                        |
|                              | Fleets             | 🐉 🤤 Quik Trip                 | 63                     |                        |
|                              | Account            | 🐉 🤤 Tech Group                | 1                      |                        |
|                              |                    | CSV Excel                     | (ML PDF                |                        |
|                              | Users              | 5/5 location groups found.    |                        |                        |

Figure 256: Location Group List

### **Creating a Location Group**

To add a location group:

- 1. From the Admin Locations submenu click Manage Location Groups to display the Location Group List.
- 2. Click Create Location Group to open the Create Location Group screen.
- 3. Give your new location group a name by entering it into the Name text box.

Create Location Group
Group Information
Name: Auto Glass
Location Assignment
\* All changes will not take effect until you click Save or Save and Create.
Save Save and Create Cancel

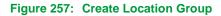

**NOTE:** Try to use meaningful names to make it easier to recognize them later in the **Location Group List**.

- 4. Click Location Assignment to open the Locations Assigned to Group window.
- 5. Find the locations you want to include in the group from the Available Locations box and click on them to highlight them. Use the arrows to move your selections to the Locations in Group box. Click Close when you have completed moving locations into the group.

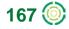

| ocations Assigned To Group                                | ×                                                         |                |                       |                   |                              |
|-----------------------------------------------------------|-----------------------------------------------------------|----------------|-----------------------|-------------------|------------------------------|
| Location Assignment                                       | Locations In Group                                        |                |                       |                   |                              |
| Location Group:                                           |                                                           |                |                       |                   |                              |
| All Locations                                             |                                                           |                |                       |                   |                              |
| Search: Search                                            | Filter:                                                   |                |                       |                   |                              |
| AFFORDABLE WINDSHIELDS & MA<br>ALABAMA GLASS & MIRROR-274 | ADVANTAGE AUTO GLASS-4902 ADVANTAGE GLASS-5075            | Locati         | on Group List         |                   |                              |
| ALAMO GLASS-6525<br>ALBANY MOTORCARS-6269                 | AERO GLASS-3650<br>AERO WINDSHIELD REPAIR-2818            |                | Location group Auto   | Glass             | ×                            |
| ALBRECHT GLASS INC-3077                                   | AFFORDABLE AUTO GLASS-5591<br>AFFORDABLE GLASS-1145       |                | successfully created. |                   |                              |
| ALDERSON EUROPEAN MOTORS                                  | AFFORDABLE WINDSHIELDS & M<br>ALABAMA GLASS & MIRROR-2741 |                |                       |                   | _                            |
| ALL AMERICAN AUTO GLASS-431                               | ALAMO GLASS-6525                                          | <u>C</u> re    | ate Location Group    | Eilter Location G | Groups <u>R</u> emove Filter |
| ALL AMERICAN AUTO GLASS-551<br>ALL AUTO GLASS-3846        | ALBANY MOTORCARS-6269<br>ALBRECHT GLASS INC-3077          |                |                       |                   |                              |
| ALL AUTO GLASS-5979                                       | ALBUQUERQUE AUTO GLASS-55:                                | Edit De        | lete <u>Name</u> 🖨    | # Locations       |                              |
| ALL CAR AUTO GLASS-6844                                   | ALDERSON EUROPEAN MOTORS                                  |                | AG-Eastern Group      | 8                 |                              |
| ALL GLASS INC4239                                         | ALDERSON EUROPEAN MOTORS                                  |                | AG-Western Group      | 12                |                              |
| ALL KEYS GLASS-3788                                       | ALL AMERICAN AUTO GLASS-431                               |                | Auto Glass            | 16                |                              |
| $<< < 1 \ge 3 \ge >>$                                     |                                                           |                | East Gwinnett Group   | 6                 |                              |
| Found 1150 of 1150 locations.                             | Displaying 16/16 locations                                | <b>&amp;</b> ( | Quik Trip             | 63                |                              |
| Displaying 1 to 500.                                      |                                                           | 2              | Tech Group            | 1                 |                              |
|                                                           |                                                           |                | CSV Excel             | XML PDF           |                              |
|                                                           | Close                                                     | 6/6 local      | tion groups found.    |                   |                              |

Figure 258: Assigning Locations to Group and Updated Location Group List

- 6. Click Save to add the new group and return to the Location Group List. Click Save and Create to save your new group and to open the Create Location Group page to define another group. Click Cancel to exit the Create Location Group screen without saving any information and return to the Location Group List.
- **7.** A confirmation message will display on the Location Group List indicating the group was successfully created.

### **Modifying Location Groups**

To edit the group name or change the list of locations included:

- 1. Choose Manage Location Groups from the Admin Location submenu.
- 2. In the Location Group List click 🐉 in the row of the group you want to modify to open the Edit Location Group screen.

| Edit Location Group               |                                                                   |  |
|-----------------------------------|-------------------------------------------------------------------|--|
| ADVANTAG<br>ADVANTAG<br>AERO GLAS | E AUTO G Created By: mag<br>E AUTO G Created On: 09/2<br>E GLASS- |  |
| Save Save and Create Delete Canc  | tel 🛛                                                             |  |

Figure 259: Editing a Location Group

- 3. On the Edit screen you can change the name of the group or change the list of locations assigned to it.
- 4. Click Save to save your changes and return to the Location Group List. Click Save and Create to also open the Create Location Group screen to define a new group. Click

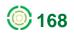

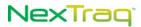

**Cancel** to exit the **Edit Location Group** screen without saving any information and return to the Location Group List.

5. Your modifications are confirmed with a message on the Location Group List screen.

### **Deleting Location Groups**

When you need to delete a location group:

- 1. Click 🤤 in the row of the Location Group List that contains the group you want to delete.
- 2. Alternately, you can delete a location group using the Edit Location Group screen by clicking Delete.

**NOTE:** Deleting a Location Group removes the group from the Location Group List. It does not delete locations from the Location List.

## Zones

In contrast to **Locations**, **Addresses** and geographical points, **Zones** can be defined for geographic areas. Such areas might include a business district, an area covered by one or more routes, a section of a city, or an entire state. **Zones** can only be created on the **Admin** tab. **Zones** are stored for use with **Find** maps and **Alerts**, and they appear on the map as translucent green shapes. The center of each zone shape is a marker **%**.

## **Creating Zones**

To create a zone:

- 1. Choose Create Zone from the Admin Zones submenu or, from the Zone List screen, click Create Zone.
- 2. The Create Zone screen displays with your default location centered in the map and noted by a green shape with a centered red marker **S**.

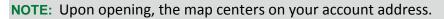

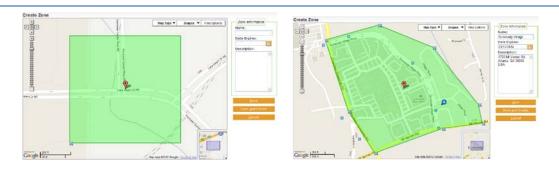

Figure 260: Initial Zone Position and New Zone Defined

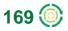

# NexTrag

- 3. Re-position the center point of your zone by using the Find Address or Find Lat/Long options. Or left-click the black dot in the center of the zone marker and, holding down the left mouse button, move the marker until the translucent green rectangle is in the desired position on the map.
- 4. From the Shapes options at the top of the map, select the shape of your zone: circle, rectangle, or polygon. Left-click and hold a handle on the shape to size it to cover the desired area. Select Draw to create a custom shape with up to 32 points.
- 5. Click in the Name text box and type in a name for the new zone.

NOTE: Use meaningful names for your zones to facilitate easier recognition later in the Zone List.

- 6. Select a date from the calendar or type in an expiration date for this zone in the **Date Expires** text box in the format mm/dd/yyyy.
- 7. Click the Append to Description link in the location information balloon to add the address to the zone description. Add additional information to the description if desired.
- 8. Using the Map Layers options you can overlay the displayed zone map with the boundaries of counties, cities, or zip codes. The opacity of the overlay can be adjusted using the Opacity drop-down box, selecting from 10% (slightly shaded) to 100% (solid color). Click Update Map to apply your selections. To remove the overlay, select None for the Layer and click Update Map again.
- 9. Click Save to add the zone. Click Save and Create to save the zone and to open the Create Zone screen to define another zone. Click Cancel to exit the Create Zone screen without saving any information and return to the Zone List.

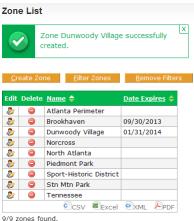

Figure 261: New Zone Confirmation Message

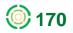

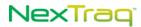

### **Editing Zones**

- 1. Choose Summary from the Admin Zones submenu.
- 2. To filter the Zone List, click Filter Zones to display the Filter Criteria options.

| Filter Criteria | х |
|-----------------|---|
| Name Contains:  |   |
| Expires After:  |   |
| Expires Before: |   |
|                 |   |
| Apply Filter    |   |

Figure 262: Filter Criteria Options for Zone List

- **3.** Enter the name or partial name of the zone or choose an expiration date to filter your list. Click **Apply Filter** to narrow the list.
- **4.** In the **Zone List** click the Edit icon 🐉 in the row of the zone you want to modify.
- 5. On the Edit Zone screen you can modify the shape of the zone, the address or geographical point input, the expiration date as well as the name of the zone.

**NOTE:** If you change the name of the zone, the new name replaces the old one on the **Zone List**. The old zone name no longer appears.

6. Your modifications are confirmed with a message on the Zone List screen.

### **Deleting Zones**

Zones can only be deleted from the Admin tab. When you need to delete a zone from your Zone List:

- 1. Choose Summary from the Admin Zones submenu.
- Click in the row of your Zone List that contains the zone you want to delete. Alternately, click in the row of your Zone List that contains the zone you want to delete to go to the Edit Zone screen. Click Delete.

**NOTE:** If you attempt to delete a zone that is referenced by one or more Alerts, you will receive a message and will not be allowed to complete the delete action.

3. You will be asked to confirm the delete. If you click **Delete**, the zone will be deleted from your **Zone List** and a confirmation message will display. Click **Cancel** to keep the zone in your list.

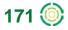

# **Zone Groups**

**Zone Groups** help to categorize zones with common attributes. For example, if you've created zones representing neighborhoods or industrial areas within a city, you may assign those zones to a zone group named for the area.

|                    |               |                    |            | Z  | one Gro          | oup List         |                   |            |                        |
|--------------------|---------------|--------------------|------------|----|------------------|------------------|-------------------|------------|------------------------|
| Alerts 🕨           | Maintenance 🕨 | Admin 🔻            | Messages 🕨 |    | <u>C</u> reate 2 | Zone Group       | <u>F</u> ilter Zo | nes Groups | <u>R</u> emove Filters |
| Summ               | arv           | Locations<br>Zones | •          | E  | dit Delete       | e <u>Name</u> 🔶  | # Zones           |            |                        |
| Create             | -             | Mobiles            | •          | 4  | > 0              | Atlanta Shopping | 3                 |            |                        |
| Manage Zone Groups |               | Drivers            |            | 4  | 20               | Historic Atlanta | 2                 |            |                        |
|                    |               | Fleets             |            | 4  | 2 0              | North Atlanta    | 3                 |            |                        |
|                    | _             | Account            |            |    | CS               | V Excel          |                   |            |                        |
|                    |               | Users              |            | 3/ |                  | oups found.      |                   |            |                        |
| iqure              | 263: Zone     | Group              | List       | 1  |                  |                  |                   |            |                        |

### **Creating a Zone Group**

To add a zone group:

- 1. Select Manage Zone Groups from the Admin Zones submenu.
- 2. Click Create Zone Group to open the Create Zone Group screen.
- 3. Give your new zone group a name by entering it into the Name text box.

| Create Zone Group                                                           |
|-----------------------------------------------------------------------------|
| Group Information     Zones In Group       Name: Metro Region               |
| Zone Assignment                                                             |
| * All changes will not take effect until you click Save or Save and Create. |
| Save Save and Create Cancel                                                 |

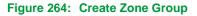

- 4. Click Zone Assignment to open the Zones Assigned to Group window.
- Find the zones you want to include in the group from the Available Zones box and click on them to highlight them. Use the arrows to move your selections to the Zones in Group box. Click Close when you have completed moving zones into the group.

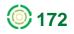

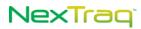

| x                                                                                                    |
|----------------------------------------------------------------------------------------------------|
|                                                                                                    |
| Zone group Metro Region successfully Created.                                                                                                    |
| Create Zone Group     Eilter Zones Groups     Remove Filters       Edit Delete Name +     # Zones                                                                                                    |
| Atlanta Shopping 3                                                                                                    |
| Image: Second second second |
| 🐉 🥥 Metro Region 4                                                                                                    |
| North Atlanta 3                                                                                                    |
|                                                                                                    |

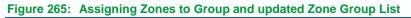

- 6. Click Save to add the new group and return to the Zone Group List. Click Save and Create to also open the Create Zone Group page to define another group. Click Cancel to exit the Create Zone Group screen without saving any information and return to the Zone Group List.
- **7.** A confirmation message will display on the **Zone Group List** indicating the group was successfully created.

### **Modifying Zone Groups**

To edit the group name or change the list of zones included:

- 1. Choose Manage Zone Groups from the Admin Zones submenu.
- 2. In the **Zone Group List**, click 🐉 in the row of the group you want to modify to open the **Edit Zone Group** screen.
- **3.** On the Edit screen, you can change the name of the group or change the list of zones assigned to it.
- 4. Click Save to save your changes and return to the Zone Group List. Click Save and Create to also open the Create Zone Group screen to define a new group. Click Cancel to exit the Edit Zone Group screen without saving any information and return to the Zone Group List.
- 5. Your modifications are confirmed with a message on the **Zone Group List** screen.

### **Deleting Zone Groups**

When you need to delete a zone group:

- Click in the row of the Zone Group List that contains the group you want to delete.
- 2. Alternately, you can delete a zone group using the Edit Zone Group screen by clicking Delete.

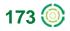

**NOTE:** Deleting a Zone Group removes the group from the **Zone Group List**. It does not delete zones from the **Zones List**.

# **Mobiles**

Mobile units are created and deleted by NexTraq Administrators, Accountants or Distributor Representatives; each mobile unit is defined by its unique **Hardware ID**. You can, however, modify several types of information about each mobile unit through the **Admin** tab when you have access granted in your user definition. Follow status of mobiles through a NexTraq RSS feed.

| Eil  | ter Mobiles      | <u>R</u> emove F | ilters      |            |                       |                    |              |           |                       |                                               |     |      |        |
|------|------------------|------------------|-------------|------------|-----------------------|--------------------|--------------|-----------|-----------------------|-----------------------------------------------|-----|------|--------|
| Edit | <u>Name</u> 🔶    | Hardware ID 🖨    | Map Color 🖨 | Odometer 🔶 | <u>Type</u> <b>\$</b> | <u>Fuel Type</u> 🔷 | <u>VIN</u> 🖨 | License 🔶 | Driver                | Assigned Fleets                               | MPG | GPH  | Price  |
| 8    | Bus<br>BJ398X    | 5333277398       |             |            | Wahoo2                | Gasoline           |              |           | Bannon,<br>Jason      |                                               | 19  | 0.75 | \$3.57 |
| 8    | Stingray<br>911X | 1000000911       |             |            | VT-<br>2200-1         | Gasoline           |              |           | Glover,<br>Terry      |                                               | 19  | 0.75 | \$3.57 |
| 2    | Truck<br>T1203G  | 5008781203       |             | 34,374 mi  | Wahoo2                | Gasoline           | ABCDEFGHIJK  | ABC123    | Albertson,<br>Brandon | Trucks                                        | 19  | 0.75 | \$3.57 |
| 8    | Truck<br>T1600G  | 1600000          |             | 21,911 mi  | Wahoo2                | Gasoline           |              |           | Bell, Alice           | Trucks, North<br>Atlanta                      | 19  | 0.75 | \$3.57 |
| ۵    | Truck<br>T3560G  | 5003703560       |             |            | Wahoo2                | Diesel             | XXXXX        | zzzz      | Johnson,<br>Alvin     |                                               | 25  | 0.75 | \$3.93 |
|      | Truck<br>T6950X  | 9003576950       |             | 37,000 mi  | Wahoo2                | Gasoline           |              |           | Green, Mary           | Trucks, South<br>Atlanta, Training<br>Fleet 1 | 19  | 0.75 | \$3.57 |
| 2    | Truck<br>T7830X  | 9110953180       |             | 36,701 mi  | Wahoo2                | Gasoline           |              |           | Jeralds,<br>Wilma     | Trucks                                        | 19  | 0.75 | \$3.57 |

Figure 266: Mobile List

The Mobile List includes the following information on each mobile unit:

- Mobile name
- Hardware ID
- Map color associated with this mobile in map labels
- Odometer reading
- Type of mobile device
- Fuel type used in the mobile unit
- VIN number of the vehicle
- License number of the vehicle
- Name of the driver
- Fleets the mobile is assigned to
- Miles per gallon
- Gallons per hour
- Price per gallon
- Custom fields fields available for customized information such as date of purchase, name of maintenance company, employee number of driver, Garmin serial number associated with the mobile, etc.

The **Mobile List** may be sorted by any of the fields with the sort arrows in the column heading and may be printed using the export links (CSV, Excel, XML, PDF) at the bottom of the list.

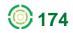

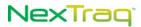

## **Editing a Mobile**

To edit a Mobile:

1. From the Admin tab, select Summary from the Mobiles submenu.

| Alerts 🕨 | Maintenance 🕨                 | Admin 👻            | Mes | sages 🕨 |
|----------|-------------------------------|--------------------|-----|---------|
|          |                               | Location           | s⊧  |         |
|          |                               | Zones              | •   |         |
| Summa    |                               | Mobiles<br>Drivers | •   |         |
|          | e Mobile Fields 🖵<br>Irchases | Fleets             |     |         |
| 1 4611 6 | lionabeo                      | Account            |     |         |
|          |                               | Users              |     |         |

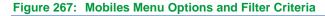

- To refine the list of units in the Mobile List, click Filter Mobiles. Choose one or more of the Filter Criteria. For the criteria with text boxes, enter a few letters or numbers as appropriate. For the criteria with drop-down boxes, click the attribute to include in the filter. Click Apply Filter.
- Locate the mobile you want to modify in the Mobile List and click the edit icon to go to the Edit Mobile screen.

| Edit Mobile                                                                                                    |                                                                                                    |
|----------------------------------------------------------------------------------------------------|----------------------------------------------------------------------------------------------------|
| Mobile Information<br>Name: Truck T6950X<br>Hardware ID: 9003576950<br>Map Color: Green<br>This will be the text color of the mobile label.<br>VIN:<br>License Plate: | Fuel Information         Fuel information is used to calculate fuel costs for this mobile. EPA estimates are available at fueleconomy.gov.         Fuel Type:       Gasoline          Miles Per Gallon: |
|                                                                                                    | Fuel Capacity:                                                                                                    |
| Custom Mobile Fields<br>Unit Purchase Date:By: Idmathi<br>On: 09/21/2                                                                                                 |                                                                                                    |

Figure 268: Edit Mobile Options

4. All the fields in the Mobile Information box can be modified except the Hardware ID. When the Show mobile name and colors on map in User Preferences is checked, the map color chosen will appear as the text color of the mobile's label on Find maps. If no color is chosen (None), the mobile's label will be black.

When the fuel card activation status is **Pending** or **Active** on your account, the

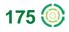

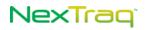

**Mobile Information** box will contain one additional option, **Fuel Card Number**, to use to associate the mobile with a fuel card.

**NOTE:** Associate a fuel card with either a mobile or a driver, but not both. Your selection should represent where the card stays. If the card remains with the vehicle, it should be associated with the mobile. If the card stays with the driver, in NexTraq it should be associated with the driver. Do not associate the same fuel card number with BOTH a mobile and a driver.

| Edit Mobile |
|-------------|
|-------------|

| Mobile Information |                                                  |
|--------------------|--------------------------------------------------|
| Name:              | Truck T5381G                                     |
| Hardware ID:       | 1600000                                          |
| Map Color:         | None (Black)                                     |
|                    | This will be the text color of the mobile label. |
| VIN:               |                                                  |
| License Plate:     |                                                  |
| Fuel Card Number:  | (last 4 digits)                                  |

#### Figure 269: Fuel Card Number Option

5. Enter fuel information for this mobile including fuel type, miles and price per gallon, gallons per hour, and fuel capacity of the vehicle to override the system and account default values set on the Account page under the Admin tab. These values will be used to calculate idle time cost as well as fleet operation costs in NexTraq reports.

Click the **Reset to Account Defaults** link to complete these fields with values set in your Account information. Click the **Reset to System Defaults** link to complete these fields the NexTraq default values.

- 6. Complete the Custom Mobile Field with the information desired by your company. Each custom field can contain up to 255 characters. See the next section of this guide for more information on Custom Mobile Fields.
- 7. When you have made changes, click **Save** to update the unit's record. Click **Cancel** to return to the **Mobile List** without making changes.
- 8. When changes are made and saved, the Last Modified box will be updated to reflect the username of the person making the change as well as the date and time of the modification.

**NOTE:** Mobile units are added and deleted by NexTraq Administrators, Accountants or Distributor Representatives, not through the Admin tab.

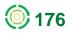

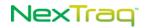

### **Custom Fields for Mobiles**

Custom fields expand the information you can maintain about the mobile unit. These fields are available for information such as date of unit purchase, employee number of driver, Garmin serial number associated with the mobile, name of the maintenance company, etc., and are completely customizable.

The link to create and edit custom mobile fields from the **Admin** tab menu is available only to users designated as **Account Administrators**. Other users may enter mobile-specific information in the custom mobile fields displayed while editing specific mobiles. For example, the mobile unit's date of purchase.

| Custom Mobile Fields List                     | Create Custom Mobile Field                                 |
|-----------------------------------------------|------------------------------------------------------------|
| <u>Create</u> Custom Mobile Field             | Custom Mobile Field Information                            |
| Edit Delete Name List Display                 | <ul> <li>Display this field on Mobile List page</li> </ul> |
| 🐉 🤤 Unit Purchase Date 🖌                      | Save Save and Create Cancel                                |
| Figure 270: Custom Mobile Fields List Options |                                                            |

#### **Creating a Custom Mobile Field**

To create a Custom Mobile Field:

- 1. From the Admin tab select Manage Mobile Fields from the Mobiles submenu to display the Custom Mobile Fields List.
- 2. Click Create Custom Mobile Field button.
- **3.** Complete the Name text box with a descriptive name for the information to be stored in this field. The name may contain up to 50 characters.
- 4. Check the box to display the new field on the Mobile List also. Leave the box blank if you do not want the custom field to appear in the Mobile List. The new field will appear on the Edit Mobile screen also.
- 5. Click Save to save your entry and return to the Custom Mobile Fields List. A message will display confirming the custom field creation. Click Save and Create to also open the Create Custom Mobile Field screen to define another field. Click Cancel to exit without saving any information and return to the Custom Mobile Fields List.

#### **Editing a Custom Mobile Field**

To edit a Custom Mobile Field:

- 1. From the Custom Mobile Fields List, click the edit icon **2** for the custom field you want to modify to display the Edit Custom Mobile Field screen.
- 2. Modify the field name or change your option to display the field on the Mobile List.

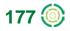

 Click Save to save your changes and return to the Custom Mobile Fields List. Click Save and Create to also open the Create Custom Mobile Field screen to define another custom field. Click Cancel to exit without saving changes and return to the Custom Mobile Fields List.

| Cus  | tom N          | lobile Fields Lis   | t            |
|------|----------------|---------------------|--------------|
|      | <u>C</u> reate | Custom Mobile Field |              |
| Edit | Delete         | Name                | List Display |
| 2    | 0              | Driver Emp#         | <b>~</b>     |
| 2    | 0              | Unit Purchase Date  | 1            |

Figure 271: Custom Mobile Fields List with New Field and Delete Confirmation Message

#### **Deleting a Custom Mobile Field**

To delete a Custom Mobile Field:

- 1. Click the delete icon in the Custom Mobile Field List for the custom field you want to delete.
  - OR

Click Delete on the Edit Custom Mobile Field screen.

**NOTE:** Deletion of a custom mobile field will delete all mobile values of this particular type.

2. A delete confirmation message will display. Click **Cancel** to abandon the action. Click **Delete** to complete the action and return to the **Custom Mobile Fields List** screen. The custom field will be deleted from the list and a message will display confirming the delete of the field.

#### **Current RSS Feed for Mobiles**

Through the RSS feed you can receive automatic updates on mobile status. To receive an RSS feed, a NexTraq user will need to install a newsreader or content aggregator on his/her computer, which supports password-protected content. With that in place you can subscribe to the NexTraq RSS feed for mobiles with the following URL: http://go.nextraq.com/rss/find/mobiles.rss

The newsreader will present the relevant content whenever there is an update in the NexTraq platform.

The Mobiles RSS feed will show updates only for those mobiles that the user can access through the NexTraq platform.

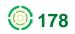

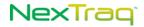

### **Fuel Purchases**

To monitor and report the impact of fuel purchases for your planning and recordkeeping, enter purchases for each mobile via the **Fuel Purchases** option on the **Mobiles** submenu.

**NOTE:** If your company does not use fuel cards, the information from the Fuel Purchase List will be used as input to the IFTA Fuel Tax report.

| Help Change Passw      | ord User Preferences Logou |
|------------------------|----------------------------|
| Alerts 🕨 Maintenance 🕨 | Admin 👻 Messages 🕨         |
|                        | Locations >                |
|                        | Zones 🕨                    |
| Summary                | Mobiles 🕨                  |
| Manage Mobile Fields   | Drivers                    |
| Fuel Purchases flow    | Fleets                     |
|                        | Account                    |
|                        | Users                      |

Figure 272: Fuel Purchases Option on Mobiles Submenu

To enter fuel purchases per mobile:

1. From the Admin tab, select Fuel Purchases from the Mobiles submenu to display the Fuel Purchase List.

| Fue        | l Purc  | hase List          |                 |                            |                  |                |                |                |
|------------|---------|--------------------|-----------------|----------------------------|------------------|----------------|----------------|----------------|
| <u>C</u> r | eate Pu | rchase <u>F</u> il | ter Purchas     | es                         |                  |                |                |                |
| Edit       | Delete  | <u>Mobile</u> 🔷    | <u>Driver</u> 🔷 | Purchase Date ≑            | <u>Gallons</u> 🗢 | <u>Price</u> 🔷 | <u>Total</u> 🔷 | <u>State</u> 🔷 |
|            | 0       | 1710               |                 | 04/17/2012 1:33:00 PM EDT  | 18.960           | \$3.62         | \$68.62        | MI             |
| 2          | 0       | 1160               |                 | 04/11/2012 12:30:00 PM EDT | 12.960           | \$3.35         | \$43.41        | MI             |
|            |         |                    |                 | ·                          | CSV              | 🗟 Exce         | i 📀 XML        | . 🔑 PDF        |

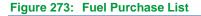

2. Click Create Purchase to display the Purchase Information options.

. . .

| Purchase Inform   | ation                                                                                                    |
|-------------------|----------------------------------------------------------------------------------------------------|
|                   | Fleet:                                                                                                    |
|                   | Filter:                                                                                                    |
| Mobile:           | Truck #1680 (No driver)<br>Truck #1780 (No driver)<br>Truck #1800 (No driver)<br>Truck #2020 (No driver)<br>Truck #3010 (No driver)<br>Displaying 78/78 mobiles |
| Purchase Date:    | 04/23/2012                                                                                                    |
| Purchase Time:    | 07 :45 AM 🖌 EDT                                                                                                    |
| Gallons:          | 27                                                                                                    |
| Price Per Gallon: | 3. 82                                                                                                    |
| Total Purchase:   | 81                                                                                                    |
| Mobile Odometer   | 56234                                                                                                    |
| State:            | Michigan 👻                                                                                                    |
| Country:          | USA 💌                                                                                                    |

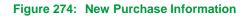

- **3.** Select the desired mobile unit from the **Mobile** list. Filter the mobiles by fleet or by using the filter box and typing the mobile name in the textbox.
- Enter the purchase date by typing it in the textbox. Or click the calendar icon is to open the calendar and select the date from the calendar. The Purchase Date defaults to the current date.
- 5. Enter the time of the fuel purchase in the form HH:MM and select AM or PM.

**NOTE:** Fuel purchases cannot be future dated. The time of a fuel purchase must have already occurred.

- 6. Enter number of gallons purchased.
- **7.** Enter price per gallon or total amount of purchase. (The other value will be calculated.)
- 8. Enter the odometer reading at the time of purchase. [Optional]
- 9. Enter the state and country in which the purchase was made.

**NOTE:** The State value defaults to the state listed in the Account information.

 Click Save to record this purchase and return to the Fuel Purchase List. Click Save and Create to record the purchase and create another purchase record. Click Cancel to abandon recording the information.

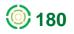

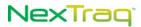

| ~    | 0                  | uel purchase<br>4/23/2012 7:<br>uccessfully cr | :45:00 AM   |                              |                            |         |                |              |
|------|--------------------|------------------------------------------------|-------------|------------------------------|----------------------------|---------|----------------|--------------|
| Cre  | eate Pu            | rchase Filt                                    | ter Purchas | es                           |                            |         |                |              |
|      | eate Pui<br>Delete |                                                |             | es<br><u>Purchase Date</u> 🗢 | <u>Gallons</u> 🖨           | Price 🔶 | <u>Total</u> 🔶 | <u>State</u> |
|      |                    |                                                |             |                              | <u>Gallons</u> 🔷<br>27.000 |         |                |              |
| Edit | Delete             | <u>Mobile</u> 🗢                                |             | <u>Purchase Date</u> 🗢       |                            | \$3.00  | \$81.00        | M            |

Figure 275: Updated Fuel Purchase List

#### To filter fuel purchases:

1. On the Fuel Purchase List screen, click Filter Purchases to open the Filter Criteria options.

| Filter Criteria   | ×                 |
|-------------------|-------------------|
| Mobile:           | Select a Mobile 💌 |
| Driver:           | Select a Driver   |
| Purchased After:  |                   |
| Purchased Before: |                   |
|                   | Apply Filter      |

Figure 276: Fuel Purchase Filter Criteria

- 2. You can filter by mobile name, driver, or date parameters as well as a combination of these criteria to locate the purchases you desire.
- 3. When you have entered the desired criteria, click Apply Filter to narrow the Fuel Purchase List.
- 4. Click Remove Filters to restore the full list of purchases.

To edit a fuel purchase:

- 1. In the Fuel Purchase List, click the edit icon and the record you want to change to open the Purchase Information.
- 2. Make the desired changes to the purchase record.
- 3. Click Save to record the changes and return to the Fuel Purchases List. Click Save and Create to also create a new record. Click Cancel to abandon changes and return to the Fuel Purchases List.

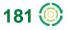

To delete a fuel purchase:

In the Fuel Purchase List, click the delete icon in the row of the fuel purchase you want to eliminate. Or click the Delete button on the edit screen for the fuel purchase.

Figure 277: Fuel Purchase Delete Confirmation and Successful Delete Message

- 2. Click **Delete** on the confirmation message to complete the action and return to the Fuel Purchase List screen. Click **Cancel** to keep the purchase record.
- **3.** Upon deletion of the purchase record, you will see a message confirming the successful deletion of the record.

# **Drivers**

As drivers and their contact and license information change, you can update the system to accurately reflect the changes through the **Drivers** option. In addition, mobile units are assigned to drivers through this option. When using NexTraq's Driver ID and Automatic Driver Assignment feature, link the driver with a Driver ID Key Fob on the Create/Edit Driver screen.

## **Creating a Driver**

To add a driver:

1. From the Admin tab, select Drivers.

| <u>C</u> r | reate Driver Elter Drivers |                             |                              |                                |                                |                   |   |              |                        |                |
|------------|----------------------------|-----------------------------|------------------------------|--------------------------------|--------------------------------|-------------------|---|--------------|------------------------|----------------|
| Edit       | Delete                     | <u>First</u><br><u>Name</u> | <u>Last</u> 🔶<br><u>Name</u> | Email 🗢                        | <u>Phone</u> ≑                 | Assigned Mobile 🔶 |   | Linked User  | <u>Kev Fob</u> 🔷<br>ID | Fuel Card<br># |
| 2          | 0                          | Brandon                     | Albertson                    | brandon@nextraqdriverpool.com  | <u>770-333-</u><br><u>3456</u> | Truck T1203G      | ٨ | (Not Linked) |                        |                |
| 2          | 9                          | Jason                       | Bannon                       |                                |                                | Bus BJ398X        | 2 | (Not Linked) |                        |                |
| 2          | 0                          | Alice                       | Bell                         |                                |                                | Truck T1600G      | ي | (Not Linked) |                        |                |
| 2          | 0                          | Jon                         | Boxer                        |                                |                                | Van V7749T        | ي | (Not Linked) |                        |                |
| 2          | ٢                          | Martin                      | Brown                        | martin.brown@demotransport.com | <u>678-762-</u><br>6805        | Van V99990X       | ٧ | (Not Linked) |                        |                |

Figure 278: Driver List

2. Click Create Driver to open the Create Driver screen.

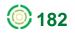

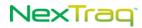

| Create Driver            |                                                                                                    |
|--------------------------|----------------------------------------------------------------------------------------------------|
| Driver Information       |                                                                                                    |
| First Name:              | Benton                                                                                                    |
| Last Name:               | MacKaye                                                                                                    |
| Mobile Phone:            | 770-555-1212                                                                                                    |
| Mobile Phone Carrier:    | Verizon Wireless                                                                                                    |
| Email:                   | benton.mackaye@demotransport.com                                                                                                    |
| State Driver's License:  |                                                                                                    |
| Other Driver's License:  |                                                                                                    |
| Fuel Card Number:        | (4 digit card #)                                                                                                    |
| Key Fob ID:              |                                                                                                    |
| Linked User:             | (Not Linked) Edit                                                                                                    |
| Mobile Assignment:       | (Unassigned)                                                                                                    |
|                          | Note: Assignments are managed using a separate<br>form available from the Driver List page. <u>Go to</u><br>this driver's mobile assignments. |
| <u>S</u> ave Driver Save | and Create Cancel                                                                                                    |

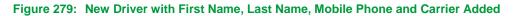

3. Enter First Name and Last Name.

**NOTE:** First Name and Last Name are required fields. You must have information in both fields to create a Driver.

- 4. Enter Mobile Phone and Mobile Phone Carrier for the driver to be able to receive job notifications via SMS text messaging.
- 5. Enter the driver's Email to enable the driver to receive job notification via email.
- 6. Enter Driver's License information in the next two fields.
- 7. When fuel card activation status is Pending or Active on your account, Fuel Card Number field will be available to associate the driver with a fuel card.
  - **NOTE:** Associate a fuel card with either a mobile or a driver, but not both. Your selection should represent where the card stays. If the card remains with the vehicle, it should be associated with the mobile. If the card stays with the driver, in NexTraq it should be associated with the driver. Do not associate the same fuel card number with BOTH a mobile and a driver.
- 8. Enter the 8-digit (omitting leading zeros) Key Fob ID here if you use it for automatic driver assignment.
- **9.** To link the driver with a user, click **Edit** to open the **Linked User** dialog box. Select a user from the list and click **Close**.
  - **NOTE:** The driver will have access to the NexTraq platform using the linked user's username and password and will have the same permissions as the user. The user-driver link will be displayed in the Account & User Information at the top of each screen, Driver Information, Driver List, User Information, and User List.

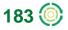

10. Click Save Driver to save your entries. Click Save and Create to also open the Create Driver screen to define another driver. Click Cancel to exit the Create Driver screen without saving any information and return to the Driver List.

NOTE: Save the new driver before adding Mobile Assignments.

- **11.** A new driver confirmation message will display and the newly created driver will appear in the **Driver List.**
- 12. The Driver List may be exported using the four options at the bottom of the list: CSV, Excel, XML, and PDF. When the list is exported, it will contain three additional fields that are not included in the Driver List screen view: State Driver's License, Other Driver's License, and Fuel Card Number (if applicable).

|      | Ver List       Driver Benton MacKaye successfully     X       created.     X |                               |                              |                                  |                                |                                         |   |                  |                        |                |
|------|------------------------------------------------------------------------------|-------------------------------|------------------------------|----------------------------------|--------------------------------|-----------------------------------------|---|------------------|------------------------|----------------|
| Edit | Delete                                                                       | <u>First</u> 🔶<br><u>Name</u> | <u>Last</u> 🔶<br><u>Name</u> | Email 🗢                          | <u>Phone</u> 🔷                 | <u>Assigned Mobile</u> 🔶                |   | Linked User      | <u>Kev Fob</u> 🔷<br>ID | Fuel Card<br># |
|      | ٢                                                                            | Brandon                       | Albertson                    | brandon@nextraqdriverpool.com    | <u>770-333-</u><br><u>3456</u> | Truck T1203G                            | 2 | (Not Linked)     |                        |                |
| 2    | 0                                                                            | Jason                         | Bannon                       |                                  |                                | Bus BJ398X                              | 2 | (Not Linked)     |                        |                |
| 2    | 0                                                                            | Alice                         | Bell                         |                                  |                                | Truck T1600G                            | 2 | (Not Linked)     |                        |                |
| 2    | 0                                                                            | Jon                           | Boxer                        |                                  |                                | Van V7749T                              |   | (Not Linked)     |                        |                |
| 2    | ٢                                                                            | Martin                        | Brown                        | martin.brown@demotransport.com   | <u>678-762-</u><br>6805        | Van V99990X                             |   | (Not Linked)     |                        |                |
| 2    | 0                                                                            | Randi                         | Drummond                     |                                  |                                | (Unassigned)                            |   | (Not Linked)     |                        |                |
| 2    | 0                                                                            | Terry                         | Glover                       |                                  |                                | Stingray 911X                           | 2 | (Not Linked)     |                        |                |
| 8    | ٢                                                                            | Mary                          | Green                        |                                  | <u>555-555-</u><br><u>1234</u> | Truck T6950X                            | 2 | (Not Linked)     |                        |                |
| 2    | ٢                                                                            | Bill                          | Henderson                    |                                  | 770-712-<br>2103               | Truck #08                               |   | Brown,<br>Martin |                        |                |
| 2    | 0                                                                            | Wilma                         | Jeralds                      |                                  |                                | Truck T7830X                            |   | (Not Linked)     |                        |                |
| 8    | ٢                                                                            | Alvin                         | Johnson                      | alvin@nextraqdriverpool.com      |                                | Truck T3560G - AlexG<br>starter disable | 2 | (Not Linked)     |                        |                |
| ۵    | 0                                                                            | Benton                        | MacKaye                      | benton.mackaye@demotransport.com | <u>770-555-</u><br>1212        | (Unassigned)                            | 2 | (Not Linked)     |                        |                |

Figure 280: Driver List Updated with New Driver

#### Mobile Assignment Using Driver ID & Automatic Driver Assignment

To set up mobile unit assignment when using Driver ID and Automatic Driver Assignment:

1. Click the edit icon 🐉 in the Driver List for the driver you want to assign.

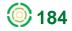

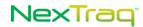

| Edit Driver             |                                                                                                    |
|-------------------------|----------------------------------------------------------------------------------------------------|
| Driver Information      |                                                                                                    |
| First Name:             | Benton                                                                                                    |
| Last Name:              | MacKaye                                                                                                    |
| Mobile Phone:           | 770-555-1212                                                                                                    |
| Mobile Phone Carrier:   | Verizon Wireless                                                                                                    |
| Email:                  | benton.mackaye@demotransport.com                                                                                                    |
| State Driver's License: |                                                                                                    |
| Other Driver's License: |                                                                                                    |
| Fuel Card Number:       | (4 digit card #)                                                                                                    |
| Key Fob ID:             | 87654321                                                                                                    |
| Linked User:            | (Not Linked) Edit                                                                                                    |
| Mobile Assignment:      | (Unassigned)                                                                                                    |
|                         | Note: Assignments are managed using a separate form available from the Driver List page. <u>Go to</u> this driver's mobile assignments. |

#### Figure 281: Key Fob ID Number

- 2. Enter the Key Fob ID number. Enter only the last 8 characters of the ID, omitting the leading zeros. The number is found on the metal iButton<sup>®</sup> mounted on the key fob as well as on the label on the key fob handle.
- 3. Click Save Driver to save your entry.

The **Key Fob ID** appears in the driver's record on the **Driver List**. The NexTraq platform will update the **Assigned Mobile** field for this driver when he swipes the key fob on an iButton reader in a mobile unit.

With the Driver ID and Automatic Driver Assignment feature linking the driver to a unique Key Fob ID, the mobile assignment information will be effortlessly available for reporting through the **Driver Assignment History** report.

#### **Manual Mobile Assignment**

To assign a mobile unit to a driver without Driver ID and Automatic Driver Assignment:

1. Click the edit icon and in the Assigned Mobile column of the Driver List to open the Mobile Assignments screen.

| Mobile Assignments for Bob Adams |                                 |  |
|----------------------------------|---------------------------------|--|
| <u>R</u> eturn to Driver List    | <u>Create Mobile Assignment</u> |  |
| Edit Delete <u>Mobile Name</u> 🔶 | Start Date 🔶 End Date 🗢         |  |
| No mobile assignments found      | !                               |  |

Figure 282: Mobile Assignments for New Driver

2. Click Create Mobile Assignment to open the Mobile Assignment options window.

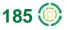

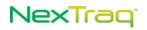

| Mobile Assignment                                                                                 |                                                                                                    | X                                                 |
|---------------------------------------------------------------------------------------------------|----------------------------------------------------------------------------------------------------|---------------------------------------------------|
| Fleet:<br>Search:                                                                                 | All Mobiles                                                                                                    | Start Date: 02/17/2012 📄<br>Start Time: 12:00am 💌 |
| Mobile:<br><ul> <li>Show All</li> <li>Show Assigned Only</li> <li>Show Unassigned Only</li> </ul> | QA Stingray 1283 (Bill Her ▲<br>Bus JSN398B (Jason Banne<br>Truck T5381G (No driver)<br>Truck T6950 (Mary Green)<br>Truck T7830 (Wilma Jeralds ✔ | End Date: 📃 🗐                                     |
|                                                                                                   | Displaying 10/10 mobiles                                                                                                    | Save Cancel                                       |

Figure 283: Mobile Assignment Window with Unassigned Mobiles Listed

- 3. You may filter your mobile unit list in several ways:
  - Show all mobiles
  - Show only assigned mobiles
  - Show only unassigned mobiles Assigned mobiles will be grayed out and unavailable for selection in this list
  - List those mobiles with certain characters in their names using the Search box
- 4. In the resultant list in the Mobile box, click the mobile unit of your choice to select it. Click Save.

|                                         | Mobile Assignments for Bob Adams                     |                   |
|-----------------------------------------|------------------------------------------------------|-------------------|
| Message X                               | Return to Driver List Create Mobile Assignment       |                   |
| Mobile assignment successfully created. |                                                      |                   |
|                                         | Edit Delete <u>Mobile Name</u> 🔶 <u>Start Date</u> 🗢 | <u>End Date</u> 🔷 |
| ОК                                      | Truck T5381G 02/16/2012 12:00:00 AM EST              |                   |

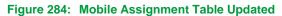

- 5. You will receive a message confirming the creation of the mobile assignment. The mobile name will now appear in the driver's **Mobile Assignments** list and Driver List.
  - **NOTE:** If you chose a Mobile that already has a driver assigned to it, you will receive a warning message.
  - **NOTE:** If the Start Date for the Mobile Assignment is in the future, the mobile will not be displayed in the Assigned Mobile field in the Driver List until that date.

To modify the driver's mobile assignment without Driver ID and Automatic Driver Assignment:

To change a mobile assignment, click the edit icon line Assigned Mobile column of the driver's entry in the Driver List. Alternatively, click the "Go to this driver's mobile assignments" link on the Edit Driver screen to open the Mobile Assignments window.

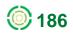

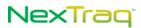

**NOTE:** Be sure to save any changes in the Driver Information before you link to the Mobile Assignments window.

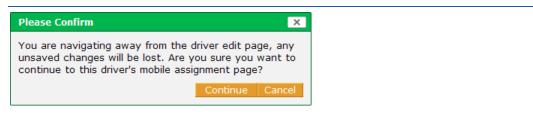

Figure 285: Confirmation Message for Change to Mobile Assignment Page

- 2. In the driver's assignment list, click the edit icon 🐉 in the row of the mobile unit of your choice to open the **Mobile Assignment** window. Modify dates, times, or mobile choice.
- 3. Click Save to make the changes and have them appear in the driver's mobile assignments list.

### **Editing Driver Information**

To modify driver information:

- 1. Choose Drivers from the Admin menu.
- 2. Click 🐉 in the row of the Driver List which includes the driver to be updated.
- 3. On the Edit Driver screen, modify all of the Driver Information fields except Mobile Assignment by replacing the text in a field or typing in text into a blank field.

For Mobile Assignment information, see the previous sections.

4. Click Save Driver to save your changes. Click Save and Create to also open the Create Driver screen to define another zone. Click Cancel to exit the Create Driver screen without saving any information and return to the Driver List.

#### **Deleting Driver Information**

To delete a driver's information:

- 1. Choose Drivers from the Admin menu.
- 2. Click in the row of your Driver List that contains the driver you want to delete.
- 3. Alternately, click 🐉 in the row of your Driver List that contains the driver you want to delete to go to the Edit Driver screen. Click Delete.
- You will be asked to confirm the delete. If you click Delete, the driver will be deleted from your Driver List and a confirmation message will display. Click Cancel to keep the driver in your list.

**NOTE:** When a driver is deleted, the status of any mobiles assigned to that driver changes to "unassigned."

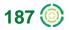

# Fleets

The **Fleets** option allows you to group mobile units by criteria that may be helpful to your organization. For example, fleets may be grouped by territory, purpose, vehicle model, or fuel type.

## **Creating a fleet**

To create a fleet:

1. Choose Fleets from the Admin tab.

|             | et List  |                       |              |                       |
|-------------|----------|-----------------------|--------------|-----------------------|
| <u>C</u> re | eate Fle | et <u>F</u> ilter Fle | ets <u>F</u> | <u>Remove Filters</u> |
| Edit        | Delete   | <u>Name</u> 🔷         | # Mobiles    | <u>Map Color</u> 🖨    |
| 2           | 0        | North Atlanta         | 3            |                       |
| 2           | 0        | South Atlanta         | 2            |                       |
|             | 0        | Training Fleet 1      | 3            |                       |
| 2           | 0        | Trucks                | 4            |                       |
| 2           | 0        | Vans                  | 4            |                       |
|             |          | CSV                   | Excel 🔹      |                       |
| 5/5 fl      | eets fo  | und.                  |              |                       |

## Figure 286: Fleet List Options

2. Click Create Fleet to open the Create Fleet screen.

| Create Fleet                                                                                                    |                               |                      |
|----------------------------------------------------------------------------------------------------|-------------------------------|----------------------|
| Fleet Information                                                                                                    | User Access                   | Mobile Assignment    |
| Name: NW Perimeter                                                                                                    |                               |                      |
| Map Color: Green 🔽 🗾                                                                                                    |                               |                      |
| If this fleet is ranked first<br>alphabetically among its mobiles'<br>fleets, this will be the border color of<br>its mobiles' labels. | Edit <u>U</u> sers            | Edit <u>M</u> obiles |
| * All changes will not take effect until yo                                                                                            | ou click Save Fleet or Save a | and Create.          |
| Save Fleet Save and Create                                                                                                    | <u>C</u> ancel                |                      |

Figure 287: Create Fleet Options

- 3. Enter a name for the new fleet in the Name text box.
- 4. Choose a fleet color from the Map Color drop-down box. If no color is chosen (None), the fleet color will be black.

**NOTE:** The map color you select will be the label border color of mobiles assigned to the fleet if this fleet is first alphabetically in the mobiles' associated fleets.

5. Click Edit Mobiles to open the Mobile Assignment window. Move available mobiles into the new fleet by using the arrows. Click Close when you have completed moving mobiles into the fleet.

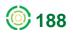

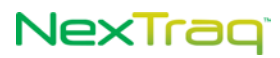

| Mobile Assignment<br>Available Mobiles                                                                                                    | Mobiles In Fleet                                                                             | User Access<br>Available Users<br>Search                   | Users With Access<br>Filter:                                            |
|----------------------------------------------------------------------------------------------------|----------------------------------------------------------------------------------------------|------------------------------------------------------------|-------------------------------------------------------------------------|
| Search Bus BJ398X (Jason Bannen) Singray 311X (Teny Clover) Truck T12035 (Brandon Albertson) Truck T12035 (Brandon Albertson) Truck T12035 (Brandon Albertson) Truck T12035 (Lake Bell) Truck T3203 (Vitima Jeralds) Vitima V12035 (Lake Hanchester) Vitima V12035 (Lake Hanchester) Vitim V12035 (Lake Hanchester) Vitim V1205 (Lake Hanchester) Vitim V1205 (Lake Hanchester) Vitim V1205 (Lake Hanc | Filter:<br>Van V19990X (Marin Brown)<br>Tauk 19990X (Mary Green)<br>Van V45451X (Mark Smith) | Mathis, LD<br>New, Demo<br>Smith, John                     | King Ted<br>Brown, Marin<br>Broks, Alexis<br>Smith, John<br>Green, Mary |
| << < 1 > >><br>Found 14 of 14 mobiles.<br>Displaying 1 to 14.                                                                                                    | Displaying 3/3 mobiles                                                                       | << < 1 >>><br>Found 10 of 10 users.<br>Displaying 1 to 10. | Displaying S/S users                                                    |

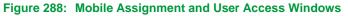

6. Click Edit Users to open the User Access to Fleet window.

Move users from the Account Users list to the Users With Access list by using the arrows. Users "With Access" will have fleet information available to them in Find and Reports functions. Click Close when you have completed your fleet access list.

**NOTE:** When you have more than 1,000 users, User Groups are formed. Click the User Group drop-down box to select the group that includes the user you seek.

- Click Save Fleet to add the new fleet and return to the Fleet List. Click Save and Create to also open the Create Fleet screen to define another fleet. Click Cancel to exit the Create Fleet screen without saving any information and return to the Fleet List.
- 8. A confirmation message will display on the Fleet List screen indicating the fleet was successfully created.

#### **Editing a Fleet**

To edit the characteristics of, membership in, and access to a fleet:

- 1. Choose Fleets from the Admin menu.
- 2. Click 🖉 in the row of the Fleet List that has the fleet you want to modify.

| Fleet Information Name: South Atlanta Map Color: Cornflower Blue If this fleet is ranked first alphabetically among its mobiles' fleets, this will be the border color of its mobiles' labels. | User Access<br>Green, Mary<br>King, Ted<br>Mathis, LD<br>Smith, John<br>Edit Users | Mobile Assignment | Created/Modified<br>Created By: magreen<br>Created On: 07/07/2010 3:54:51 PM EDT<br>Last Modified By: magreen<br>Last Modified On: 07/07/2010 4:19:15 PM EDT |
|----------------------------------------------------------------------------------------------------|------------------------------------------------------------------------------------|-------------------|----------------------------------------------------------------------------------------------------|
|----------------------------------------------------------------------------------------------------|------------------------------------------------------------------------------------|-------------------|----------------------------------------------------------------------------------------------------|

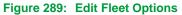

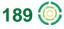

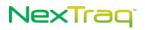

- **3.** The **Edit Fleet** screen allows you to modify the name of the fleet, the map color for the fleet as well as changing the mobile assignments and user access.
- 4. The Created/Modified box documents the fleet creation date and time as well as the initiator's username. In addition, whenever changes to **Fleet Information** are saved, the **Last Modified fields** are updated.
- Click Save Fleet to save your changes and return to the Fleet List. Click Save and Create to also open the Create Fleet screen to define a new fleet. Click Cancel to exit the Edit Fleet screen without saving any information and return to the Fleet List.

### **Deleting a Fleet**

To delete a fleet:

- 1. From the Admin menu, choose Fleets.
- 2. In the Fleet List, click 😑 to delete the fleet. You will see a message asking you to confirm the deletion.

| Please Confirm                              |          | ×      |
|---------------------------------------------|----------|--------|
| Are you sure you want to delete <b>NW P</b> | erimeter | r?     |
|                                             | Delete   | Cancel |
|                                             |          |        |

Figure 290: Fleet Deletion Confirmation Question

- 3. If you want to continue and delete the fleet, click **Delete**, otherwise click **Cancel**.
- 4. Alternately, click 🐉 in the row of the Fleet List that contains the fleet you want to delete.
- 5. From the Edit Fleet screen, click Delete.

## Account

To view the **Account** screen, choose **Account** from the **Admin** menu. The **Account** screen contains the following sections:

- Account Information
- Contact Information
- Fuel Information
- Active Fuel Card
- Custom Map Layers

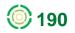

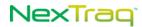

All **Account Information** fields are completed by NexTraq Administrators, Accountants or Distributor Representatives and cannot be edited from this screen. All **Contact Information** fields can be modified.

| ccount Informati                  | on                                                                     |                                      |
|-----------------------------------|------------------------------------------------------------------------|--------------------------------------|
| Account ID:                       | 800186                                                                 |                                      |
|                                   | DW - Demo Transport & Package                                          |                                      |
|                                   | (QA) Ellis Fleetworks                                                  | Distributor Rep Name: SalesRep, Role |
| istributor Phone:                 | 678-762-6800                                                           | Distributor Fax:                     |
| Distributor Email:                | wellis@efleetworks.com                                                 |                                      |
| Contact Information               |                                                                        |                                      |
|                                   | 200 Lake Hearn Drive<br>Suite 500                                      |                                      |
| Address:                          | 1200 Lake Hearn Drive                                                  | State: Georgia                       |
| Address:                          | 1200 Lake Hearn Drive<br>Suite 500<br>Atlanta                          | State: Georgia 🗸                     |
| Address:<br>City:                 | 1200 Lake Hearn Drive<br>Suite 500<br>Atlanta<br>30319                 |                                      |
| Address:<br>City:<br>Postal Code: | 1200 Lake Hearn Drive<br>Suite 500<br>Atlanta<br>30319<br>678-762-6800 | Country: USA                         |

Figure 291: Account and Contact Information

### **Editing Contact Information**

To edit the Contact Information:

- 1. Choose Account from the Admin menu.
- 2. Enter new information in any of the **Contact Information** fields. In this example, the address, suite number, city, postal code, and office phone were changed. An email address was added.

NOTE: Account Information cannot be changed on this screen.

- 3. Click Update Account to save the changes.
- A confirmation message will display indicating the Contact Information was updated.

#### **Editing Fuel Information**

Using this information option, you can set the default values for all mobiles in your account in one place or use the default NexTraq settings. For mobile units that represent exceptions to these values, fuel settings for each mobile may be made in the Admin > Mobiles > Summary > Edit Mobiles options.

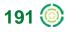

| d to calculate fuel<br>ave their own fuel<br>alculations. EPA est | values. If unde  |          | here will apply to all                     |                                                                                                    |                                                                                                    |                                                                                                    |
|-------------------------------------------------------------------|------------------|----------|--------------------------------------------|----------------------------------------------------------------------------------------------------|----------------------------------------------------------------------------------------------------|----------------------------------------------------------------------------------------------------|
|                                                                   |                  |          | m-wide default value                       |                                                                                                    |                                                                                                    |                                                                                                    |
|                                                                   | umates are av    |          |                                            | -                                                                                                    |                                                                                                    |                                                                                                    |
|                                                                   |                  |          | Diesel Vehicles                            |                                                                                                    |                                                                                                    |                                                                                                    |
| Account Defaults                                                  | Use System       | Defaults |                                            | Account Defaults                                                                                                    | Use System                                                                                                    | Defaults                                                                                                    |
|                                                                   | <b>V</b>         | 19       | Miles Per Gallon:                          |                                                                                                    | <b>V</b>                                                                                                    | 25                                                                                                    |
|                                                                   | <b>V</b>         | \$3.570  | Price Per Gallon:                          |                                                                                                    | <b>V</b>                                                                                                    | \$3.930                                                                                                    |
|                                                                   |                  | 0.75     | Gallons Per Hour:                          |                                                                                                    | <b>V</b>                                                                                                    | 0.75                                                                                                    |
|                                                                   | <b>V</b>         | 20.00    | Fuel Capacity:                             |                                                                                                    | <b>V</b>                                                                                                    | 25.00                                                                                                    |
|                                                                   | Account Defaults |          | V         \$3.570           V         0.75 | Vise System Defaults     Miles Per Gallon:       Image: Count Defaults     Image: Count Defaults       Image: Count Defaults     Image: Count Defaults | Viccount Defaults     Use System Defaults     Account Defaults       Image: Count Defaults     Image: Count Defaults     Miles Per Gallon:       Image: Count Defaults     Image: Count Defaults       Image: Count Defaults     Image: Count Defaults       Image: Count Defaul | Account Defaults     Use System Defaults     Account Defaults     Use System       Image: Count Defaults     Image: Count Defaults     Image: |

#### Figure 292: Fuel Information Defaults and Options

To edit Fuel Information:

- 1. From the Admin tab, select Account.
- 2. In the Fuel Information box, uncheck each of the System Defaults box next to the value(s) you wish to update.
- 3. Enter the account default value for each of the unchecked fields.
- 4. To note the vehicle's maximum capacity in gallons, enter a value in the Fuel Capacity field for the fuel type.
- 5. Click Update Account to save your changes.

#### **Activate Fuel Card**

Activating your fuel card account in the NexTraq platform is the first step in adding the fuel card functionality and being able to use fuel card transaction data in reporting. In addition, merchants participating in your fuel card vendor's program will be located on **Find** and **Route** maps.

You must be a customer of the FleetOne or FleetCor fuel card programs in order to benefit from the integrated data offered in the NexTraq program.

NexTraq customers who are not fuel card subscribers with one of these fuel card vendors may contact the vendor directly. For more information, visit their websites:

http://www.fleetone.com and http://www.fleetcor.com

To activate a fuel card:

1. Choose Account from the Admin menu.

| Active Fuel Card                                                                                                    |
|----------------------------------------------------------------------------------------------------|
| This account currently does not have an active fuel card. Click the<br>"Activate Fuel Card" button to activate a fuel card. |
|                                                                                                    |
| Activate Fuel Card                                                                                                    |
|                                                                                                    |

Figure 293: Activate Fuel Card Button

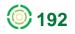

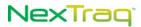

2. Page down to the Active Fuel Card section and click the Activate Fuel Card button.

| Activate Fuel Card Wizard - Step 1 of 3                                                              |               |
|----------------------------------------------------------------------------------------------------|---------------|
| Fuel Card Vendor Select a fuel card vendor. ✓<br>Select a fuel card vendor.<br>Fleet One<br>FleetCor | Next > Cancel |

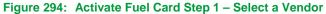

**3.** The Activate Fuel Card Wizard displays your first selection: Fuel Card Vendor. Select a vendor from the drop-down list. Click **Next**.

| Activate Fuel Card Wi | zard - Step 2 of 3 |        |        |        |
|-----------------------|--------------------|--------|--------|--------|
| Fuel Card Vendor:     | Fleet One          |        |        |        |
| Fuel Card Type:       | Fleet One OTR      | *      |        |        |
| FleetOne Account #:   | 123456             |        |        |        |
| Billing Zip Code:     | 30319              |        |        |        |
|                       |                    | < Back | Next > | Cancel |
|                       |                    |        |        |        |

Figure 295: Activate Fuel Card Step 2 – Select Type and Enter Account Information

4. Select the Fuel Card Type, and enter the required account or billing group ID number and zip code. Click Next.

**NOTE:** Find the account or billing group ID number and billing zip code on your fuel card statement.

| FleetOne Account #: 123456         Billing Zip Code:       30319         Card Vendor:       Fleet One         Card Type:       Fleet One OTR         te Account #:       123456 | Fuel Card Type: Fleet One OTR<br>FleetOne Account #: 123456<br>Billing Zip Code: 30319 |                         |            | Setting                               | Value                                  |
|----------------------------------------------------------------------------------------------------|----------------------------------------------------------------------------------------|-------------------------|------------|---------------------------------------|----------------------------------------|
| - Step 3 of 3                                                                                                    | FleetOne Account #: 123456<br>Billing Zip Code: 30319                                  |                         |            | Fuel Card Vendor:                     | Fleet One                              |
| Value       FleetOne Account #: 123456         Billing Zip Code:       30319         uel Card Yupe:       Fleet One OTR         etOne Account #:       123456                   | Billing Zip Code: 30319                                                                | d - Stop 2 of 2         |            | Fuel Card Type:                       | Fleet One OTR                          |
| uel Card Vendor: Fleet One<br>L'uel Card Type: Fleet One OTR<br>etOne Account #: 123456                                                                                         |                                                                                        | u 3169 3 01 3           |            | FleetOne Account #:                   | 123456                                 |
| Fuel Card Type:         Fleet One OTR           cleetOne Account #:         123456                                                                                              | < Back Finish Cancel                                                                   | Setting Value           | lue        | Billing Zip Code:                     | 30319                                  |
| FleetOne Account #: 123456                                                                                                    | < Back Finish Cancel                                                                   | Fuel Card Vendor: Fleet | Fleet One  |                                       |                                        |
| Dine Account #: 123456                                                                                                    |                                                                                        | el Card Type: Fleet On  | et One OTR |                                       | < Back Einish Cancel                   |
| Billing Zip Code: 30319                                                                                                    |                                                                                        | leetOne Account #: 1234 | 123456     |                                       | Concer                                 |
|                                                                                                    |                                                                                        | Billing Zip Code: 303   | 30319      |                                       |                                        |
| Are you sure you want to activate the specified fuel card for this ar                                                                                                    | Are you sure you want to activate the specified fuel card for this account             |                         |            | Are you sure you want to activate the | e specified fuel card for this account |

Figure 296: Activate Fuel Card Step 3 – Confirm Selections

5. The third step of the activation wizard displays your selections for a final review. Click Back to go to another window in the wizard to edit your choices. If your entries are correct, click Finish. You will have one more opportunity to review and then click Yes to confirm your choices. Your activation request has now been submitted.

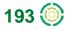

| Fuel Card Activation Date:   | 2011-12-09 15:30:59.63 |
|------------------------------|------------------------|
| Fuel Card Activation Status: | Pending                |
| Fuel Card Vendor:            | Fleet One              |
| Fuel Card Type:              | Fleet One OTR          |
| FleetOne Account #:          | 123456                 |
| Billing Zip Code:            | 30319                  |

When the activation request has been submitted, the fuel card status will be **Pending** until NexTraq receives confirmation of your fuel card account.

|                                                                                                    | Edit Driver                                                                     |
|----------------------------------------------------------------------------------------------------|---------------------------------------------------------------------------------|
| dit Mobile                                                                                                    | Driver Information<br>First Name: Bill<br>Last Name: Henderson<br>Mobile Phone: |
| Mobile Information Name: Truck #08 Hardware ID: 1000000314 Map Color: Dark Green This will be the text color of the mobile label. VIN: License Plate: Fuel Card Number: (4 digit card #) | Mobile Phone Carrier: Select a carrier                                          |

Figure 298: Fuel Card Number Option to Associate with Mobile OR Driver

No transaction data will be available for reports until the **Activation Status** changes to **Active** and fuel card numbers are associated with mobiles OR drivers within NexTraq. Upon activation, your vendor's merchants and points of interest will be available on the **Find** and **Route** maps.

- **NOTE:** Associate fuel card numbers with mobiles OR drivers through the **Admin/Mobiles** and **Admin/Drivers** options. One fuel card number should never be associated with both a mobile and a driver.
- NOTE: FleetOne Customers: For the four-digit reference number to enter in the Fuel Card Number field, contact the FleetOne customer support center or website: http://www.fleetone.com FleetCor Customers: Enter the last four digits of your fuel card number.

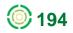

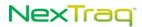

# **Custom WMS Map Layers**

In addition to the map layers that are a part of the NexTraq platform, you may add your own custom Web Map Service (WMS) based map layers to all map pages in NexTraq. When the custom map layer has been added, it may be selected from the Layer list anywhere **Map Layers** are available throughout the NexTraq platform. The custom map layer also may be selected as your default map layer in **User Preferences**. Requirements to use this feature include a locally available WMS and a compatible map projection scheme.

The WMS specification is implemented by many vendors including ESRI's ArcGIS Server and the open source GeoServer. This server must be accessible on the local area network (LAN) by the users who will view these map layers from within the NexTraq platform.

The map projection determines how data displays on top of Google Maps. The map projection used by Google Maps, and most other web based maps, is called the Web Mercator projection, EPSG: 3857. If your WMS provider uses a Web Mercator EPSG number that is not available in the NexTraq options or you have additional questions concerning implementing a custom map layer, please contact NexTraq Customer Support.

## Adding a Custom Map Layer

To create or edit a custom map layer:

- 1. Log in as an Account Administrator.
- 2. Choose Account from the Admin tab.

| - WM | S Map L            | ayers  |        |        |          |
|------|--------------------|--------|--------|--------|----------|
| Cr   | eate W№            | 1S Map | Layer  |        |          |
|      |                    |        |        |        |          |
| Edit | Delete             | Name   | Layers | Styles | Base URL |
|      | Delete<br>Iap laye |        |        | Styles | Base URL |

Figure 299: Create WMS Map Layer Button

- 3. In the WMS Map Layers box, click the Create WMS Map Layer button to display the creation dialog window.
- 4. Complete the required fields: Display Name, Base URL, Layers, SRS, Version and Format. (See the following sections for details.)
- 5. Click Save. You will receive a message confirming the creation of the map layer and the newly created map layer will appear in the WMS Map Layers section.

| ~    |         | 4S Map Layer    |              |        |                                                       |
|------|---------|-----------------|--------------|--------|-------------------------------------------------------|
| u    | eate wi | ns map Layer    |              |        |                                                       |
| Edit | Delete  | Name            | Layers       | Styles | Base URL                                              |
| 2    | 0       | NWS Surface Air | BOS_MET_TEMP |        | http://nowcoast.noaa.gov/wms/com.esri.wms.Esrimap/obs |

Figure 300: New Map Layer Added

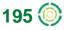

#### **Map Layer Dialog Fields**

|                                 | //nowcoast.noaa.go | v/wms/com esri wms I<br>services/NyCeta/Hapt |      |
|---------------------------------|--------------------|----------------------------------------------|------|
| WMS Parameters                  |                    |                                              |      |
| Layers: BOS_MET                 | TEMP Styles        | 82 -                                         | 1    |
| SRS: EPSG:38                    | 57 🛩 Versio        | enc 1.1.1 💌                                  |      |
| Format: image/png<br>png type n | acommended         |                                              |      |
| Google Maps Cop                 | pyright            |                                              |      |
| Pre-Text:                       | Overlays ©:        | Minimum Zoom:                                | 0 🛩  |
| Post-Text:                      | DW - Demo Trans    | Maximum Zoom:                                | 25 🛩 |
| South West Lat:                 | 0.0                | North East Lat:                              | 05.0 |
| South West Long:                | -180.0             | North East Long:                             | 0.0  |

Figure 301: Map Layer Example

#### General

Complete the following required fields:

- Display Name: The name shown in the dropdown list for selecting map layers on map pages.
- Base URL: The full URL path of Web Map Service.

#### **WMS Parameters**

The WMS parameters are the query parameters sent to the Web Map Service.

- Layers: The required name(s) of the layer(s) to be shown by the WMS service.
- Styles: The optional name of styles to be applied to the map layers.
- SRS: Spatial Reference System the map projection used to correctly render map data. See the Map Projections section at the beginning of this document for more information.
- Version: The WMS version
- Format: The image format to use for tiles on the map. To support transparency a PNG format should be used.

#### **Google Maps Copyright**

You are not required to modify any of these values. The defaults will display a copyright message at the bottom right hand corner of the map for the entire western portion of the northern hemisphere.

**NOTE:** The Min and Max Zoom levels control at which zoom levels the map layer is displayed. If you reduce the Max Zoom to less than 20, the map layer will not display at high zoom levels.

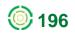

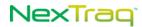

- Pre-Text: The left hand side of the copyright notice, referring to the content being copyrighted.
- Post-Text: The right hand side of the copyright notice, referring to the copyright holder.
- Minimum Zoom: The smallest zoom value the map layer will be available and for which the map layer and copyright notice will display.
- Maximum Zoom: The largest zoom value the map layer will be available and for which the map layer and copyright notice will display.
- South West Lat & Long: The latitude and longitude marking the south west boundary of the map layer.
- North Eastern Lat & Long: The latitude and longitude marking the north eastern boundary of the map layer.

#### Viewing a Custom Map Layer

To view your new map layer:

1. Navigate to the Find page and select Map Layers from the Find options.

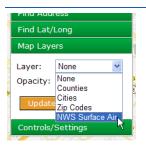

Figure 302: New Map Layer

- 2. Select your newly created map layer from the Layer drop-down list.
- 3. Select the preferred opacity for the map layer.
- 4. Click Update Map to display.

#### Setting a WMS Map Layer as Default Map Layer

To choose a custom map layer as your default map layer:

- 1. Select User Preferences from the utility links at the top of the screen.
- 2. In the **Preferences** options, select the custom map layer from the **Map layer** dropdown list.
- **3.** Select your preferred opacity for the map layer from the **Map opacity** drop-down list.

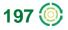

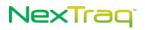

| Preferences                                                                                                    |                                    |  |  |  |  |  |
|----------------------------------------------------------------------------------------------------|------------------------------------|--|--|--|--|--|
| Default Eleet or Default Mobile                                                                                                    | ]                                  |  |  |  |  |  |
|                                                                                                    |                                    |  |  |  |  |  |
|                                                                                                    | lobile                             |  |  |  |  |  |
| Filter:                                                                                                    |                                    |  |  |  |  |  |
| Fleet: All Mobiles<br>North Atlanta                                                                                                    |                                    |  |  |  |  |  |
| South Atlanta                                                                                                    | <b></b>                            |  |  |  |  |  |
| Training Fleet 1<br>Trucks                                                                                                    | ~                                  |  |  |  |  |  |
| Displaying 6/6 fleets                                                                                                    |                                    |  |  |  |  |  |
| Display track times in:                                                                                                    | User Local Time 🛛 🖌                |  |  |  |  |  |
| Units for distance and speed:                                                                                                    | Miles (mi)                         |  |  |  |  |  |
| Map type:                                                                                                    | Normal 💌                           |  |  |  |  |  |
| Layers:                                                                                                    | Street View                        |  |  |  |  |  |
| Map refresh interval:                                                                                                    | 2 minutes                          |  |  |  |  |  |
| Map layer:                                                                                                    | None                               |  |  |  |  |  |
| Map opacity:                                                                                                    | NWS Surface Air                    |  |  |  |  |  |
| Results per page for lists:                                                                                                    | Counties<br>Zip Codes              |  |  |  |  |  |
| Show mobile name and colors                                                                                                    |                                    |  |  |  |  |  |
| Show group icon for overlapp                                                                                                    | ing mobile markers on map          |  |  |  |  |  |
| Show estimated fuel consumptions and the state of the state of the | otion and cost on reports and maps |  |  |  |  |  |
| Show links for phone numbers                                                                                                    | s (requires Skype™ to use)         |  |  |  |  |  |
| Notify me of dispatch-related                                                                                                    | events                             |  |  |  |  |  |
| Notify me of unread mail mes                                                                                                    | sages in my inbox                  |  |  |  |  |  |
| Use audible alerts to notify m                                                                                                    | e (requires Adobe Flash to use)    |  |  |  |  |  |

#### Figure 303: New Map Layer in User Preferences

4. Click Save. The custom map layer will be displayed each time you login.

### **Deleting a WMS Map Layer**

To remove a WMS custom map layer:

1. Click the Delete icon in the WMS Map Layers table.

|                                                                                               | WMS Map Layer                                     | ×  |
|-----------------------------------------------------------------------------------------------|---------------------------------------------------|----|
| Message X<br>Are you sure you want to delete map layer<br>"NWS Surface Air"?<br>Delete Cancel | Successfully deleted map layer NWS<br>Surface Air |    |
| Figure 304: Map Layer Delete Messages                                                         |                                                   | Ok |

## 2. Confirm the removal by clicking **Delete**.

**3.** A message acknowledging the successful deletion of the map layer will display. The map layer will no longer appear in the **WMS Map Layers** list.

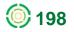

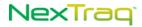

# Users

Users must be defined in order to have access to the **NexTraq** platform. Account Administrators will be able to add and update **Users** from the **Admin** tab. The **User List** contains all the users associated with the current account.

| Maintenance 🕨 | Admin 👻   | Mess | a |
|---------------|-----------|------|---|
|               | Locations | •    |   |
|               | Zones     | •    |   |
|               | Mobiles   | •    |   |
|               | Drivers   |      |   |
|               | Fleets    |      |   |
|               | Account   |      |   |
|               | Users     | Ф    |   |

Figure 305: Account Administrator Tab Options including Users

#### **Filter Users**

To filter the User List:

- 1. Click Users from the Admin tab to display the User List.
- 2. Click Filter Users to open the filter dialog box.

| Filter Criteria                                                                       | ×            |
|---------------------------------------------------------------------------------------|--------------|
| First Name Contains:<br>Last Name Contains:<br>Username Contains:<br>Is Account Admin |              |
|                                                                                       | Apply Filter |

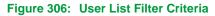

- **3.** Fill in one or more of the blank text boxes to filter by name and/or username. Check the **Is Account Admin** box to display a list of users authorized to change account information.
- Click Apply Filter to include the criteria to display your list of users. (Click or press the Esc key to abandon your criteria and return to the User List without filtering.)

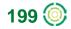

| Use     | r List            |                      |                       |          |               |
|---------|-------------------|----------------------|-----------------------|----------|---------------|
| Cr      | eate User         | <u>F</u> ilter Users | <u>R</u> emove Filter | s        |               |
| List is | s currently filte | ered [User is ac     | count admin]          |          |               |
| Edit    | <u>Username</u> 🔷 | <u>First Name</u> 🔷  | <u>Last Name</u> 🔶    | Is Admin | Linked Driver |
|         | billadams         | Bill                 | Adams                 | <b>v</b> | (Not Linked)  |
| 2       | alexis            | Alexis               | Brooks                | <b>v</b> | (Not Linked)  |
| 2       | jellis            | Jane                 | Ellis                 | <b>~</b> | (Not Linked)  |
| 2       | magreen           | Mary                 | Green                 | <b>v</b> | (Not Linked)  |
| 2       | Idmathis          | LD                   | Mathis                | ~        | (Not Linked)  |
| 2       | johnsmith         | John                 | Smith                 | <b>v</b> | (Not Linked)  |
| 2       | bwells-tp         | Brantley             | Wells                 | <b>v</b> | (Not Linked)  |
|         |                   |                      | CSV 🗟                 | Excel 🕴  | XML 🔑 PDF     |

#### Figure 307: Filtered User List

- 5. The resulting filtered User List in this example displays only those users who are Account Administrators. The filter in effect is noted above the list.
- 6. To remove all filters from the User List, click Remove Filters.

### **Create a User**

To create a User:

- 1. Click Create User to display the New User screen.
- 2. Enter the user's first name, last name, and email address.
- **3.** Create a username for the user, employing whatever username convention your company employs. This username will be the new user's login name.

**NOTE: Username** may contain upper and lower case letters, numbers, periods, dashes and/or underscores.

- 4. Enter a password that is at least six characters in length in the Password box.
- 5. Enter the password again in the Confirm Password box.
- 6. The initial password can be temporary by checking Force Reset Password. When the new user logs into the NexTraq Fleet Tracking platform, the Change User Password screen will display, and he will be prompted to change his password.

NOTE: First Name, Last Name, Username, Password, and Confirm Password are required to add a user.

- 7. Select the correct zone for the user from the Time Zone drop-down list.
- 8. Check Time Zone Uses Daylight Savings if applicable to the user's time zone.
- **9.** To link the user with a driver, click **Edit** to open the **Linked Driver** dialog box. Select a driver from the list and click **Close**.

**NOTE:** The linked driver will have access to the NexTraq platform using the user's username and password and will have the same permissions as the user. The user-driver link will be displayed in the Account & User

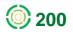

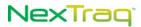

Information at the top of each screen, Driver Information, Driver List, User Information, and User List.

- **10.** Check User Can View the "All" Fleet if the user will have authority to view all mobiles in the account.
- **11.** Check User Can View Unassigned Mobiles if the user will have authority to view mobiles that are not assigned to any fleet.

| New User                                                                           |                                                                                                    |                   |
|------------------------------------------------------------------------------------|----------------------------------------------------------------------------------------------------|-------------------|
|                                                                                    |                                                                                                    |                   |
| User Information                                                                   | Tab Permissions                                                                                       | Accessible Fleets |
| First Name: Joe                                                                    | Find Tab                                                                                              |                   |
| Last Name: Jones                                                                   | Dispatch Tab<br>Metrics                                                                               |                   |
| Email: joe.jones@demotransport.com                                                 | Reports Tab                                                                                           |                   |
| Username: joejones                                                                 | Alerts Tab     Routing Tab                                                                            |                   |
| Password:                                                                          | Maintenance Tab                                                                                       |                   |
| Confirm Password:                                                                  | <ul> <li>Messaging Tab</li> <li>Admin Tab / Locations</li> </ul>                                      |                   |
| Force Reset Password on Next Login Time Zone: Eastern & Indiana (GMT-5:00)         | <ul> <li>✓ Admin Tab / Zones</li> <li>✓ Admin Tab / Mobiles</li> <li>✓ Admin Tab / Drivers</li> </ul> |                   |
| Time Zone Uses Daylight Savings Linked Driver: (Not Linked) Edit                   | Admin Tab / Fleets     Admin Tab / Account     Account     Account Administrator                      |                   |
| Mobile Access Permissions                                                          | (Has access to all tabs)                                                                              |                   |
| ✓ User Can View Unassigned Mobiles                                                 |                                                                                                    |                   |
| * You must have these permissions granted to you in order to grant them to others. |                                                                                                    |                   |
| Save Save and Create Cancel                                                        |                                                                                                    |                   |

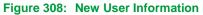

- 12. In the Tab Permissions box, all checkboxes are checked by default except the Dispatch Tab and Metrics box. Check the Dispatch Tab box if the user will have the NexTraq Dispatch solution. Check the Metrics box if the user will have permission to run the Metrics Dashboard. Uncheck the other boxes according to the user's permissions.
- **13.** If the user you are creating should have access to all tabs and the ability to create other users, check the box for **Account Administrator**.
- 14. Click Save to create the new user. Click Save and Create to create the first user and display the New User screen again to create a second user. (Click Cancel or Esc to abandon the creation of the user.)

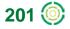

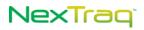

| Use  | User List                      |                                         |                                       |          |               |  |  |  |
|------|--------------------------------|-----------------------------------------|---------------------------------------|----------|---------------|--|--|--|
|      | User Jo                        | e Jones create                          | d successfully                        | . ×      |               |  |  |  |
|      | eate User<br>s currently filte | <u>Filter Users</u><br>ered [User is ac | <u>R</u> emove Filter<br>count admin] | S        |               |  |  |  |
| Edit | <u>Username</u> 💠              | <u>First Name</u> ≑                     | <u>Last Name</u> 🔶                    | Is Admin | Linked Driver |  |  |  |
| ۵    | billadams                      | Bill                                    | Adams                                 | <b>v</b> | (Not Linked)  |  |  |  |
| - 🌮  | alexis                         | Alexis                                  | Brooks                                | <b>v</b> | (Not Linked)  |  |  |  |
| 2    | jellis                         | Jane                                    | Ellis                                 | ~        | (Not Linked)  |  |  |  |
| 2    | magreen                        | Mary                                    | Green                                 | <b>~</b> | (Not Linked)  |  |  |  |
| 2    | joejones                       | Joe                                     | Jones                                 | ~        | (Not Linked)  |  |  |  |
| 2    | Idmathis                       | LD                                      | Mathis                                | ~        | (Not Linked)  |  |  |  |
| 2    | johnsmith                      | John                                    | Smith                                 | ~        | (Not Linked)  |  |  |  |
| 2    | bwells-tp                      | Brantley                                | Wells                                 | <b>v</b> | (Not Linked)  |  |  |  |
|      |                                |                                         | CSV 🗷                                 | Excel 💿  | XML 🔑 PDF     |  |  |  |

8/13 users found.

Figure 309: New User Added to List

**15.** The new user will appear in the **User List**. A message confirming the creation of the new user appears above the list.

#### Edit A User

To make changes to the user's profile:

Click the edit icon line in the user's row of the User List to display the Edit User screen.

**NOTE:** You may not edit your own user account from the User List. Use the links at the top of the page for Change Password or User Preferences to change your password or edit your name, email address or time zone.

| Jser Information                                                                                                    | Tab Permissions                                                                                                    | Accessible Fleets                                                                           |
|----------------------------------------------------------------------------------------------------|----------------------------------------------------------------------------------------------------|---------------------------------------------------------------------------------------------|
| First Name: Bill Last Name: Adams Email: bill.adams@demotransport.com Username: billadams Reset User's Password Time Zone: Eastern & Indiana (GMT-5:00) Time Zone Uses Daylight Savings | <ul> <li>Find Tab</li> <li>Dispatch Tab</li> <li>Metrics</li> <li>Reports Tab</li> <li>Alerts Tab</li> <li>Alerts Tab</li> <li>Routing Tab</li> <li>Maintenance Tab</li> <li>Messaging Tab</li> </ul> | All Mobiles<br>North Atlanta<br>NW Perimeter<br>South Atlanta<br>Training Fleet 1<br>Trucks |
| Mobile Access Permissions<br>User Can View the "All" Fleet<br>User Can View Unassigned Mobiles<br>You must have these permissions granted to you in order to<br>grant them to others.   | Admin Tab / Locations Admin Tab / Locations Admin Tab / Anolies Admin Tab / Mobiles Admin Tab / Drivers Admin Tab / Fleets Admin Tab / Account Administrator (Has access to all tabs)                 |                                                                                             |

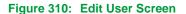

 Correct or modify one or more parts of the user's profile. In this example, the Mobile Access Permissions will change to allow only the unassigned mobiles and not the "All" Fleet.

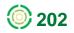

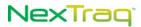

**NOTE:** The username cannot be modified.

3. Click Save to keep the changes. Click Save and Create to save the changes and create a new user. Click Cancel to abandon changes and return to the User List.

NOTE: Fleets associated with this user will appear in the Accessible Fleets box.

Users cannot be deleted from the User List within the NexTraq platform. Contact NexTraq Customer Service at (855) 358-6178 to request user deletions.

#### Reset User's Password

To reset a user's password:

 When a user has forgotten his password or, for some other reason, needs a different password, open the Edit User screen for that user and check the Reset User's Password box to reveal the password text boxes.

| User Information  |                                             |                                    |
|-------------------|---------------------------------------------|------------------------------------|
| First Name:       |                                             |                                    |
| Last Name:        | Adams                                       |                                    |
| Email:            | bill.adams@demotransport.com                | Change User Password               |
| Username:         | billadams                                   |                                    |
|                   | Reset User's Password                       | Your current password is marked as |
| Password:         | •••••                                       | temporary. Please provide a new    |
| Confirm Password: | •••••                                       |                                    |
|                   | Force Reset Password on Next Login          | password for your user account.    |
| Time Zone:        | Eastern & Indiana (GMT-5:00)                | v l                                |
|                   | ☑ Time Zone Uses Daylight Savings           |                                    |
|                   |                                             | Username: billadams                |
| Mobile Access Per | missions                                    | Current Password:                  |
| User Can View     | the "All" Fleet                             |                                    |
| User Can View     | Unassigned Mobiles                          | New Password:                      |
|                   | hese permissions granted to you in order to | Confirm New Password:              |

Figure 311: User Password Reset Option and Message at Login

- 2. Enter the new password in the Password box. Enter the new password again in the Confirm Password box.
- Uncheck the Force Reset checkbox if the new password will be the permanent password. With this box checked, the password will be good for one login to the NexTraq Fleet Tracking platform, and the user will be required to enter and confirm another password.

# **Messages Tab**

The **NexTrag Fleet Tracking** platform provides an easy and convenient way to communicate with users in the platform. With the **Messages** tab, you will be able to:

- Create, send, and receive email from defined users in the NexTraq platform
- Create and send email to any valid email address
- View received emails in the Inbox Message List
- Maintain a record of sent emails in the Sent Items Message List
- Review deleted emails in the Deleted Items Message List

|                             | Find | Dispatch | Metrics | Routes 🕨 | Reports 🕨 | Alerts 🕨 | Maintenance 🕨 | Admin 🕨 | Messages J                  |
|-----------------------------|------|----------|---------|----------|-----------|----------|---------------|---------|-----------------------------|
| box Message List            |      |          |         |          |           |          |               |         | Create Messag               |
|                             |      |          |         |          |           |          |               |         | Inbox                       |
| <u>C</u> reate Message      |      |          |         |          |           |          |               |         | Sent Items<br>Deleted Items |
| tatus Delete <u>Subject</u> |      |          |         |          |           |          |               |         |                             |

### **Creating an Email Message**

To create an email message:

- 1. Click the Create Message option in the Messages menu or click Create Message in any of the List views.
- Fill in the email address of the recipient in the To text box. Multiple addresses should be separated by commas. Or choose a NexTraq defined user from the Select drop-down list. (The user IDs in this list are defined in the Drivers option on the Admin tab.)

| Create M | essage                       |
|----------|------------------------------|
| Messag   | e Information                |
| To:      |                              |
| or       | Select 🖌                     |
| Subject: |                              |
|          | ^                            |
| Body:    |                              |
|          |                              |
|          |                              |
| Sond Mor | seage Cand and Create Cancel |

Figure 313: Create Message Form

- **3.** Complete the **Subject** information by typing in a description of the subject of the message into this text box.
- 4. Type your message in the Body text box.

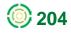

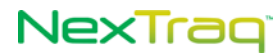

**NOTE:** The **To** box must contain a valid email address. Neither the **Subject** box nor the **Body** of the message can be blank. You will receive a warning message if any of these fields are blank.

5. Click Send Message to send the email or Send and Create to send and also create another message. Click Cancel to discard the message and return to the List view.

|                        | S                         | essage "Revised Route for Friday"<br>uccessfully created. |                                |                     |
|------------------------|---------------------------|-----------------------------------------------------------|--------------------------------|---------------------|
| -                      |                           | will see a message created confirm                        | nation box.                    |                     |
| 7.                     | Choo<br>List.             | ose Sent Items on the Messages me                         | nu to view your email          | in the Sent Message |
| Sent I                 | List.                     | Message List                                              | nu to view your email          | in the Sent Message |
| Sent I<br><u>C</u> rea | List.<br>tems<br>ate Mess | Message List                                              | enu to view your email<br>™ \$ | in the Sent Message |
| Sent I<br><u>C</u> rea | List.<br>tems<br>ate Mess | Message List                                              | то <del>\$</del>               |                     |

Figure 315: Sent Items Message List

#### **Receiving Email Messages**

To receive messages within the **NexTraq** platform, the sender must use your NexTraq email address in the following format: <u>username@appmail.nextraq.com</u>. The number of unread messages will appear in bold parentheses on the **Messages** tab.

To see and reply to these messages:

- 1. Choose Inbox from the Messages options.
- 2. In the Inbox Message List, click the message's subject to open it.

| Inbox | Message | List |
|-------|---------|------|
|-------|---------|------|

reate Messag

|         | ate mess | aye                         |                                                                 |                            |
|---------|----------|-----------------------------|-----------------------------------------------------------------|----------------------------|
| Status  | Delete   | <u>Subject</u> 🖨            | From 🗢                                                          | <u>Received Date</u> 🗢     |
|         | 0        | New weekly route in midtown | Test User <nttestuser1200@gmail.com></nttestuser1200@gmail.com> | 10/03/2011 5:04:55 PM EDT  |
| Ê       | ٢        | Company meeting on Monday   | mbrown@appmail.nextraq.com                                      | 08/04/2011 11:17:09 AM EDT |
|         | ٢        | Friday changes              | mbrown@appmail.nextraq.com                                      | 08/04/2011 11:17:09 AM EDT |
| 3/3 mes | sages f  | ound.                       |                                                                 |                            |

Figure 316: New Email Received

3. Your message opens in the Edit Message screen. You may choose to Reply to the email, Delete the message, or Cancel to return to the Inbox Message List.

| t Message                                                                  | Create Message                                                      |
|----------------------------------------------------------------------------|---------------------------------------------------------------------|
| Message Information                                                        |                                                                     |
| From: Test User <nttestuser1200@gmail.com></nttestuser1200@gmail.com>      | Message Information                                                 |
| To: magreen@appmail.nextraq.com                                            | To: Test User <nttestuser1200@gmail.com></nttestuser1200@gmail.com> |
| or Select 🗠                                                                | Subject: RE: New weekly route in midtown                            |
| ubject: New weekly route in midtown                                        |                                                                     |
| Mary,<br>Body: Body: route in midtown<br>beginning the first of next week. | Body:                                                               |

Figure 317: Viewing and Replying To a New Message

- 4. When you reply to the message, the Create Message screen appears with the sender's email address and subject boxes already completed. Type in your reply. Click Send Message to send the email or Send and Create to send and also create another message. Click Cancel to discard the message and return to the List view.
  - NOTE: In the Message List, the inclusion changes to inclusion to denote that the message has been opened. You can change the status of a message from inclusion "read" to inclusion to clicking the envelope icon.
- 5. Click in the Inbox Message List to delete the email message in that row. The message will then appear in your Deleted Items Message List.
- With the "Notify me of unread mail messages in my inbox" option checked in your User Preferences, a notification message on your screen will signal the arrival of a new mail message.

| NexTrag                                                | ray [jestingray]      |      |          |         |          | Help   Change Password   User Preferences   Logout |          |                                                           |                          |                                                                   |
|--------------------------------------------------------|-----------------------|------|----------|---------|----------|----------------------------------------------------|----------|-----------------------------------------------------------|--------------------------|-------------------------------------------------------------------|
|                                                        |                       | Find | Dispatch | Metrics | Routes 🕨 | Reports 🕨                                          | Alerts 🕨 | Maintenance 🕨                                             | Admin 🕨                  | Messages(1) ▶                                                     |
| NexTraq Reports                                        |                       |      |          |         |          |                                                    |          |                                                           |                          |                                                                   |
| Select a report Select a Repo                          |                       |      |          |         |          |                                                    |          |                                                           |                          |                                                                   |
| ogged in: Monday, October 31<br>urrent Revision: 13751 | , 2011 4:37:06 PM EDT |      |          |         |          |                                                    |          |                                                           |                          |                                                                   |
|                                                        |                       |      |          |         |          |                                                    |          |                                                           |                          |                                                                   |
|                                                        |                       |      |          |         |          |                                                    |          |                                                           |                          |                                                                   |
|                                                        |                       |      |          |         |          |                                                    |          |                                                           |                          |                                                                   |
|                                                        |                       |      |          |         |          |                                                    |          | pjstingray@-<br>subject 'Esti<br>PO #23784'<br>October 3: | mated Deli<br>was receiv | ktraq.com with<br>very of Order -<br>ed on Monday,<br>9:10 PM EDT |
|                                                        |                       |      |          |         |          |                                                    |          |                                                           |                          |                                                                   |

- Figure 318: Notification of New Mail Message
  - 7. The notification will contain the email address of the sender and the subject line content in addition to the day, date, and time of receipt. Click the View Message link to open the mail on the Edit Message screen.

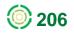

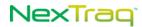

| Edit Mess     | sage                                                                                                    |  |
|---------------|----------------------------------------------------------------------------------------------------|--|
|               | e Information                                                                                                    |  |
| From:         | pjstingray@appmail.nextraq.com                                                                                                    |  |
| To:           | jestingray@appmail.nextraq.com                                                                                                    |  |
| or            | Select                                                                                                    |  |
| Subject:      | Estimated Delivery of Order - PO #23784                                                                                                    |  |
| Body:         | Good afternoon. I wanted to follow-up our phone conversation with an estimate of the delivery date for your order, PO #23784. Expect it Wednesday, November 2. Thanks for your continued business. Let me know if there's anything I can do |  |
| <u>R</u> eply | <u>D</u> elete <u>C</u> ancel                                                                                                    |  |
| Figure 3      | 19: Display of New Message                                                                                                    |  |

### **Viewing Sent Messages**

When you have created and sent an email message, it appears in your **Sent Items Message List**. To see these messages, choose **Sent Items** from the **Messages** options.

| Sent I       | tems     | Message List                                        |                                                                 |                            |
|--------------|----------|-----------------------------------------------------|-----------------------------------------------------------------|----------------------------|
| <u>C</u> rea | ate Mess | age                                                 |                                                                 |                            |
| Status       | Delete   | Subject 🗢                                           | <u>To</u> 🗢                                                     | <u>Sent Date</u> 🔷         |
| Ê            | ٢        | RE: New weekly route in midtown                     | Test User <nttestuser1200@gmail.com></nttestuser1200@gmail.com> | 10/03/2011 5:45:15 PM EDT  |
| Ê            | ٢        | RE: Addition to Route for tomorrow                  | mbrown@go.nextraq.com                                           | 08/04/2011 11:10:51 AM EDT |
| Ê            | 0        | Driving Directions for Route "A Plus Service Route" | mbrown@demotransport.com                                        | 10/14/2008 2:52:17 PM EDT  |

3/3 messages found.

Figure 320: Viewing Sent Messages

From this screen you can:

- Create a new message using Create Message
- Open a message in the list and then Reply to it or Delete it
- Delete a message in the list using (Deleted messages will then appear in your Deleted Items Message List.)

### **Viewing Deleted Messages**

All deleted messages appear in the **Deleted Items Message List**. To see these messages, choose **Deleted Items** from the **Messages** options.

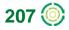

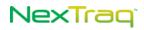

Deleted Items Message List

| <u>C</u> rea | ate Message                    |                                                                 |                                    |                               |                               |
|--------------|--------------------------------|-----------------------------------------------------------------|------------------------------------|-------------------------------|-------------------------------|
| Status       | Subject 🗢                      | From 🗢                                                          | <u>To</u> 🗢                        | <u>Sent Date</u> 🔶            | Received Date 🔷               |
|              | New weekly route in<br>midtown | Test User <nttestuser1200@gmail.com></nttestuser1200@gmail.com> | magreen@appmail.nextraq.com        | 10/03/2011<br>5:03:22 PM EDT  | 10/03/2011<br>5:04:55 PM EDT  |
| ê            | test old mail address          | magreen@appmail.nextraq.com                                     | mbrown@v8mail.discretewireless.com | 08/04/2011<br>11:20:39 AM EDT | 08/04/2011<br>11:20:39 AM EDT |
| ê            | Company meeting on<br>Monday   | mbrown@appmail.nextraq.com                                      | magreen@appmail.nextraq.com        | 08/04/2011<br>11:15:36 AM EDT | 08/04/2011<br>11:17:09 AM EDT |

Figure 321: Viewing Deleted Messages

From this screen, you can:

- Create a new message using Create Message.
- Open a message in the Deleted Items Message List.

#### **Restoring a Message**

If you have accidentally deleted a message, you can restore the message to its original list by doing the following steps.

- 1. View your **Deleted Items Message List** by choosing **Deleted Items** from the **Messages** options.
- 2. Click one of the linked fields in the message row of the email you want to restore to open the message.

| Edit Message                                                                                                    |                    |
|----------------------------------------------------------------------------------------------------|--------------------|
| Message Information                                                                                                    |                    |
|                                                                                                    |                    |
| From: Test User <nttestuser1200@gmail.com></nttestuser1200@gmail.com>                                                  |                    |
| To: magreen@appmail.nextraq.com                                                                                        |                    |
| or Select                                                                                                    |                    |
| Subject: New weekly route in midtown                                                                                   |                    |
| Mary,<br>Because of the recent surge in business, we<br>Body:<br>route in midtown<br>beginning the first of next week. | e will add a new 🔹 |
|                                                                                                    |                    |

Figure 322: Opened Deleted Message

3. Click Undelete to move this message from the Deleted Items Message List to its original list (Inbox Message List or Sent Items Message List).

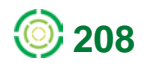